# HP OpenView OS Manager Using Radia

for the Windows operating system

Software Version: 2.1

User's Guide

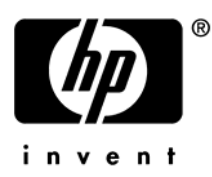

Document Release Date: December 2006

## Legal Notices

#### **Warranty**

*Hewlett-Packard makes no warranty of any kind with regard to this document, including, but not limited to, the implied warranties of merchantability and fitness for a particular purpose. Hewlett-Packard shall not be held liable for errors contained herein or direct, indirect, special, incidental or consequential damages in connection with the furnishing, performance, or use of this material.* 

A copy of the specific warranty terms applicable to your Hewlett-Packard product can be obtained from your local Sales and Service Office.

#### Restricted Rights Legend

Use, duplication, or disclosure by the U.S. Government is subject to restrictions as set forth in subparagraph  $(c)(1)(ii)$  of the Rights in Technical Data and Computer Software clause in DFARS 252.227-7013.

Hewlett-Packard Company United States of America

Rights for non-DOD U.S. Government Departments and Agencies are as set forth in FAR 52.227-19(c)(1,2).

#### Copyright Notices

© Copyright 2003-2006 Hewlett-Packard Development Company, L.P.

No part of this document may be copied, reproduced, or translated into another language without the prior written consent of Hewlett-Packard Company. The information contained in this material is subject to change without notice.

#### Trademark Notices

Linux is a registered trademark of Linus Torvalds.

Microsoft®, Windows®, and Windows® XP are U.S. registered trademarks of Microsoft Corporation.

OpenLDAP is a registered trademark of the OpenLDAP Foundation.

PREBOOT EXECUTION ENVIRONMENT (PXE) SERVER Copyright © 1996-1999 Intel Corporation.

TFTP SERVER Copyright © 1983, 1993 The Regents of the University of California.

*2* 

OpenLDAP Copyright 1999-2001 The OpenLDAP Foundation, Redwood City, California, USA. Portions Copyright © 1992-1996 Regents of the University of Michigan.

OpenSSL License Copyright © 1998-2001 The OpenSSLProject.

Original SSLeay License Copyright © 1995-1998 Eric Young (eay@cryptsoft.com)

DHTML Calendar Copyright Mihai Bazon, 2002, 2003

## Documentation Updates

This manual's title page contains the following identifying information:

- Version number, which indicates the software version.
- Print date, which changes each time the document is updated.

To check for recent updates or to verify that you are using the most recent edition, visit the following URL:

#### **[http://ovweb.external.hp.com/lpe/doc\\_serv/](http://ovweb.external.hp.com/lpe/doc_serv/)**

You will also receive updated or new editions if you subscribe to the appropriate product support service. Contact your HP sales representative for details.

[Table 1](#page-3-0) indicates changes made to this document since the last released edition.

| Chapter    | <b>Version</b> | <b>Changes</b>                                                                                |
|------------|----------------|-----------------------------------------------------------------------------------------------|
| All        | 2.1            | General minor changes and fixes.                                                              |
| Chapter 1  | 2.1            | Page 14, added information about PXE and TFTP servers not<br>being HP products.               |
| Chapter 1  | 2.1            | Page 18, added information about Target Devices to About the<br>Product Architecture.         |
| Chapter 2  | 2.1            | Page 23, added new chapter Target Device Requirements.                                        |
| Chapter 4  | 2.1            | Page 76, added information regarding ability to upload images<br>on machines without CD-ROMS. |
| Chapter 10 | 2.1            | Page 196, added information about ServiceCD section in<br>romsinfo.ini                        |

<span id="page-3-0"></span>**Table 1 Document Changes** 

# Support

Please visit the HP OpenView support web site at:

#### **[www.hp.com/managementsoftware/support](http://www.hp.com/managementsoftware/support)**

This web site provides contact information and details about the products, services, and support that HP OpenView offers.

HP OpenView online software support provides customer self-solve capabilities. It provides a fast and efficient way to access interactive technical support tools needed to manage your business. As a valuable support customer, you can benefit by using the support site to:

- Search for knowledge documents of interest
- Submit enhancement requests online
- Download software patches
- Submit and track progress on support cases
- Manage a support contract
- Look up HP support contacts
- Review information about available services
- Enter discussions with other software customers
- Research and register for software training

Most of the support areas require that you register as an HP Passport user and log in. Many also require a support contract.

To find more information about access levels, go to:

#### **[www.hp.com/managementsoftware/access\\_level](http://www.hp.com/managementsoftware/access_level)**

To register for an HP Passport ID, go to:

#### **[www.managementsoftware.hp.com/passport-registration.html](http://www.managementsoftware.hp.com/passport-registration.html)**

# Contents

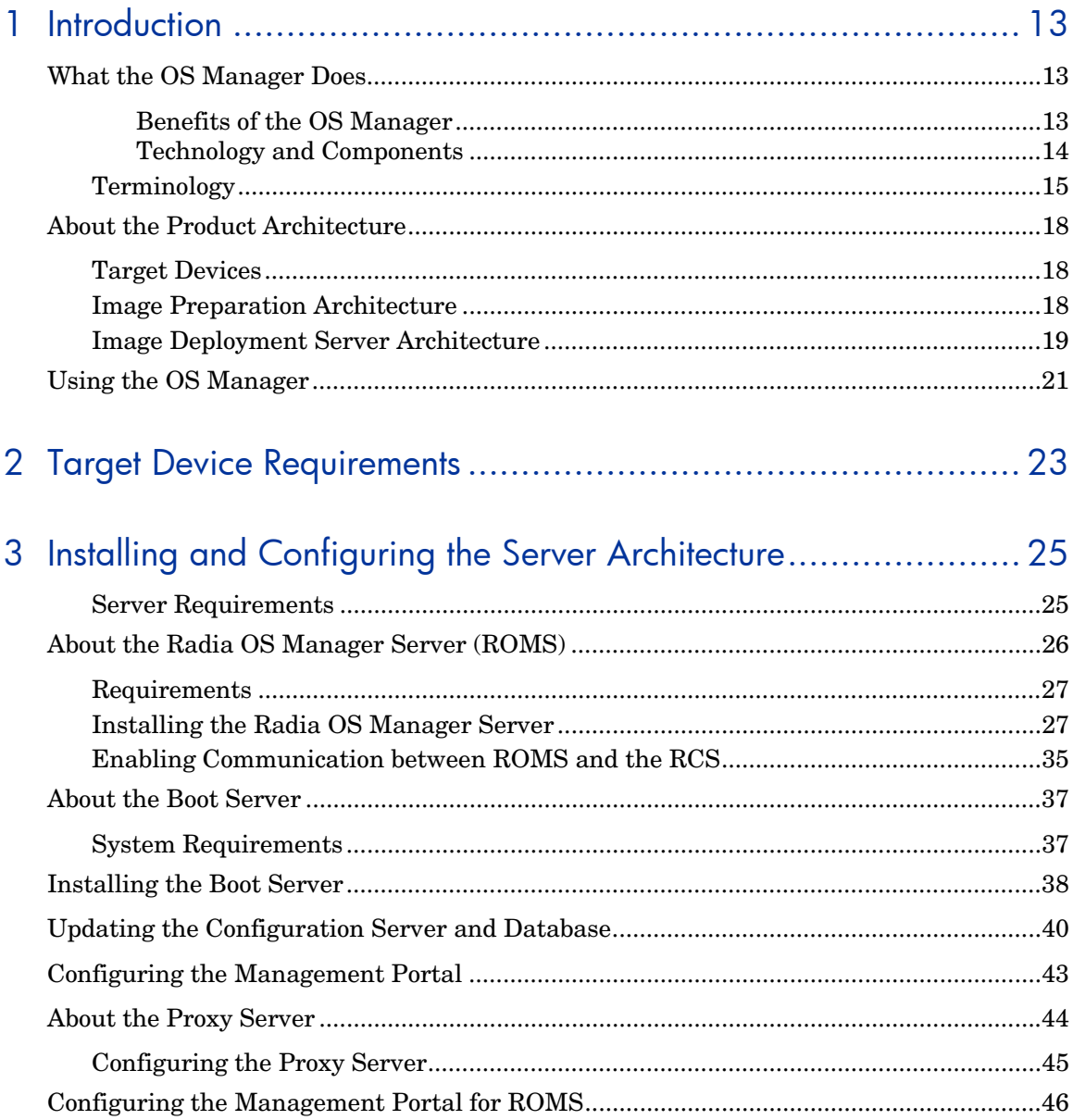

 $\overline{7}$ 

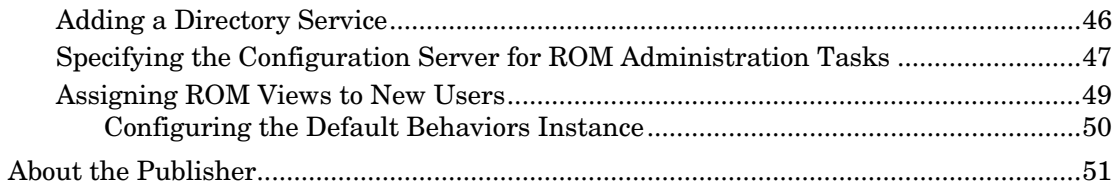

# 4 Installing and Configuring the Image Preparation Architecture.....53

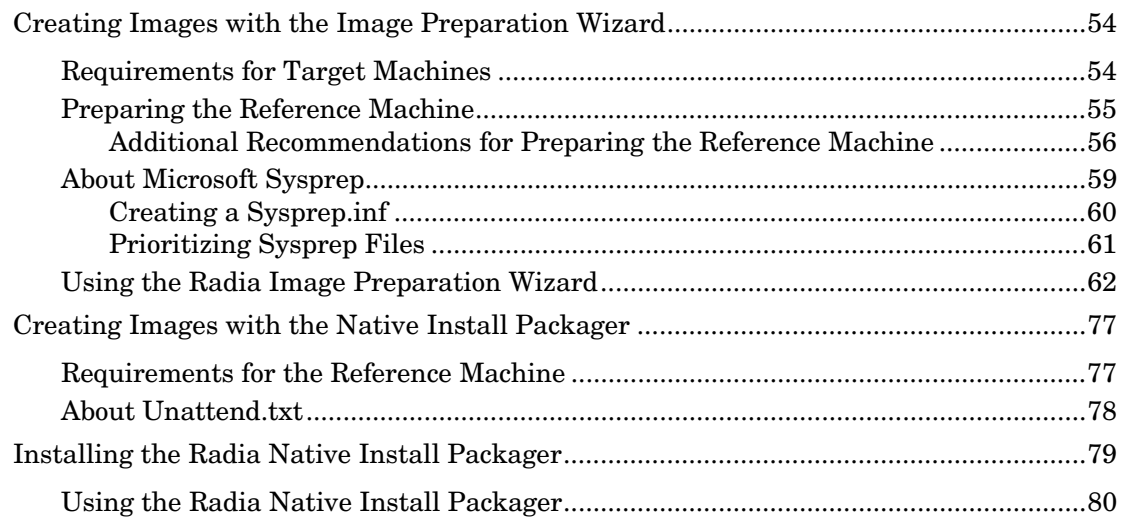

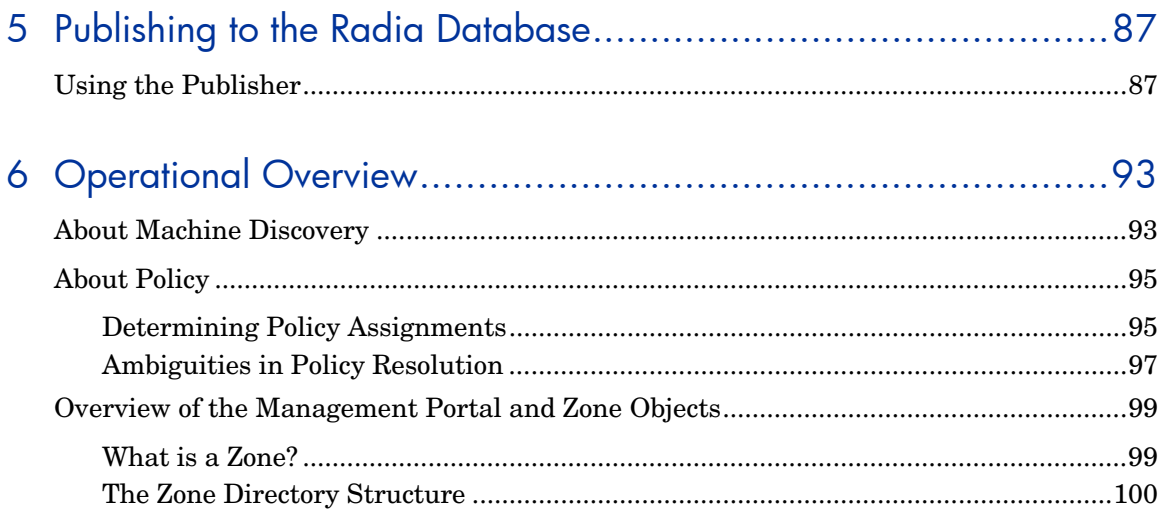

 $\it 8$ 

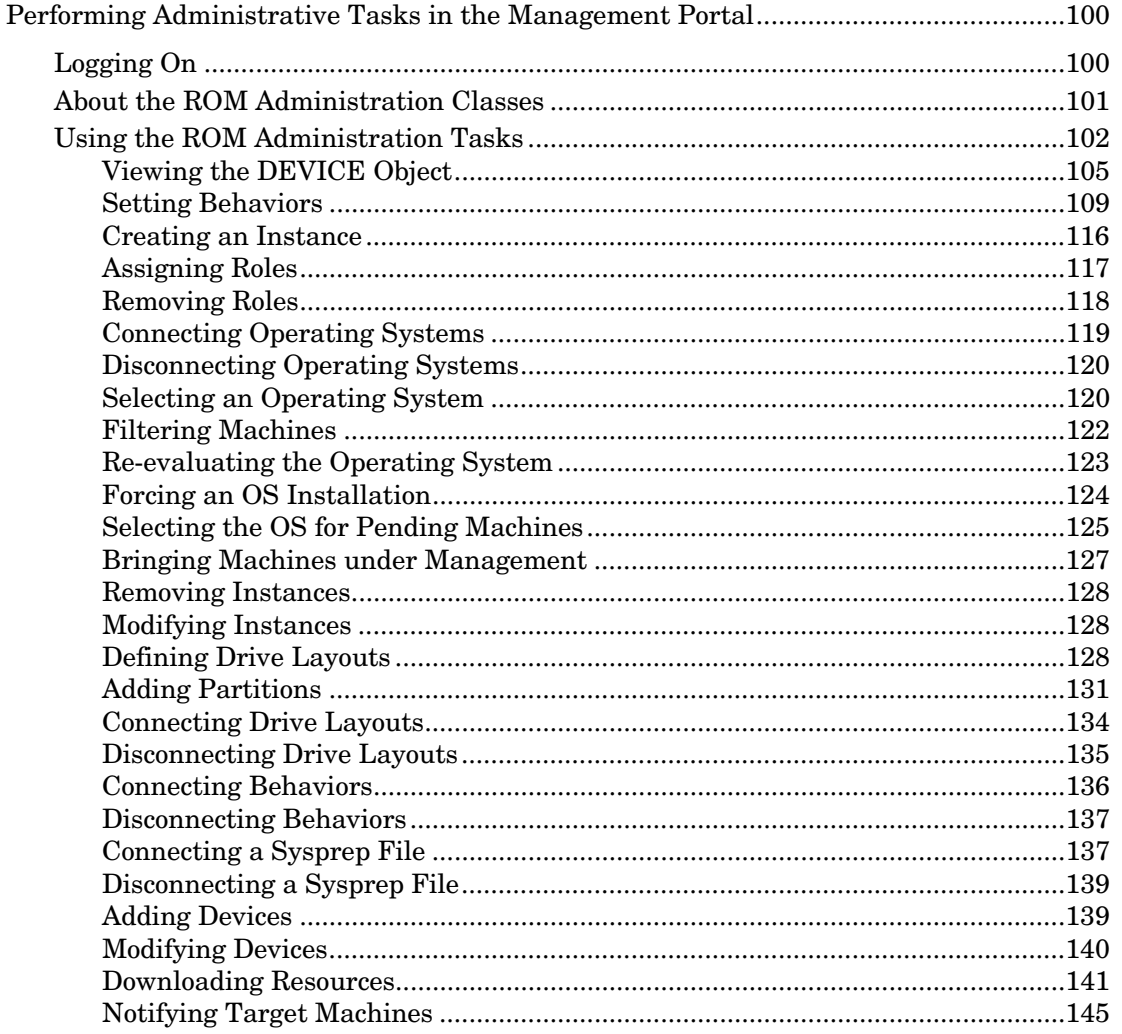

# 7 Implementing Radia OS Manager Server in your Environment... 149

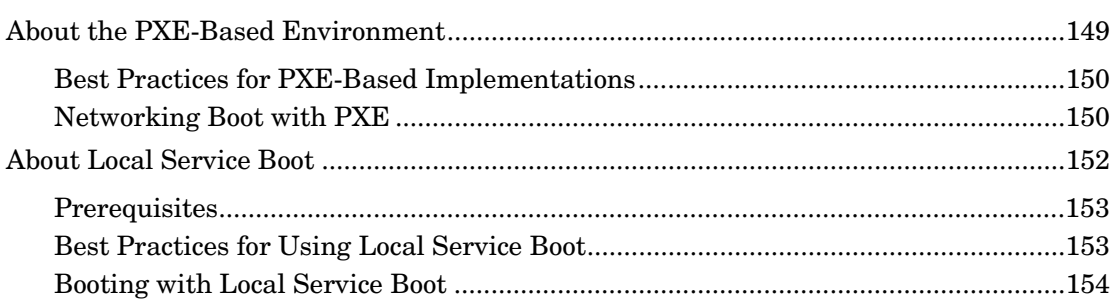

Contents

 $\varphi$ 

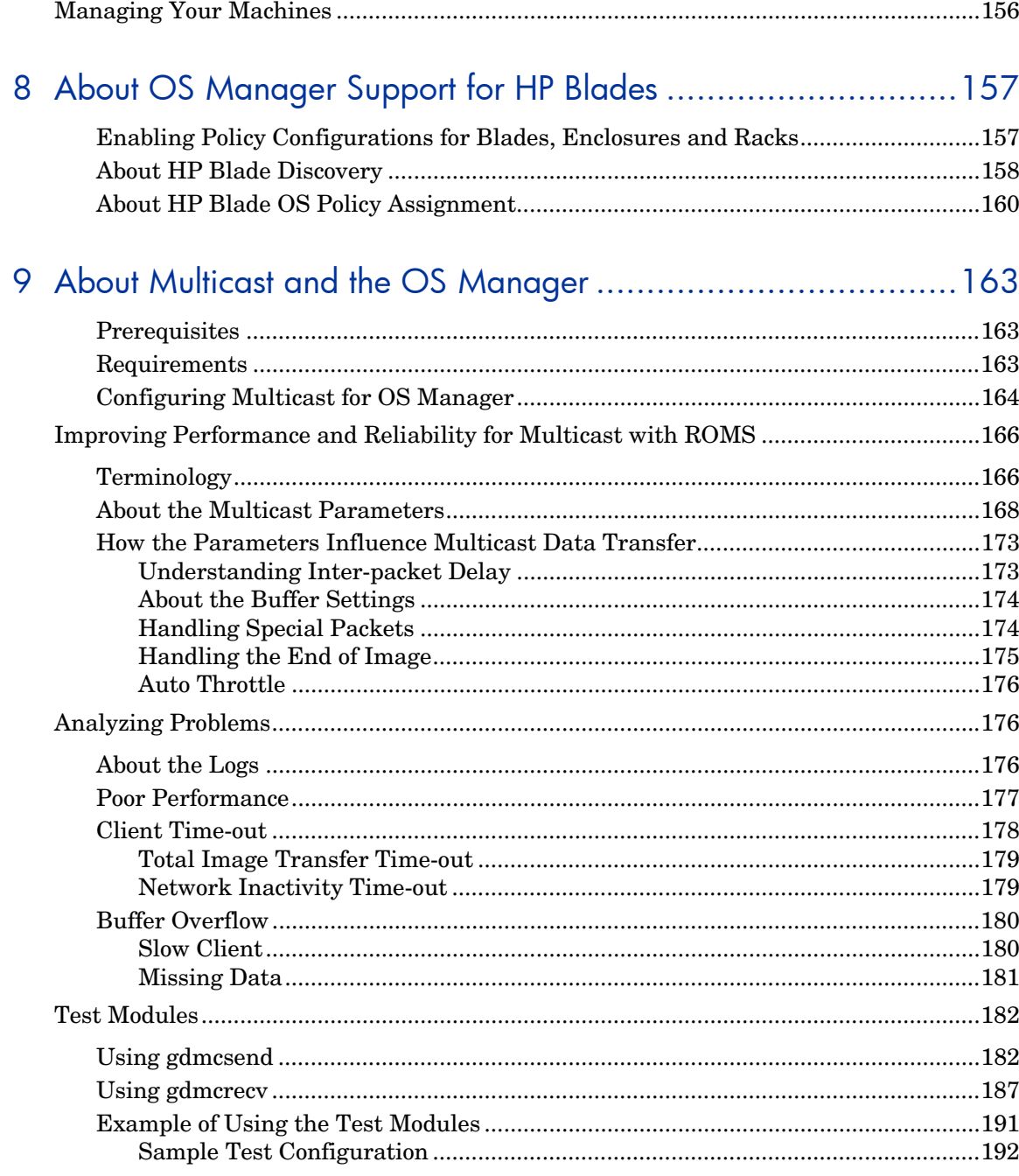

 $10$ 

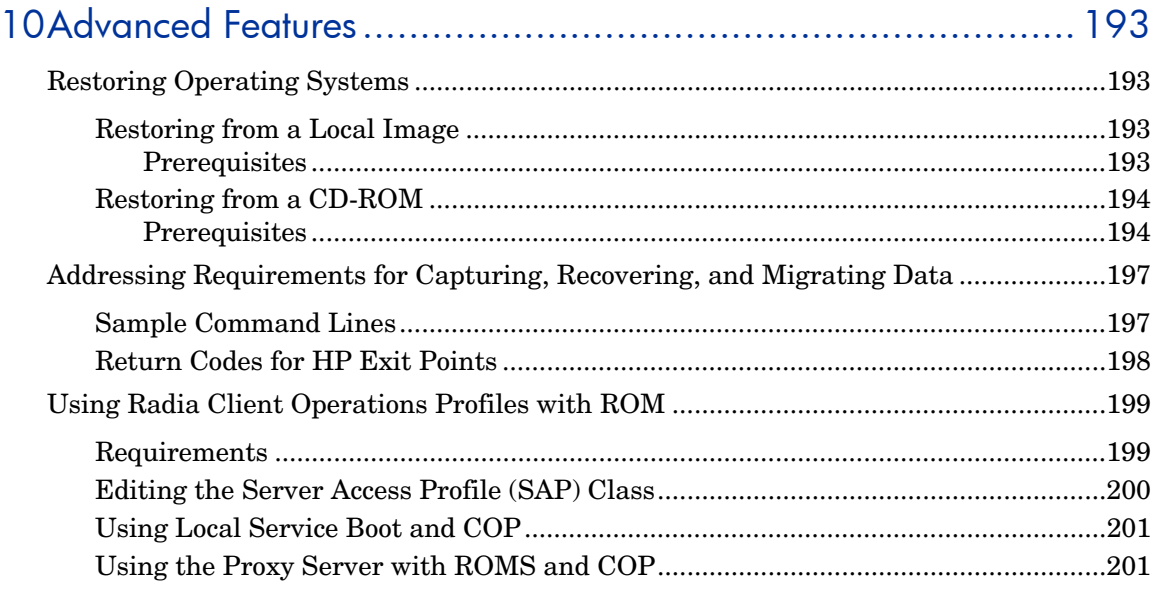

# 

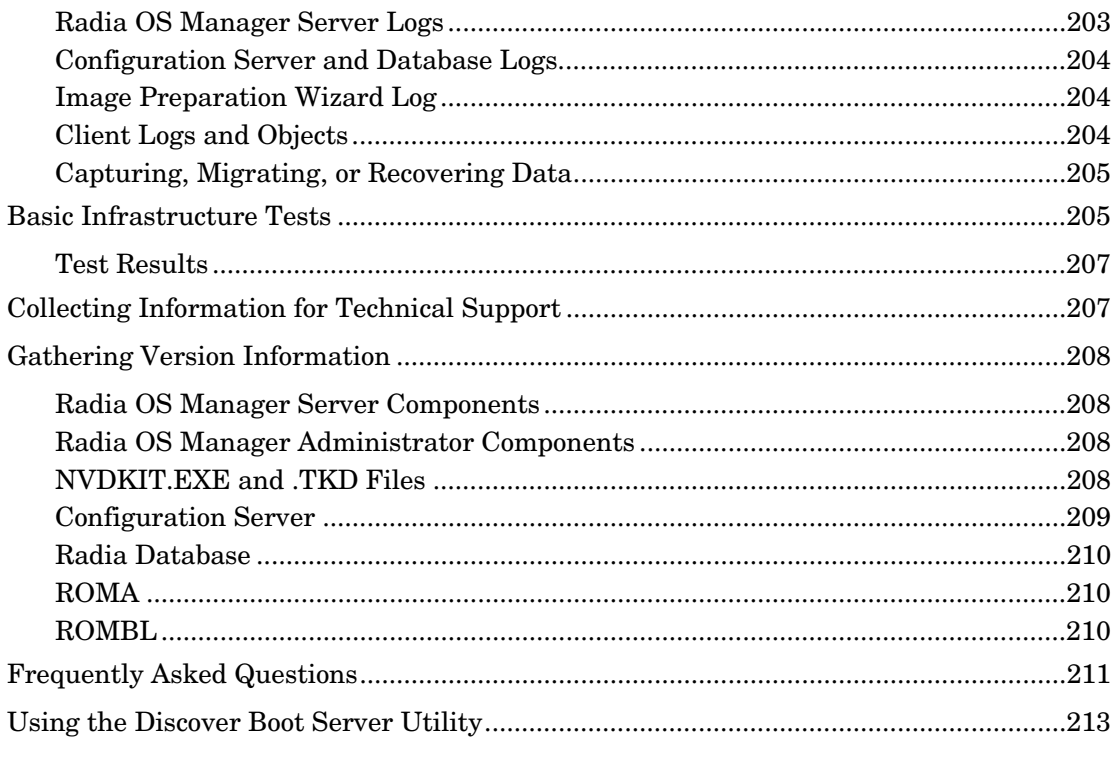

#### Contents

 $\ensuremath{\textit{11}}$ 

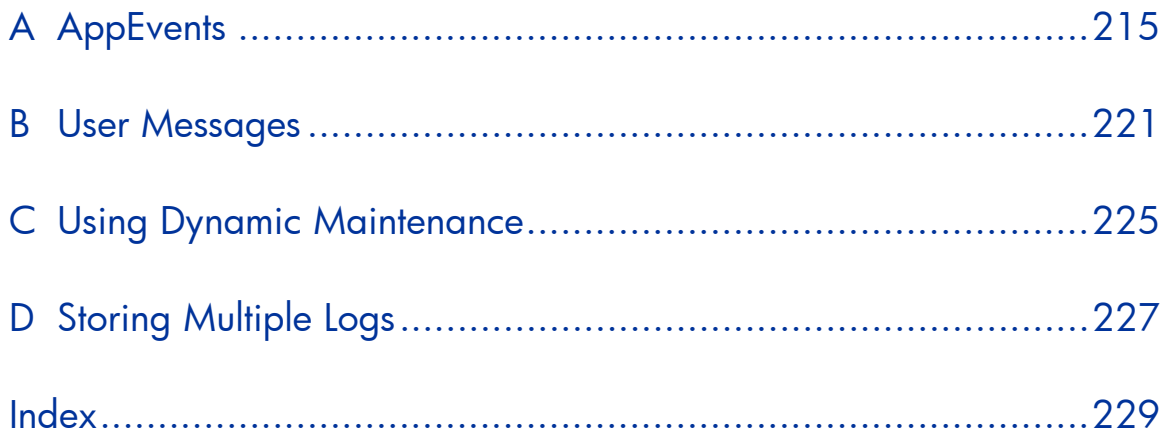

# <span id="page-12-0"></span>1 Introduction

The HP OpenView OS Manager Using Radia (OS Manager) provides the ability to use Radia policy-driven, real-time, state-based management to configure and deploy operating systems (OSs). Use the OS Manager to build machines from a bare-metal state or to replace existing OSs, while applying service packs, patches, hot fixes, applications, and other Radia-managed content, and maintain the devices in-state according to policy. OS Manager ensures the installation of the appropriate operating system based upon the targeted device's capabilities. For example, an image built for a computer with an ACPI BIOS will not be delivered to a computer that lacks an ACPI BIOS.

# <span id="page-12-1"></span>What the OS Manager Does

OS Manager creates cloned files of operating systems that you have built on a reference machine or uses the native install media of the operating system. The appropriate operating system for a particular target device is determined by policy. OS Manager uses multi-criteria policy resolution, which is the capability of determining the desired state of a managed device, based upon more than one characteristic of that device. Multi-criteria policy resolution allows setting policy to mandate a device's operating system, applications and other managed content based upon:

- An asset tag or other unique identifier imbedded in the device's BIOS
- The network segment the device is connected to
- The manufacture of the device
- The model of the device
- The role of the device plays in your IT infrastructure

Criteria are extensible – you can add to this list.

### <span id="page-12-2"></span>Benefits of the OS Manager

• Fully integrated component of the Radia Management Suite, which reduces the learning curve for your administrators.

*13* 

- Improved speed and reliability of OS deployment with policy-based management.
- Increased service levels by maintaining operating system configurations using desired-state management.
- Reduced IT costs by simplifying and streamlining the OS management process across multiple platforms.

### <span id="page-13-1"></span>Technology and Components

OS Manager consists of the following components:

- **Radia Boot Server** is a Windows-based PXE server and TFTP server.
	- Open Source PXE Server and TFTP Server are provided "as is" as LШ defined by the Open Source Licensing model. These components are not maintained by HP; HP is not responsible for any defects related to them.

<span id="page-13-0"></span>Open Source PXE Server and TFTP Server are provided for use in two cases:

- QA\Testing in Pre-Production Environment.
- Image Capture on isolated Network.

HP recommends that you work with your network specialists to use the most appropriate PXE and TFTP server based on your network environment constraints.

- **Radia OS Manager Boot Loader (ROMBL)** receives control when the Radia-managed device boots from the network via PXE. It then determines how to continue the boot process. It can either continue to boot to a currently in-state operating system located on the managed device's system drive or it can continue the boot procedure by loading the Radia OS Manager Agent (ROMA) from the Radia Boot Server's TFTP server.
- **Radia OS Manager Agent (ROMA)** is a memory-resident service that ROMBL obtains from the Radia Boot Server TFTP server. It initiates a policy resolution on the Configuration Server through the Radia OS Manager Server, and determines which operating system(s) qualify for installation on the Radia-managed device.
- **Radia OS Manager Server (ROMS)** is a NVDKIT-based web server that communicates with the Configuration Server through TCP/IP. It mediates between the OS Manager and the Configuration Server to resolve policy for the correct operating system(s) for the managed device.

- **Configuration Server** provides policy resolution services to determine the desired state of managed devices. Policy definition can be stored in the Radia Configuration Serve database or in an external policy store. The Radia Database also contains Radia-managed OS packages for operating system images, supporting master boot record files and partition table files, which have been prepared and published with the Radia OS Manager Image Preparation.
- **Application Manager Client** is the Radia Client that manages service packs, patches, hot fixes, applications and other content. It runs under the operating system booted from the system drive on the Radia-managed device. It works with both Radia OS Manager Boot Loader (ROMBL) and Radia OS Manager Agent (ROMA) to enable management of the operating system by the Radia administrator, according to policy.
- **Proxy Server** is a NVDKIT-based web server that serves the data associated with the Radia OS service to the Radia OS Manager Agent (ROMA), to install an operating system on a managed device. Proxy Servers can be strategically located within your network infrastructure to optimize Radia's bandwidth utilization.
- **Management Portal** provides an administrative user interface in a web browser for OS Manager and stores the status of the operating system for the devices in your environment.
- **Image Preparation Wizard** prepares a reference image for cloning. It inventories the hardware and BIOS and runs Microsoft Sysprep on the reference device. Microsoft Sysprep utility is required to prepare the gold image for cloning.
- **Radia Native Install** prepares an operating system using the standard vendor-provided method.

## <span id="page-14-0"></span>**Terminology**

You should be familiar with the following OS management terms.

#### bare metal machine

A machine that does not have a local OS installed.

#### device object

An object stored in the Radia Management Portal Zone that contains information about a target machine.

*Introduction 15* 

#### discovery

The process when a target machine boots and communicates with the Radia Infrastructure to determine whether a DEVICE object exists.

#### gold image

A snapshot of an installed OS, created with the Radia Image Preparation Wizard. You use the OS Manager to deploy a clone of a gold image to qualifying target machines.

#### Local Service Boot (LSB) service

A typical Radia service (LSB) is stored in the PRIMARY.OS.ZSERVICE that is deployed to a Radia client. This service *must* be deployed to target machines that will use Local Service Boot for OS management.

#### multi-criteria policy resolution

The capability of determining the desired state of a managed device based upon more than one characteristic of that device.

#### native install

An installation in which an operating system is set up using the standard vendor-provided method. For example, for Windows, the setup program from the Windows distribution media is used to perform the installation. This type of installation can be completely unattended, using unattend.txt.

#### OS state

The actual state of the OS, such as invalid, installed, or desired.

#### Radia OS Connect

A ROM Client Connect that is performed for the OS Manager. The Dname parameter in the Run Once command must be set to OS to specify that this connection is being performed for the OS Manager.

#### Radia OS Management Agent (ROMA)

A memory-resident Linux-based service, installed on the client from the Boot Server that initiates policy resolution.

#### Radia OS Manager Boot Loader (ROMBL)

Is stored on the target machine and determines whether to boot to an in-state OS located on the system drive, or to load the Radia OS Management Agent onto the target machine.

*16 Chapter 1* 

#### Radia-managed machine

A machine recognized and managed by the OS Manager. This machine is considered ROM-aware.

#### reference machine

A workstation or server used to build the OS image to be cloned.

#### Rombl.cfg

A file installed on the target machine that indicates that the device is under OS management.

#### OS Manager Client

The Application Manager client that has the OS Manager feature installed so that your target machines work properly with the OS Manager.

#### target machine

Workstation or server on which you want to install, replace, or update an OS.

#### unmanaged OS

A target machine that has been discovered by the OS Manager, but policy has not assigned an OS for the target machine, or policy *is* assigned, however you are not ready to overwrite the existing OS. The current OS for the machine is considered unmanaged.

\_UNMANAGED\_OS\_ is also the name of the service in OS.ZSERVICE that is installed by the RAM Client on the target machine.

# <span id="page-17-0"></span>About the Product Architecture

OS Manager uses several tools to prepare operating system images and then a group of Radia servers to deploy these images to target machines. Its architecture can be divided into three areas – target devices, image preparation and image deployment.

### <span id="page-17-1"></span>Target Devices

Target devices are machines on which you want to install, replace, or update an operating system.

### <span id="page-17-2"></span>Image Preparation Architecture

Before preparing an image, you must determine how you want to create the image of your operating system. HP provides two tools from which to choose.

#### **Image Preparation Wizard**

Use the Image Preparation Wizard to prepare a gold image on the reference machine. When you run the wizard, it creates an image that is sent to the OS Manager \upload directory. Then, you can use the Publisher on your administrator machine to promote the image to the Radia Database.

or

#### **Radia Native Install Packager**

Use the Radia Native Install Packager to create an image of the install media for an operating system on a hard drive on the reference machine. The resulting image has completed the file copy phase of a Windows installation and contains the Application Manager client. The image is sent to the OS Manager \upload directory and you can use the Publisher to promote the image to the Radia Database.

See [Chapter 4.](#page-36-0)

Then, you can use the Publisher to store the image in the Radia Database.

#### **Publisher**

Use the Publisher to store the gold image and its associated files in the Radia Database. You can also use the Publisher to publish other files, such as override Sysprep. inf files or unattend.txt files, to the SYSPREP class in the Radia Database. See [Chapter 5](#page-36-0) for details.

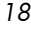

After publishing the image, you can prepare to deploy the image to your target machines.

### <span id="page-18-0"></span>Image Deployment Server Architecture

The OS Manager deployment architecture involves a set of servers designed to manage and deploy operating systems to a set of target machines based on a set of criteria. Typically, you will need three server machines. During deployment, the following server components are used:

#### Machine 1

• DHCP Server

The target machine uses a DHCP server to obtain an IP address. You can easily implement OS Manager in an existing DHCP-enabled network. There is no need to install additional DHCP servers.

#### Machine 2 Static IP address

- Radia OS Manager Server The Radia OS Manager Server sends requests for images from the target machine to the Configuration Server.
- Configuration Server The Configuration Server manages the policy information and images for OS Manager. Refer to the *Configuration Server Guide* on the HP OpenView support web site for more information. The Radia Database must be updated, as described in this document, to accommodate OS Manager.
- Proxy Server

The Proxy Server is a web server used as a local repository for the gold image. The Proxy Server handles the heavy lifting for transferring gold images to targeted machines. Proxy Servers should be placed and sized to accommodate high volume data transfer. This is consistent with standard Proxy Server recommendations. Where appropriate, separate Proxy Servers may be used for applications and OS file serving. Refer to the *Proxy Server Guide* on the HP OpenView support web site.

• Management Portal.

This provides a graphical user interface for performing OS management tasks. For general information on how to use Management Portal refer to the *HP OpenView Management Portal Using Radia, Version 2.1 for Windows*.

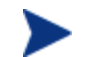

You can also install the Publisher on this machine.

#### Machine 3

• Boot Server (PXE/TFTP servers)

The Boot Server is a Windows-based PXE (Pre-execution environment) server and TFTP (Trivial File Transfer Protocol) server.

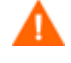

Do not install the Boot Server on the same machine as your DHCP server. See [About the Boot Server on page 37.](#page-36-0)

For information about PXE industry standards, see

#### **<http://pxes.sourceforge.net/pxe.html>**

[Figure 1 below](#page-19-0) illustrates the deployment architecture.

#### <span id="page-19-0"></span>**Figure 1 OS Manager deployment architecture**

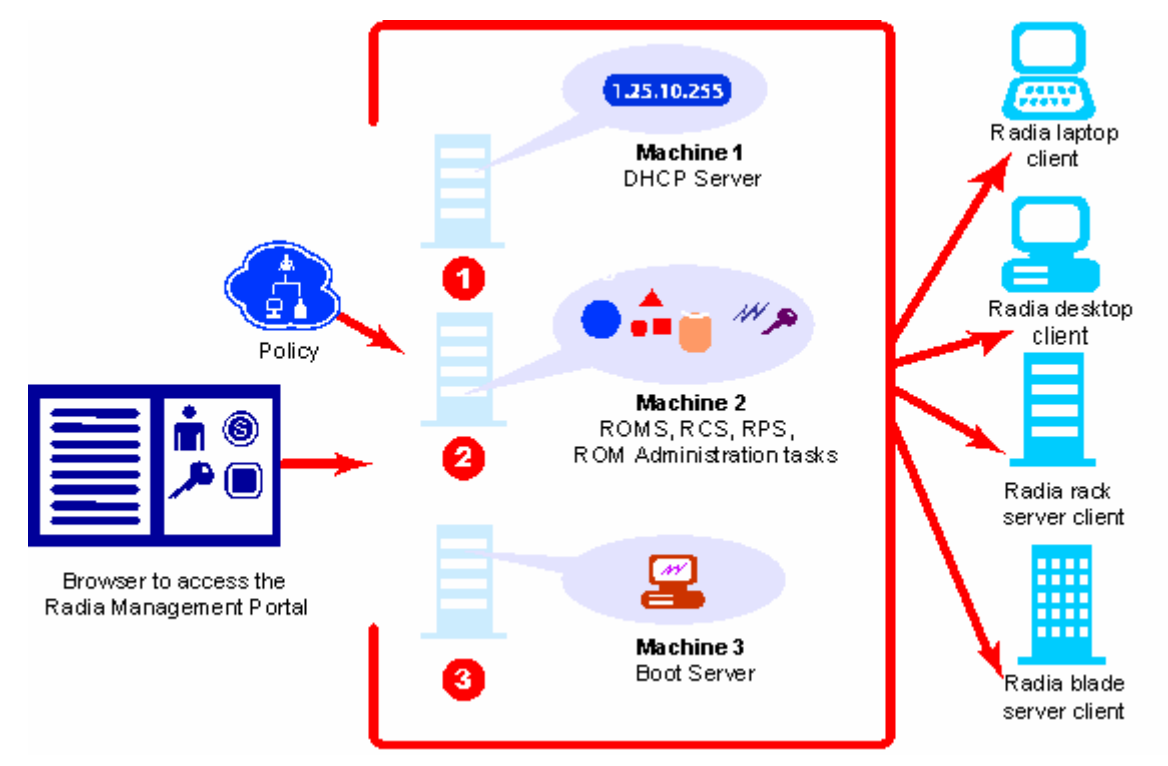

# <span id="page-20-0"></span>Using the OS Manager

Below is a simple, high-level description of how you will use the OS Manager to deploy operating systems.

- Decide whether you will use the Radia Image Preparation Wizard to create a gold image or the Radia Native Install Packager to prepare the image.
- If you are going to use the Radia Image Preparation Wizard to create a gold image, install the operating system and the Radia Client on the reference machine and perform any necessary customizations.
- Once you create the image, it is stored on your Radia OS Manager Server.
- Use the Publisher to publish the image files from the Radia OS Manager Server to the Radia Database.
- Use the Management Portal to perform administrative tasks and define policy in preparation for deploying gold images to your target machines.
- After deploying images to the target machines, use the Management Portal to review the state of your OS deployment.

# Related Documents

*HP OpenView Configuration Management Hardware Configuration Management Guide* 

*Introduction 21* 

# <span id="page-22-0"></span>2 Target Device Requirements

This chapter describes requirements for your target devices.

The target machine is a workstation or server on which you want to install, replace, or update a Windows 2000 Professional, Windows 2000 Server, Windows XP Professional, or Windows 2003 operating system. The following requirements must be met.

- Target machines with existing operating systems should have the Radia Client already installed.
- Target machines must meet the minimum hardware and BIOS requirements published by Microsoft (or Windows operating systems) and/or the machine manufacturer for running the OS to be deployed by the OS Manager.
- If you want to report on, or make use of the machine's make, manufacturer, and unique identifier for policy, the BIOS must support SMBIOS (for systems management) specification. If a target machine lacks SMBIOS support, the only criterion available for specifying policy on that machine will be the MAC address.
- Have an English, French, or German keyboard.
- Have 128 MB of RAM or more.
- May have multiple CPUs. CPU must be an Intel 386 or higher, or AMD Athlon or Duron.
- If you are using a network (PXE) boot, you must:
	- Be able to boot from the Boot Server. To do this, make sure that the BIOS is set to boot from the network before the hard drive.
	- Have a network interface card (NIC) that supports PXE, manufactured by Intel or 3Com. Some network cards are PXE capable, but only actually support PXE with the addition of a network boot ROM. These cards must have the network boot ROM installed. Some older 3Com cards require a firmware upgrade to MBA 4.3 and PXE stack version 2.2.
	- Be sure that the target machines have the same or a compatible HAL (Hardware Abstraction Layer) as the reference machine in order to use Microsoft Sysprep. Machines with the same version of HAL.DLL

*23* 

share the same Hardware Abstraction Layer. For more information on determining a machine's HAL, see

#### **[http://support.microsoft.com/?kbid=237556.](http://support.microsoft.com/?kbid=237556)**

If you cannot check the HAL.DLL, consider deploying the image on a target machine in a lab environment to confirm success of the deployment.

- Match the reference machine's ACPI characteristics (i.e., ACPI vs. non-ACPI, which is represented in the HAL) and boot drive interface.
- Be compatible with the programmable interrupt controller capabilities represented in the HAL captured on the reference machine (i.e., an Advanced Programmable Interrupt Controller (APIC) HAL will not run on a machine that does not have an APIC; however a PIC (standard onboard Programmable Interrupt Controller) HAL will run on a machine that has an APIC). Newer HP/Compaq computers often come with an APIC.
- Support NTFS and FAT32 file systems.

# <span id="page-24-0"></span>3 Installing and Configuring the Server **Architecture**

This chapter describes how to install and configure the various components for operating system (OS) management.

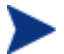

It is helpful to have your license strings accessible.

### <span id="page-24-1"></span>Server Requirements

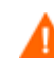

OS Manager for Windows is supported on the Radia Infrastructure for Windows only.

Remember, prior to installing and configuring these components, you must have a Radia infrastructure set up that includes the following:

• Version 4.5.4 SP5 or higher of the Configuration Server for Windows

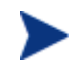

To check the version of your Configuration Server, go to the bin directory and open version.nvd.

- Configuration Server Database version 4.1 or higher
- Administrator Workstation
- Radia Proxy Server
- Management Portal 2.1 for Windows

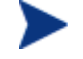

The security for a Microsoft Internet Explorer browser must be set no higher than medium.

We suggest that you do the installation in the following order:

- 1 Install the Radia OS Manager Server.
- 2 Install the Radia Boot Server.
- 3 Update the Configuration Server and Database.
	- Version 4.5.4 SP 5 or higher of the Configuration Server.

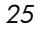

- Version 4.1 or higher of the Radia Database.
- 4 Configure the Management Portal version 2.1.
- 5 Configure the Proxy Server.
- 6 Configure the Radia OS Manager Administration to interface with the Management Portal.

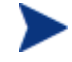

Check the HP OpenView support web site for product updates and release notes.

# <span id="page-25-0"></span>About the Radia OS Manager Server (ROMS)

The machine that hosts the Radia OS Manager Server must have connectivity to the Configuration Server. The Radia OS Manager Server handles requests for operating system images obtained from the Configuration Server.

Radia OS Manager Server performs low volume exchange with the Radia OS Management Agent (ROMA) and the Radia OS Manager Boot Loader (ROMBL).

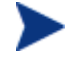

#### **Radia OS Management Agent (ROMA)**

The Radia OS Management Agent (ROMA) is a memory-resident Linux-based service, installed on the Boot Server that initiates policy resolution.

#### **Radia OS Manager Boot Loader (ROMBL)**

The Radia OS Manager Boot Loader (ROMBL determines whether to boot to an in-state OS located on the system drive, or to load the Radia OS Management Agent onto the target machine.

Every time a target machine boots, the Radia OS Manager Boot Loader (ROMBL) connects with the Radia OS Manager Server, which then accesses the Management Portal Zone to verify that the DEVICE exists. In cases of policy changes or OS reinstall, ROMBL will load ROMA, which will perform resolution and manage the operating system.

The OS Manager Server is capable of handling large numbers of client devices with modest requirements for disk space and memory. It is well suited to be co-resident with the Proxy Server. Radia OS Manager Server is also the initial repository for client logs reflecting boot time

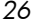

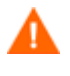

We recommend that you install the OS Manager Server on a separate machine from where your Management Portal resides in order to obtain the best performance.

### <span id="page-26-0"></span>**Requirements**

• Static IP address.

# <span id="page-26-1"></span>Installing the Radia OS Manager Server

This section provides instructions for installing the Radia OS Manager Server. Later, you must configure the Radia OS Manager Administration to interface with the Management Portal so that you can use the ROM administrative tasks. See [Configuring the Management Portal for ROMS on](#page-45-0)  [page 46.](#page-45-0)

#### To install the Radia OS Manager Server

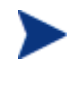

If you have already installed a product such as the Management Portal or the Proxy Server, some of the dialog boxes may not appear during this installation and the previously entered information will be used. For example, you may not be asked to provide your license file again.

- 1 From the OS Manager CD-ROM, go to \os\_manager\_server\win32.
- 2 Double-click **setup.exe**.

The Welcome to Radia OS Manager Server Setup window opens.

3 Click **Next**.

The Installation Directory window opens.

**Error! Reference source not found.** *27* 

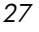

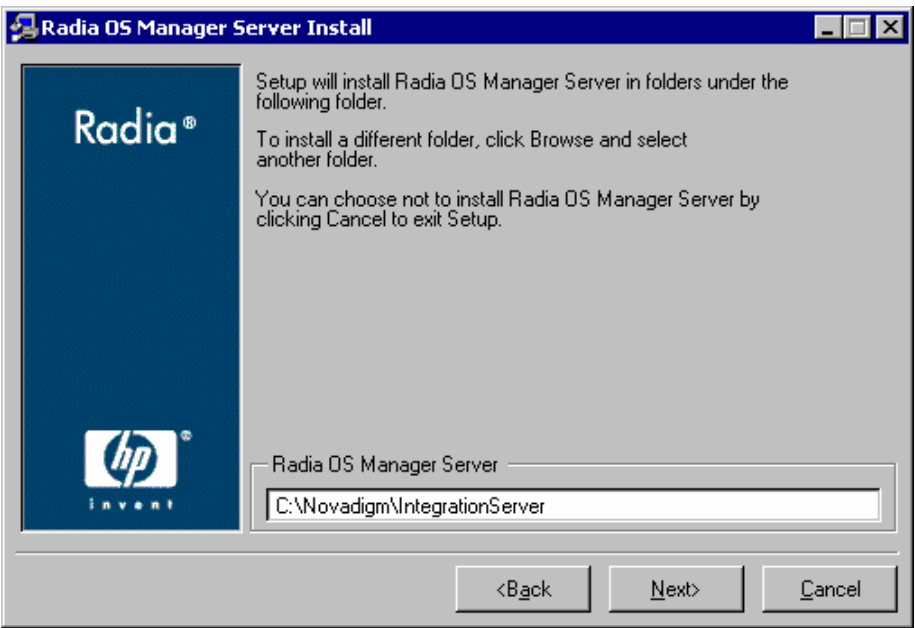

### 4 Click **Next**.

The End User Licensing Agreement window opens.

5 Click **Accept**.

The License File window opens.

*28 Chapter 3* 

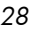

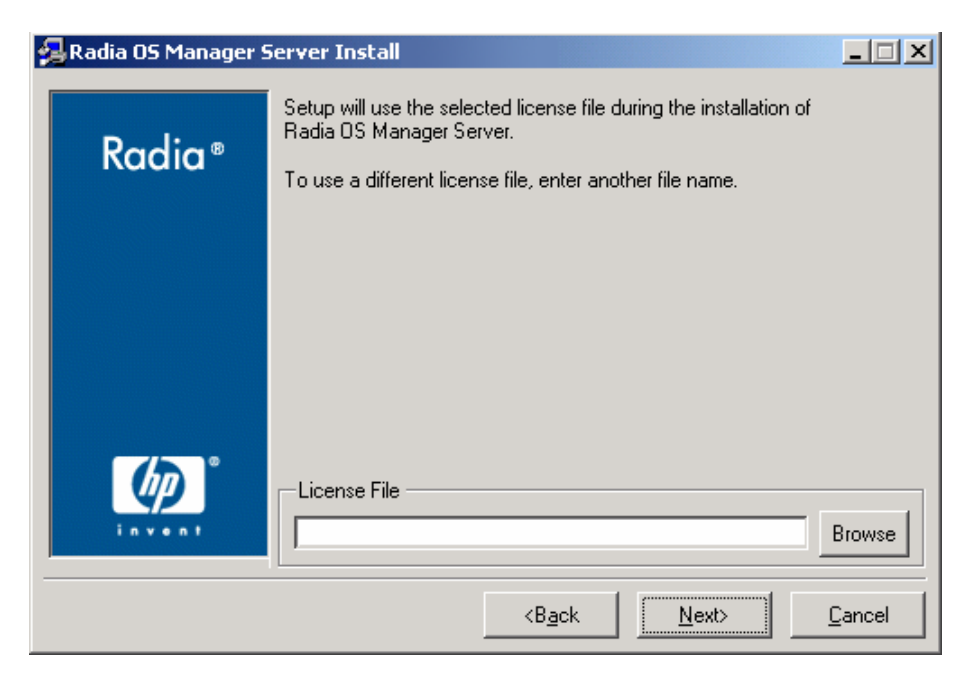

6 Click **Browse** to navigate to your license file.

The license file is installed in \Novadigm\IntegrationServer\modules.

> To check that your license string is valid, open the Radia Integration Server httpd-port.log and search for "License is expired". If you find this string, you must update your license file. See [Radia OS Manager Server Logs](#page-202-1) on page [203](#page-202-1) for information about this log.

7 Click **Next**.

The Radia OS Manager Server Port window opens.

**Error! Reference source not found.** *29* 

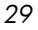

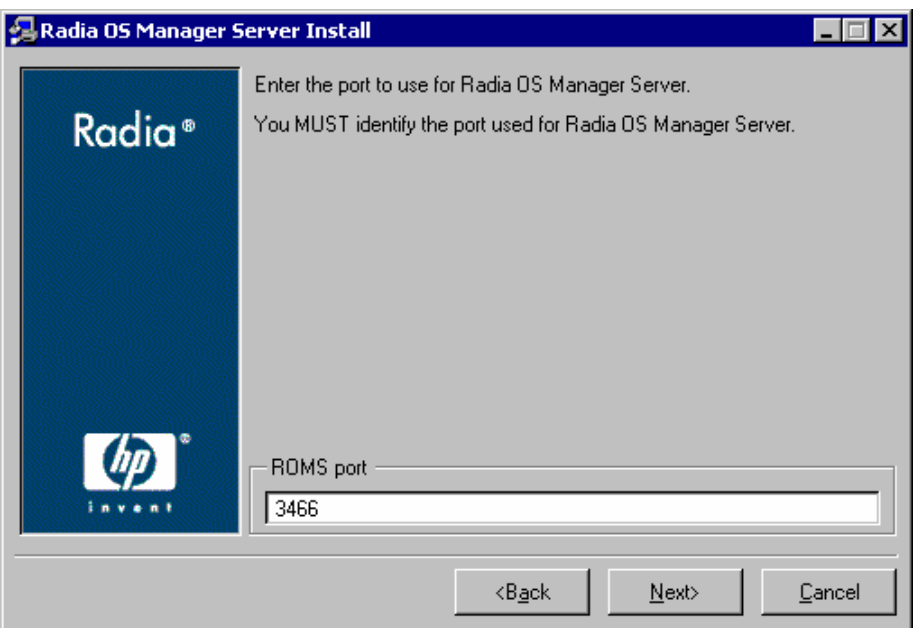

8 Click **Next**.

The Configuration Server Location window opens.

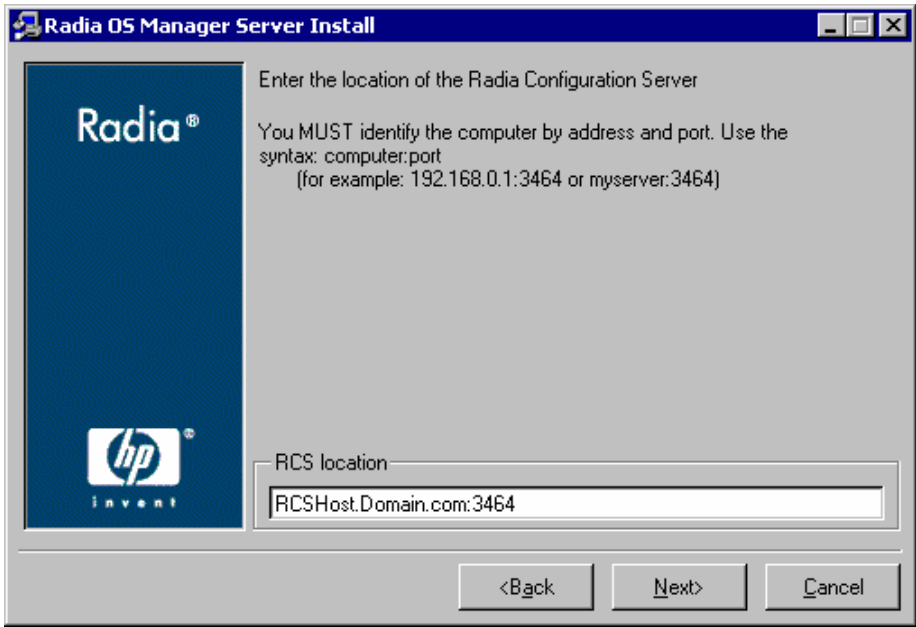

- 9 Specify the address and port for the Configuration Server. You may include the company name and domain, but it is not required.
- 10 Click **Next**.

The Proxy Server Location window opens.

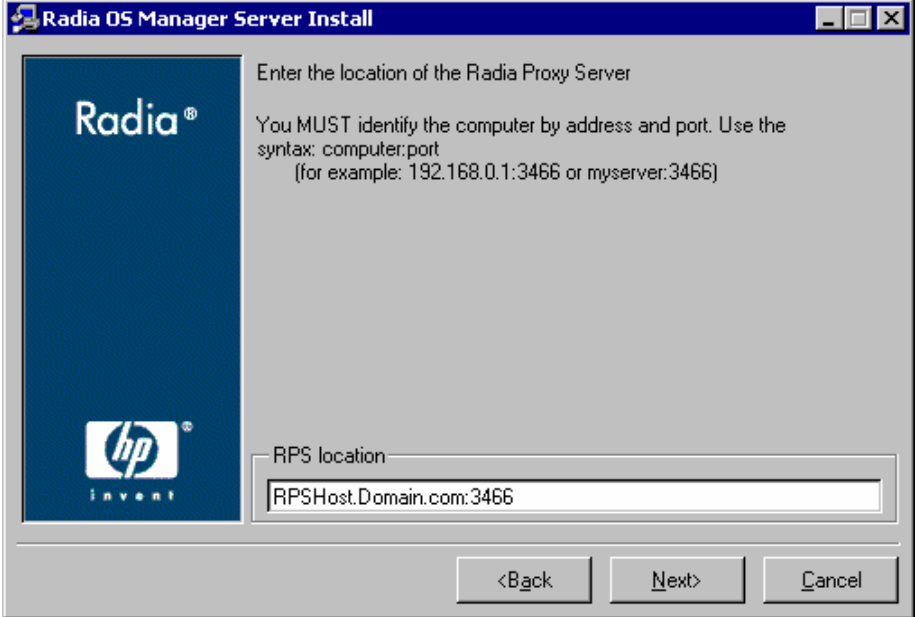

11 Specify the address and port for the Proxy Server. You may include the company name and domain, but it is not required.

The Proxy Server can be co-located with the Configuration Server. Refer to the *Proxy Server Guide* for more information about installing this server and how to co-locate it with the Configuration Server.

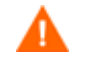

You cannot type localhost or 127.0.0.1 in this field, because the target machine will be unable to locate the appropriate server.

12 Click **Next**.

The RMP Server Location window opens.

**Error! Reference source not found.** *31* 

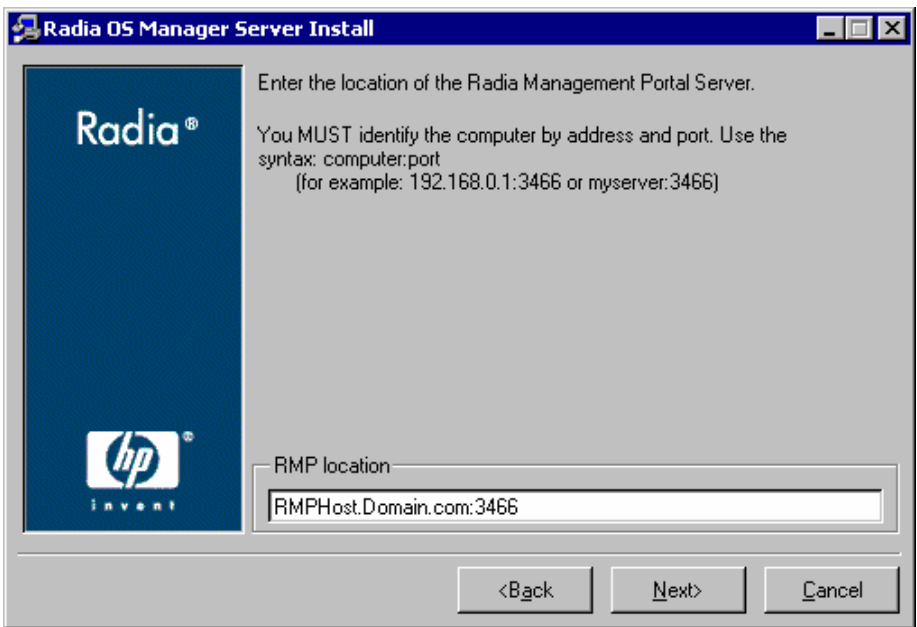

13 Specify the address and port number for the Management Portal. You may include the company name and domain, but it is not required.

This server should be on a separate machine.

14 Click **Next**.

The Management Portal Zone Name window opens.

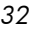

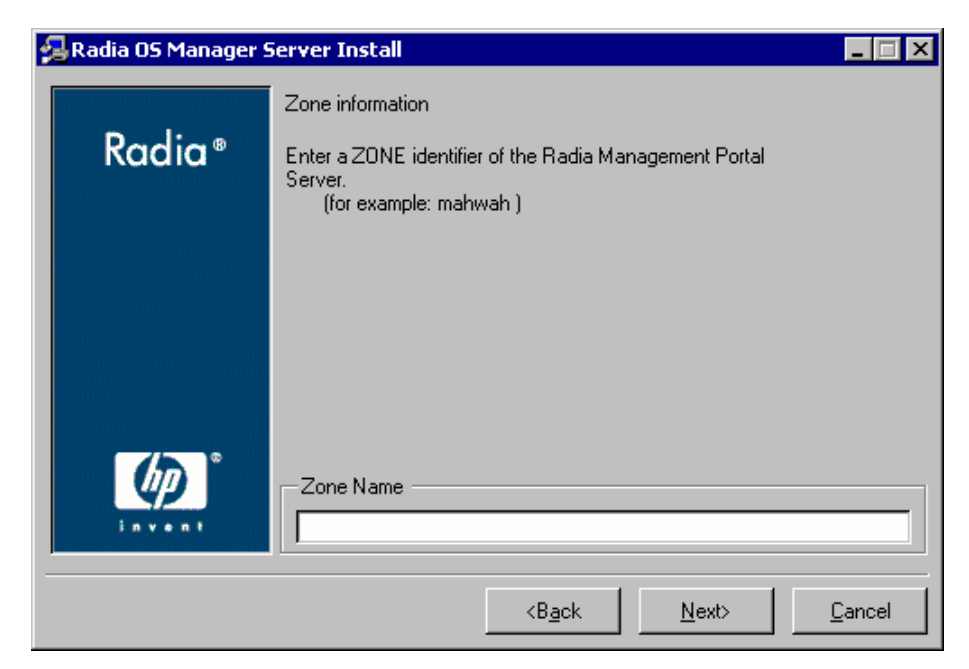

15 Type the name of the Management Portal Zone. Enter a Zone Name up to 64 characters long. Use only letters (a-z and A-Z), numbers (0-9) and the space character. Do not use special characters, such as underscores, commas, or periods.

Refer to the *Management Portal Guide* for information about zones.

Note the name of the Management Portal Zone that you enter in this dialog box because you will need to enter this value for the DSML\_Zone as "cn=zone name, cn=radia" in edmprof.dat when you configure the Management Portal Server.

#### 16 Click **Next**.

The RIM Location window opens.

**Error! Reference source not found.** *33* 

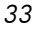

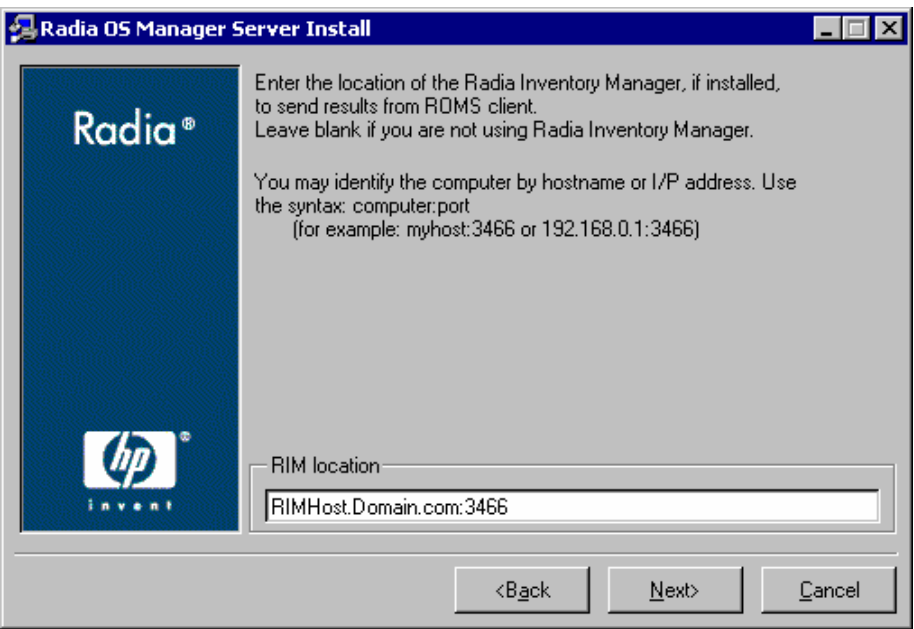

- 17 Specify the address and port number for the Inventory Manager. If you are not using a RIM Server, you can leave this entry blank.
- 18 Click **Next**.

The Select Attribute window opens.

*34 Chapter 3* 

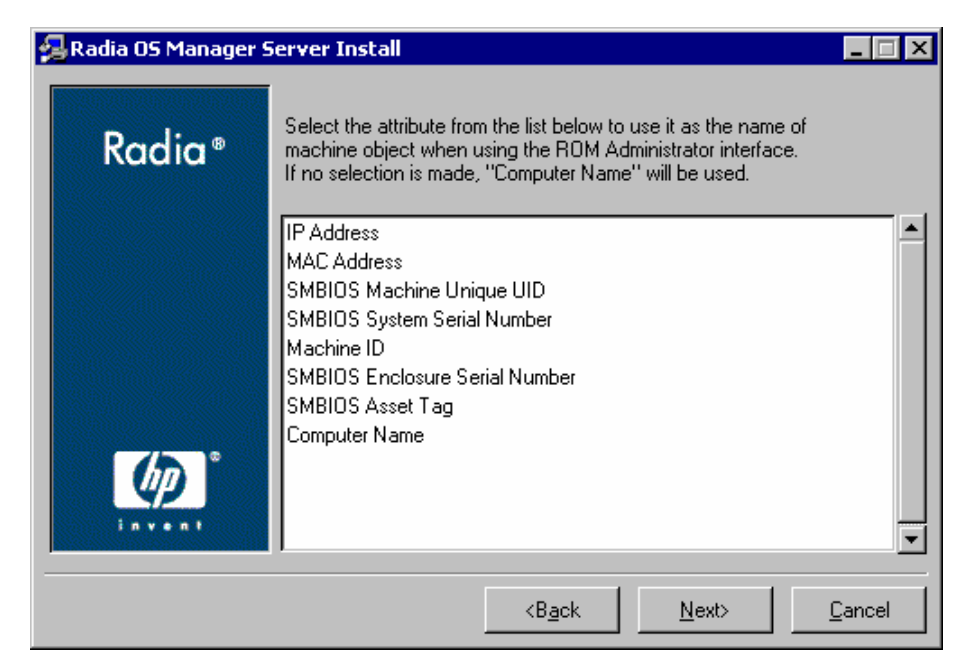

19 Select an attribute to be used to name the machine object. If you do not make a selection, the default attribute, Computer Name, will be used. This name appears in the Management Portal.

> If, during a Radia OS Manager Server installation, you select one of the SMBIOS parameters (see the figure above) for the MACHINE object display, these values may not be present or unique on all machines.

- If the value is not present, the machine ID will be used.
- If the value is not unique, multiple machines will be displayed with the same name.

#### 20 Click **Next**.

The Summary window opens.

- 21 Click **Install** to begin the installation.
- 22 Click **Finish** when the installation is finished.

## <span id="page-34-0"></span>Enabling Communication between ROMS and the RCS

You must perform the following steps to enable communication between the OS Manager Server and the Configuration Server.

**Error! Reference source not found.** *35* 

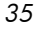

To enable communication

- 1 Shut down the Radia Integration Server service.
- 2 From a command prompt switch to the Radia Integration Server installation directory (typically *SystemDrive*:\Novadigm \IntegrationServer).
- 3 Type nvdkit and press **ENTER**.

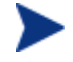

Nvdkit must be at least build 139 or better to be able to run the password encrypt command.

4 Type the following command:

**password encrypt** *your password* 

*your password* represents your existing password for your Radia Database. This is case sensitive.

Your password will be encrypted and will look something like:

{DES}I8nTJdICEB5=

5 Cut the encrypted password from the nvdkit command line and paste it into *SystemDrive*:\Novadigm\IntegrationServer\etc\roms.cfg as the value for the ADMINPWD entry.

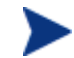

The equal sign (=) and the literal string {DES} must be included.

6 Restart the Radia Integration Server service.

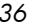
### About the Boot Server

The Boot Server is the Windows-based PXE (Pre-execution environment) and TFTP (Trivial File Transfer Protocol) server for the OS Manager environment. Note that the TFTP daemon is run in secure mode.

PXE uses DHCP broadcast, multicast, or UDP protocols and receives broadcasts. This means that if broadcast traffic is restricted between subnets, you must place PXE severs in each subnet, enable broadcasts (which may not be an option), or use a DHCP helper function to pass DHCP broadcast traffic. This situation is similar to that of standard DHCP servers and is probably well understood by your network administrator.

The PXE server is a low volume server. The TFTP server volume is slightly higher, but should only be transferring the Radia OS Manager Boot Loader (ROMBL) (less than 64 KB) on every target machine boot and the intermediate Linux OS (approximately 11 MB) *only* when a state change is required (i.e., initial discovery, installation, or change of OS). This transfer will *not* occur for machines in desired state. Therefore, a few strategically placed PXE/TFTP servers should be able to support many clients. They should be accessible, however, on a relatively high-speed connection.

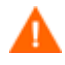

Do *not* configure your DHCP server to preclude the use of the Boot Server.

### System Requirements

- PXE Client version 2.2 or higher is recommended.
- Install the Boot Server on a machine separate from your DHCP server. You must do this because both the PXE server and the DHCP server listen on the same DHCP port by default.
- If you have more than one PXE server in your environment, each server must be on a separate segment and the PXE packets should not pass between segments. You can use the Discover Boot Server utility to determine if there are PXE servers in your environment. See [Using the](#page-212-0)  [Discover Boot Server Utility](#page-212-0) on page [213.](#page-212-0)
- A static IP address for the Boot Server.
- A static IP address and static port for the ROM server.

#### **Error! Reference source not found.** *37*

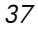

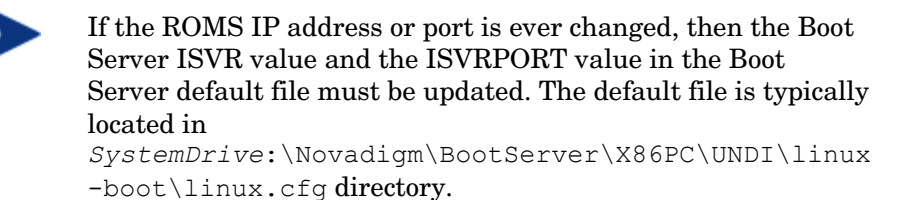

• Target machines must contain a PXE-compliant NIC card and be set to boot from the network. To determine whether a machine contains a PXEcompliant NIC card; refer to the card's specifications.

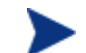

Enabling PXE in your network environment:

In some network environments (such as those containing Cisco), the client may fail to PXE boot and you may need to modify the network port configuration. For the Cisco switch, use the following:

```
set port channel off 
set spantree port fast enable 
For all other vendors, consult their documentation.
```
### Installing the Boot Server

### To install the Boot Server

- 1 On the Radia OS Manager CD-ROM, go to \boot\_server\win32.
- 2 Double-click setup.exe.
- 3 The Boot Server Setup window opens.
- 4 Click **Next**.
- 5 Use the next window to select where you want to install the Boot Server.

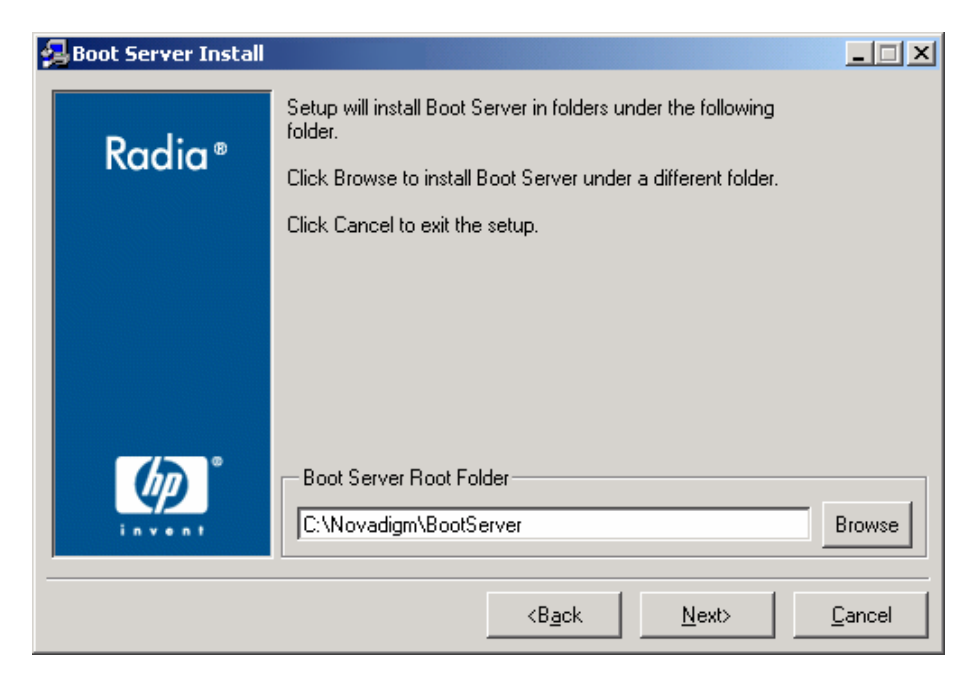

- 6 Click **Next** to accept the default directory of C: \Novadigm\bootserver.
- 7 Use the next window to specify the IP address and port for the Radia OS Manager Server.

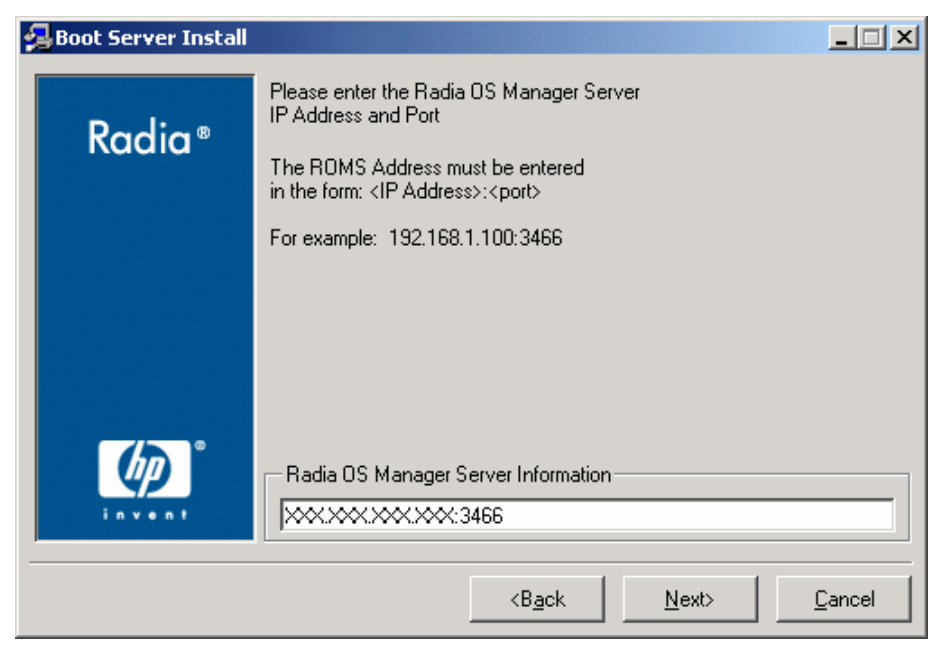

**Error! Reference source not found.** *39* 

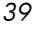

- 8 Type the IP address and port number for the Radia OS Manager Server. This must be specified in the following format: *xxx.xxx.xxx.xxx*:*port*. You can enter this information even if the Radia OS Manager Server is not yet installed or running. This information is written to a configuration file.
- 9 Click **Next**.
- 10 The Summary window opens.
- 11 Review the installation summary, and then click **Install**.
- 12 A window opens to indicate that the Boot Server has been successfully installed.
- 13 Click **Finish**.

If you want to check that the installation was successful:

- Press **Ctrl + Alt+ Delete**, go to Task Manager, and review the list of processes. PXE.exe and Inetd.exe should be running.
- or
	- Go to the Event Viewer and check the application events. You will see when the process starts. Entries for problems will appear soon after the event starts.

### Updating the Configuration Server and Database

Prior to making these changes review them with your Solution Architect to ensure that the changes will not impact your Radia environment's customization.

To use the Radia OS Manager Server, you must update your Configuration Server and Database. When you update your Radia Database:

- The Local Service Boot (LSB) instance (located in PRIMARY.OS.ZSERVICE) can be used as an alternate method (to PXE) used to determine what OS is on a managed machine. See [About Local](#page-151-0)  [Service Boot](#page-151-0) on page [152.](#page-151-0)
- The ROM Client Methods (ROMCLIENT) instance is added to PRIMARY.OS.PACKAGE. This contains methods used for the maintenance of the ROM client.

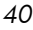

Before you begin the update, make sure you have the following items installed.

- Version 4.5.4 SP 5 or higher of the Configuration Server.
- Version 4.1 or higher of the Radia Database.

To check the version of your Radia Database, use the System Explorer to view the PRIMARY.SYSTEM.DBVER class. The DBVER attribute specifies the current version of your database. See the *Database Reference Manual*.

To check the version of your Configuration Server, go to the bin directory and open version.nvd.

For more information about the Configuration Server and the Radia Database, see the *Configuration Server Guide.* 

To update the Configuration Server and Database

1 Stop the Configuration Server service.

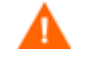

We recommend backing up your Radia Database before importing new classes.

- 2 From the Radia OS Manager CD-ROM, go to *\database decks* and copy LSB.XPI, LSB.XPR, LSBIMPORT.CMD, ROMCLIET.XPI, ROMCLIENT.XPR and ROMCLIIMPORT.CMD to the Configuration Server bin directory. The default location is *SystemDrive*:\Novadigm \ConfigurationServer\bin.
- 3 If necessary, close the System Explorer.
- 4 Run LSBIMPORT.CMD from the Configuration Server bin directory.
- 5 Run ROMCLIMPORT.CMD from the Configuration Server bin directory.
- 6 Restart the Configuration Server service.
- 7 You must manually update PRIMARY.SYSTEM.PROCESS.ZMASTER to prevent overwriting any existing connections.
	- a Use the System Explorer to go to PRIMARY.SYSTEM.PROCESS .ZMASTER and find the connection to PRIMARY.POLICY.USER. &(ZMASTER.ZUSERID) or SYSTEM.MODEL.STD\_\* .

**Error! Reference source not found.** *41* 

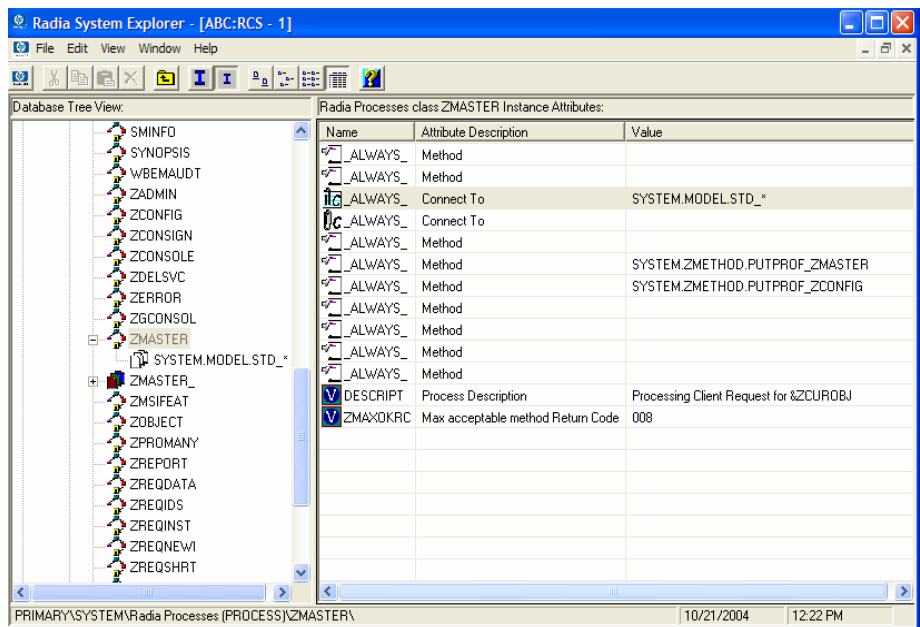

b Replace the connection to PRIMARY.POLICY.USER.& (ZMASTER.ZUSERID) or SYSTEM.MODEL.STD\_\* with the following:

**SYSTEM.ZINTENT.&(SESSION.INTENT)** 

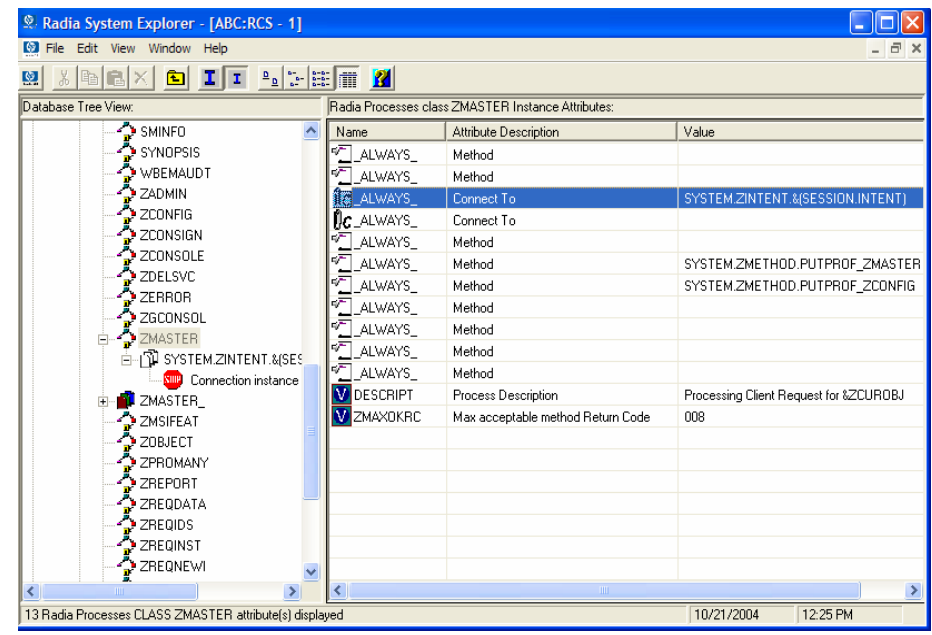

*42 Chapter 3* 

## Configuring the Management Portal

Make the following changes to configure the Management Portal to support the OS Manager.

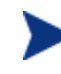

Be sure that you have the Management Portal 2.1 installed on your machine. If you are installing the Management Portal at this time, be sure to stop the Radia Integration Server service first.

On the machine with the Management Portal

- 1 Stop the Radia Integration Server service.
- 2 From the Radia OS Manager CD-ROM, copy the files in the\os\_administrator folder to the\IntegrationServer\modules directory. The default location is *SystemDrive*:\Novadigm \IntegrationServer\modules.
- 3 Restart the Radia Integration Server service.

### Updating the edmprof.dat file

- 1 Open edmprof.dat in the Configuration Server's bin directory or use the HP Configuration Server Profile Editor.
- 2 In the [MGR ROM] section
	- Set the DSML\_HOST to point to your RMP IP address.
	- Set the DSML\_PORT to point to the RMP port.
	- Change DSML\_ZONE to the same value that you used when you specified the Management Portal Zone during the Radia OS Manager Server installation. If you want to confirm this value, go to *SystemDrive*:\Novadigm\IntegrationServer\etc, open roms.cfg, and note the value of ZONE.
	- Set DISPLAYNAME to the same value as the DISPLAYNAME attribute in *SystemDrive*:\Novadigm\IntegrationServer \etc \roms.cfg. This ensures that the display name for the Machine will be updated when the Radia OS Manager Server interfaces with Management Portal.

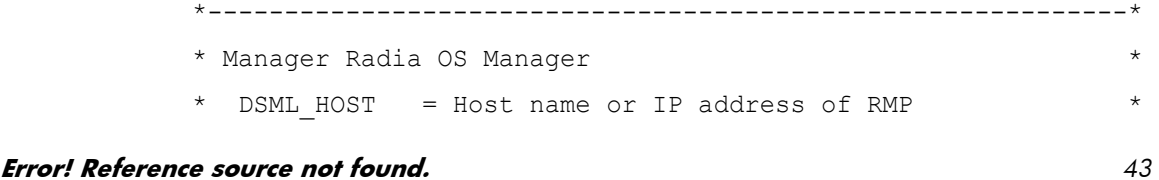

```
DSML PORT = Port number of RMP
  DSML ZONE = Zone of RMP *
  DISPLAYNAME = attribute to use as the machine id display
name* 
\star *
* DSML_ZONE and DISPLAYNAME parameters should match the ZONE
and* 
* DISPLAYNAME parameters in roms.cfg file * 
*------------------------------------------------------------* 
[MGR_ROM] 
DSML_HOST = 192.168.1.9 
DSML PORT = 3466
DSML ZONE = cn=comname,cn=radiaDISPLAYNAME = Eugene
4 Save and close the edmprof.dat file.
```
### About the Proxy Server

The Proxy Server is a web server used to deploy the service containing the operating system image to the target machines. The Proxy Server handles the heavy lifting for transferring images to target machines. Proxy Servers should be placed and sized to accommodate high volume data transfer. This is consistent with standard Proxy Server recommendations.

It is recommended that you pre-load images on the Proxy Server before deploying them to the target machines. Do not download your OS images dynamically because the target machines will experience timeouts indefinitely until the image is downloaded. Where appropriate, separate Proxy Servers may be used for applications and OS file serving.

Refer to the *Proxy Server Guide* for more information about installing this server and how to co-locate it with the Configuration Server.

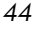

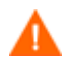

It is recommended that you install the Proxy Server after installing the Radia OS Manager Server to ensure that the module load statements in the httpd.rc file are in the correct order. If you are prompted to overwrite files during the Proxy Server installation, make sure you choose to keep the latest files.

### Configuring the Proxy Server

If you wish to deploy operating system images from a Configuration Server, you must co-locate a Proxy Server with the Configuration Server. To do this, make the following changes to the rps.cfg, stored by default in *SystemDrive*:\Novadigm\IntegrationServer\etc:

- 1 Stop the Radia Integration Server service.
- 2 Change the -static-type parameter from agent to server.
- 3 Change the -static-root parameter (which is the source location) to the location of the Radia Database (such as C:/Novadigm /ConfigurationServer/DB). Be sure to use forward slashes.
- 4 Restart the Radia Integration Server service.

These changes are shown in bold in the excerpt below.

```
rps.cfg example: (top portion excluded) 
rps::init { 
   -stager 0
    -stager-port 3461 
    -stager-trace 0 
   -httpd 1
    -httpd-prefix "/RESOURCE" 
   -static-root 
"C:/Novadigm/ConfigurationServer/DB" 
    -static-trace 0
```
**-static-type server** 

**Error! Reference source not found.** *45* 

### Configuring the Management Portal for ROMS

### Adding a Directory Service

If there is not a Configuration Server directory service associated with your Radia Management Portal Zone, then before you can use the Radia OS Manager Administrative tasks, you must add a Configuration Server directory service to your Radia Management Portal Zone. You only have to do this once for your Zone. For detailed information about zones and directory services, refer to the *Management Portal Guide*.

### To add the directory service

- 1 Open your web browser and go to the Management Portal (http:// *ipaddressORhostname*:3466).
- 2 Login as the Portal Administrator (by default, the user id is admin and the password is secret).
- 3 In the workspace, click the appropriate Zone.
- 4 In the workspace, go to Configuration and click Directory Services.
- 5 From the Model Administration task group, click Add Directory Service.
- 6 From the Type list, select **ds-rcs**.

*46 Chapter 3* 

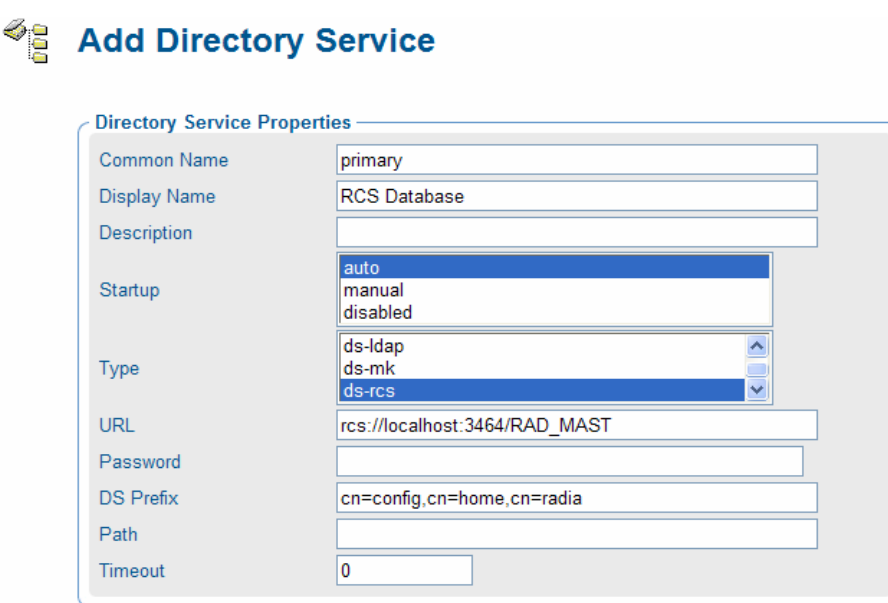

7 In the URL text box, change the value of localhost to the IP address of the Configuration Server that you want to use for ROM administration.

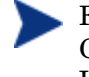

For details on setting the User ID and password for the Radia Configuration Server, see the HP OpenView Management Portal Using Radia Installation and Configuration Guide.

- 8 Click **Submit**.
- 9 Log out of the Management Portal.

### Specifying the Configuration Server for ROM Administration Tasks

After creating a directory service for the Configuration Server, you must specify it as the Configuration Server to be used for ROM administration tasks. You only need to do this once after you have defined the Configuration Server directory service.

To specify the Configuration Server to be used for ROM administration tasks

1 Open your web browser and go to the Management Portal (http://*ipaddressORhostname*:3466).

#### **Error! Reference source not found.** *47*

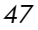

Submit

Cancel

- 2 Login as the Radia OS Manager Administrator (by default, the user ID is romadmin and the password is secret).
- 3 In the workspace, click **Zone**.
- 4 In the workspace, go to Configuration and click **Directory Services**.
- 5 Click the Radia Database that you want to use.

The Directory Service Properties window opens.

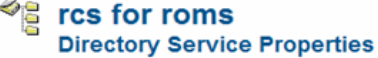

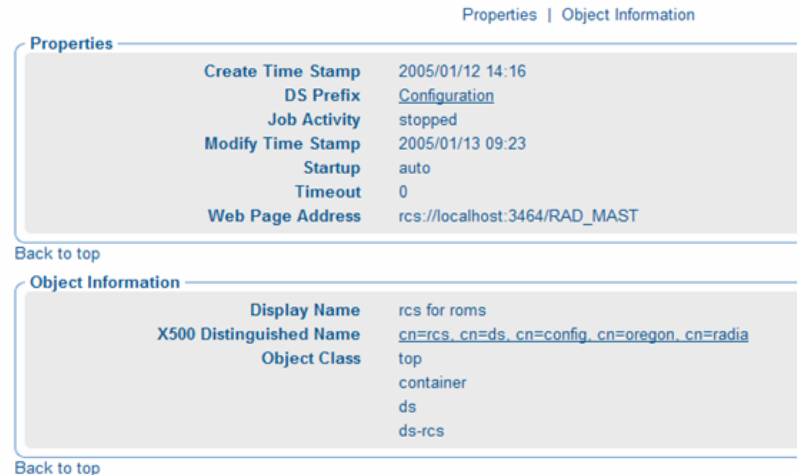

6 In the ROM Administration task group, click **Add Service**.

The Add Service window opens.

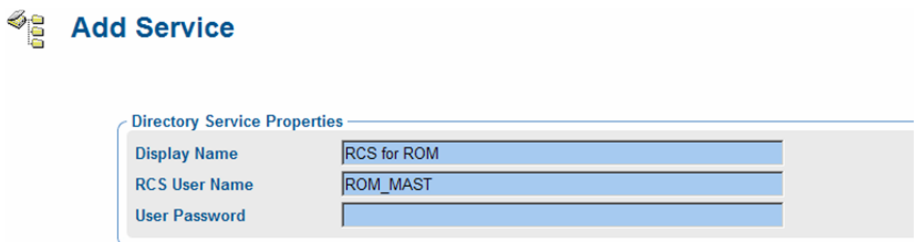

7 If necessary, type the User Name and Password for the Radia Database.

The default user is ROM\_MAST which allows you to log into the Radia Database as a ROM Administrator. This Name provides access to the classes relevant to the OS Manager.

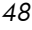

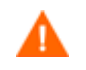

Do not delete the ROM\_MAST user.

8 Click **Submit**.

The Radia Database classes appear in the workspace.

### Assigning ROM Views to New Users

When adding a new user to ROM, you need to limit what the user can see by assigning the user ROM Views. To create new users see the *Management Portal Guide*. Once the ROM Views are assigned, the appropriate classes for the OS Manager will appear when the user logs in and connects to the Configuration Server.

- 1 Open your web browser and go to the Management Portal **([http://ipaddressORhostname:3466\)](http://ipaddressorhostname:3466/)**.
- 2 Login as the Portal Administrator (by default, the user ID is admin and the password is secret).
- 3 Click the appropriate zone.
- 4 Click **Administrators and Operators**.
- 5 Click on the ROM User to whom you want to assign ROM Views.
- 6 In the Group of Tasks, click **Assign Rom Views**.

The Modify Person window opens.

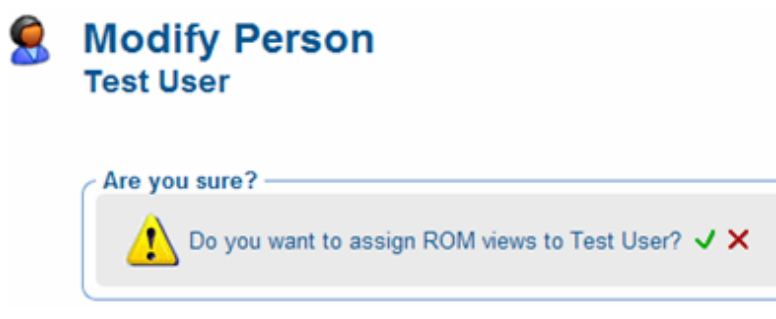

7 Click  $\blacktriangleright$  to confirm that you want to assign ROM Views to this user. OR

Click  $\mathsf{\textbf{X}}$  to indicate that you do not want assign ROM Views to this user. The Properties window opens, showing that the modification is complete.

**Error! Reference source not found.** *49* 

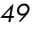

### Configuring the Default Behaviors Instance

You must modify the default Run Once parameter string in the Default Behavior instance to specify the IP address for your Configuration Server. If you do not modify this parameter, your target machine will not be able to successfully run a Radia OS Connect. For more information on the Behaviors class, see [Setting Behaviors on page 109.](#page-108-0)

### To configure the default Behaviors instance

- 1 If necessary, log on to the Management Portal as the Radia OS Manager Server administrator. See [Logging On on page 100](#page-99-0) for more information.
- 2 In the workspace, click the appropriate Radia Configuration Server service, such as RCS for ROM.
- 3 Click **Behaviors**.

The Behavior window opens.

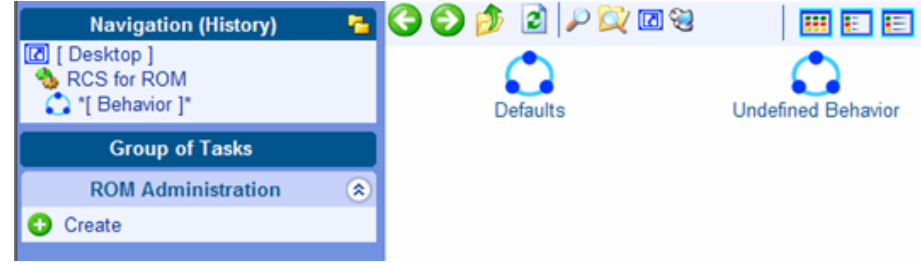

- 4 Click **Defaults**.
- 5 In the ROM Administration task group, click **Modify Instance**.
- 6 Modify the RunOnce Parameter String as follows:
	- Change IP=RCSSERVER to reference the appropriate Configuration Server for your environment. In the example below, the value of IP has been changed to 10.10.10.1.
	- Confirm that the string contains Dname=OS to specify that this connection is being performed for the OS Manager.

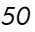

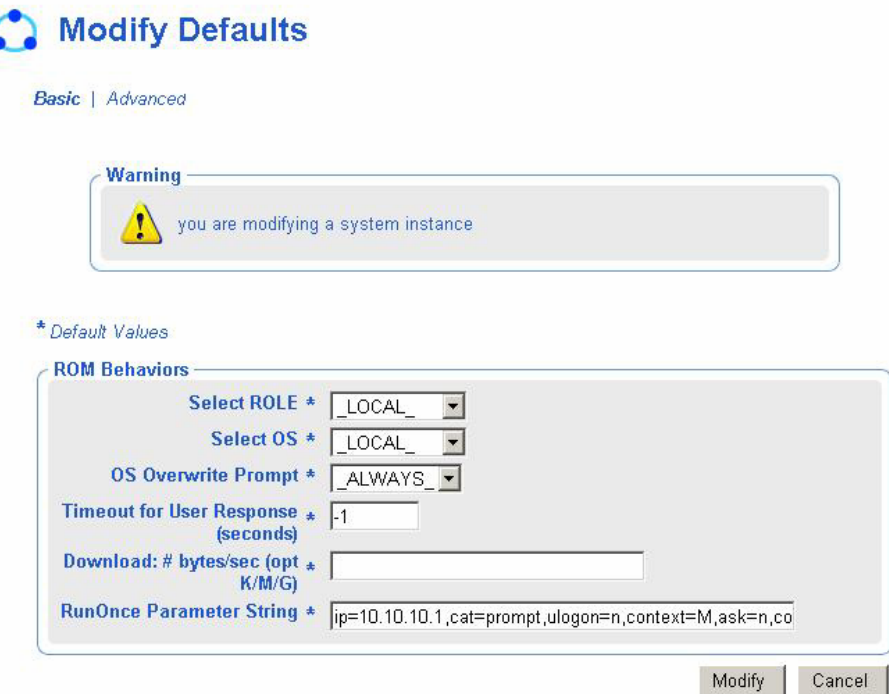

7 Click **Modify** to save the changes.

Now, the Radia OS Manager Server is ready to use Management Portal. See [Chapter 6](#page-58-0)*,*for information about how to use the interface.

## About the Publisher

Use the Publisher to publish the operating system image and its associated files, or other files such as Sysprep. inf or Unattend.txt, to the Radia Database. The Publisher is part of the Administrative Workstation and can be installed from the HP OpenView Configuration Server Infrastructure CD\_ROM. For details about installing the Publisher, see the *Publisher Guide for the Administrator Workstation*.

You can install the Publisher on a server machine or on an administrative machine.

**Error! Reference source not found.** *51* 

# 4 Installing and Configuring the Image Preparation Architecture

A gold image is an image that will be cloned for deployment to your target machines. You will use a reference machine and the tools provided with the OS Manager to create an image of the appropriate Windows operating system (OS) with the OS Manager client installed. The image is then uploaded to and stored in the Radia Database. The OS Manager deploys the appropriate operating system to qualifying target machines.

There are two ways that you can create the gold image.

• Image Preparation Wizard

Use the Image Preparation Wizard to prepare a gold image on the reference machine. The advantage of this tool is that deploying the operating system image to the target machine is quicker because the image has been prepared prior to deployment. Using the Image Preparation Wizard to prepare your image is especially useful when deploying the image to workstations, because often you want these images to be identical.

#### • Radia Native Install Packager

Use the Radia Native Install Packager to publish the installation media for the operating system. The installation of the operating system is then automated through the combined use of answer files and policy. Although Native Install Packages may take a bit longer to create, the advantages are:

- You can use the Radia Native Install Packager to prepare your install media image on any machine regardless of Advanced Configuration and Power Interface (ACPI), Advanced Programmable Interrupt Controller (APIC), or Hardware Abstraction Layer (HAL) because the media only contains the installation files and not an already installed operating system.
- You only need to create one install media image for each version of Windows and service pack.
- The operating system media is downloaded as an image so it takes up less room on the server and downloads faster when deployed.

Using the Radia Native Install Packager to prepare your install media image is especially useful when provisioning servers, which may have varying hardware, configurations, and so forth.

### Creating Images with the Image Preparation Wizard

Use the Image Preparation Wizard to prepare a gold image on the reference machine. Before using the wizard, the reference machine must contain the operating system and any service packs, patches, hot fixes, applications, and the Radia Client 4.0.1. Be sure to download the latest Radia fixes from the HP support web site.

When you run the wizard, it collects inventory information associated with the image, and runs the Microsoft Sysprep utility. The image is sent to the OS Manager's \upload directory and you can use the Publisher on your administrator machine to promote the image to the Radia Database.

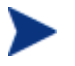

Images should be sent to a Radia OS Manager Server in a nonproduction lab environment to prevent performance issues.

### Requirements for Target Machines

The target machine is a workstation or server on which you want to install, replace, or update a Windows 2000 Professional, Windows 2000 Server, Windows XP Professional, or Windows 2003 operating system. The following requirements must be met.

- Target machines with existing operating systems should have the Radia Client already installed.
- Target machines must meet the minimum hardware and BIOS requirements published by Microsoft (or Windows operating systems) and/or the machine manufacturer for running the OS to be deployed by the OS Manager.
- If you want to report on, or make use of the machine's make, manufacturer, and unique identifier for policy, the BIOS must support SMBIOS (for systems management) specification. If a target machine lacks SMBIOS support, the only criterion available for specifying policy on that machine will be the MAC address.
- Have an English, French, or German keyboard.

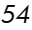

- Have 128 MB of RAM or more.
- May have multiple CPUs. CPU must be an Intel 386 or higher, or AMD Athlon or Duron.
- If you are using a network (PXE) boot, you must:
	- Be able to boot from the Boot Server. To do this, make sure that the BIOS is set to boot from the network before the hard drive.
	- Have a network interface card (NIC) that supports PXE, manufactured by Intel or 3Com. Some network cards are PXE capable, but only actually support PXE with the addition of a network boot ROM. These cards must have the network boot ROM installed. Some older 3Com cards require a firmware upgrade to MBA 4.3 and PXE stack version 2.2.
	- Be sure that the target machines have the same or a compatible HAL (Hardware Abstraction Layer) as the reference machine in order to use Microsoft Sysprep. Machines with the same version of HAL.DLL share the same Hardware Abstraction Layer. For more information on determining a machine's HAL, see

#### **[http://support.microsoft.com/?kbid=237556.](http://support.microsoft.com/?kbid=237556)**

If you cannot check the HAL.DLL, consider deploying the image on a target machine in a lab environment to confirm success of the deployment.

- Match the reference machine's ACPI characteristics (i.e., ACPI vs. non-ACPI, which is represented in the HAL) and boot drive interface.
- Be compatible with the programmable interrupt controller capabilities represented in the HAL captured on the reference machine (i.e., an Advanced Programmable Interrupt Controller (APIC) HAL will not run on a machine that does not have an APIC; however a PIC (standard onboard Programmable Interrupt Controller) HAL will run on a machine that has an APIC). Newer HP/Compaq computers often come with an APIC.
- Support NTFS and FAT32 file systems.

### <span id="page-54-0"></span>Preparing the Reference Machine

Remember, a reference machine is the machine that you will use to create an image of the appropriate Windows operating system. The image created on the reference machine will eventually be deployed to target machines.

*Installing and Configuring the Server Architecture 55* 

Before using the Image Preparation Wizard to create the gold image, do the following:

1 Run the installation for the OS (Windows 2000 Professional, Windows 2000 Server, Windows XP Professional, or Windows 2003) on the reference machine.

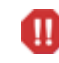

The OS must be stored on the C: drive because only the C: drive will be captured

2 Customize the OS as necessary. This may include installing a set of basic or required applications. Be sure to include the latest service pack for the OS and applications.

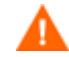

Windows XP images require Service Pack 1 at a minimum.

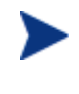

We recommend that you change the CD-ROM drive letter to a letter such as Y or Z if you will be using partitions. This allows partitions that are created through policy to have their drive letters adjacent to the boot drive, such as Drive D.

- 3 From the Radia Client CD-ROM, install the Radia Application Manager 4.0.1 Client for Windows with the OS Manager feature.
- 4 Use Microsoft Sysprep to distribute Microsoft operating systems using cloned images. See [About Microsoft Sysprep](#page-58-0) on page [59](#page-58-0) for more information.
- 5 Set the reference machine to boot from the CD-ROM drive.

You must do this because the Radia OS Manager CD-ROM is bootable. When you run the Image Preparation Wizard from the Radia OS Manager CD-ROM it reboots the machine to the memory-resident Linux environment that boots from the CD-ROM in order to capture the gold image.

6 Make sure the reference machine is using DHCP.

### Additional Recommendations for Preparing the Reference Machine

1 Configure the BIOS power management so that the machine does not power down after a few minutes of keyboard or mouse inactivity before the upload process to the ROM server is finished.

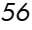

2 Keep the image file size as small as possible. The ideal configuration would be a partition just large enough to fit the operating system, plus additional space for the Radia Client application. If the Resize partition before OS upload check box is selected, the Image Preparation Wizard will attempt to resize the partition to a smaller size.

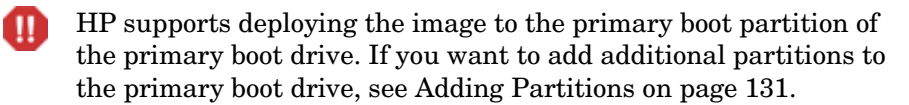

If you do not plan on having the Image Preparation Wizard do this for you, consider:

#### — **Using the minimum partition size.**

<span id="page-56-0"></span>When partitioning the drive on your reference machine for OS installation, use the minimal amount of space required.

- Windows 2000 Professional requires an 800 MB partition for installation.
- Windows 2000 Server requires 1 GB.
- Windows XP with SP1 requires 1.5 GB.
- Windows 2003 Server requires 1.5 GB

The additional disk space required for the Radia Client install varies, depending on the OS.

- For Windows 2000, the client requires 50 MB.
- For Windows XP, the client requires 100 MB.
- For Windows 2003, the client requires 50 MB.
- **Disabling hibernation if you are using a laptop.**
- **Making the page file as small as possible while preserving OS performance.**

For Windows XP or Windows 2003, consider:

- Turning off System Restore to stop tracking changes.
- Disabling the paging file.

*Installing and Configuring the Server Architecture 57* 

For Windows XP Professional with Service Pack 1 and Windows Server 2003, Standard Edition, the page file will be enabled on the target machine if the KeepPageFile parameter is set to the default value (null) in the Sysprep file. See **<http://support.microsoft.com/?kbid=813138>**for more information on KeepPageFile.

– Turning off hibernation. The file is deleted.

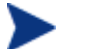

For Windows Server 2003 and Windows XP SP1, you can use powercfg.exe to turn the hibernation file on from a command line. See **[http://support.microsoft.com/default.aspx?scid](http://support.microsoft.com/default.aspx?scid=kb;en-us;q324347)  [=kb;en-us;q324347.](http://support.microsoft.com/default.aspx?scid=kb;en-us;q324347)** 

For Windows 2000, consider:

- Disabling the paging file by setting it to 0.
- Turning off hibernation. The file is deleted.

#### — **Creating free space.**

We recommend that once you have created the smallest partition with the least amount of free disk space as possible, set the ExtendOemPartition = 1 in the [Unattended] section of Sysprep.inf, to allow for the small image to be installed on a target machine with a much larger drive. When the ExtendOemPartition is set to 1, the Microsoft Mini-Setup Wizard will extend the OS installation partition into any available non-partitioned space that physically follows on the disk. The Radia Client can then use the free space on the volume for application installations. See [About Microsoft](#page-58-0)  [Sysprep on page 59.](#page-58-0)

Before capturing the image, the OS Image Preparation Wizard can zero the free space at the end of the system drive partition.

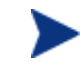

Note that this is an option offered when you use the OS Image Preparation Wizard.

This increases the compressibility of the captured image, reducing its size. Smaller image files require less disk space to store and less bandwidth to move across the network.

### — **Spanning image files.**

The Image Preparation Wizard provides the option to span your images. This means that the image file is broken into smaller segments. Each segment of a spanned image is restricted to 4 GB.

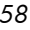

This is helpful so that you can avoid the restriction of whole images needing to be less than 4 GB so that they can be stored in the Configuration Server. If you choose not to use the spanned image option, your images must be less than 4 GB.

### <span id="page-58-0"></span>About Microsoft Sysprep

You must use Microsoft Sysprep to distribute Microsoft operating systems using cloned images.

Review Microsoft's documentation for information about how to use Sysprep, how to create a Sysprep.inf, as well as the available parameters. For information on Microsoft Sysprep for Windows XP and Windows 2000, go to \support\tools\deploy.cab on the installation media. Deploy.cab contains three help files (Deploy.chm contains detailed Sysprep information).

In the last step of gold image creation, the Radia OS Manager Image Preparation Wizard runs Microsoft Sysprep for you. It strips out all of the security identifiers in the gold image and resets the image.

After the operating system image is delivered to the target machine, the Microsoft Mini-Wizard will run automatically when the target machine is started. After using the answers provided by Sysprep.inf, the Microsoft Mini-Wizard deletes the Sysprep directory on the target machine.

#### To set up Sysprep

- 1 Go to DEPLOY.CAB in the SUPPORT\TOOLS folder of the Microsoft Operating System installation CD-ROM. See Microsoft's documentation for details.
- 2 Copy the Microsoft Sysprep files from the appropriate operating system CD-ROM to C:\SysPrep and make sure the directory and files are not set to read-only.

*Installing and Configuring the Server Architecture 59* 

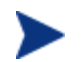

Be sure that you are using Sysprep version 5.02195.2104r or higher. If you use an older version, you may receive the following error:

Invalid Sysprep version error. Please install Sysprep version 5.02195.2104r and re-run the Wizard. Click OK to terminate.

If you do not have the appropriate version of Sysprep, you can download it from the Microsoft web site.

Even if you have administrator rights, make sure that you have the appropriate user rights set to run Sysprep. See the article *#270032 "User Rights Required to Run the Sysprep.exe Program"* on the Microsoft web site. If you do not have the appropriate user rights, when Sysprep runs, you will receive the following error:

You must be an administrator to run this application.

The Image Preparation Wizard will exit and once you set up the appropriate user rights you will need to run the wizard again.

- 3 Be sure that the reference machine is part of a WORKGROUP and not a domain in order to use the Microsoft Sysprep.
- 4 Create a Sysprep.inf and save it to C: \Sysprep. See Creating a [Sysprep.inf below.](#page-59-0)

### <span id="page-59-0"></span>Creating a Sysprep.inf

The Sysprep.inf file can be delivered with the operating system image or it can be delivered as a package that is connected to the operating system image. Either way, you must create the file. You can create the file manually or use the Microsoft Setup Manager (Setupmgr.exe) to create Sysprep files. The Setup Manager can be found in the Deploy.cab file in the SUPPORT\TOOLS folder of a Microsoft OS distribution CD-ROM. See Microsoft's documentation for more information.

Sample Sysprep.inf files are available on the Radia OS Manager product CD-ROM in:

*CDDrive*:\documentation\samples\sysprep\

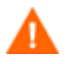

The Sysprep.inf file should not be greater than 800 KB in size.

Below are a few tips to consider when creating the Sysprep.inf file:

*60 Chapter 4* 

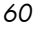

- Adjust the TimeZone value for your enterprise.
- Set up the AdminPassword.
- Make sure to include a product key so that the user will not need to enter this at the target machine.
- In order to have an unattended installation, you must include UnattendMode = FullUnattended in the [Unattended] section.
- Set ExtendOemPartition to 1, so that Microsoft Sysprep will extend the OS partition into any available non-partitioned space that physically follows on the disk.
- If JoinDomain is present in Sysprep.inf, then Sysprep.inf has to have the Admin User ID and Password of an account in the domain that has the rights to join the computer to the domain. Note that JoinDomain is case sensitive.
- ComputerName is also case sensitive.

### Prioritizing Sysprep Files

Sysprep.inf files are prioritized in the following order:

- 1 Sysprep embedded in the image (lowest priority).
- 2 Override Sysprep (a Sysprep file that is separate from the gold image. See [Connecting a Sysprep File on page 137](#page-136-0) for details).

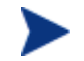

Only one override Sysprep.inf will be resolved.

3 Sysprep attached to policy criteria (highest priority).

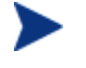

To attach a Sysprep file to policy, you must publish the Sysprep file to the Radia Database and then use the System Explorer to manually connect the Sysprep instance to the appropriate Policy instance.

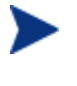

Even if you override the Sysprep.inf, the ComputerName (COMPNAME) and JoinDomain (COMPDOMN) are still updated by OS Manager based on the Computer Name and Domain stored in the Management Portal device repository.

*Installing and Configuring the Server Architecture* 61 **61** *61* 61

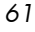

### Using the Radia Image Preparation Wizard

Use the Radia Image Preparation Wizard to prepare a gold image. The Image Preparation Wizard performs the following tasks:

- 1 Checks if there is enough free disk space on the machine and verifies that the OS Manager client is installed. See [Preparing the Reference Machine](#page-54-0)  on page [55.](#page-54-0) If there is not enough free disk space, the Image Preparation Wizard displays a message and terminates.
- 2 Creates an object that contains information (including hardware and BIOS capabilities) about the reference machine.
- 3 Runs Microsoft Sysprep.
- 4 Restarts the reference machine into Linux (booted from the Radia OS Manager CD-ROM). The Linux-based portion of the OS Manager Image Preparation Wizard runs to collect the image and its associated files.
- 5 Creates and copies the following files to *SystemDrive*:\Novadigm\IntegrationServer\UPLOAD on the Radia OS Manager Server.
	- ImageName.IMG This file contains the gold image. This is a compressed, sector-bysector copy of the boot partition from the hard drive system that may be very large. The file contains an embedded file system that will be accessible when the image is installed.
	- ImageName.MBR This file contains the master boot record file of the reference machine.
		- ImageName.PAR The file contains the partition table file of the reference machine.
	- ImageName.EDM This file contains the object containing inventory information.

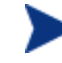

While these files are transferred, network speed will be less than optimal as the operating system image is compressed during transfer.

A comprehensive log (*machineID*.log) is also available in *SystemDrive*:\Novadigm\IntegrationServer\UPLOAD after the image is deployed.

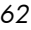

To use the Radia OS Image Preparation Wizard

- 1 Insert the Radia OS Manager CD-ROM into the CD-ROM drive of the reference machine.
- 2 Go to \os manager image preparation wizard\win32 and doubleclick **prepwiz.exe**. The Image Preparation Wizard verifies that the C:\Sysprep folder exists and that Radia Client is installed before continuing.

The Radia OS Manager Image Preparation Wizard opens.

3 Click **Next**.

The End User Licensing Agreement window opens.

4 Click **Accept**.

The Type of Image Selection window opens.

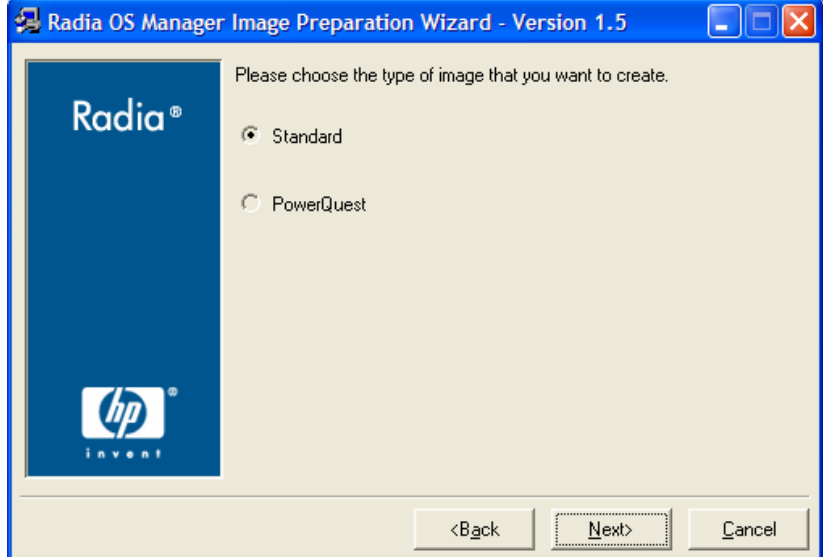

5 Choose the type of image to create and then click **Next**. The Identify the Radia OS Manager Server window opens.

*Installing and Configuring the Server Architecture 63* 

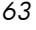

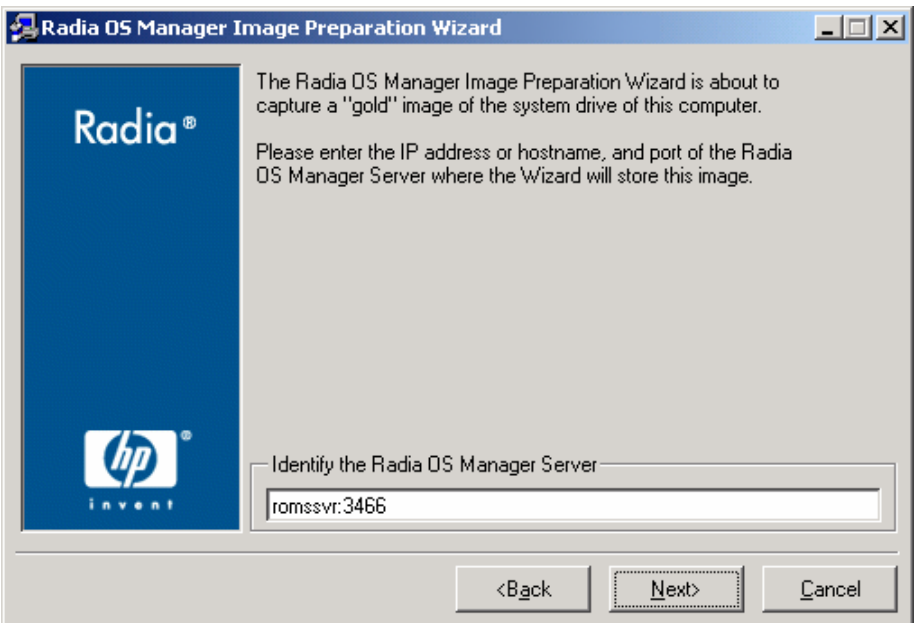

6 Type the IP address or host name and port for the Radia OS Manager Server. This must be specified in the following format: *xxx.xxx.xxx.xxx*:*port*.

If the Image Preparation Wizard cannot connect to the Radia OS Manager Server, a message opens and you must:

- Click **Yes** to continue anyway.
- Click **No** to modify the host name or IP address.
- Click **Cancel** to exit the Image Preparation Wizard.
- 7 Click **Next**.

The Image Name window opens.

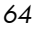

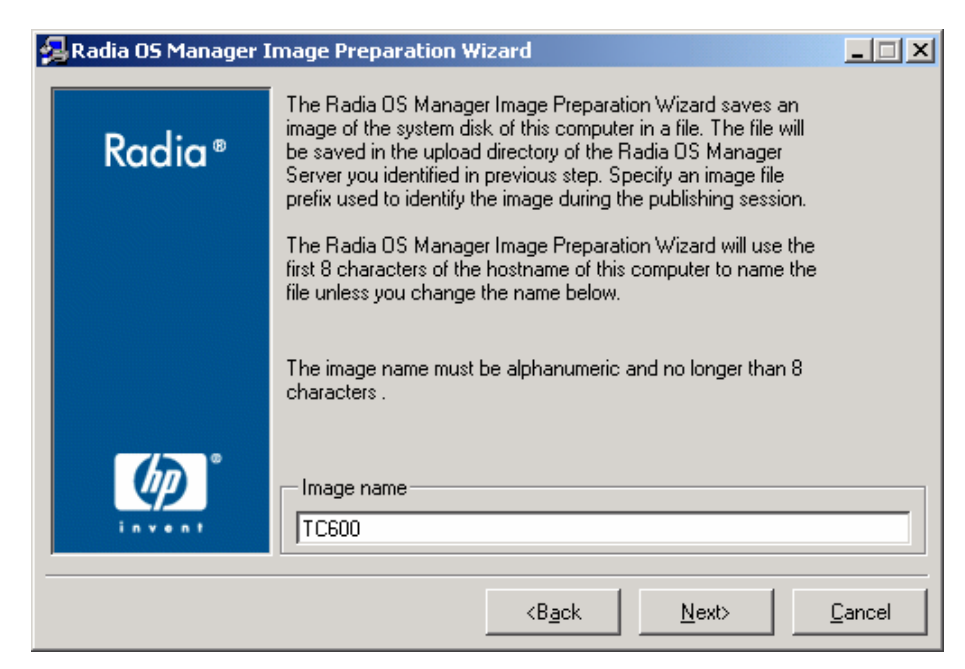

- 8 Type a name for the image file.
- 9 Click **Next**.

If you chose to create a standard image, skip to step [15](#page-67-0) on page [68.](#page-67-0)

If you chose to create a PowerQuest image, specify where the image will be stored.

*Installing and Configuring the Server Architecture* 65 *65* 

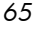

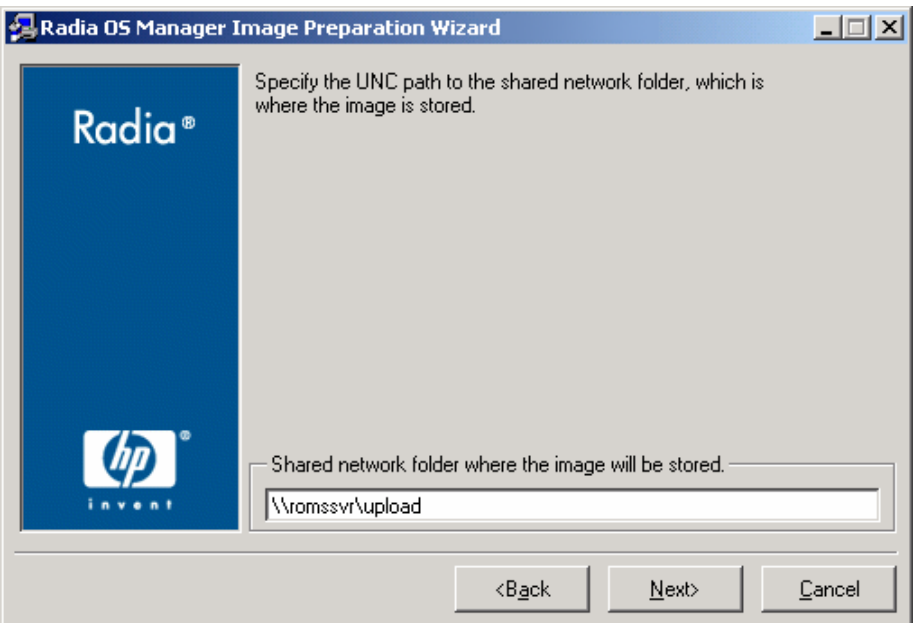

- 10 If you chose to create a PowerQuest image, type the UNC path to the Radia OS Manager Server upload directory, which is where the image is stored.
- 11 Click **Next**.

If you chose to create a PowerQuest image, the User ID window opens.

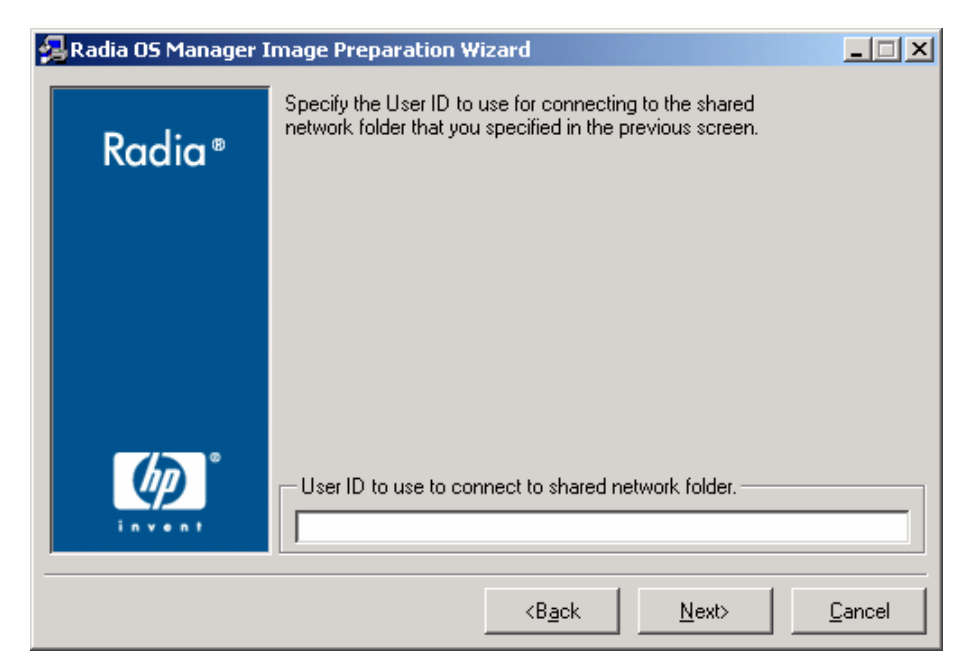

- 12 For PowerQuest images, type the User ID in the format of *DomainName*\*UserID*.
- 13 Click **Next**.

If you chose to create a PowerQuest image, the Password window opens.

*Installing and Configuring the Server Architecture* 67 *67* 

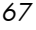

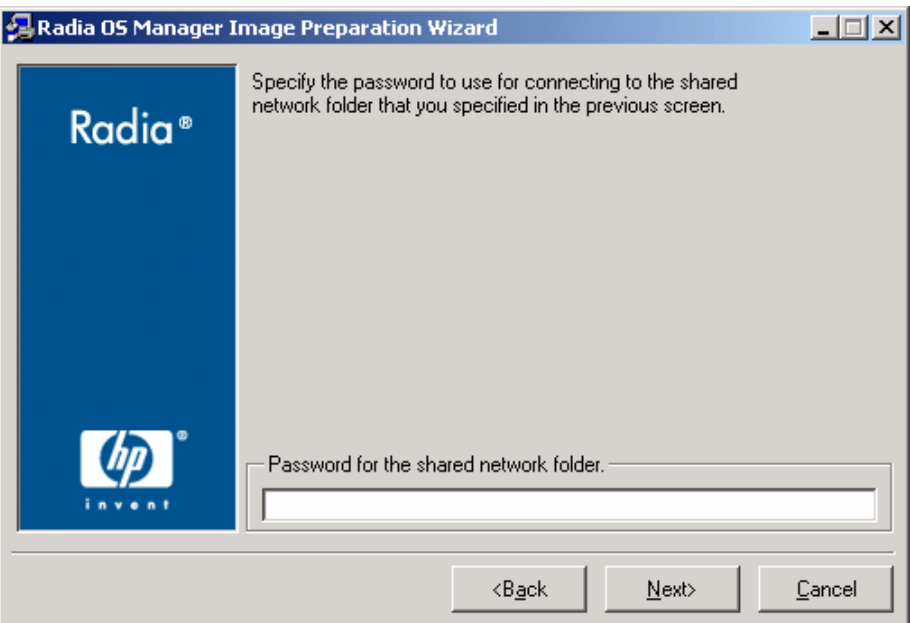

- 14 For PowerQuest images, in the Password for the shared network folder box, type the password, which is DES encrypted.
- 15 Click **Next**.

<span id="page-67-0"></span>The Span Disk Image window opens.

*68 Chapter 4* 

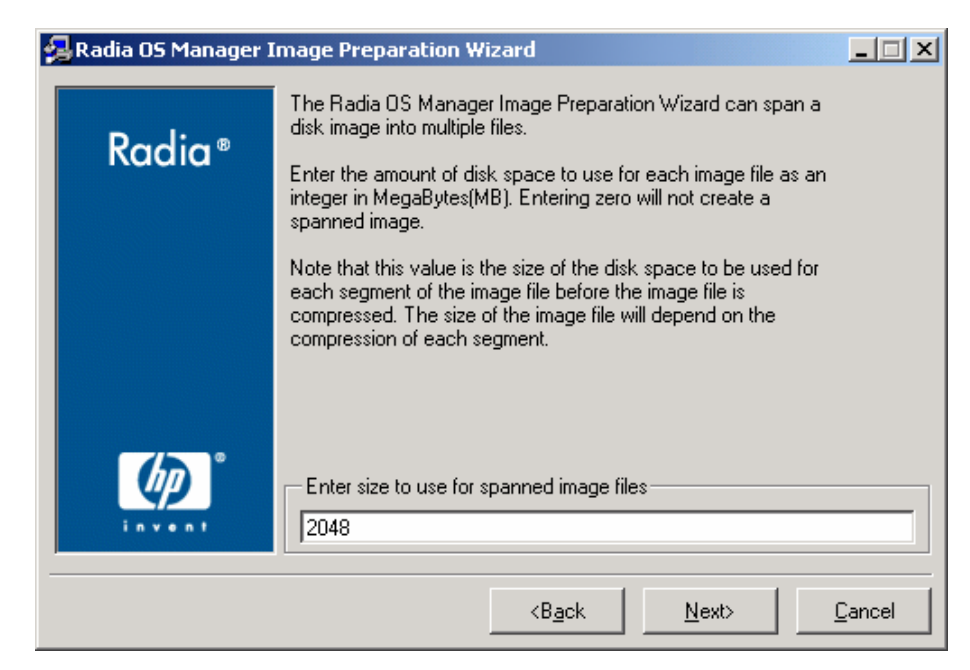

16 Type the amount of the total uncompressed disk space (in MB) to use for each image file. Type **0** (zero) if you do not want to create a spanned image.

Use spanned images to break the image file into smaller segments. This is helpful so that you do not have to be concerned with your images being less than 4 GB so that they can be stored in the Configuration Server. If you choose not to use the spanned image option (by typing zero), your images must be less than 4 GB.

17 Click **Next**.

If you chose to create a PowerQuest image, the arguments window opens.

*Installing and Configuring the Server Architecture 69* 

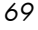

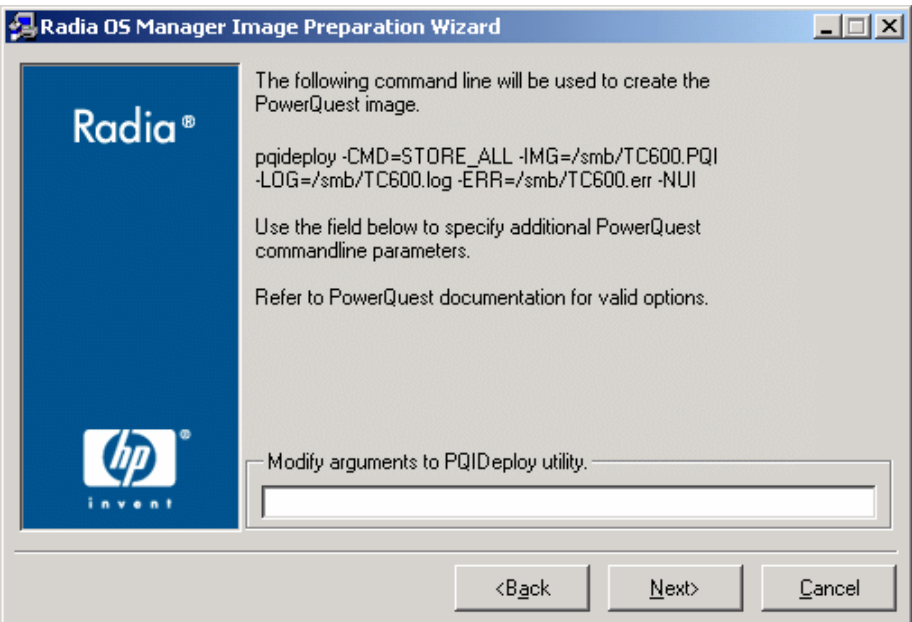

18 Specify any additional PowerQuest command line parameters necessary. Refer to the PowerQuest documentation for valid options.

### 19 Click **Next**.

A window opens so you can enter a description for the image.

*70 Chapter 4* 

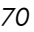

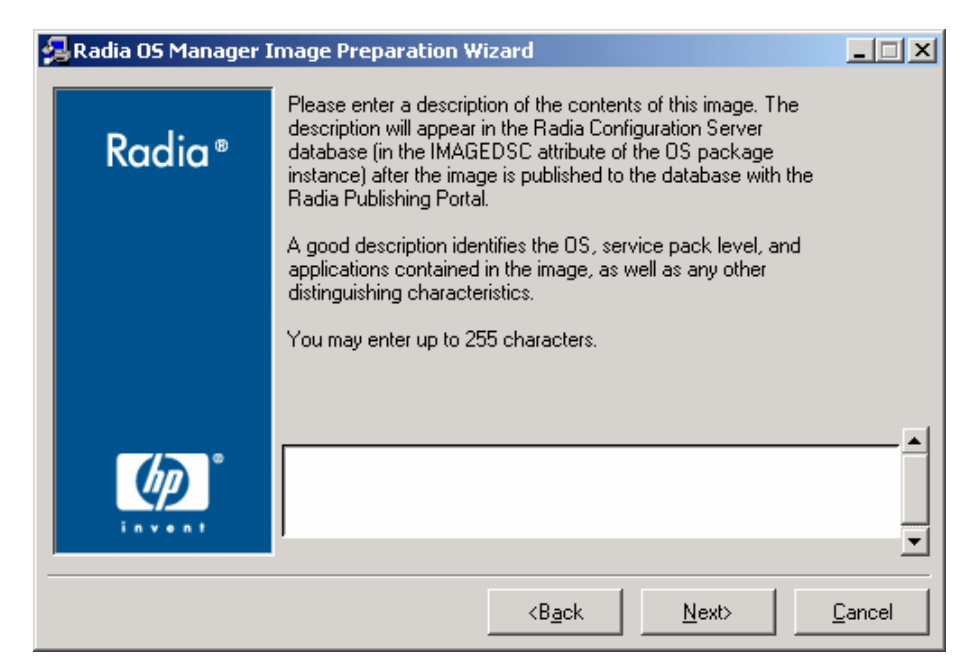

- 20 Type a description for the image file.
- 21 Click **Next.**

The Options window opens.

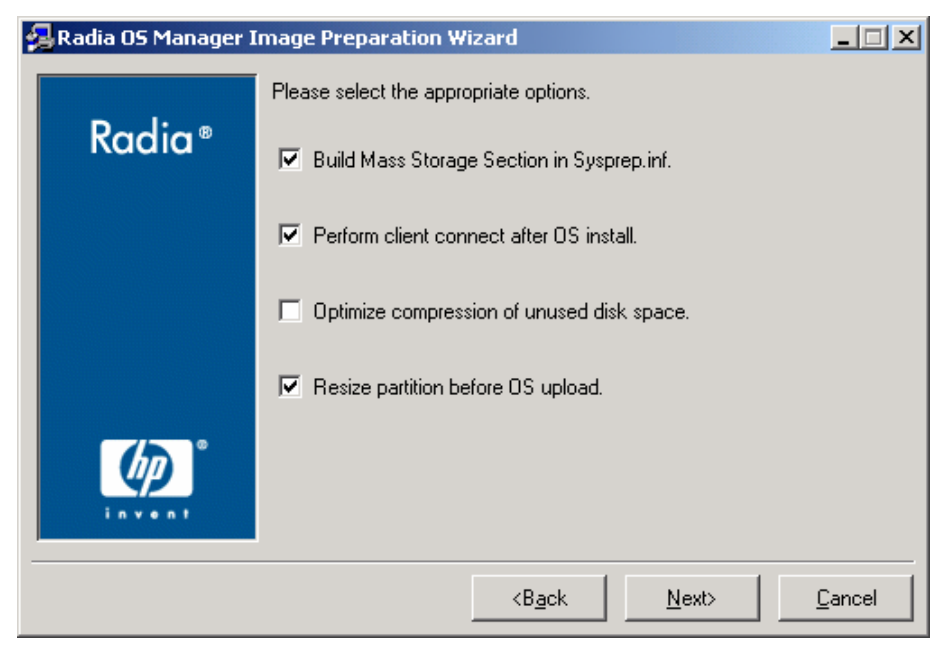

*Installing and Configuring the Server Architecture* 71

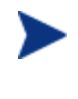

If you do not have the Radia client installed, you will not see the **Perform client connect after OS install** check box. However, please remember that it is important to have the client installed.

- 22 Select the appropriate options.
	- Build Mass Storage Section in Sysprep.inf. Select this check box to build a list of the Mass Storage drivers in the [SysprepMassStorage] section of the Sysprep.inf for Windows 2000 and above.
		- The list of Mass Storage Drivers is installed in the registry. This takes about 15-20 minutes, but provides fundamental mass storage device drivers to ensure success of image deployment across machine models and manufacturers. If there are any errors in these entries, subsequent Sysprep execution can fail.
	- Perform client connect after OS install Select this check box to perform a Radia OS Connect after the OS is installed. If this is not selected, the Radia OS Connect will not occur automatically after the OS is installed. This check box allows you more granular control over the migration from unmanaged target machines to managed machines.
	- Optimize compression of unused disk space. Select this check box to optimize compression of unused disk space. This adds zeroes up to the end of the disk. Note that this may take some time depending on the size of the hard drive.
	- Resize partition before OS upload. Select this check box to resize the partition to make it as small as possible. If you do not select this check box, make sure that your partition is sized appropriately. See [Using the minimum partition](#page-56-0)  [size](#page-56-0) on page [57.](#page-56-0)
- 23 Click **Next**.

The PowerQuest Script File window opens.

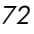
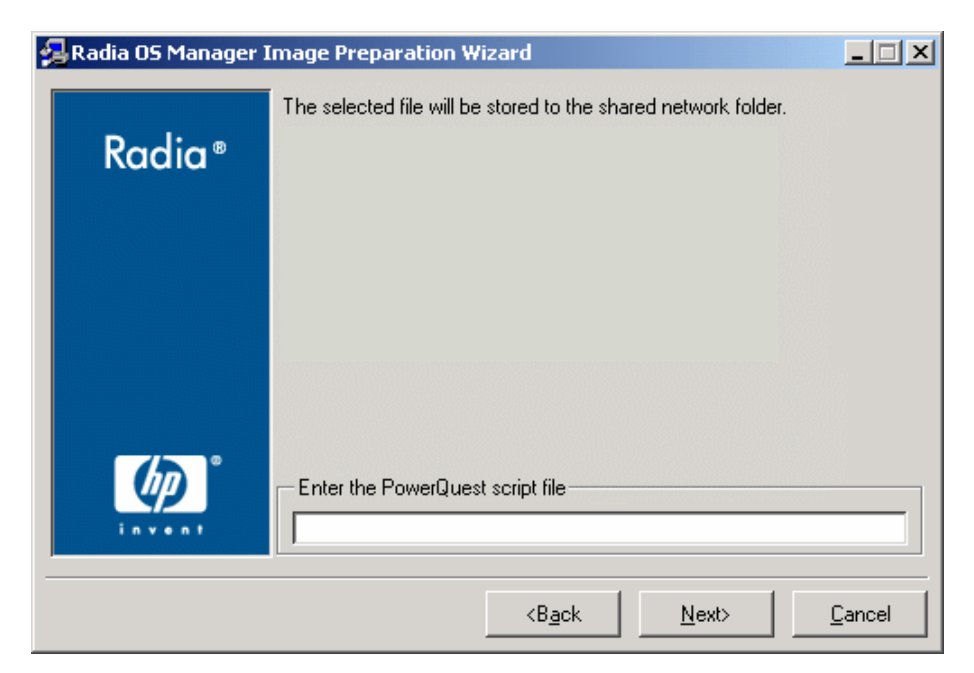

24 Select the PowerQuest script file.

The Summary window opens.

- 25 Click **Start**.
- 26 Click **Finish**.

If you are working with an APIC machine, the Make image compatible with PIC window opens.

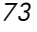

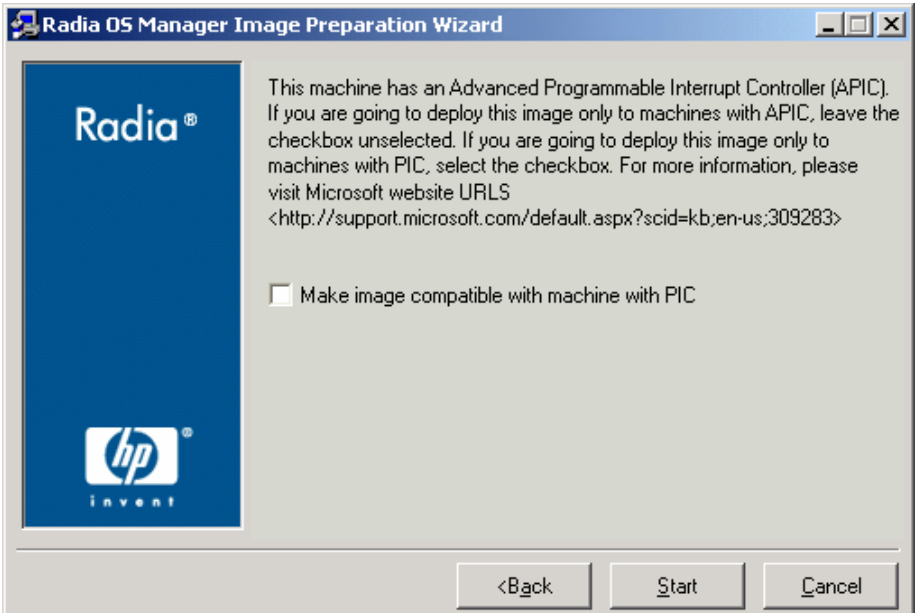

27 If necessary, select the check box in the figure above.

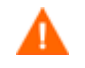

Microsoft does not recommend this. Be sure to see their web site for more information before making this selection.

### 28 Click **Next**.

If you selected the check box in the figure above, the Select Windows CD window opens.

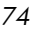

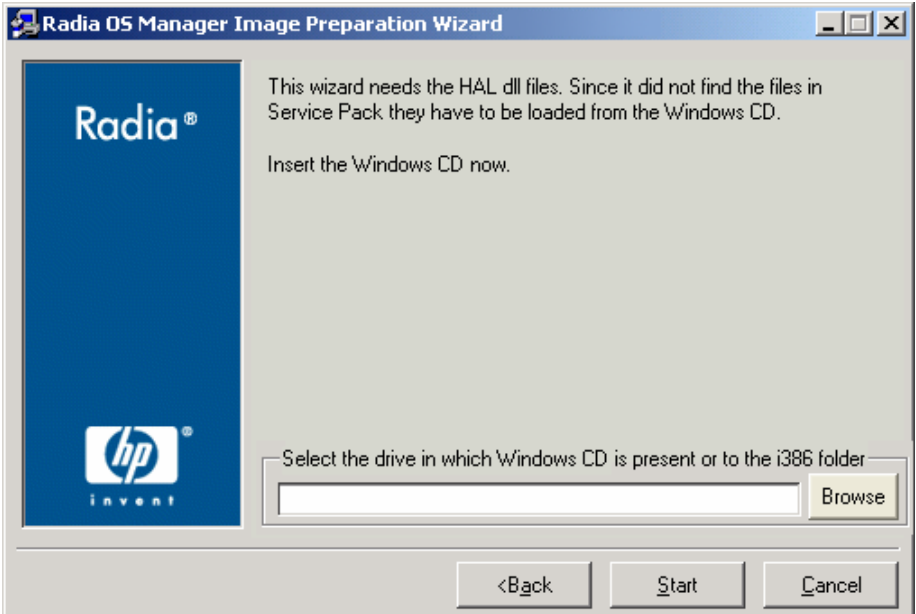

- 29 Browse to the Windows CD-ROM.
- 30 Click **Next**.
- 31 Click **Finish** to run Sysprep.

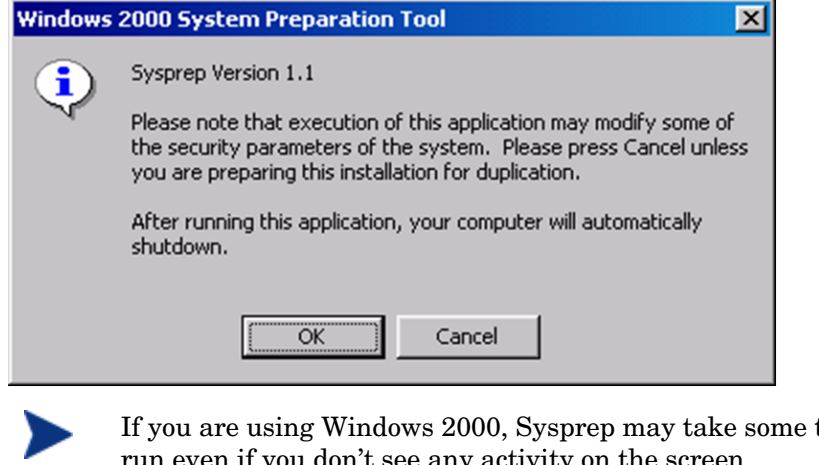

time to run even if you don't see any activity on the screen.

32 Click **OK** to restart the reference machine.

After restarting, the image must be uploaded to the server.

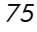

• If your machine has a CD-ROM and the Radia OS Manager CD-ROM is loaded, the machine will boot to the CD-ROM.

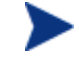

When the machine restarts, you will notice that the screen says Fedora Core and looks similar to the following:

To specify options manually, type sos opt1=xxx opt2=xxx enter Some quick boot specifications with preset options are SOS for PREPWIZ or ROMA, default after a few seconds TESTMODE – TESTMODE=1 DEBUG – runs in debug mode, SOSDEBUG=1 (no drivers loaded) Wait a few seconds to continue or press **Enter**, causing the

machine to boot.

The options mentioned on screen should typically be used only if instructed by Technical Support.

• If your machine does not have a CD-ROM, you must have a PXE environment and the machine must be set to boot from the network first. Then, during the network boot you can press **F8** on your keyboard to capture the image using PXE. A menu appears and you must select Remote Boot Linux (Image Upload).

Then, the device will connect to the network, and store the gold image on the Radia OS Manager Server.

The upload of the gold image may seem to take a long time. However, it is not the upload that is taking a long time, but rather the compression of the image and the optimization for compression

of the unused disk space (especially if there is a lot of free disk space). This happens during the transfer of the image and therefore, the network pipe is not a bottleneck. Transfer speeds will be approximately 30-400 Kbps but may vary depending upon processor speeds and your network environment.

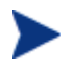

You may want to create copies of the files stored in the \upload directory so that you can retrieve them if necessary.

Next, you will want to publish your image to the Radia Database. See [Chapter 5.](#page-78-0)

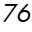

# Creating Images with the Native Install Packager

Use the Radia Native Install Packager to create an image of the install media for an operating system on a hard drive on the reference machine. The resulting image has completed the file copy phase of a Windows installation and contains the Radia Client source. The image is sent to the OS Manager's \upload directory and then you will use the Publisher to publish the image to the Radia Database.

When the image is deployed to a target machine, the target machine reboots and the Windows Native Install setup continues with the text mode setup phase, followed by the GUI phase. These two phases are controlled by Unattend.txt, and allow for a completely unattended setup.

### Requirements for the Reference Machine

The following are the requirements for the reference machine when using the Radia Native Install Packager.

- Connectivity to a Radia OS Manager Server.
- The Radia OS Manager product CD-ROM.
- When you create the image, the size of the partition must be large enough to contain the deployed OS.
- A machine with:
	- A target drive, recommended being on an extended partition, that:
		- Will be used as if the target drive is currently formatted and empty (has no data) if the target drive is not formatted or it is formatted and contains data, the user will be prompted to format the drive.
		- A user can pre-format the drive with FAT32 if they format the drive and ensure that there is no data on the drive.

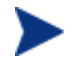

Note that FAT32 cannot be expanded once deployed. NTFS can be expanded and is the default.

is at least 1.5 GB. If the target drive is larger, it will take more processing time when the drive is imaged or the image may be larger than necessary depending on how the "Optimize Compression of Unused Disk Space" check box is set in the Image Preparation Wizard.

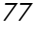

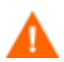

All data on the target drive will be lost.

- A separate drive (to increase speed) with the following:
	- Radia Native Install Packager software already installed. See [Installing the Radia Native Install Packager](#page-78-0) on page [79.](#page-78-0)
	- The setup files for the Radia Client.
	- The i386 directory from your operating system CD-ROM. You can slipstream any necessary service packs into this directory. See the readme.txt file associated with each service pack for more information about how to do this.

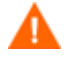

Windows setup will not let you run the setup for an older version of Windows. For example:

- If your machine is running Windows XP, you cannot use the i386 directory for Windows 2000
- If your machine is running Windows 2003, you cannot use the i386 directory for Windows 2000 or Windows XP.
- Unattend.txt

You can create the file manually or use Windows Setup Manager on your Windows CD-ROM. Sample files are available on the product CD-ROM in \documentation\samples.

### About Unattend.txt

Unattend.txt automates the installation of the OS so that no user input is necessary. The unattend.txt file *must* match the release of Windows specified in the i386 directory. These files may vary slightly depending on the version of Windows being installed.

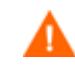

The Unattend.txt file should not be larger than 800 KB.

The following are some tips about creating the unattend.txt file to be stored with the image:

- The settings in the file should be as generic as possible so that the file can be used with any machine in your environment.
- Include the statements AutoLogon=YES and AutoLogonCount=1 in the [GuiRunOnce] section of this file. You must use the [GuiUnattended] section, rather than  $SORMS\cmdS.txt$ , because the Radia Client

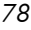

setup uses Windows installer to install the Radia Client on the target machine and \$OEM\$\cmdlines.txt cannot run the Windows Installer. The AutoLogon and AutoLogonCount statements ensure that the Radia Client is installed during the first user logon after the operating system is installed.

• Include the statement Extendoempartition=1 in the [Unattended] section of this file. This causes Windows to extend the file system and partition to include any unused space that follows the partition. If the target partition is too small, it is possible that the copy phase of the installation will work (the phase run on the administrator machine), but when the image is deployed the text mode phase will fail or install the OS on some other partition.

If you use a large target partition, the process that zeroes unused space on the file runs for a long time.

• You can also create separate unattend.txt files for any necessary customizations. You can use the Publisher to publish these files to the SYSPREP class in the Radia Database and then you can connect them to the appropriate OS image. Use the Connect Sysprep File task in the ROM Administration task group. When the image is deployed, the customized unattend.txt will be merged with the original file.

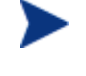

See [Using the Publisher on page 87](#page-86-0) for information about the Publisher. When publishing Unattend.txt files, follow the instructions as if you were publishing a Sysprep.inf file.

# <span id="page-78-0"></span>Installing the Radia Native Install Packager

1 On the product CD-ROM, go to \windows\_native\_installer\win32 and double-click **setup.exe**.

The Welcome window opens.

2 Click **Next**.

The End User Licensing Agreement window opens.

3 Review the terms and click **Accept**.

The Directory to install the product window opens.

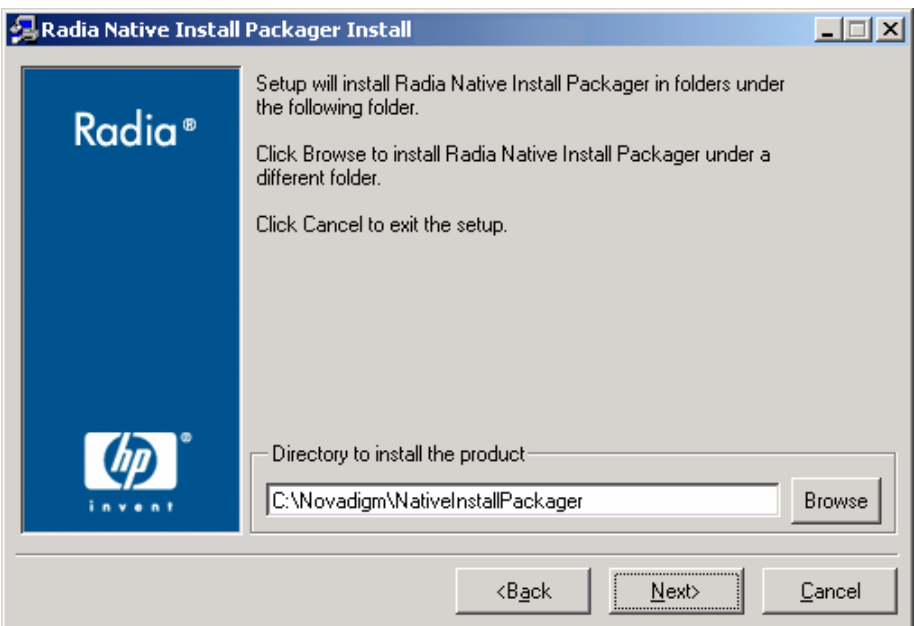

- 4 Select the appropriate directory and then click **Next**. The Summary window opens.
- 5 Click **Install**.

When the installation is done, click **Finish**.

# Using the Radia Native Install Packager

#### To use the Radia Native Install Packager

1 Double-click the Radia Native Install Packager icon on the desktop. The Configure Options window opens.

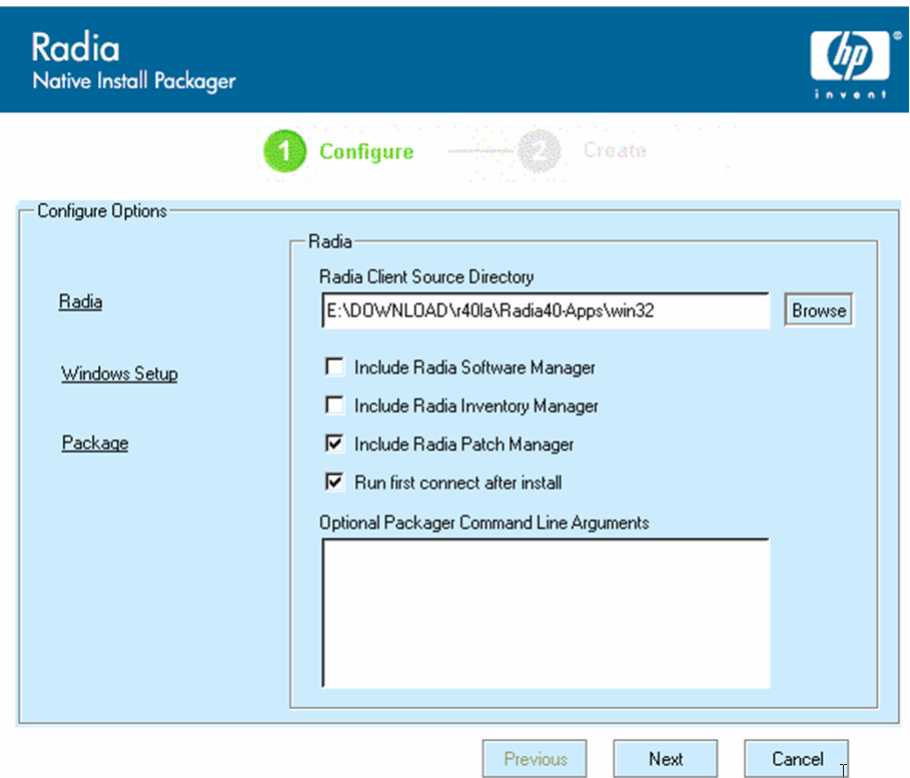

You must complete the information on each of the three windows – Radia, Windows Setup, and Package.

- The Radia area contains options used to set up options related to Radia products.
- The Windows Setup area gathers information needed to perform the OS installation.
- The Package area gathers information needed by Radia about the package that you are creating.

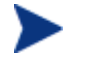

If you click **Next** before completing the required fields on each of these windows, you will receive a message prompting you to complete the fields.

- 2 In the Radia Client Source Directory field, enter the path for the Radia Client.
- 3 Select the check boxes for the Radia products that you want installed.

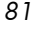

- 4 Select the Run first connect after install check box to perform a Radia OS Connect after the OS is installed. If this is not selected, the Radia OS Connect will not occur automatically after the OS is installed.
- 5 In the Optional Packager Command Line Arguments box, type parameters to be used by the WNI application. The options can be placed all on one line or on several lines. Specify the options in the keywordvalue format, such as

```
–trace_level 9
```
The keyword must always begin with a dash (-).

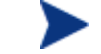

Usually you will use the Optional Packager Command Line Arguments text box only when directed by Technical Support.

There are many parameters that can be used to create logs. The following example describes how to create a file called C:\temp\nvdwni.log.

```
• -trace_level 99 
• -trace dir c:\temp
```
If you want to create a log with a different name, you can use the following:

• -trace\_file filename.log

6 Click **Next**.

The Windows Setup window opens.

*82 Chapter 4* 

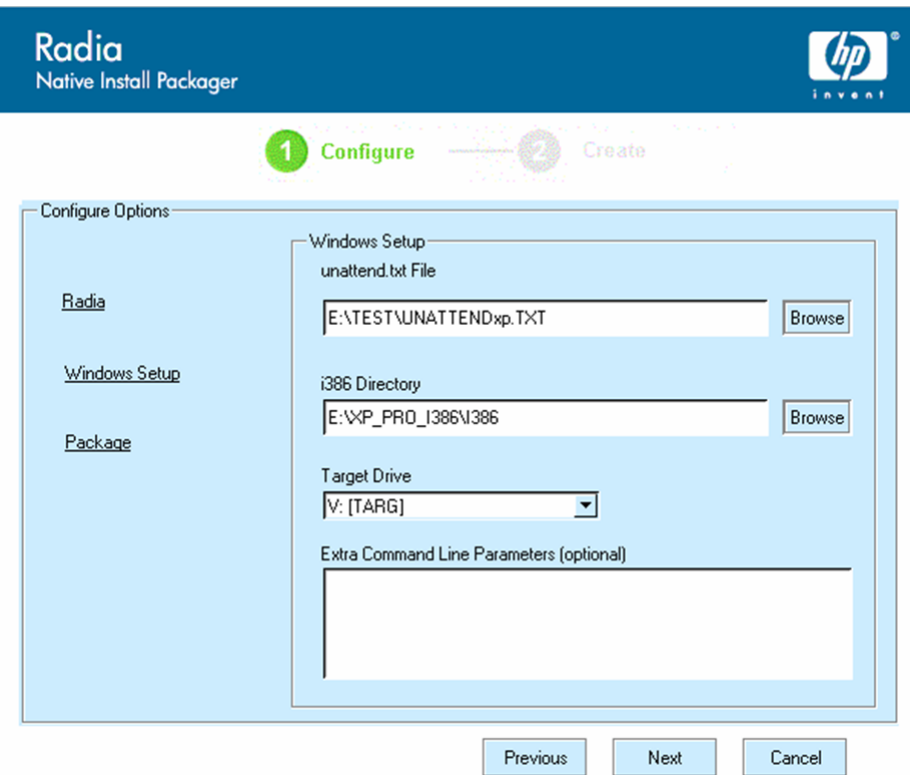

7 In the unattend.txt File box, browse to the appropriate unattend.txt file.

Select a generic unattend.txt file to be stored in the image. This file should contain options that are applicable for all machines that the image may be applied to. Later, you can attach a separate unattend.txt file to the image to make any necessary customizations.

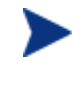

The Unattend.txt file must match the release of Windows specified in the i386 directory. These files may vary slightly depending on the version of Windows being installed.

8 In the i386 Directory text box, select the Windows source distribution directory provided by Microsoft on its distribution CD-ROM. You can use the Microsoft slipstream process to incorporate service packs and other fixes. See the readme.txt file associated with the service pack for more information about how to do this.

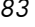

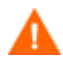

Be sure to copy the i386 from the Windows CD-ROM to another location. If you use the CD-ROM, Windows setup assumes you will have the CD-ROM loaded on the target system and will not copy all of the necessary files.

9 In the Target drive drop-down list, select the drive where the native install package will be created. We recommend that this drive is on an extended partition.

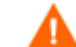

All existing data found on this drive will be lost.

- 10 In the Extra Command Line Parameters box, type any parameters that you want to pass to the Windows Setup program when it is run. See the Microsoft web site for more information about the parameters.
- 11 Click **Next**.

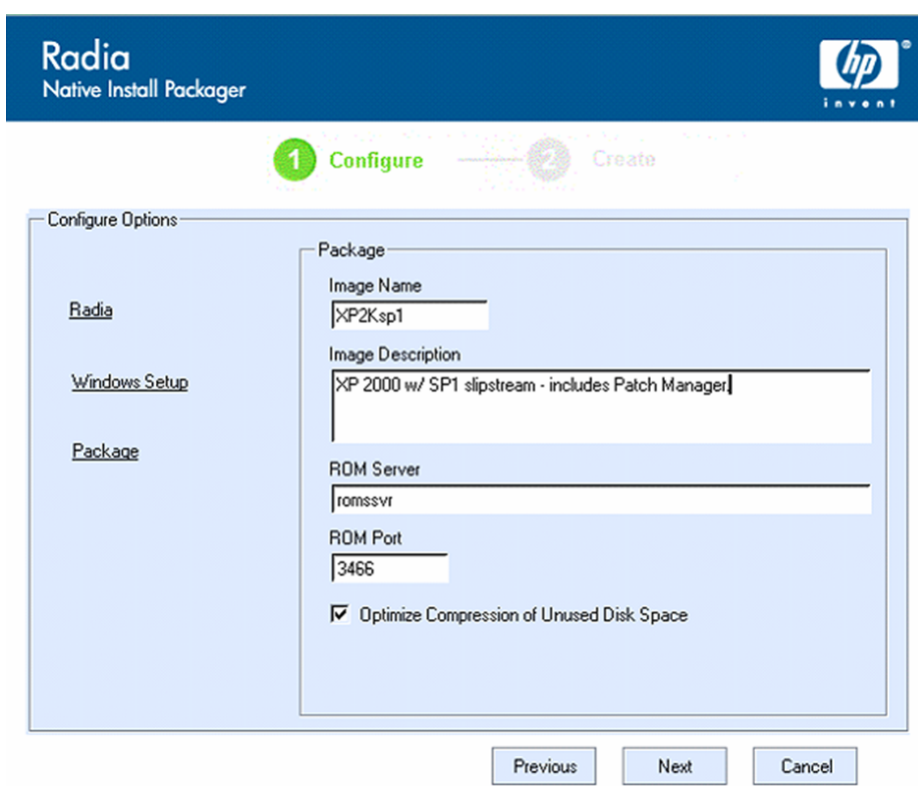

The Package window opens.

12 In the Image Name box, type the name of the package that will be stored in the \upload directory on the ROM server. This name has a maximum

*84 Chapter 4* 

length of eight characters and should be composed of alphanumeric characters only.

- 13 In the Image Description box, type a description of the image (up to 255 characters).
- 14 In the ROM Server box, specify the IP address or host name for the ROM Server where the image should be uploaded.
- 15 In the ROM Port box, specify the port for the ROM Server.
- 16 Select the Optimize Compression of Unused Disk Space check box to null all unused disk space on the target drive before imaging it. This reduces the size of the image but causes the Image Preparation Wizard to run longer.
- 17 Click **Next**.
- 18 Review the Summary and then click **Create**.

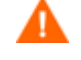

After clicking **Create on a Windows 2000 machine**, Windows Setup may prompt you to reboot the system. Click **Cancel** to avoid the reboot. The reboot is not necessary; however nothing will be harmed if the reboot does happen.

Windows Setup runs and then returns to the Radia Native Install Package.

- 19 When the Radia Native Install Package is done, a message prompts you to reboot using the Linux CD-ROM. This refers to the Radia OS Manager Product CD-ROM.
- 20 Insert the Radia OS Manager Product CD-ROM, and then click **OK**.
- 21 Click **Finish**.
- 22 Reboot the machine and the image is uploaded to your Radia OS Manager Server's \upload directory.
- 23 When a message appears that the OS Image has been successfully sent to the Radia OS Manager Server, you can remove the CD-ROM from the drive and reboot your machine.
- 24 Next, you must use the Publisher to publish the image to the Radia Database.

# 5 Publishing to the Radia Database

Once you have used the Radia OS Manager Image Preparation Wizard or the Native Install Packager to create your image, you must publish it to the Database. Use the Publisher located on your Administrator Workstation to do this.

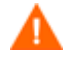

Publishing is an administrative task that should be done in a nonproduction lab environment.

For more information about the Publisher, see the *Publisher Guide*.

# <span id="page-86-0"></span>Using the Publisher

#### To use the Publisher

1 Double-click the Publisher icon on your desktop.

The Logon screen opens.

- 2 In the User ID box, type your Radia Administrator user ID.
- 3 In the Password box, type your Radia Administrator password.
- 4 From the Type of data to Publish drop-down list, select OS Image if you are publishing an operating system (OS) image, Sysprep.inf file, or Unattend.txt file.
- 5 Click **OK**.

The Select window opens.

*87* 

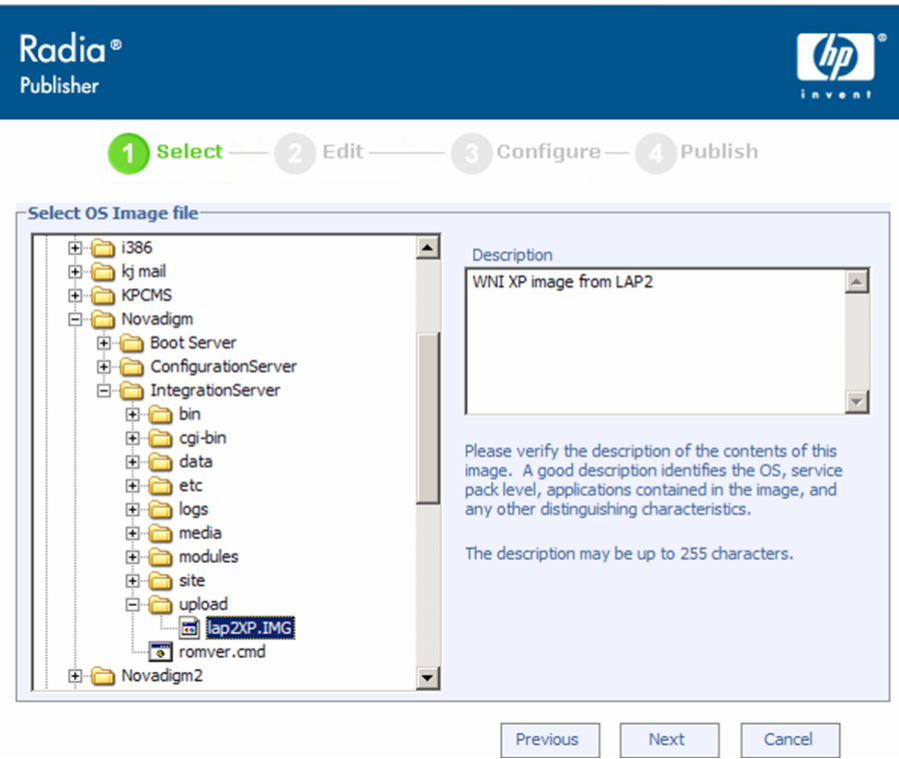

6 Use the Select window to find and select the file you want to publish (typically stored in the upload directory on the Radia Integration Server). Only supported file types appear in the window.

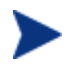

If you select a sysprep. inf file or a unattended. txt file, a field appears where you must type the instance name. When you click Next, you will skip directly to the final step because you will not be creating a service for these files. Sysprep and unattended text files are published to the SYSPREP class in the OS domain of the Radia Database. Use the Management Portal to view your published instances and then connect them to the appropriate OSs.

- 7 Use the information in the Description box to verify that you have selected the correct file before you continue. You can also add information to the description if you choose.
- 8 Click **Next**.

The Configure – Package Information window opens.

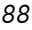

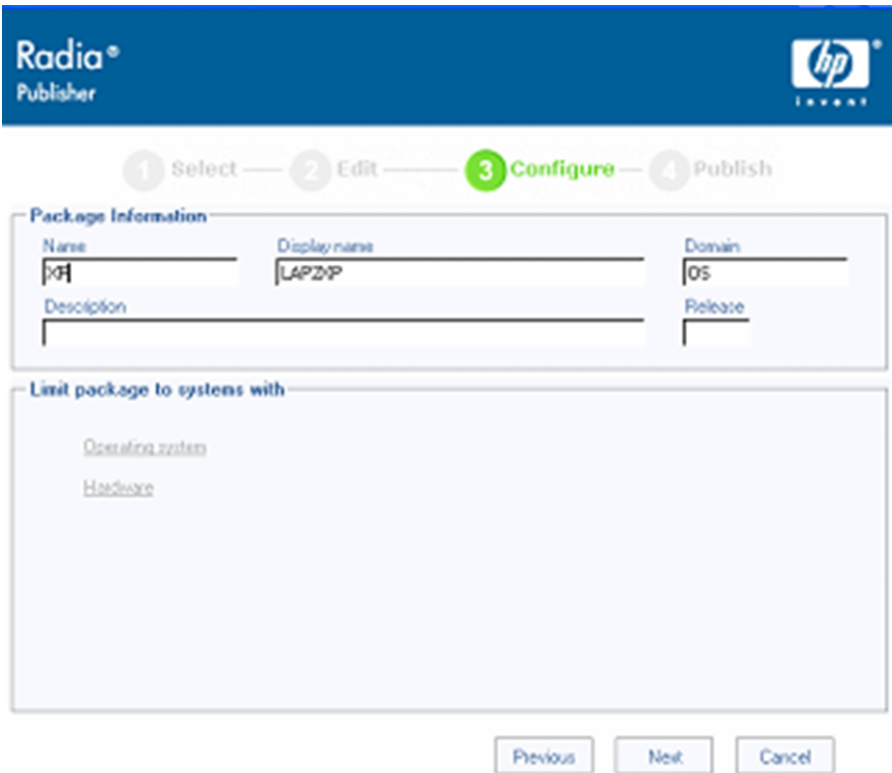

- 9 Use the Package Information section to enter the Radia package information. Note that the Limit package to systems with section is not available when publishing OS images.
- 10 Click **Next**.

The Configure – Service Information window opens.

*Publishing to the Radia Database 89* 

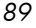

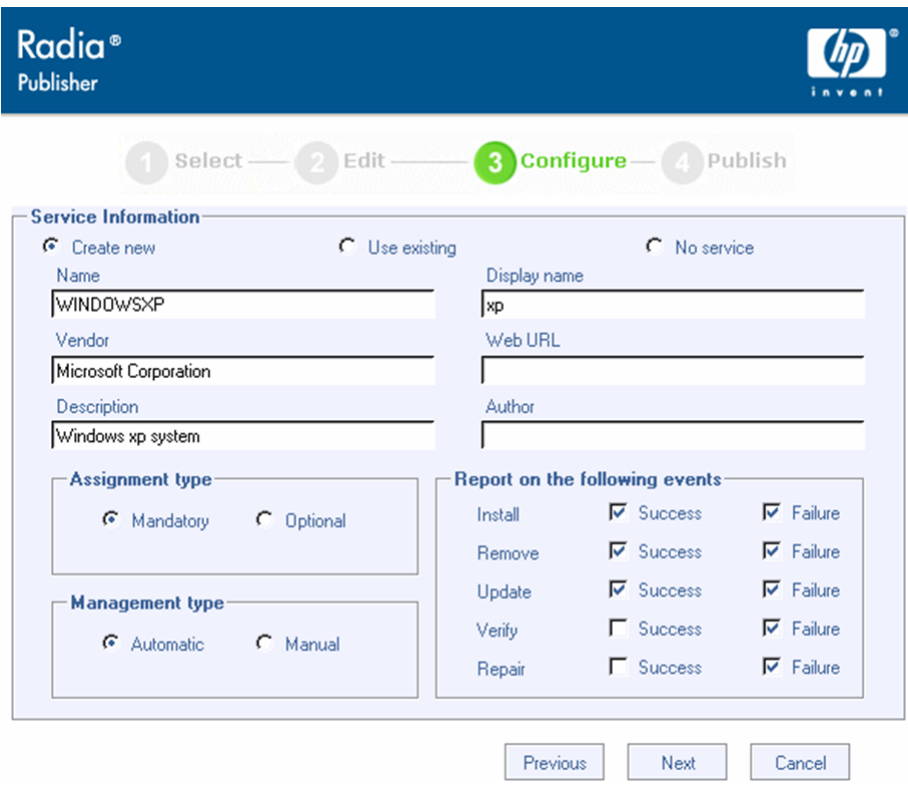

- 11 Select **Create new**.
- 12 Enter the appropriate information in the rest of the fields.
- 13 In the Assignment type group box, select whether the service is mandatory or optional. By default, Mandatory is selected, which will distribute this service to all available subscribers. Optional services are only available if you are using the Software Manager client. Refer to the *Application Manager Guide* or the *Software Manager Guide* for more information about mandatory versus optional services.
- 14 Click **Next**.

The Publish window opens.

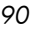

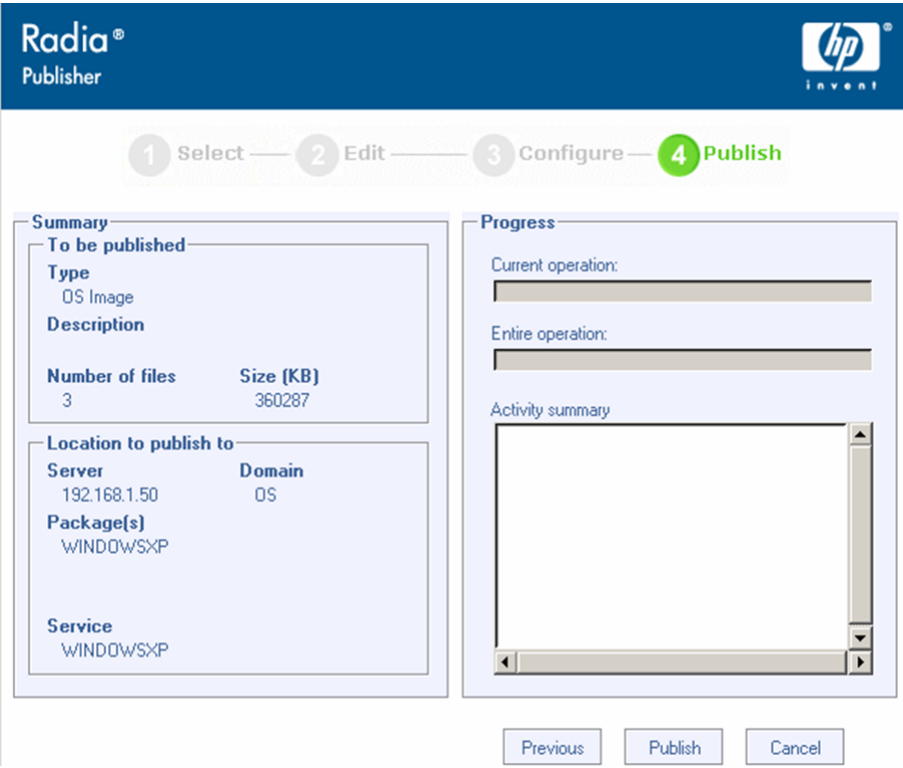

- 15 Review the Summary section to verify the package and service information you provided during the previous steps. When you are satisfied, click **Publish**.
- 16 Click **Finish** to exit the Publisher.

Use the System Explorer to view your package and service.

Remember, Sysprep files are published to the SYSPREP class in the OS domain of the Radia Database. Use the System Explorer to view your published instances and then connect them to an OS service. Each Sysprep can only be connected to one OS service. At this time OS services cannot share Sysprep instances.

*Publishing to the Radia Database 91* 

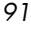

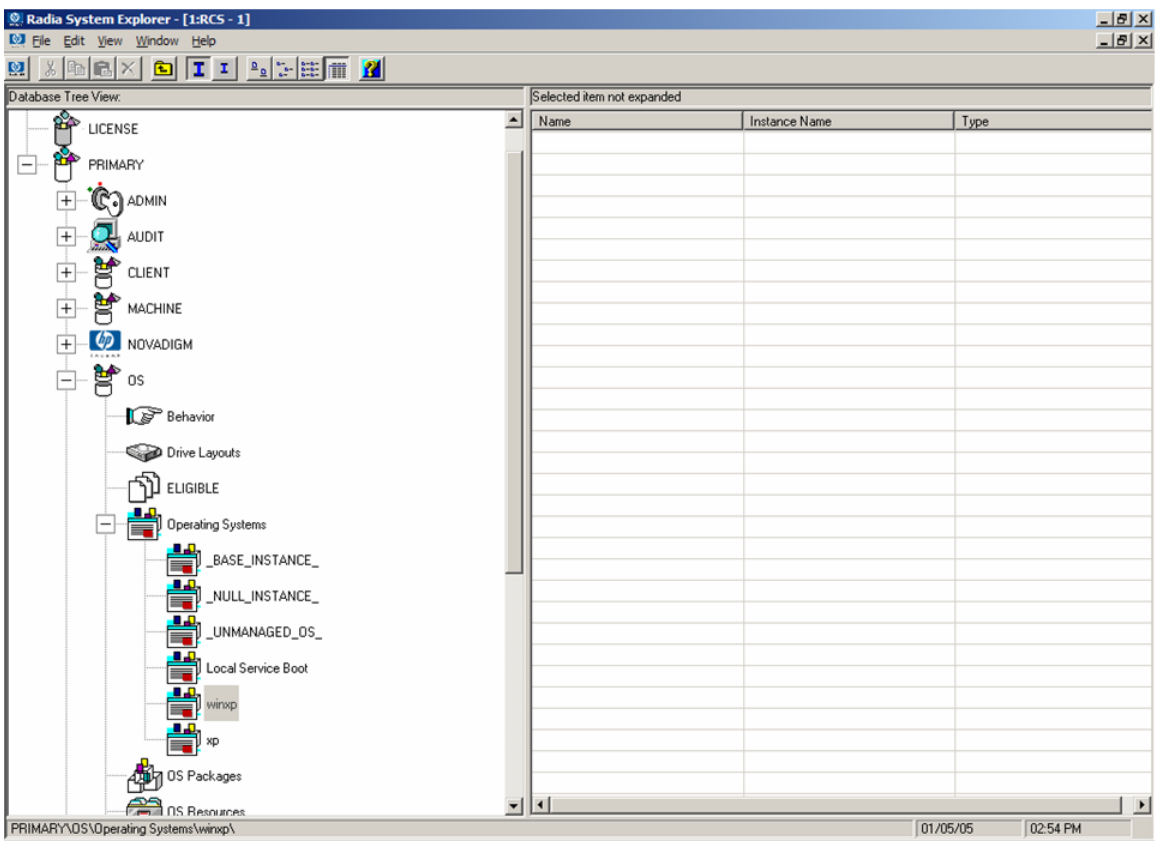

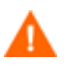

There are some default connections to all OS services that come from the BASE instance. These must not be changed.

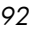

# 6 Operational Overview

This chapter provides information on how to use the OS Manager and Management Portal to prepare your operating system (OS) images for deployment to the appropriate target machines.

# <span id="page-92-0"></span>About Machine Discovery

When a target machine boots, it communicates with the Radia OS Manager Server, which determines whether a DEVICE object exists. This process is called discovery. If a DEVICE object does not exist, one will be created the first time the target machine communicates with the Radia OS Manager Server. Once a DEVICE object is established in the Radia Management Portal Zone, the Radia OS Manager Server and the target machine can communicate. Use the Management Portal to view the DEVICE object. See [About the ROM Administration Classes on page 101.](#page-100-0)

If a DEVICE object *does* exist, what happens depends on several factors, such as whether the machine has an OS installed, how policy is defined and so on. The following table provides several scenarios and the results that you can expect under varying conditions.

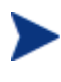

In order to implement any changes to your operating system based on policy, a Radia OS Connect must run before the target machine reboots.

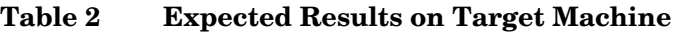

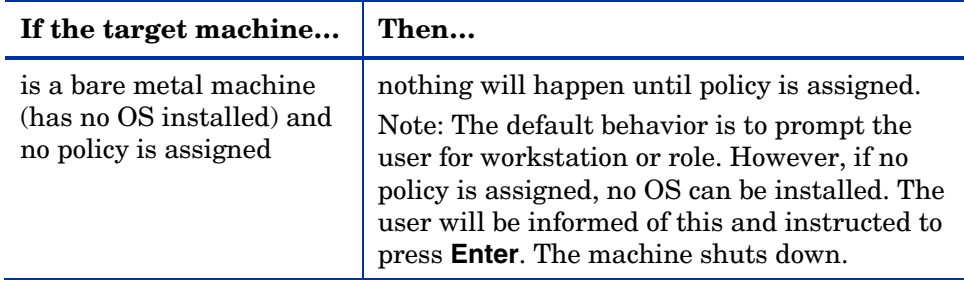

*93* 

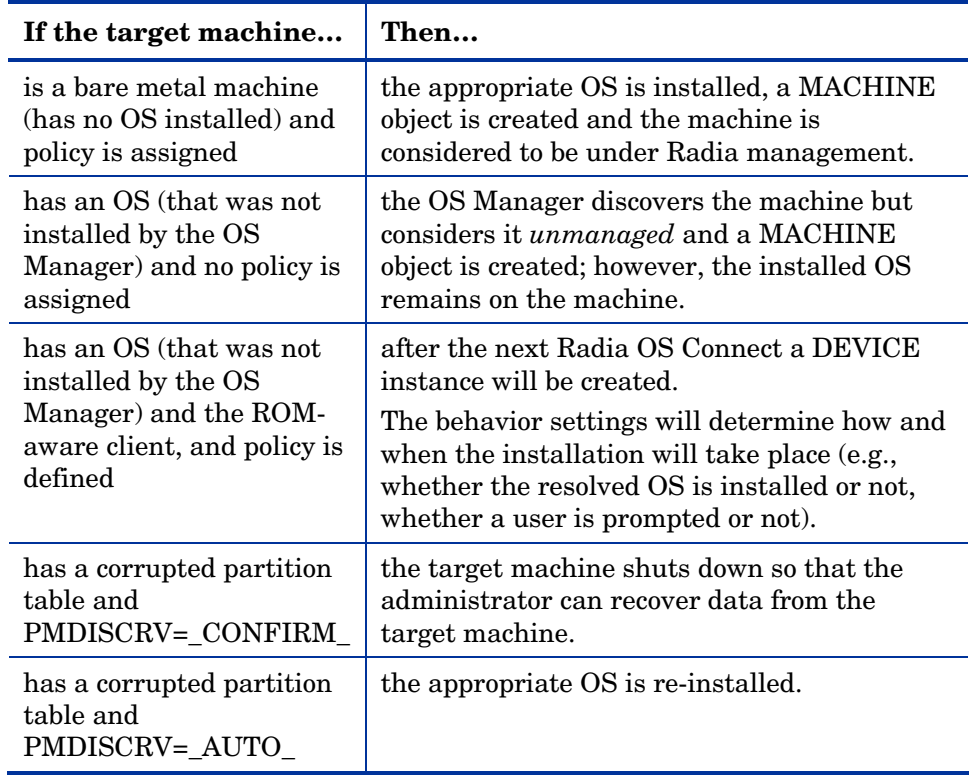

Once machines are under Radia management, the OS will be changed if a machine is not in the desired state. A machine may not be in the desired state due to one of the following issues:

• There is a change in policy.

When policy is modified, the current OS on a machine may no longer be applicable. In other words, the list of OS services returned as a result of policy resolution does not include the currently installed OS. This will trigger installation of an OS so that the machine's OS is in the desired state.

*You typically use policy to manage your OSs*.

An example of this occurs during an upgrade where the desired OS changes from Windows 2000 to Windows XP.

- It doesn't have a local OS (bare metal).
- There is administrator intervention. In some cases, you may wish to install an OS regardless of what is currently on the machine e.g., when a machine has a corrupted local hard drive which can no longer successfully boot the local OS.

# About Policy

The OS Manager introduces several new policy classes — machine manufacturers (MANUFACT), machine models (MODEL), machine roles (ROLE), and machine subnets (SUBNET)—which are resolved in the following order: ROLE, MANUFACTURER, MODEL, SUBNET. *This order is subject to change.* See [Determining Policy Assignments below](#page-94-0) for important information about implementing policy,

Manufacturer, model, and subnet are based on attributes related to a machine. Role is *not* based on a machine's attributes. It is simply a grouping of machines, similar to how you might assign policy based on departments. You can set policy based on a machine's assigned role—such as server or workstation.

Role is the only criterion that you can use to allow an end user to determine the OS that is installed on the machine. Note that to allow end user selection of an OS, you need to set the system behaviors accordingly (see [Setting](#page-108-0)  [Behaviors on page 109\)](#page-108-0). Once a role is selected by the end user, only you, the administrator, can reset it to a different value, or to empty, so that the end user may select the role again.

# <span id="page-94-0"></span>Determining Policy Assignments

We recommend that you select a single criterion for policy.

*Operational Overview 95* 

### **Figure 2 Resolution of Policy**

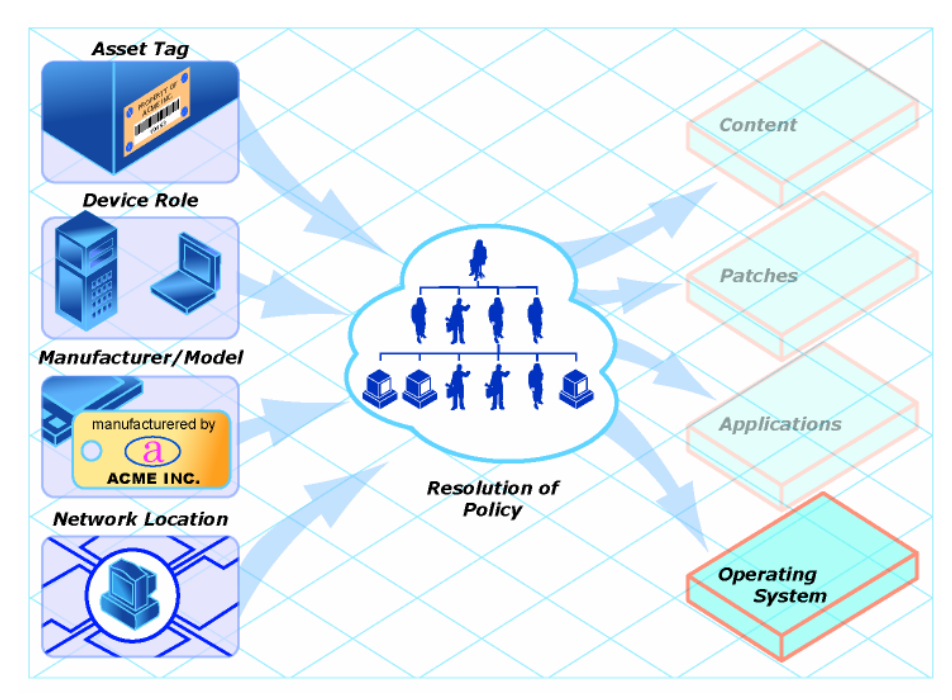

In order to determine which criterion to use, look at your overall environment. In general, you will probably most often assign policy by subnet or role.

- If your environment is divided by subnets, you may choose to use the SUBNET criterion. For example, server farms are typically defined by subnets.
- If your environment is a build center, it may make sense to use the ROLE criterion so that end users can select what OS should be installed.
- If your environment is standardized by hardware, then you may choose to use the MANUFACTURER or MODEL criterion. For example, one vendor makes all the laptops in your environment and a different vendor makes all of the workstations in your environment, you may decide to use the manufacturer class. These criteria will probably be used less often than the others because it may be unusual to use a certain model or manufacturer throughout your environment.

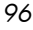

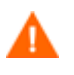

In general, you should use policy to determine the OS to be installed. Occasionally, you may want to assign a specific OS directly to a machine. This can be useful for testing purposes, however it should be considered the exception to the rule. This is not recommended. Remember—policy rules.

If you have followed the recommendation to use one criterion to determine policy, your OSs will deploy as expected.

# Ambiguities in Policy Resolution

At times, you may find that more than one OS has been resolved for a machine. We call this an **ambiguity**. You may need to use the behavior settings to arbitrate the ambiguity if more than one criterion was used to determine policy. See [Setting Behaviors](#page-108-0) on page [109](#page-108-0) for more information about determining who is responsible for selecting the appropriate OS.

In some situations, you may intend to cause an ambiguity. An example of this would be if you have a test lab that is on its own subnet, yet you want end users to have the option to rebuild the machines frequently, choosing from one of three OSs. You would assign policy by subnet and role, but you would also have to set the behavior to prompt the end user to select the role.

Below is an overview of how the classes relate in order to determine what OS is installed on a target machine.

*Operational Overview 97* 

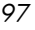

**Figure 3 Class relationships** 

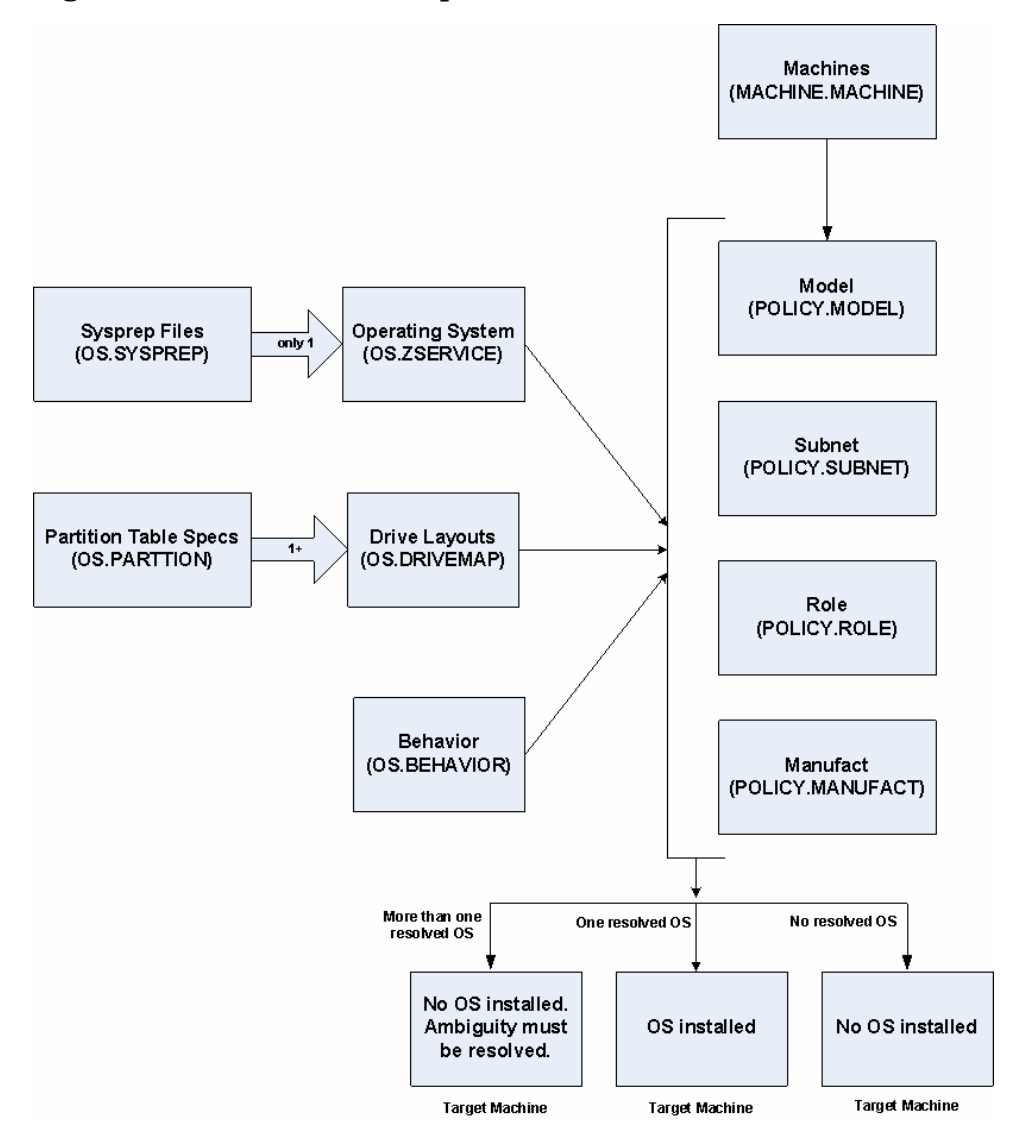

# Overview of the Management Portal and Zone **Objects**

You should become familiar with the Management Portal interface before you need to access the key areas of the infrastructure that you want to manage. First you must be familiar with the objects represented in a Zone in the Management Portal.

A tree view is used to organize these objects. The tree consists of the following icons, which represent the Zone Directory objects.

#### • **Zone**

The Zone Directory contains all devices, infrastructure, and software that is managed and administered by the Management Portal at this location. Other Radia Management Portal Zones are accessed from the connections available from the Zone Access Points container.

#### 閘 • **Directory**

A directory, such as an Active Directory, is configured for access by a Management Portal Administrator appears at the Directory level in the Workspace.

### • **Primary file**

The Primary file is a Primary file on a Radia Database on a Configuration Server. Use the Configuration Server Administration Tasks from the Management Portal to perform instance-level tasks on the Radia Database.

#### • **Devices**  .

A Device is a physical device that exists in the Devices container of the Zone, and is being managed from this Zone. Devices can be servers or computers that exist in your infrastructure.

## What is a Zone?

A **zone** is a logical set of devices, infrastructure, and software that is represented and managed in directory services and administered by the Management Portal.

A zone is created whenever the Management Portal is installed, and all objects in the zone include the high-level qualifier of the zone name. The first installed zone is called the Master Zone and others are called Subordinate

*Operational Overview* 

*99* 

Zones. The properties for the Zone object, itself, include the URL information needed to access the zone.

### The Zone Directory Structure

Every Radia Management Portal Zone has the same directory structure and same-named containers at the highest levels.

# Directory Size of a Single Zone

The Portal Directory loads all configuration and entitlement information for the Management Portal as well as devices, groups, managed infrastructure, job status, network and mounted services information.

A single Radia Management Portal Zone has an absolute limit of 10,000 devices. We recommend limiting the number of devices managed by a single zone.

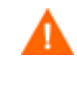

It is highly recommended to have a maximum of 10,000 devices per Radia Management Portal Zone. Between 5,000 and 7,000 is the advised value.

Multiple Radia Management Portal Zones can be installed to meet the needs of enterprises of any size.

# Performing Administrative Tasks in the Management **Portal**

Use the ROM Administration tasks in the Management Portal to prepare your OSs and then initiate deployment. Remember, you must be familiar with the Management Portal to complete these tasks.

### Logging On

To log on to the Management Portal

1 Open your web browser.

*100 Chapter 6* 

- 2 In the Address bar, type **http://IP\_AddressForRMPserver:3466.**
- 3 In the User Name box, type **ROMADMIN** to log in as the OS Manager administrator.
- 4 In the Password box, type a password. The password is case-sensitive. The pre-defined password is *secret*.

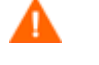

Be sure to change your password before moving the RMP with the Radia OS Manager Server Administration tasks into your production environment.

5 Click **Login** or press **Enter**.

### <span id="page-100-0"></span>About the ROM Administration Classes

#### To access the ROM Administration classes

- 1 Navigate to the appropriate Configuration Server service for ROM.
- 2 In the workspace, the following icons appear.
	- Behaviors Lists the settings for how the OS Manager behaves. You can assign different system behaviors to different targets. See [Setting Behaviors](#page-108-0)  [on page 109.](#page-108-0)
	- Drive Layouts Lists the types of partitions that you can add or copy, and allows you to configure new partitions. See [Defining Drive Layouts on page 128.](#page-127-0)
	- Machine Manufacturers Used to set policy based on the machine's manufacturer.
	- Machine Models Used to set policy based on the machine's model.
	- Machine Roles Used to set policy based on the machine's role.
	- Machine Subnets Used to set policy based on the machine's subnet.
	- Operating Systems Stores the OS services to be deployed to your target machines.

*Operational Overview 101* 

#### — Sysprep Files

Lists the Sysprep files and unattend.txt files stored in your database. See [Connecting a Sysprep File on page 137.](#page-136-0)

**Figure 4 ROM Administration classes** 

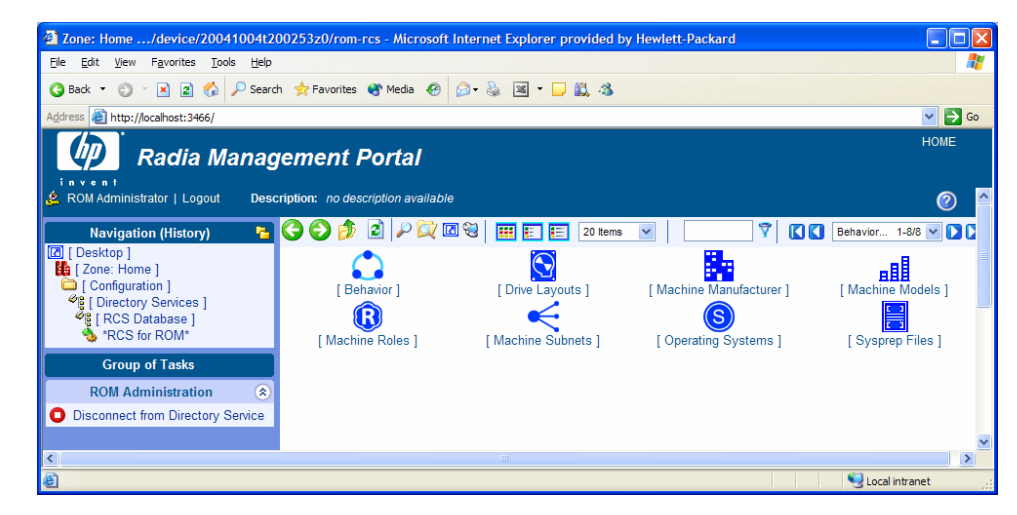

### Using the ROM Administration Tasks

Use the Radia OS Manager Server Administration task group to manage the various criteria as well as define policy structures.

Before you begin using the individual tasks, it is recommended that you review some typical scenarios and the procedures that you might follow when preparing to deploy OSs to your target machines. The table below provides sample scenarios and a summary of the tasks that you can use in each of these situations. See the referenced descriptions listed with the individual tasks to learn how to use the Radia OS Manager Administrative Interface to complete the tasks.

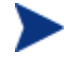

To use the scenarios below, you must be logged into the Management Portal as a ROM administrator.

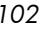

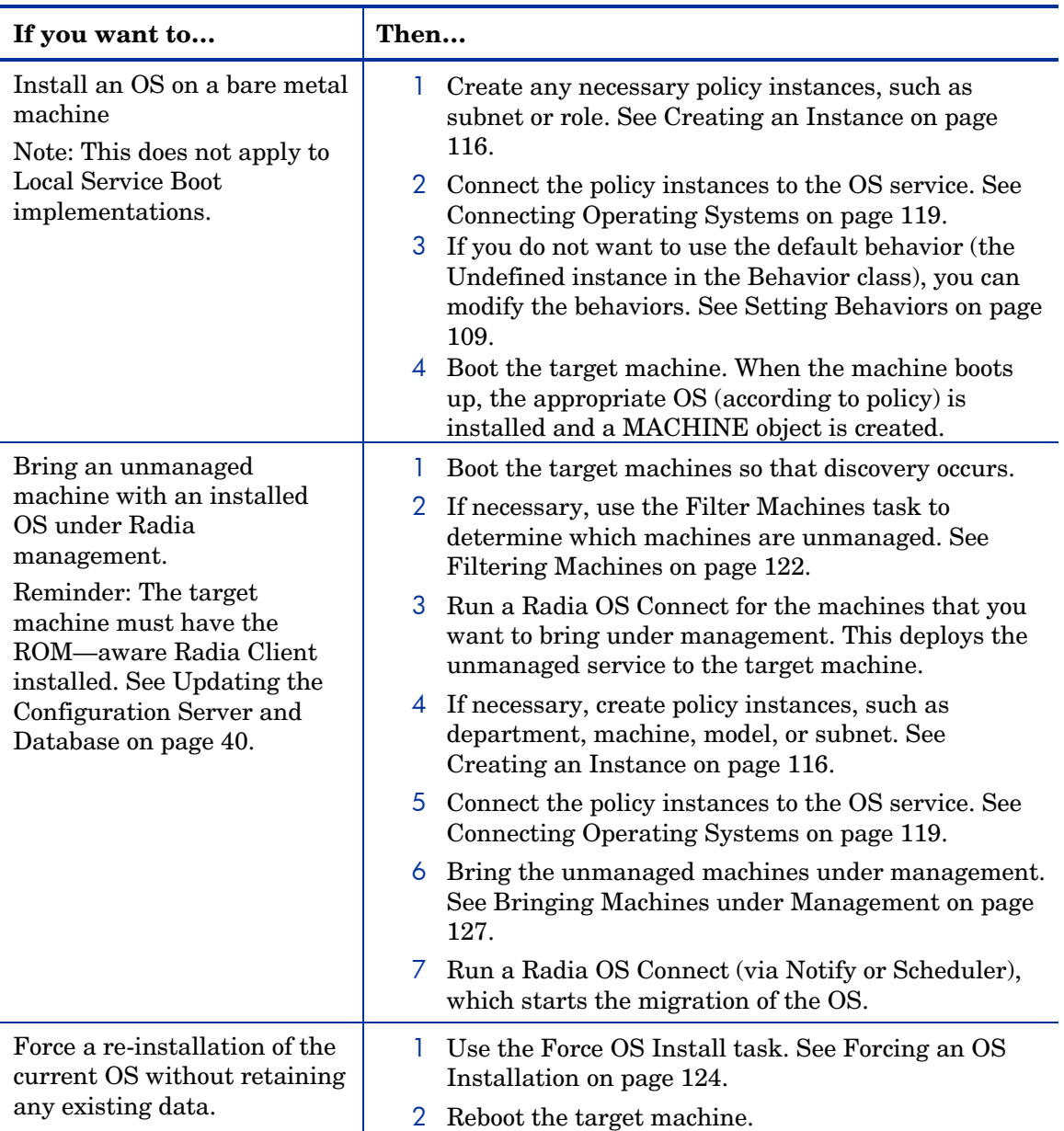

*Operational Overview 103* 

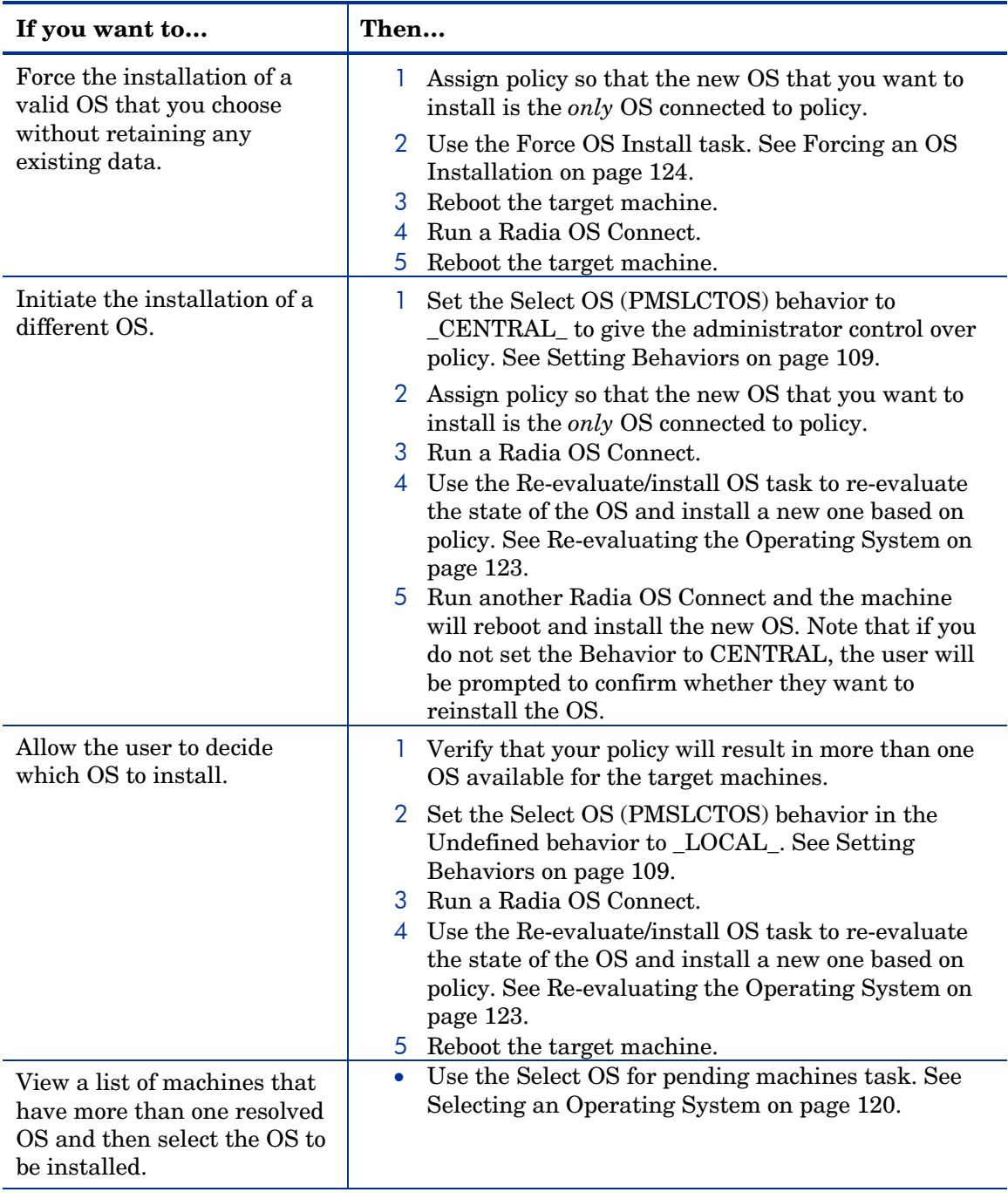

The following are additional options that can be used in many scenarios

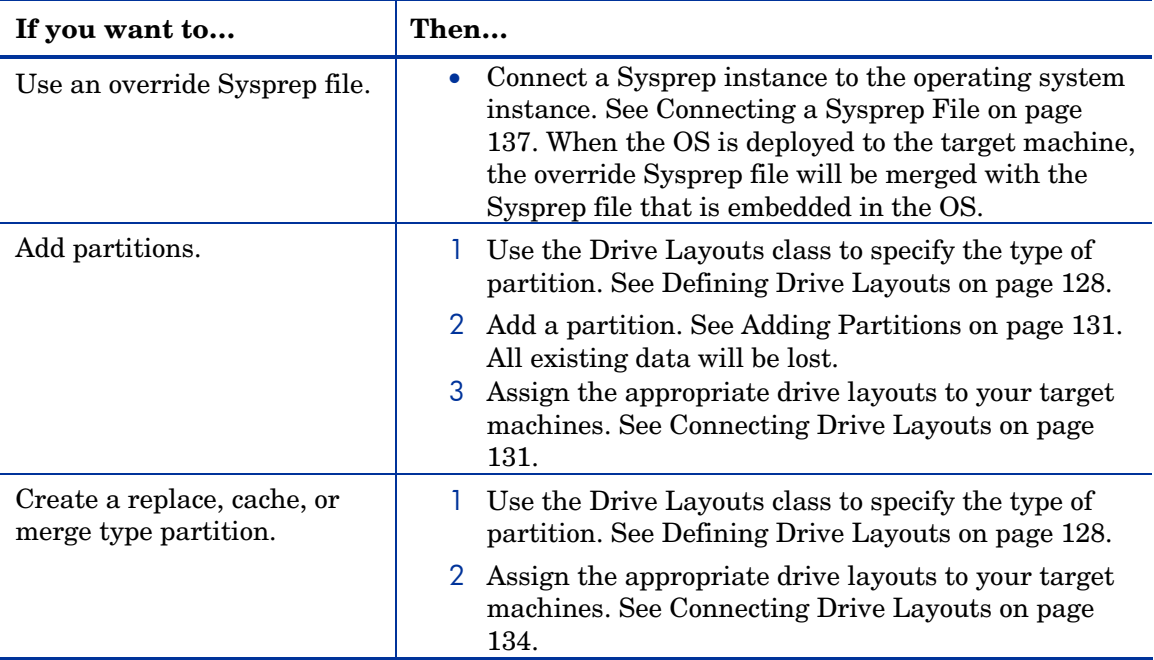

### Viewing the DEVICE Object

Earlier you learned that the DEVICE object is created when a machine is discovered by the Radia OS Manager Server and then is stored in the Radia Management Portal Zone. For more information review the topic [About](#page-92-0)  [Machine Discovery on page 93.](#page-92-0) In order to perform many of the tasks to prepare an OS for deployment, you must have a DEVICE object.

To view a DEVICE object, from the desktop select the appropriate Zone and then click on Device. Then select the ROM device you want to view. The Device Properties window opens.

*Operational Overview 105* 

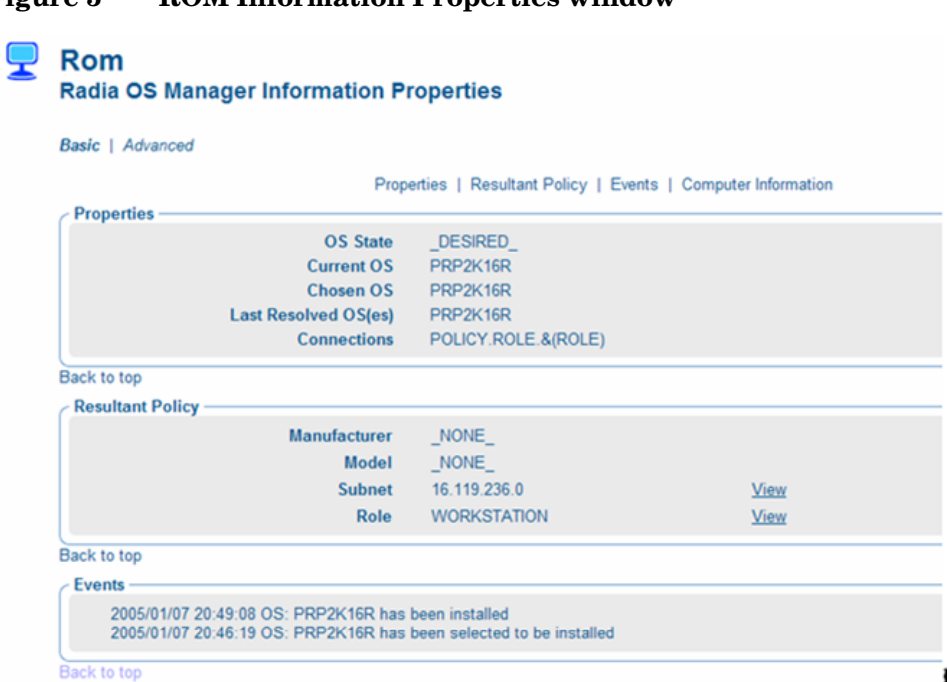

**Figure 5 ROM Information Properties window** 

This window is separated into three sections: The Properties section displays the ROM-specific attributes for the machine.

| <b>Field</b> | <b>Description</b>                                                                                                    |
|--------------|----------------------------------------------------------------------------------------------------|
| OS State     | Indicates the state of the OS on the target machine.<br>• $INVALID$ – OS Manager will install a valid,<br>managed OS.<br>• _DESIRED_ - The client is already a managed<br>machine with a valid OS.<br>INCONSISTENT_ - The machine is<br>$\bullet$<br>managed, but the OS must be repaired.<br>• $\text{INSTALLED}_ -$ A temporary state after the<br>Gold Image has been installed and before a<br>connection with the Radia OS Manager Server.<br>After the connect, the correct OS will be<br>installed and the OS state will change to<br>DESIRED.<br>Default: _INVALID_ |

**Table 4 DEVICE Object Attributes - Properties** 

*106 Chapter 6* 

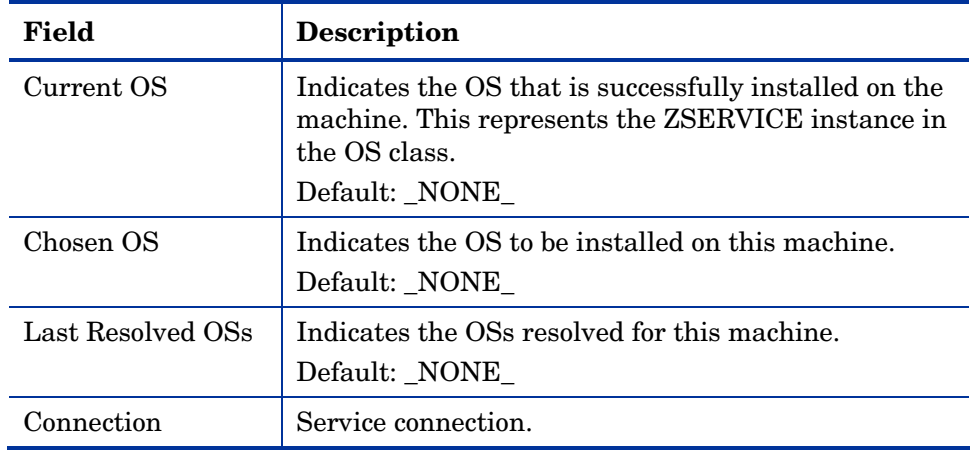

- The Hardware Configuration section displays information about the current hardware configuration, including the Hardware Configuration Elements that have been successfully applied. See the *HP OpenView Hardware Configuration Management Using Radia Administrator's Guide* for more information.
- The Resultant Policy section displays policy for the machine. If policy does not already exist, you can click **Create** to create a policy instance. If policy does exist, you can click **View** to see the existing policy assignments.

| Field        | <b>Description</b>                                                                                                    |
|--------------|----------------------------------------------------------------------------------------------------|
| Manufacturer | Manufacturer reported by SMBIOS.                                                                                                    |
| Model        | Model reported by SMBIOS.                                                                                                    |
| Subnet       | Current subnet.                                                                                                    |
| Role         | Specifies the role selected for this machine by the local<br>user or the administrator (depending on the PMROLE<br>setting in the BEHAVIOR class of the OS domain).<br>Default: NONE |

**Table 5 DEVICE object attributes – resultant policy** 

The Computer Information section displays all of the DEVICE attributes that contain values. These values are stored in the Configuration Server.

*Operational Overview 107* 

| <b>Field</b>                            | <b>Description</b>                                                                                                    |
|-----------------------------------------|----------------------------------------------------------------------------------------------------|
| Display Name                            | The friendly name for the MACHINE object.                                                                                                    |
| Computer<br>Name                        | Computer Name.<br>If the MACHINE object exists and the Radia OS<br>Connects, this attribute will be updated with the<br>computer's current information.         |
| <b>ACPI BIOS?</b>                       | Indicates whether the machine has ACPI BIOS.                                                                                                    |
|                                         | $Y$ – indicates the machine is ACPI-compliant.<br>$N$ – indicates the machine is not ACPI-compliant.<br>٠                                                       |
| <b>APIC</b>                             | Indicates whether the machine has an Advanced<br>Programmable Interrupt Controller.                                                                             |
| Mass Storage<br>Interface               | Indicates the mass storage interface - IDE or SCSI.                                                                                                    |
| Boot drive disk<br>space (MB)           | Disk space on the boot drive in MB.                                                                                                    |
| Number of<br><b>CPUs</b>                | Number of CPUs in the target machine.                                                                                                    |
| CPU Speed<br>(MHz)                      | CPU speed in MHz.                                                                                                    |
| Current IP<br>Address                   | Current IP address.                                                                                                    |
| <b>MAC Address</b>                      | MAC address is a unique identifier derived from the<br>NIC card.                                                                                                |
| Memory (MB)                             | Computer's total memory.                                                                                                    |
| Sys Locator<br>Enclosure<br>Name        | (Compaq-specific) EnclosureName field from the<br>SMBIOS Locator structure. For HP-Compaq blades, this<br>might be the user-defined enclosure name.             |
| Sys Locn<br><b>Enclosure Sys</b><br>Bay | (Compaq-specific) EnclosureSystemBay field from the<br>SMBIOS Locator structure. For Compaq blades, the<br>relative location of this blade is in the enclosure. |

**Table 6 DEVICE object attributes - computer information** 

*108 Chapter 6*
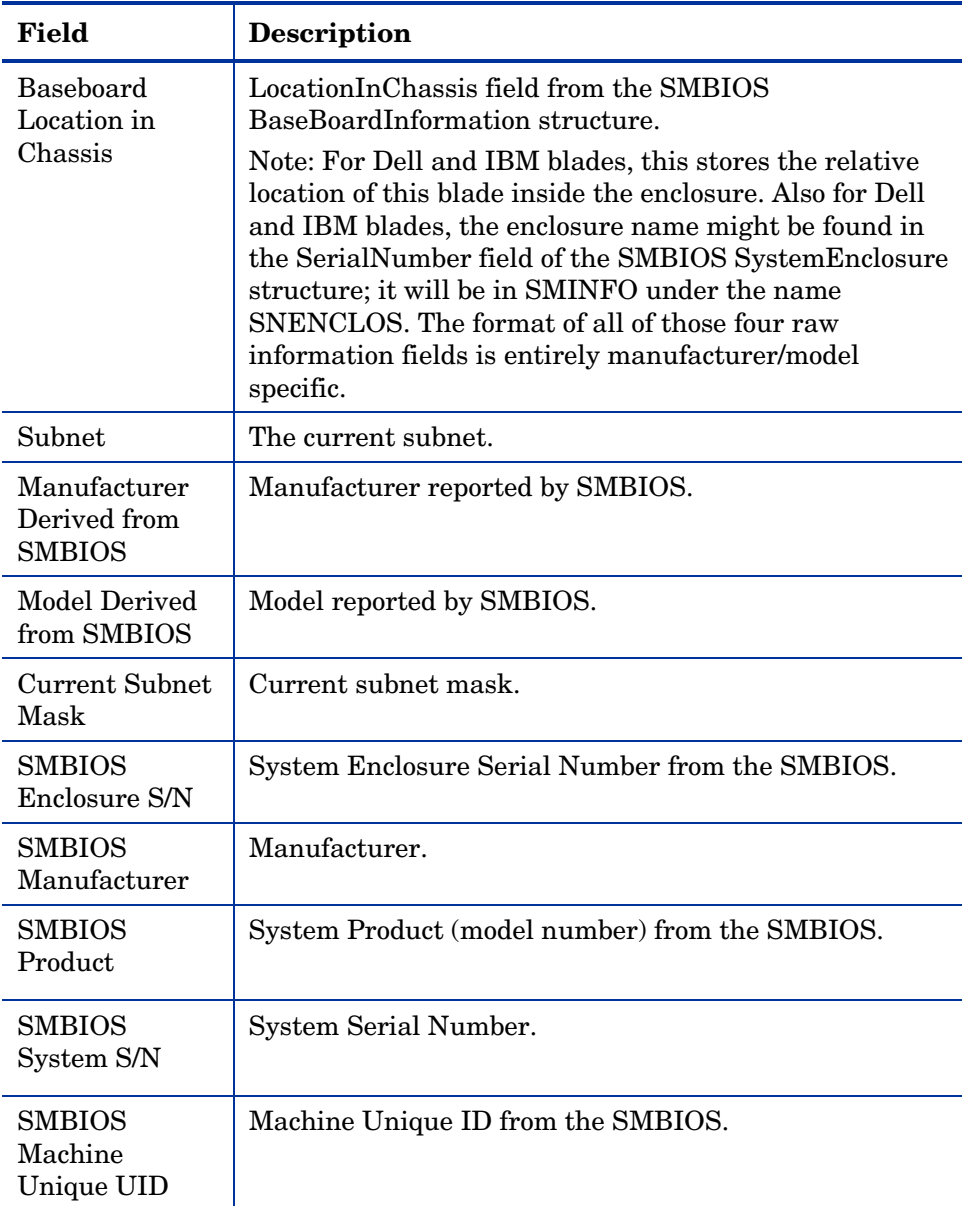

# **Setting Behaviors**

You can assign system behaviors to your target machines based on policy. If you do not assign a behavior to policy, the Undefined Behavior (\_NULL\_) instance is the default.

For example, you may want to configure some managed machines to require that the user acknowledge that his OS is about to change, while others may not require user acknowledgement.

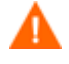

You must be very careful if you are using more than one Behavior instance, because these instances determine the behavior of the system. You may have unintended consequences if this is not performed properly. For example, if you set the wrong policy, you may inadvertently allow users to make policy changes, or an unattended machine may become stuck at a prompt.

It is highly recommended that you connect one Behavior instance to one Policy instance only.

One potential way to prevent errors would be to connect Behavior instances to mutually exclusive instances of different policies.

#### To set the behaviors

- 1 Use the navigation aid to select the appropriate Configuration Server.
- 2 In the workspace, click **Behavior**.

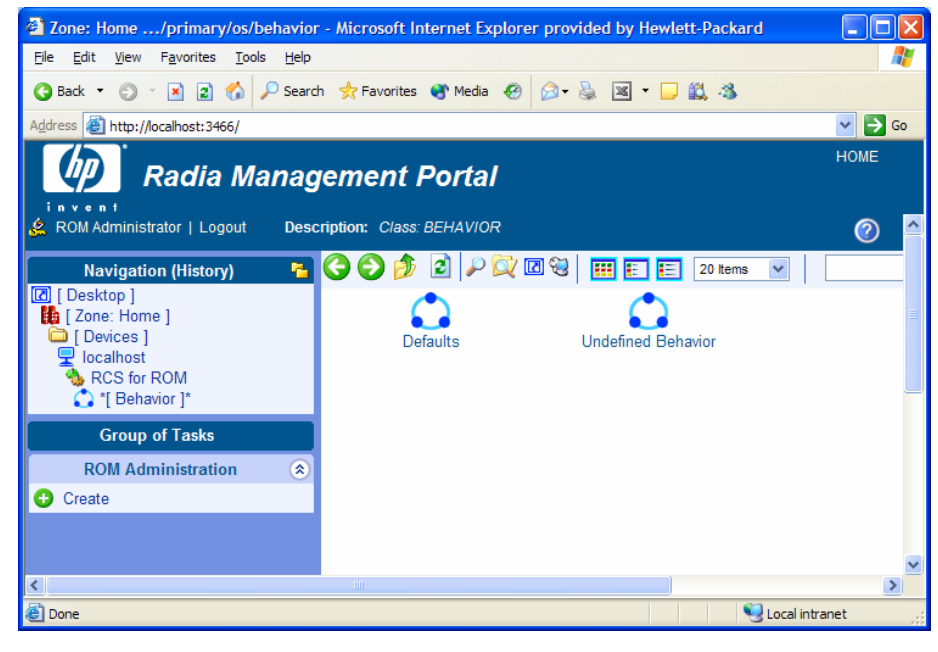

3 Create a new instance.

or

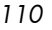

Click an instance in the workspace and then click **Modify** to make changes to an existing instance.

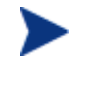

If you do not know how to create or modify instances, refer to the *Management Portal Guide* or follow the steps in [Creating an](#page-115-0)  [Instance on page 116](#page-115-0) or [Modifying Instances on page 128.](#page-127-0)

[Table 7](#page-110-0) **[Error! Bookmark not defined.](#page-104-0)** describes the attributes for the Behavior class.

| <b>Field</b> | Attribute in<br><b>Database</b> | <b>Description</b>                                                                                                    |
|--------------|---------------------------------|----------------------------------------------------------------------------------------------------|
| Select ROLE  | <b>PMROLE</b>                   | Indicate whether the user is allowed to<br>select a machine role.<br>$_{\rm LOCAL}$<br>displays a user interface so a user<br>at the target machine can select a<br>role for the machine. The list of<br>available roles, determined from<br>the instances in the<br>POLICY.ROLE class in the Radia<br>Database, is displayed.<br>_CENTRAL_<br>does not display the user<br>interface. The administrator can<br>assign a role, if necessary. |
|              |                                 | A role selection remains in effect until<br>you (the administrator) void or overrule<br>the selection.<br>Default: LOCAL                                                                                                    |
| Select OS    | <b>PMSLCTOS</b>                 | Indicates whether the user or<br>administrator is responsible for action<br>if policy resolves more than one OS for<br>the target machine.<br>$\_LOCAL$<br>displays a choice of OSs so the<br>user can make a selection.<br>Note: If a machine prompts the user to<br>make a selection even though it already<br>contains a managed OS, it will also give<br>the user the option to use the existing                                         |

<span id="page-110-0"></span>**Table 7 Attributes of the BEHAVIOR class** 

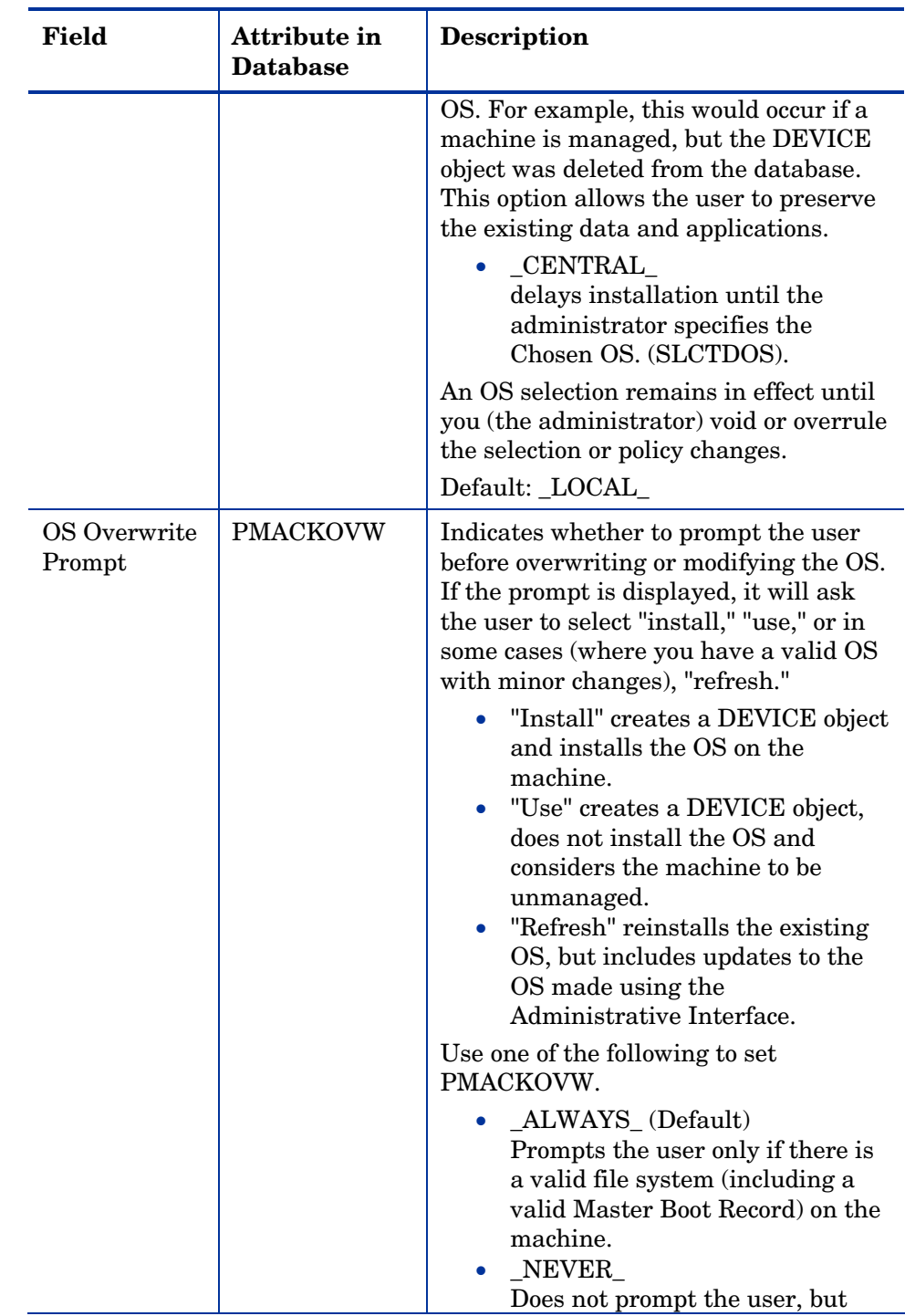

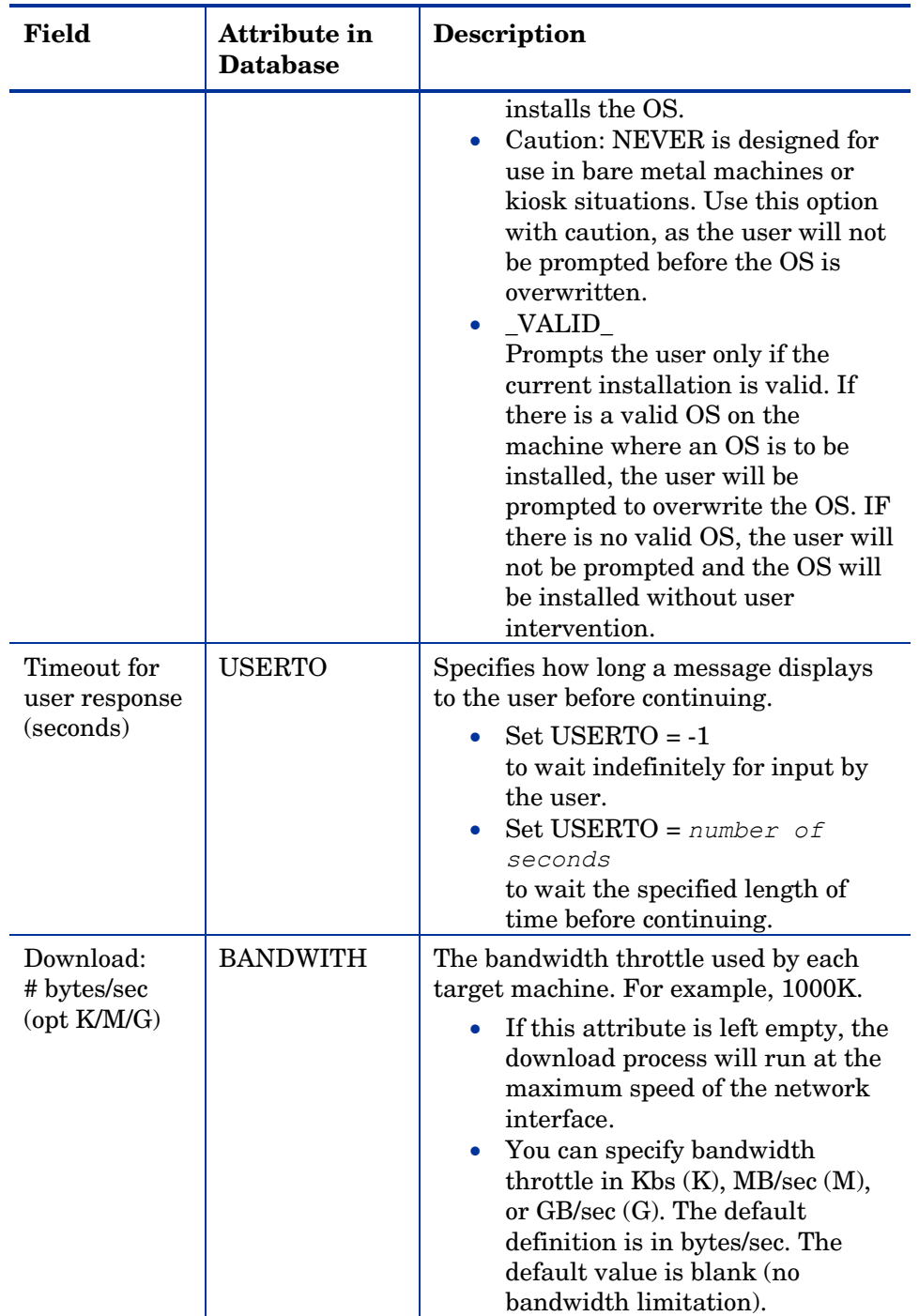

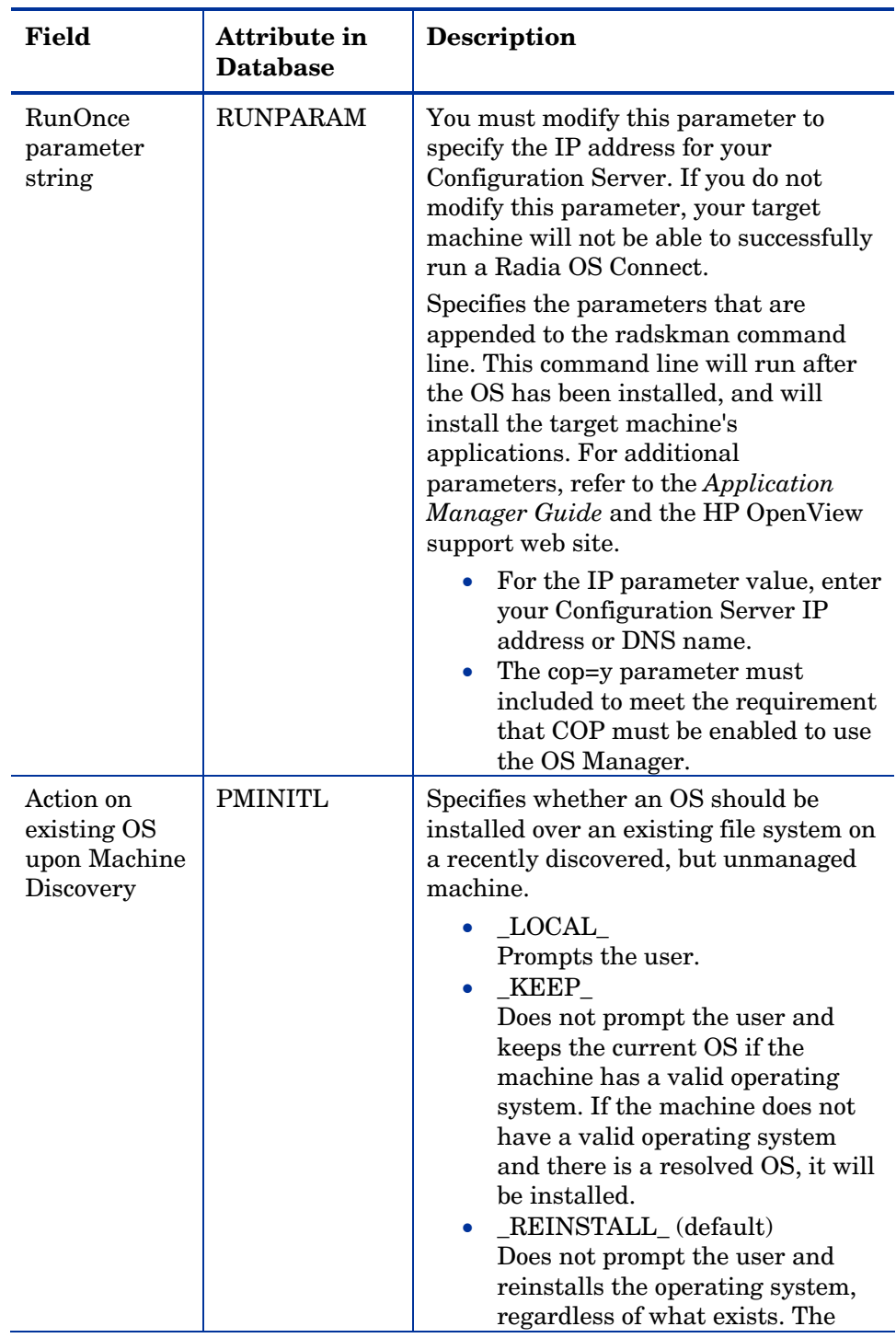

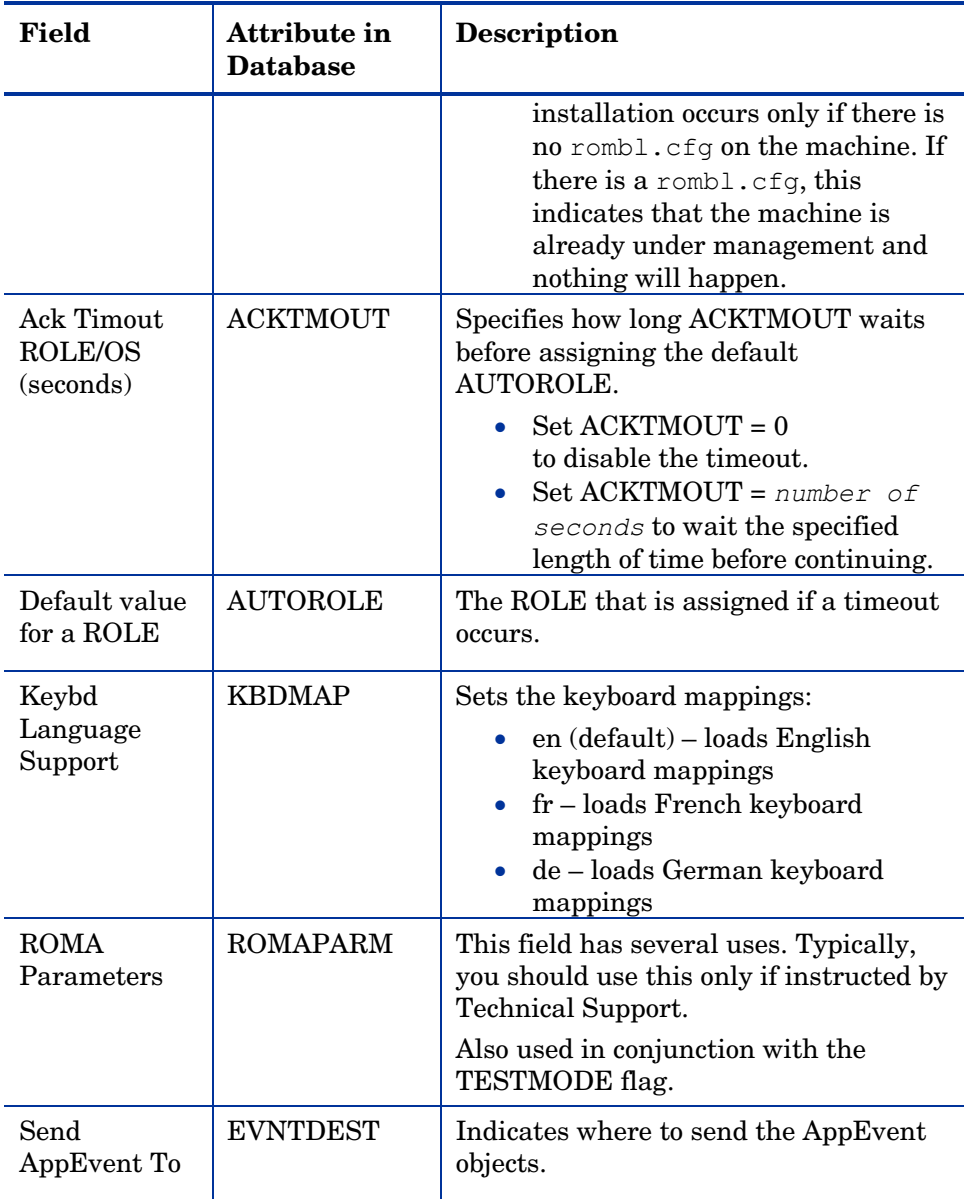

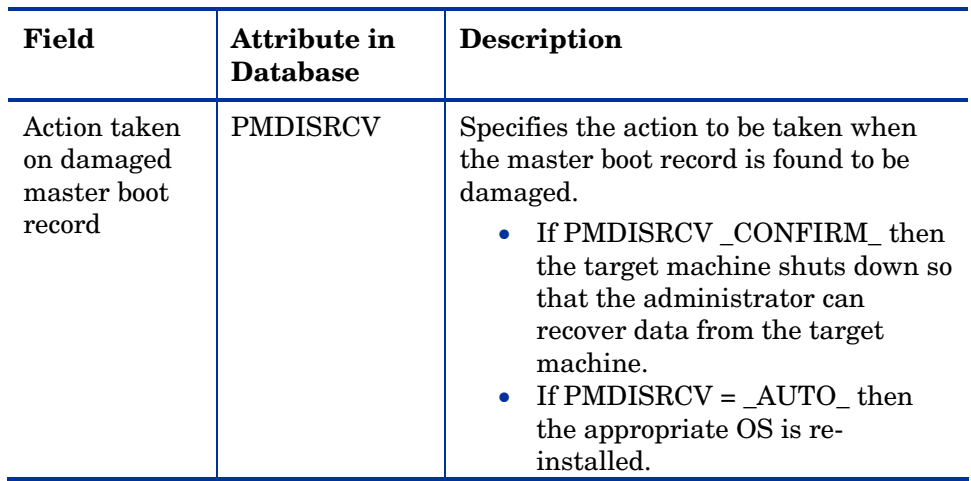

4 When you are done making changes, click **Modify**.

The Defaults for the Behavior Properties window opens again.

# <span id="page-115-0"></span>Creating an Instance

The following is an example of how to create a subnet instance. Use these steps to create an instance in any class over which you have the appropriate authority.

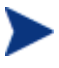

Note that if you want to create an instance for a machine manufacturer or machine model, you should use the manufacturer or model information that is stored in the MACHINE object that was created when the machine was discovered.

The reason for this is that the instance name must correspond with the data derived from SMBIOS. For example, Hewlett-Packard would be HEWLETT\_PA. You cannot use spaces and are restricted to ten characters.

Also, remember that you can create policy instances directly from the MACHINE instance, as described in [Viewing the Device Object](#page-104-0)  [on page 105.](#page-104-0)

## To create a subnet instance

- 1 Use the navigation aid to select the appropriate Configuration Server.
- 2 In the workspace, select the appropriate class, such as Machine Subnets.
- 3 In the ROM Administration task group, click **Create**.

The Create window opens.

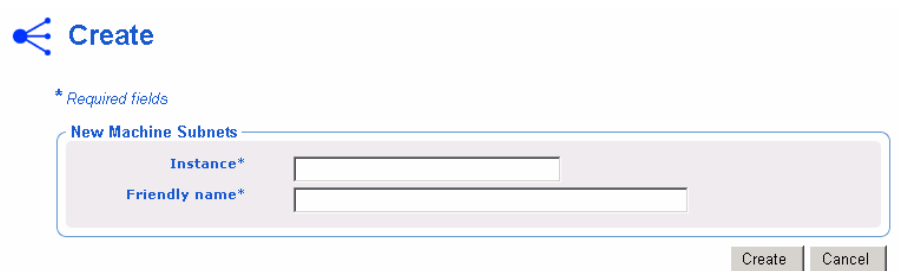

- 4 In the Instance box, type the name of the instance that represents the subnet. Remember that when specifying the subnet, you must use underscores  $(\_)$ , not periods  $(\).$
- 5 In the Friendly name box, type a friendly name.
- 6 Click **Create**.

The Subnet Properties window opens.

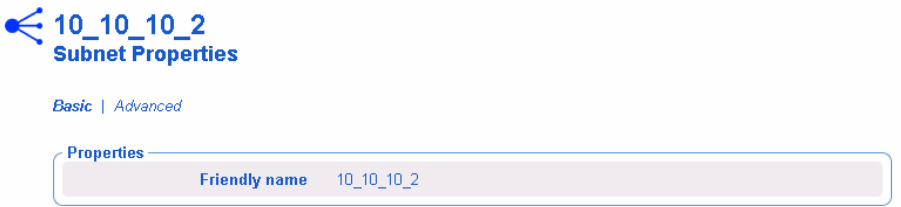

# <span id="page-116-0"></span>Assigning Roles

Use the Assign Role task to assign the appropriate role to the target machine. HP includes the following sample roles – SERVER and WORKSTATION.

## To assign roles

- 1 Use the navigation aid to go to the appropriate DEVICE object.
- 2 Click **ROM**.
- 3 In the ROM Administration task group, click **Assign Role**.

The Assign Role window opens.

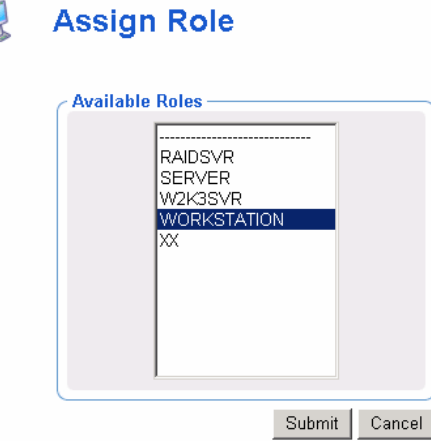

- 4 Select a role from the list of Available Roles.
- 5 Click **Submit**.

The Radia OS Manager Information Properties window opens.

# Removing Roles

Use the Remove Role task to remove the assigned role from the target machine.

## To remove a role

- 1 Use the navigation aid to go to the appropriate DEVICE object.
- 2 In the ROM Administration task group, click **Remove Role**.

The Remove Role window opens.

## Remove Role

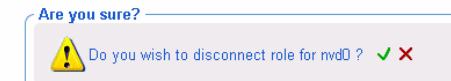

3 Click  $\bigvee$  to confirm that you want to remove the role.

or

Click  $\mathsf{\textbf{X}}$  to indicate that you do not want to remove the role.

# Connecting Operating Systems

Use the Connect Operating Systems task to assign the appropriate OSs to your target machines based on policy such as machine type, manufacturer, model, role or subnet.

#### To connect operating systems

 $\bullet$ 

1 Use the navigation aid to go to the appropriate POLICY instance, such as a SUBNET instance.

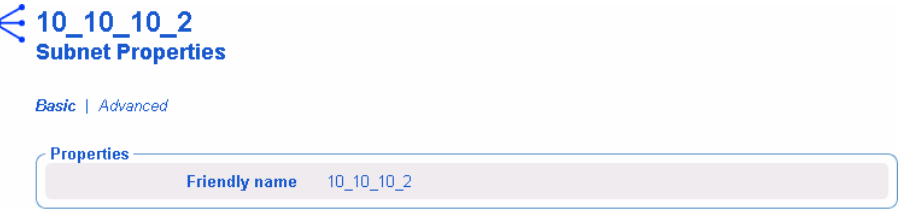

2 In the ROM Administration task group, click **Connect Operating Systems**.

The Add Services window opens.

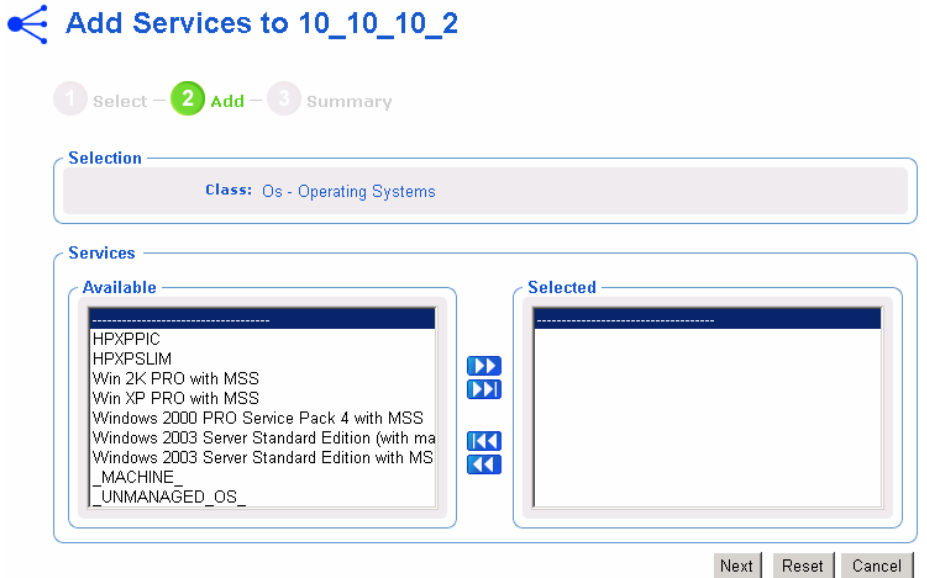

3 From the Available list, select the OSs that you want to assign to the POLICY instance and then click  $\blacksquare$  to add your selections to the Selected list.

### 4 Click **Next**.

The Summary window opens.

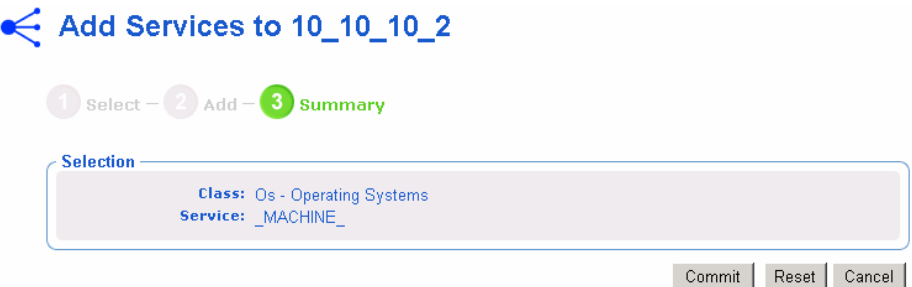

## 5 Click **Commit**.

The Properties window for the selected POLICY instance opens.

Disconnecting Operating Systems

Use the Disconnect Operating Systems task to remove assignments between OSs and the target machines based on the selected criteria.

To disconnect operating systems

- 1 Use the navigation aid to go to the appropriate POLICY instance.
- 2 In the ROM Administration task group, click **Disconnect Operating Systems**.
- 3 From the Available list, select the images that you want to disconnect.
- 4 Click **11**.
- 5 Click **Next**.
- 6 The Summary window opens.
- 7 Click **Commit**.

The Properties window for the selected POLICY instance opens.

# Selecting an Operating System

Use the Select OS task to assign the appropriate OS to the selected target machine. This task may be useful if:

• a device has more than one resolved OS (for example, if the DEVICE attribute RSLVDOS = WIN2K WINXP).

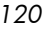

• the user was offered a list of OSs to choose from, and selected the wrong one. To resolve this situation, you (the administrator) must set the current OS to NONE. Then, you can use the Re-evaluate/install OS task to allow the user to select the appropriate OS. Of course, you can also change the behavior settings so that the user no longer receives a list of options, and the OS of your choice is installed.

Note that:

- The Chosen OS (SLCTDOS) must be in a pending state (\_SLCTOS\_PENDING\_).
- This task does not initiate the installation of the OS; it simply allows you to select the OS that you want to install.

To use the Select OS task

- 1 Use the navigation aid to go to the appropriate Zone.
- 2 Click **Devices** and select the appropriate device.
- 3 In the ROM Administration task group, click **Select OS**.

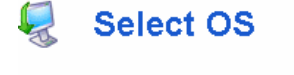

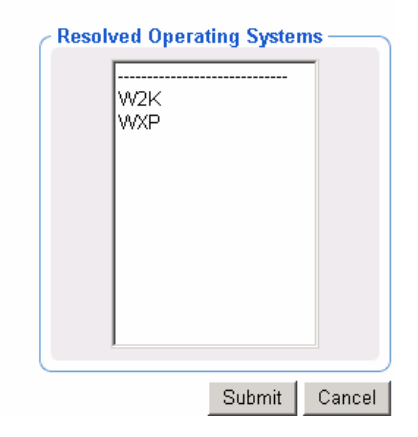

- 4 Select the operating system that you want to install from the list.
- 5 Click **Submit***.* The Chosen OS (SLCTDOS) attribute contains the name of the OS that you selected. You may use this task in conjunction with the Force OS Install task to force the installation of the selected OS.

# Filtering Machines

Use the Filter Machines task to query for machines with an invalid OS state, unmanaged machines with no resolved OS, or machines that have more than one eligible OS.

## To use the Filter Machines task

- 1 Use the navigation aid to go to the appropriate zone.
- 2 Click **Devices**.

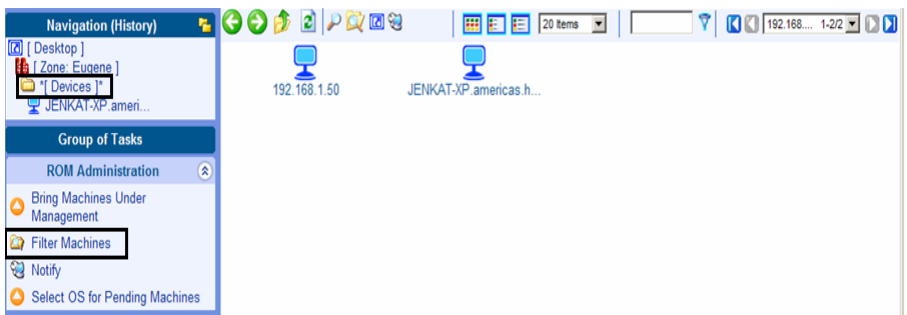

3 In the ROM Administration task group, click **Filter Machines**.

The Query Selection window opens.

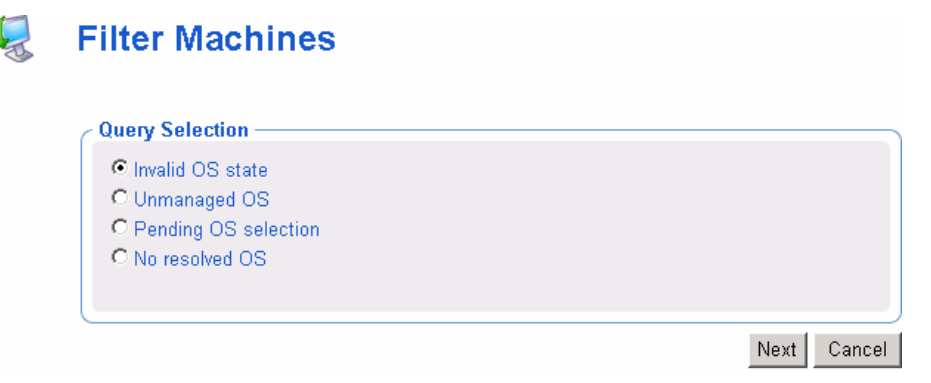

- 4 Select the type of query that you want to perform.
	- Select **Invalid OS** state to find machines whose current OS is invalid. The OS State (OSSTATE) is set to \_INVALID\_.
	- Select **Unmanaged OS** to find machines with an OS installed, but which the OS Manager does not manage. An unmanaged machine is a machine whose Current OS (CURROS) is set to \_UNMANAGED\_OS\_.

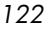

- Select **Pending OS selection** to find machines that have no OS currently installed, but also have more than one eligible OS and are waiting for you (the administrator) to make a selection. A machine is pending OS selection if the Chosen OS (SLCTDOS) is \_SLCTOS\_PENDING.
- Select **No resolved OS** to find machines that have no resolved OSs; in other words, no policy has been assigned to the machine. A machine has no resolved OS if RSLVDOS is empty.

# Re-evaluating the Operating System

Use the Re-evaluate/install OS task to change the currently installed operating system (Chosen OS) to a different operating system. The list of potential operating systems is stored in the Last Resolved OS field in the DEVICE object. See [Viewing the DEVICE Object on page 105.](#page-104-0) Depending on your behavior settings, the user will be prompted to select an operating system or you (the administrator) will use the Select OS for Pending Machines task to make the selection.

Use of this task requires that the target machine is already under management and has the ability to perform a Radia OS Connect. After selecting this task, you must perform a Radia OS Connect in order to initiate the policy change.

When the Radia OS Connect occurs, the data capture exit point is executed so that any user data or settings can be captured. The machine then reboots and resolution continues as normal. If the behavior is set to prompt the user, he will select the appropriate OS from the list displayed. The new OS is installed and the data restore exit point will be executed so that any user data or settings can be restored. See [Addressing Requirements for Capturing,](#page-196-0)  [Recovering, and Migrating Data](#page-196-0) on page [197.](#page-196-0)

If you want to completely re-evaluate the existing installation, and the Select Role attribute in ROM Behaviors is set to LOCAL, you may consider setting the Role assigned to the machine to NONE so that the user is prompted for a role on the next reboot. See [Assigning Roles on page 117](#page-116-0) for information about how to set the role for a machine.

To use the re-evaluate/install OS task

- 1 Use the navigation aid to go to the appropriate Configuration Server.
- 2 Click **Machines** and select the appropriate machine.

- 3 Click the ROM object.
- 4 In the ROM Administration task group, click **Re-evaluate/install OS**.
- 5 Click  $\sqrt{\ }$  to continue.

or

Click  $\mathbf X$  to cancel this procedure.

6 If you click  $\sqrt{ }$ , the MACHINE attribute value Chosen OS (SLCTDOS) is set to NONE and Current OS (CURROS) is set to NONE until the new OS is installed.

# Forcing an OS Installation

Use the Force OS Install task to force the installation of the resolved OS over any previously existing operating system.

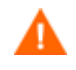

Use this task only in situations where you have no other choice, such as if something unrecoverable happened to a drive. Data capture/restore exit points will *not* be executed. All data and settings will be lost. See [Addressing Requirements for Capturing,](#page-196-0) 

Typically, you should modify policy to change a machine's OS.

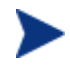

Note that if a cached partition exists, the image will be obtained from the partition. See [Defining Drive Layouts on page 128.](#page-127-1)

## To force an OS installation

- 1 Use the navigation aid to go to the appropriate Zone.
- 2 Navigate to Machine Models and select the appropriate machine.

[Recovering, and Migrating Data](#page-196-0) on page [197.](#page-196-0)

- 3 Click the ROM object.
- 4 In the ROM Administration task group, click **Force OS Install**.

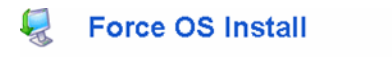

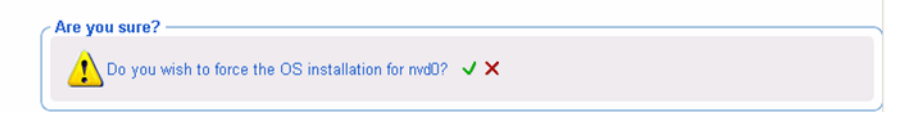

5 Click  $\boldsymbol{J}$  to continue.

or

Click  $\times$  to cancel this procedure.

6 If you click  $\sqrt{\ }$ , the DEVICE attribute value OS State (OSSTATE) is set to INVALID, which is to be used as a last resort option. The OS will be reinstalled on the next boot. If the next boot happens before the next Radia OS Connect data/restore capture, backups and so on will not be executed.

# Selecting the OS for Pending Machines

Use the Select OS for pending machines task to return a list of machines that have more than one resolved OS and then select the OS to be installed.

To return a list of machines in pending state

- 1 Use the navigation aid to go to the appropriate Zone.
- 2 Click **DEVICES**.
- 3 In the ROM Administration task group, click **Select OS for Pending Machines**.

A list of machines opens. A machine is in pending state if Chosen OS (SLCTDOS) is set to \_SLCTOS\_PENDING\_.

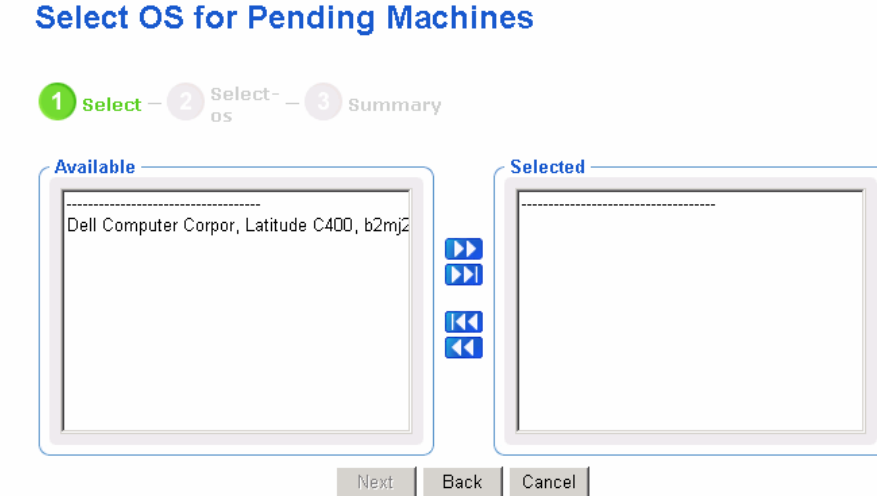

- 4 From the Available list, select the machines whose OSs you want to set, and then click  $\bullet$  to add your selections to the Selected list.
- 5 Click **Next**.

A list of the resolved OSs opens. Note that if you select multiple machines, this list is limited to the OSs that are eligible for all of the selected machines.

For example, if you have two machines:

- MACHINE A's eligible OSs are Win2k and WinXP, and
- MACHINE B's eligible OS is Win2k.

The list in this window will only contain Win2k.

 $\Box$ **Select OS for Pending Machines** 

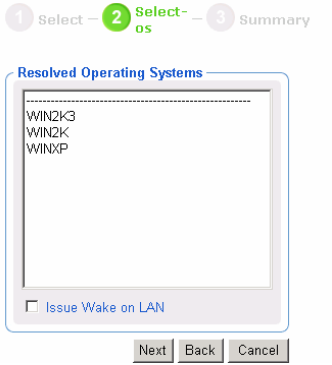

- 6 From the Resolved Operating Systems list, select the OS that you want to specify for the selected machines.
- 7 If you want to "wake" the target machines, select the Issue Wake on LAN check box.
- 8 Click **Next**.

The Summary window opens.

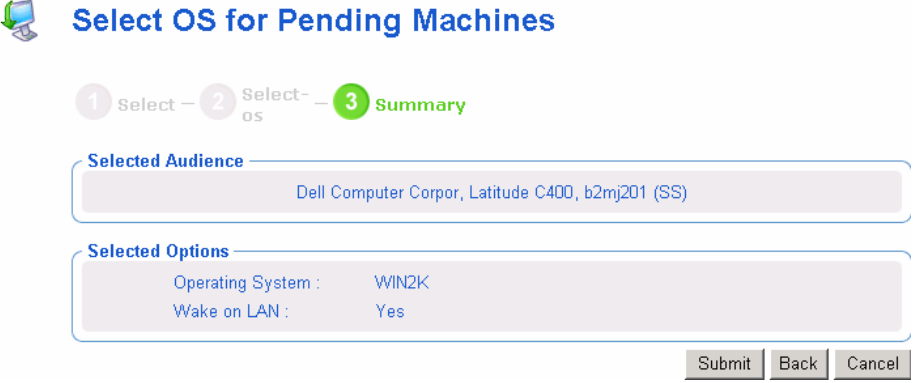

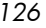

9 Click **Submit**. The Chosen OS (SLCTDOS) is set according to your selection.

# Bringing Machines under Management

If there is an existing OS on a machine when it is discovered, the Current OS attribute will be set to indicate that the machine is unmanaged (\_UNMANAGED\_OS\_). After a Radia OS Connect runs, the \_UNMANAGED\_OS\_ service will be installed on the target machine. You must assign policy and then use the Bring Machines Under Management task. Note that the Current OS attribute will continue to indicate that the machine is unmanaged until another Radia OS Connect occurs and the resolved OS is installed.

A typical scenario would be to filter the machine to find all of the unmanaged machines, assign policy, and then use the Bring Machines Under Management task to remove the unmanaged OS and install the new, resolved, OS. If you have not set policy, no change will occur. Note that the data capture/restore exit points will be executed so that any user data or settings can be captured and restored. See [Addressing Requirements for](#page-196-0)  [Capturing, Recovering, and Migrating Data](#page-196-0) on page [197.](#page-196-0)

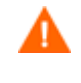

This task should not be used as the way to change OSs on a daily basis. Typically, you should modify policy to change a machine's OS.

### To bring machines under management

- 1 Use the navigation aid to go to the Devices.
- 2 In the ROM Administration task group, click **Bring machines under management**.
- 3 From the Available list, select the machines that you want to bring under management, and then click  $\bullet$  to add your selections to the Selected list.
- 4 Click **Next**.

The Summary window opens.

5 Click **Submit**.

The workspace displays a list of the machines that are under management. The next time the target machines boot, they will follow the typical boot process and the appropriate OS will be installed. Until the machines boot, the value of Current OS remains set to \_NONE\_.

## Removing Instances

Use the Remove task to remove the selected object.

#### To remove an object

- 1 Use the navigation aid to go to the appropriate instance, such as a Manufacturer instance.
- 2 In the ROM Administration task group, click **Remove**.
- 3 Click  $\blacktriangleright$  to confirm that you want to remove the instance.

or

Click  $\mathsf{\mathsf{X}}$  to indicate that you do not want to remove the instance.

## <span id="page-127-0"></span>Modifying Instances

Use the Modify task to change the selected object.

#### To modify an object

- 1 Use the navigation aid to go to the appropriate instance.
- 2 In the ROM Administration task group, click **Modify**.
- 3 Make any necessary changes.
- 4 Click **Modify**.

The Properties window for the selected instance opens.

# <span id="page-127-1"></span>Defining Drive Layouts

Radia OS Manager Server supports the ability to:

- Create one or more data partitions in addition to the boot partition. or
- Create a copy of your new OS image and its supporting files on a hidden partition to be used for recovery.

Use the Drive Layouts class to specify the type of partition. Partitioning is supported for the boot drive only.

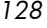

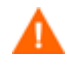

We strongly recommend that you connect a Drive Layout instance to only one Operating System or Policy instance to prevent conflicting definitions. Doing otherwise may cause unpredictable results.

It is possible that multiple Drive Layout instances may be resolved for an installation. Only the first resolved instance will be used. Any other instances will be ignored.

## To specify a drive layout

- 1 Use the navigation aid to go to the appropriate Configuration Server.
- 2 Click **Drive Layouts**.
- 3 In the ROM Administration task group, click **Create**.
- 4 In the Instance name box, type the name of the instance.
- 5 In the Friendly name box, type a friendly name.
- 6 In the Type drop-down list, select the type of partition you want to create.

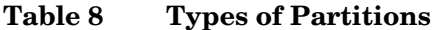

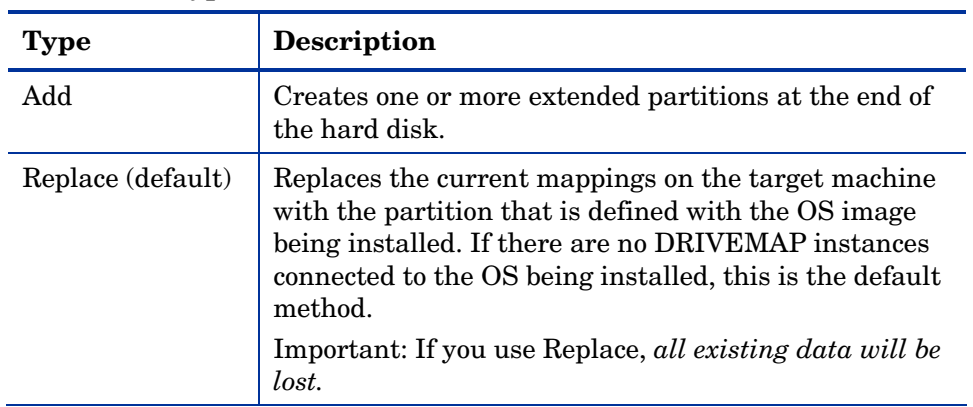

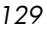

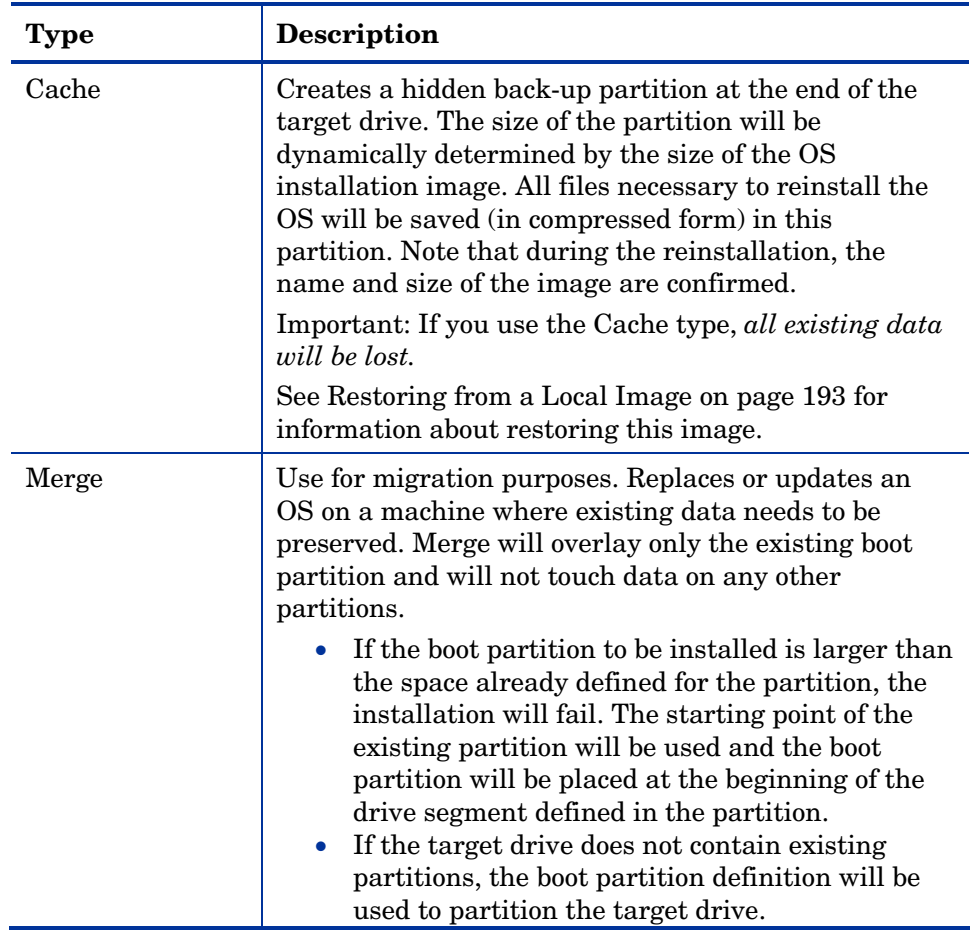

# 7 Click **Create**.

The Drive Layout Properties window opens.

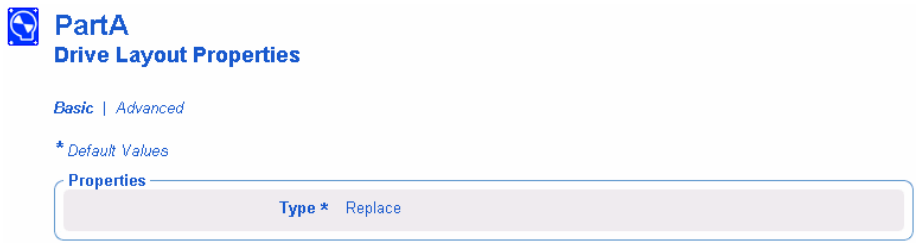

*130 Chapter 6* 

# **Adding Partitions**

You can create a new layout that contains a boot partition and one or more logical data partitions at the end of the hard disk in a single, extended partition. These partitions are in addition to the OS boot partition. Partitions are added from the "back" of the disk to the "front."

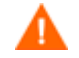

All existing data will be lost.

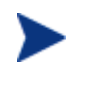

There is a limit of four *physical* partitions on a hard drive and only one partition may be an extended partition (which may contain any number of logical drives).

Also, if you start with a single physical drive such as:

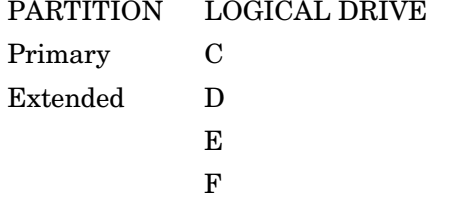

and then add a second hard drive, the drive letter mappings are reassigned so that the primary partitions are in alphabetical sequence. See the example below.

## Drive 1

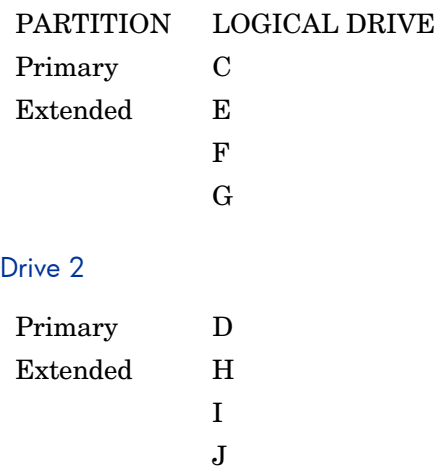

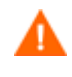

The partition will be added after the boot partition. Make sure you allow enough space for the OS. Note that if the total requested space would exceed the capacity of the drive where the OS is being installed, the installation will fail.

## To add partitions

- 1 Use the navigation aid to go to the appropriate Zone.
- 2 Click **Drive Layouts.**
- 3 Select the appropriate drive layout instance.
- 4 Make sure the type is set to Add. Remember, *all existing data will be lost*.
- 5 If you need to modify the partition type, use the Modify task, otherwise, skip to step 8.

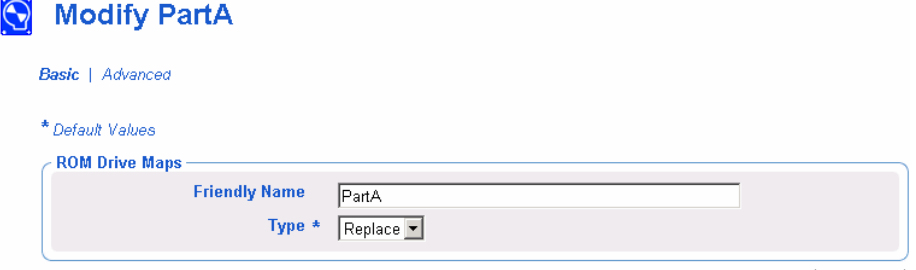

Modify Cancel

*132 Chapter 6* 

- 6 From the Type drop-down list, select **Add**. See [Table 9 below.](#page-132-0)
- 7 When you are done making changes, click **Modify**.
- 8 In the ROM Administration task group, click **Add Partition**.

The Modify window opens.

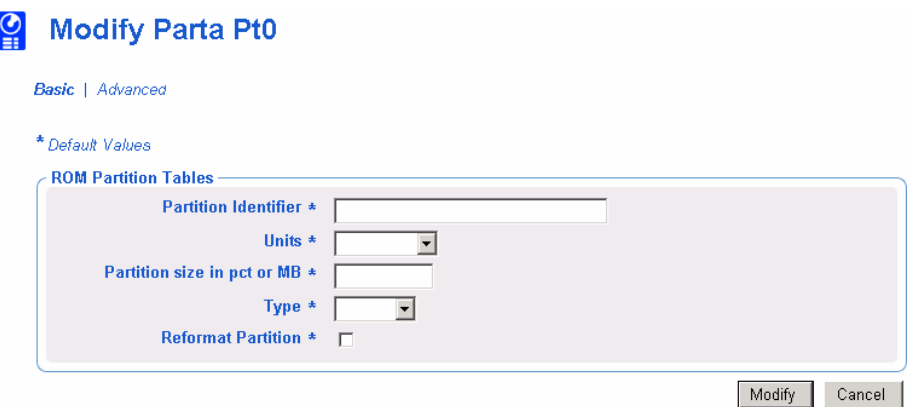

9 Specify the options in the ROM Partition Tables area. Note that an instance is created in the OS.PARTTION class for each partition that you add.

| <b>Field</b>                          | Attribute in<br>the Database | <b>Description</b>                                                                             |
|---------------------------------------|------------------------------|------------------------------------------------------------------------------------------------|
| Partition<br>Identifier               | <b>PARINFO</b>               | Identifies the name of the partition.                                                          |
| Units                                 | UNITS                        | Indicates whether the partition size is<br>being specified as a percentage or in<br>megabytes. |
| <b>Partition Size</b><br>in pct or MB | <b>SIZE</b>                  | Specifies the partition size specified as<br>a percentage of the hard drive or in<br>MB.       |
|                                       |                              | These values equal the total hard drive<br>space.                                              |
| Type                                  | <b>PARTYPE</b>               | Indicates the type of partition – NTFS,<br>FAT32, EXT2, EXT3, or QNTFS.                        |
|                                       |                              | Note that QNTFS performs a quick<br>format without zeroing out the<br>partition.               |

<span id="page-132-0"></span>**Table 9 PARTTION Class Attributes** 

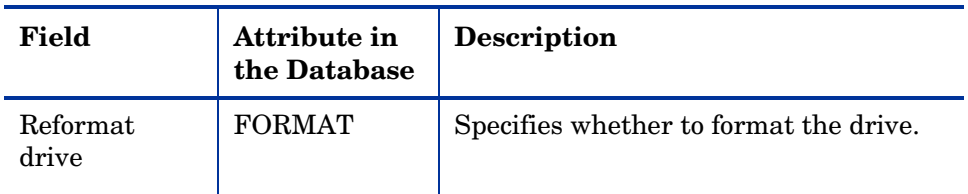

10 Click **Modify** when you are done defining the partition information.

The Drive Layout Properties window opens.

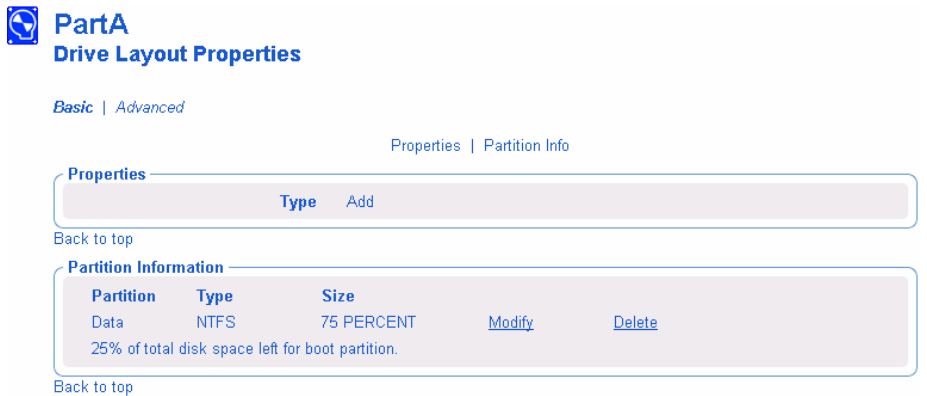

11 In the Partition Information area, you can use the Modify or Delete hyperlinks to make changes to the defined partition. If you make changes to the partition, you will be returned to this window when you are done.

## Connecting Drive Layouts

Use the Connect Drive Layout task to assign the appropriate drive layouts to your target machines based on policy such as machine manufacturer, model, role, or subnet.

### To connect drive layouts

- 1 Use the navigation aid to go to the appropriate POLICY instance, such as a SUBNET instance.
- 2 In the ROM Administration task group, click **Connect Drive Layout**.

The Connect Drive Layout to window opens.

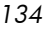

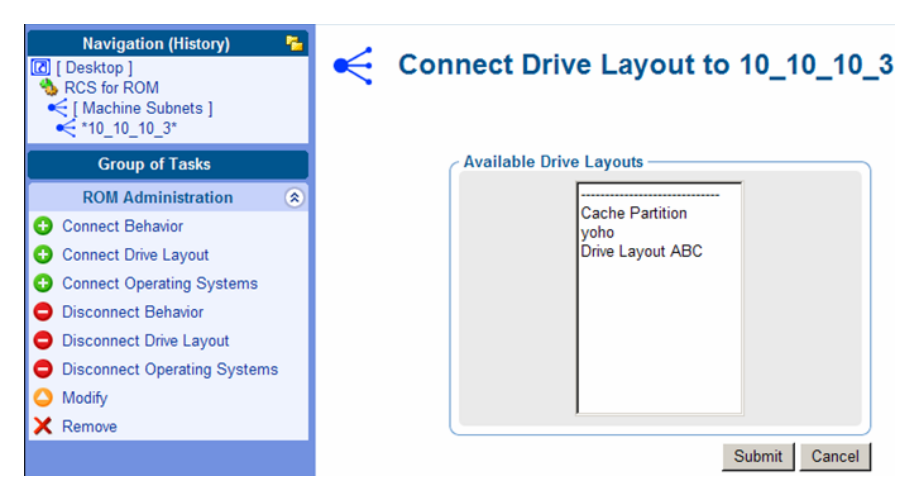

3 From the Available Drive Layouts list, select the appropriate drive layouts, and then click Submit.

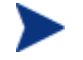

Remember that you can add partitions *or* merge, replace, or cache partitions. You cannot do both.

The Properties window opens.

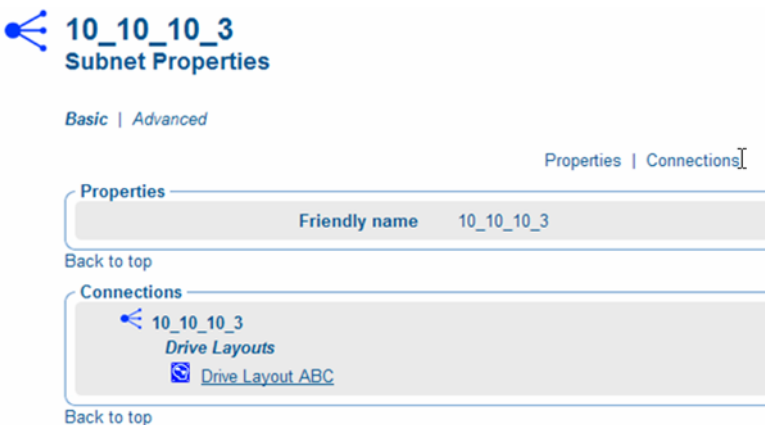

# Disconnecting Drive Layouts

Use the Disconnect Drive Layouts task to remove assignments between drive layouts and the target machines based on the selected criteria.

#### To disconnect drive layouts

1 Use the navigation aid to go to the appropriate POLICY instance.

- 2 In the ROM Administration task group, click **Disconnect Drive Layout**.
- 3 When the Are You Sure? Window opens, click  $\blacktriangleright$  to accept to continue. or

Click  $\boldsymbol{\times}$  to cancel this procedure.

The Properties window for the selected POLICY instance opens.

## Connecting Behaviors

Use the Connect Behavior task to assign the appropriate behaviors to your target machines based on policy. Connect only one behavior instance per policy instance.

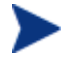

A behavior instance defines system behaviors that can be assigned to targets based on policy.

## To connect behaviors

- 1 Use the navigation aid to go to the appropriate POLICY instance, such as a SUBNET instance.
- 2 In the ROM Administration task group, click **Connect Behavior**.

The Select Behavior window opens.

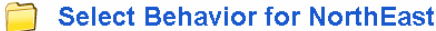

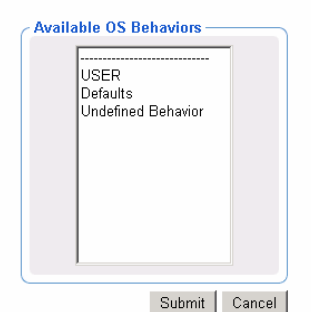

- 3 From the Available OS Behaviors list, select the appropriate behavior.
- 4 Click **Submit**.

The Properties window opens.

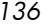

## Disconnecting Behaviors

Use the Disconnect Behaviors task to remove the behavior assignment.

To disconnect behaviors

- 1 Use the navigation aid to go to the appropriate POLICY instance.
- 2 In the ROM Administration task group, click **Disconnect Behavior**.
- 3 When asked if you are sure that you want to disconnect the behavior, click  $\blacktriangledown$  to continue.

or

Click  $\mathsf{\times}$  to cancel this procedure.

The Properties window for the selected POLICY instance opens.

## Connecting a Sysprep File

Use the Connect Sysprep File task to assign a Sysprep.inf that is separate from the gold image to allow the same image to be set up differently on target machines. The override Sysprep.inf will be merged with the embedded Sysprep.inf. Therefore, the values in the override Sysprep.inf will take priority; however any values not specified in the override file will remain as is in the original file.

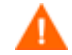

The Sysprep. inf file should not be greater than 800 KB in size.

#### To create an override Sysprep.inf

- 1 Modify Sysprep.inf to contain the appropriate information.
- 2 Use the Publisher to publish the new Sysprep.inf file to the OS domain, Sysprep Files (SYSPREP) class.

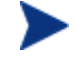

In the Publisher, from the Type of Data to Publish drop-down list, you must select **OS Image**. Then, you can select the appropriate Sysprep.inf file that you want to use. See [Using](#page-86-0)  [the Publisher on page 87.](#page-86-0)

3 Use the Connect Sysprep File in the ROM Administration task group to connect the Sysprep file to the appropriate OS. You can only attach one Sysprep file to an OS. If the OS does not have this connection, the embedded Sysprep.inf file will be used.

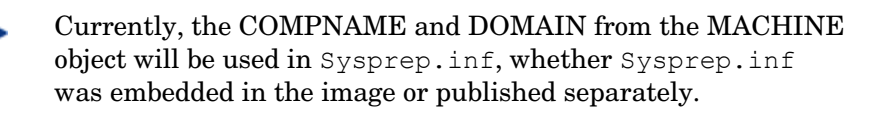

Consider running a manual test of Sysprep.inf to verify the accuracy of the file prior to using the Image Preparation Wizard. Remember that if you run Sysprep and have extendoempartition = 1, the partition will be extended after Sysprep runs.

If you want to deliver the same OS with varying setup behaviors, you can create multiple OS services. Each OS service can contain the same OS image, yet each may have a different Sysprep.inf attached to it.

To connect a Sysprep file to an OS instance

- 1 Use the navigation aid to go to the appropriate OS instance.
- 2 In the ROM Administration task group, click **Connect Sysprep File**. The Select Sysprep File window opens.

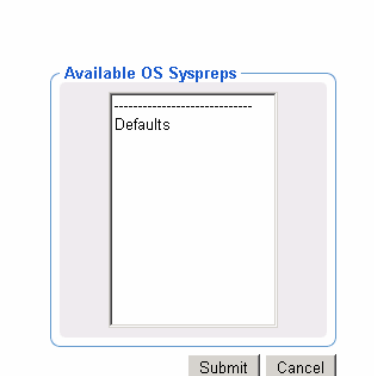

**Select Sysprep for Defaults** 

- 3 From the Available OS Sysprep list, select the appropriate Sysprep file.
- 4 Click **Submit**.

The Properties window opens.

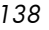

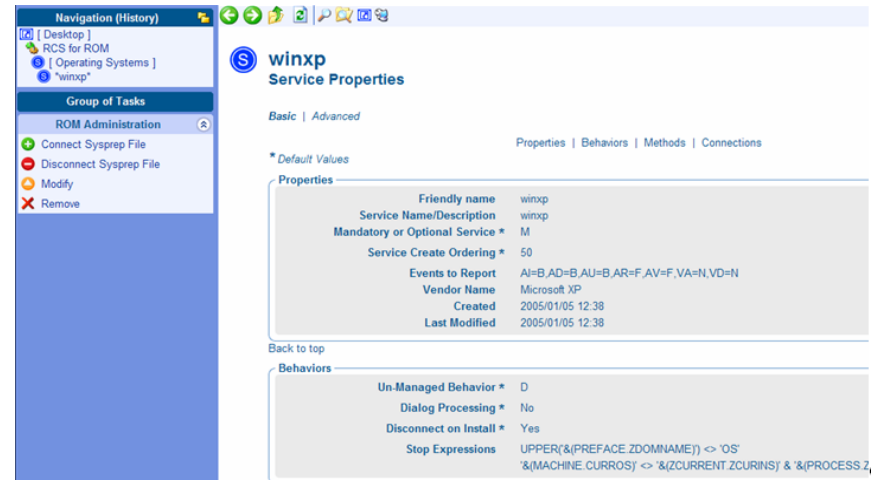

# Disconnecting a Sysprep File

Use the Disconnect Sysprep File task to remove an assignment between OSs and a Sysprep file. If you disconnect the override Sysprep file, the next time that the OS is installed, the Sysprep file that is embedded in the OS image will be used.

## To disconnect a Sysprep file

- 1 Use the navigation aid to go to the appropriate operating system instance.
- 2 In the ROM Administration task group, click **Disconnect Sysprep File**.
- 3 When asked if you are sure that you want to disconnect the Sysprep file, click  $\blacktriangledown$  to continue.

or

Click  $\blacktriangleright$  to cancel this procedure.

The Properties window for the selected OS opens.

# Adding Devices

By default the OS Manager will use the serial number as the ComputerName in order to ensure that the device is given a unique name. However, you may prefer to have more control over the machine name.

Use the Add Device task to specify network setting information manually in a machine object. This information will be injected into the Sysprep.inf during

OS deployment. For example, you can specify the computer name, static IP addresses, subnet, subnet mask and gateway information for a machine.

The Add Device task is most useful when provisioning servers. For example, if you want to install Windows 2003 Server on a machine, you may not want to have the machine discovered so that you have some control over identifying parameters. Therefore, you can add the device in the Management Portal and assign a unique computer name. When the device boots for the first time, it will be provisioned with the information that you specified.

This task is useful for a small number of devices. If you have many devices and want to specify their identifying parameters (via an algorithm or mapping), you would use the exit point called  $\sigma$ etmachinename.tcl, located on the OS Manager Server, to configure devices dynamically. This exit point can interact with existing servers, such as Web servers or SQL servers. See the engineering note, Assigning unique Machine Names with OS Management for more information about this exit point.

## To add a device

- 1 Use the navigation aid to select the appropriate Zone.
	- a In the workspace, click **Groups**.
	- b Select a group and from the ROM Administration task group, click **Add Device**.
- 2 In the Common Name field, type the machine ID.
- 3 In the Computer Name field, type the computer name with a maximum of 15 characters.
- 4 In the Sysprep Data field, type the Sysprep data that you want to inject in the following format: section/key=value, section/key=value, section/key=value,...

You cannot use blanks except as part of a value. You cannot use a forward slash  $($ ), equal sign  $(=)$ , or comma  $($ ) in the section, key or value.

5 Click Submit.

# Modifying Devices

Use the Modify Device task to modify Sysprep data that you manually added to a device using the Add Device task.

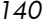

## To modify a device

- 1 Use the navigation aid to select the appropriate Zone.
	- In the workspace, click **Devices**.
- 2 Select the device that you want to modify and then select its ROM object.

If you want to see the Sysprep Data that was added to the device, click **Advanced** in the workspace. Scroll to the Advanced section and you will see a Sysprep Data field that shows the current settings.

- 3 From the ROM Administration task group, click **Modify Device**.
- 4 Make the necessary changes and click Submit.

## Downloading Resources

Use the Download Resources task to save the resource files for OS services or Sysprep files to a target directory on the Radia OS Manager Server. Then, you can burn a CD-ROM or DVD-ROM with this data. Do not span your resources over multiple CD-ROMs or DVD-ROMs. Typically, this is meant for use with DVDs to store multiple images.

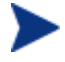

You must use Client Operations Profiles (COP) to specify where Radia OS Manager Server should retrieve the image. See the *Radia OS Manager Server Release Notes* on the HP OpenView web site for more information about the capabilities and limitations of the Radia OS Manager Server-specific extension before proceeding.

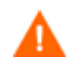

Your CD-ROM must be in Joliet format.

To download resources to a target directory

1 Use the navigation aid to go to the appropriate class  $-$  Operating Systems or SysPrep Files.

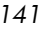

2 In the ROM Administration task group, click **Download Resources**.

The Select window opens.

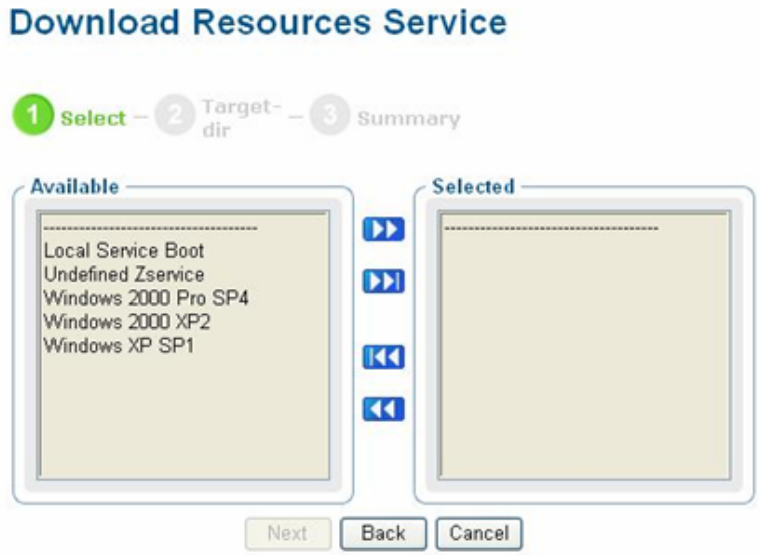

- 3 From the Available list, select the operating system services that you want to download.
- 4 Click **Next**.

 $\mathbb{Q}$ 

The Target Directory window opens. Notice that this window displays the number of services that you have selected to download.

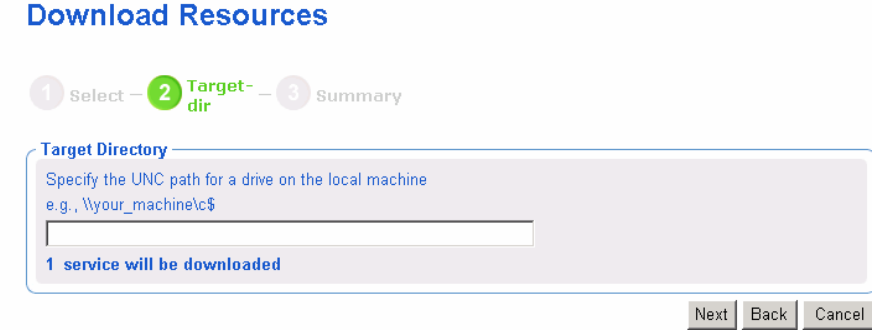

5 Type the name of the directory on your Radia OS Manager Server to which you want to download your resources. If the directory does not exist, it will be created.

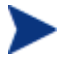

If your browser is not running on Radia OS Manager Server, specify a UNC path to the target directory.

*142 Chapter 6* 

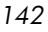

6 Click **Next**.

The Summary window opens.

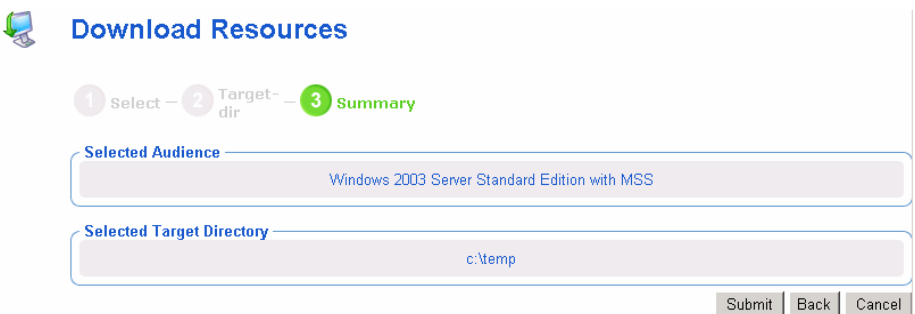

7 Click **Submit**.

The workspace returns to the class you were viewing. However, if you use Windows Explorer, you will notice that your files have been downloaded to the target directory that you specified.

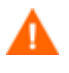

Be sure that your CD writer software does not change the case of the directories or files that you are copying. If it does, then be sure to change it back to match the file structure that was created using this task.

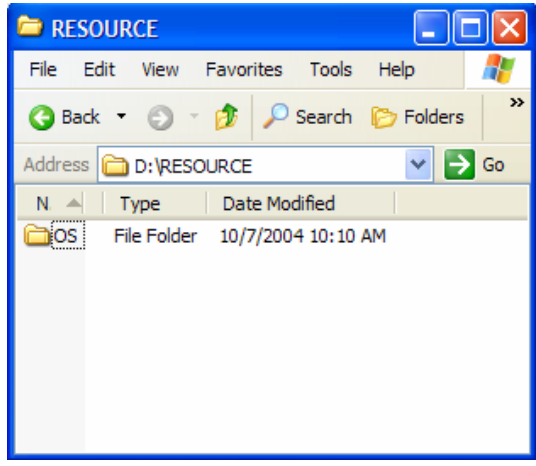

8 Be sure to copy the entire RESOURCE directory to the CD-ROM or DVD-ROM.

Now that you have the RESOURCE directory stored appropriately, use Client Operations Profiles (COP) to specify where Radia OS Manager Server should retrieve the image. See the *Radia OS Manager Server Release Notes* on the HP OpenView web site for more information about

the capabilities and limitations of the Radia OS Manager Server-specific extension before proceeding.

#### Retrieving the OS image from a CD-ROM

If you have used the Download Resources task, the following is an example of how to use a CD-ROM or a DVD-ROM to install an OS to a target machine.

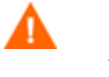

See *Configuring Client Operations Profiles* in the *Software Manager Guide* and then see the *Radia OS Manager Server Release Notes* for details on how to use COP with ROM.

- 1 Create a CLIENT.LOCATION instance to specify your network.
- 2 Create a CLIENT.SAP instance for the CD-ROM. Be sure to specify the following:
	- Set TYPE to DATA.
	- Set URI to cdr://.
	- Set ROLE to Z.
- 3 Use the System Explorer to connect the SAP instance to the LOCATION instance. Be sure to use the \_ALWAYS\_ connection with the Connect To Attribute description.

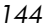
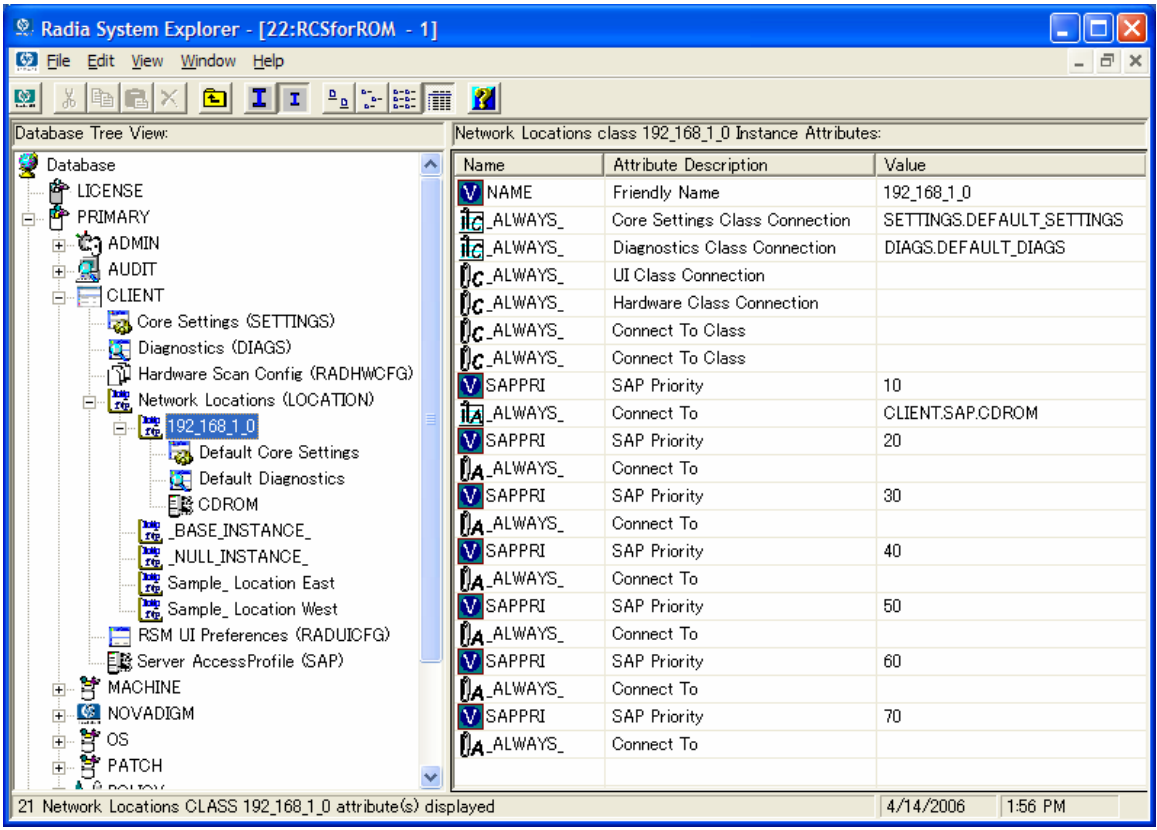

- 4 Insert the CD-ROM or the DVD-ROM into the target machine.
- 5 Boot the machine. When the machine boots, it does a COP resolution and installs the OS image from the CD-ROM or the DVD-ROM.

### Notifying Target Machines

Use the Notify task to perform an action on a target device that you select. For more information, see the *Management Portal Guide for Windows*.

To notify a target machine

- 1 Use the navigation aid to go to the Device class under the appropriate Zone.
- 2 In the ROM Administration task group, click **Notify**.

The ROM Opts window opens.

*Operational Overview 145* 

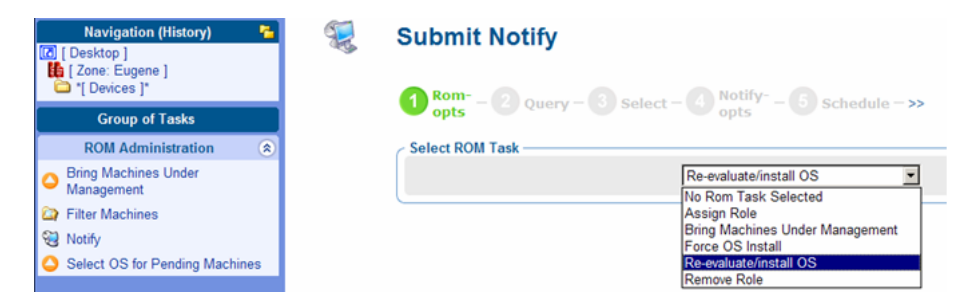

3 Select the ROM task type and then click **Next**.

The Query window opens.

- 4 Complete the Query Constraints that you want.
- 5 Click **Next**.

The Notify Options window opens.

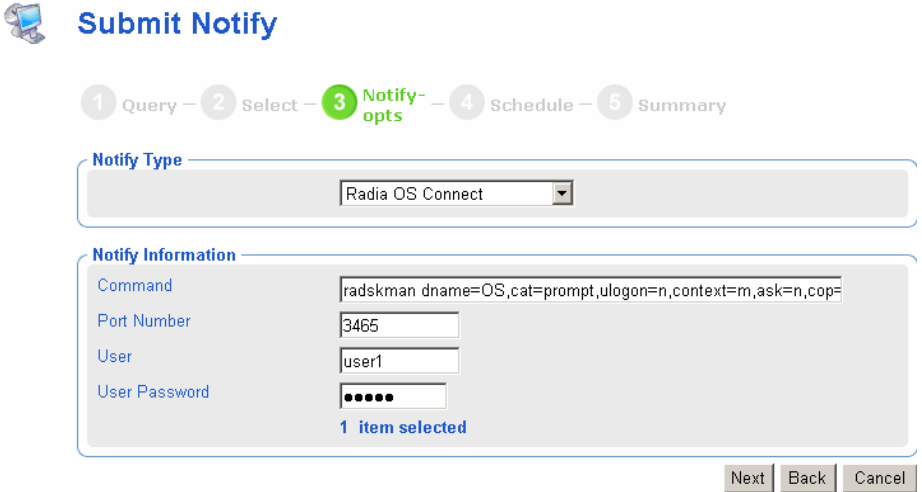

6 From the Notify Type drop-down list, select **Radia OS Connect** to indicate that this connection is being performed for the OS Manager.

The Command box changes, based on your selection.

7 In the Command box, modify the command line as necessary. For example, the Command box is pre-filled with the following command line:

```
radskman dname=OS,cat=prompt,ulogon=n,context=m,ask=n, 
cop=y,catexp=ZOBJDOMN:OS,ver=y,ip=|mgr_ip|, 
port=|mgr_port|
```
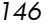

You must replace information between the pipes (|) with the necessary information to perform the notification. For example, you might modify the command line above to read:

radskman dname=OS,cat=prompt,ulogon=n,context=m,ask=n, cop=y,catexp=ZOBJDOMN:OS,ver=y,ip=10.10.10.1,port=3464

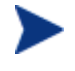

If you repeat a Notify operation often, you may want to modify the appropriate Notify task so that it has default options that pertain to your organization. Refer to the *Management Portal Guide for Windows*.

- 8 In the Port number box, type the port number that the Notify daemon will be listening on. By default, the port number is 3465.
- 9 If necessary, in the User box, type the user name for the target machine.
- 10 If necessary, in the User Password box, type the password for the target machine.
- 11 Click **Next**.

The Schedule dialog box opens.

- 12 In the Schedule dialog box, specify when you want this job to run.
- 13 Click **Next**.

The Summary dialog box opens.

14 Click **Submit**.

The Job Status dialog box opens with list of the jobs. This dialog box automatically refreshes every 60 seconds.

- Click  $\mathbf{C}$  to refresh the dialog box to display the latest status.
- Click  $\mathcal P$  to view detailed information, such as the status of the installation.
- 15 When you are done viewing the job status, click  $\mathbf{\times}$  to close the Job Status dialog box, and return to the Management Portal.

*Operational Overview 147* 

# 7 Implementing Radia OS Manager Server in your Environment

Once you have successfully installed your OS Manager infrastructure, consider how you want to implement the OS Manager in your environment. We recommend that you work with Professional Services to determine what is best for your unique situation. This chapter is intended to help you understand your options. They are:

- Installations initiated by the network This refers to the PXE-based environment. The OS Manager can assume management of the operating system (OS) on target machines that are booted from the network.
- Installations initiated locally This refers to the Local Service Boot (LSB). The OS Manager can assume management of the OS on target machines that are not booted from the

network.

We strongly recommend that you choose one method – Local Service Boot (LSB) or network (PXE) boot for a particular target machine. If you have a bare metal machine or a machine that needs disaster recovery, you *must* use PXE.

# About the PXE-Based Environment

The PXE-based environment allows the OS Manager to assume management of the OS on target machines that are booted from the network. Typically, we recommend that you use the PXE-based environment because it provides a fully automated solution for all scenarios.

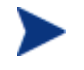

If you cannot use PXE in your environment, you can start with the Local Service Boot. See [About Local Service Boot](#page-151-0) on page [152.](#page-151-0)

Once your machines are under OS Management, you can switch to a PXE-based environment. To do this, use the System Explorer to remove the connection from the BASE instance in the MACHINE class to the LSB service (LSB).

*149* 

# Best Practices for PXE-Based Implementations

If you already have Radia implemented in your environment and want to use a PXE-based environment for the OS Manager, we recommend the following:

- 1 Install the Radia OS Manager Server infrastructure before making any changes to your target machines. See [Chapter 3.](#page-150-0)
- 2 Your existing Radia Clients will continue running any previously scheduled Client Connects. The OS Manager will not make any changes to the machine until you assign policy.
- 3 Once your infrastructure is installed and stable, enable PXE as the primary boot device on your target machines
- 4 When PXE is enabled, a DEVICE object will be created on the Radia Management Portal Zone the next time the machine boots. The Radia OS Manager Server and the target machine use the DEVICE object to communicate.

At this point, the OS Manager has discovered the target machine, but its OS is still unmanaged. The target machine will continue to boot into its existing OS until you assign policy.

# Networking Boot with PXE

[Figure 6 on page 151](#page-150-0) and the text following it, give an overview of the boot process.

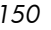

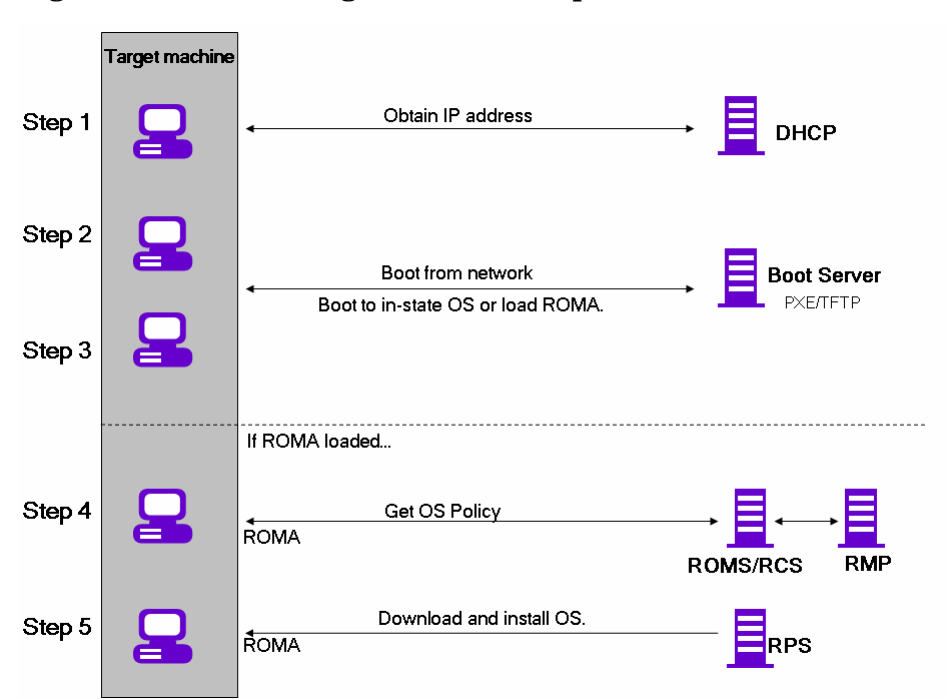

<span id="page-150-0"></span>**Figure 6 Networking boot with PXE process flow** 

- 1 The target machine obtains an IP address from a DHCP server.
- 2 The (managed) target machine boots from the network (via the PXE server), and the TFTP server delivers the Radia OS Manager Boot Loader (ROMBL) to the target machine.
- 3 The Radia OS Manager Boot Loader looks at the Management Portal to see if a DEVICE object exists.
	- If there is no DEVICE object, an object is created in the Management Portal.
	- If there is a DEVICE object, it must be decided whether there is a valid OS or not.
- 4 If there is a valid OS on the machine, it boots to the existing OS located on the machine's system drive.

or

If there is not a valid OS on the machine, the boot process continues by loading the Radia OS Management Agent (ROMA) from the TFTP server to the target machine.

*Implementing Radia OS Manager Server in your Environment 151* 

- 5 The Radia OS Management Agent and the Configuration Server communicate through the Radia OS Manager Server to handle policy resolution of the correct OSs for the target machine.
- 6 The Radia OS Management Agent downloads the appropriate images from the Proxy Server and installs them on the target machine.

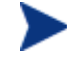

Check the HP OpenView support web site for product updates and release notes.

# <span id="page-151-0"></span>About Local Service Boot

The Local Service Boot is an alternate method (to PXE) that allows the OS Manager to assume management of the OS on machines that are not booted from the network.

The advantages of Local Service Boot are that existing machines do not need to be PXE-enabled and the boot order does not need to be configured locally in the BIOS for each target machine. This option is also less network-intensive because the Radia OS Management Agent (ROMA) is only downloaded when the LSB service is downloaded to the target machine. Since this intermediate OS is local, it does not need to be downloaded again unless there is an update. In a PXE environment, the ROMA is downloaded every time it is needed.

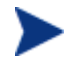

If you have a bare metal machine or a machine that needs disaster recovery, you *must* use PXE.

Local Service Boot is available for machines running:

- Windows NT 4.0 (Service Pack 6 or higher)
- Windows 2000 Professional (Service Pack 2 or higher)
- Windows XP Professional (Service Pack 1 or higher)
- Windows 2003

The OS Manager cannot manage Windows 9.x operating system machines using the Local Service Boot. If you want to use the Local Service Boot to manage these machines, use the Radia Client to deploy a standard Radia service that will cause the machines to reboot, which will cause the machine to boot into service Linux and run ROMA to change the OS.

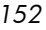

## **Prerequisites**

- Update the Radia Database as described in [Updating the Configuration](#page-39-0)  [Server and Database on page 40.](#page-39-0) This ensures that the LSB service is in the Radia Database and the components for the ROM-aware client will be installed during Client self-maintenance.
- You must be using Client Operations Profiles as configured for Radia OS Manager Server and it must be enabled. See the *Radia OS Manager Server Release Notes* on the HP OpenView web site for more information about the capabilities and limitations of the Radia OS Manager Serverspecific extension.
	- The Radia OS Image Preparation Wizard sets up COP, and when the image is deployed, COP is enabled. However, if you want to use the Local Service Boot on a machine where the OS has not been deployed by Radia OS Manager Server, you must enable COP. To do this, use COP=Y on the radskman command line. See *Configuring Client Operations Profiles* in the *Software Manager Guide*.

# Best Practices for Using Local Service Boot

If you already have Radia implemented in your environment and want to use the Local Service Boot for the OS Manager, we recommend that you:

- 1 Install the Radia OS Manager Server infrastructure. See [Chapter 3.](#page-154-0)
- 2 Use Client Operations Profiles to specify the IP address and port of the Radia OS Manager Server in the form of a Service Access Profile (SAP) instance.

When you set up the SAP, be sure to:

- Set TYPE to ROM to identify this SAP as a Radia OS Manager Server server.
- Set ROLE to Z.
- Set URI to specify the fully qualified IP address (or hostname) and port of the Radia OS Manager Server that serves the Radia Clients on the subnet. For example:

[http://romssvr.domain.com:3466](http://romssvr.domain.com:3466/).

*Implementing Radia OS Manager Server in your Environment 153* 

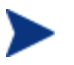

The value of the URL must be in lowercase text; otherwise the Local Service Boot will fail.

You must create a LOCATION instance and an SAP instance and connect them.

- 3 Set up policy to use the Radia Client to install the Local Service Boot service (LSB) on your target machines. Local Service Boot (LSB) must be distributed based on subnet, model or manufacturer.
- 4 Once the LSB service is installed on the target machines (which creates the Rombl.cfg file on the root of the drive), they will reboot and be discovered.

With Local Service Boot, you will not encounter a situation where the machine must prompt the end user because it does not know whether to install a new OS or to keep the existing OS (as is possible in the PXE-based environment) because Rombl.cfg is created when the LSB service is installed.

At this point, the OS Manager has discovered the target machine, but its OS is still unmanaged. The target machine will continue to boot into its existing OS until you assign policy.

# Booting with Local Service Boot

[Figure 7 on page 155,](#page-154-0) and the text following it, give an overview of the boot process.

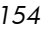

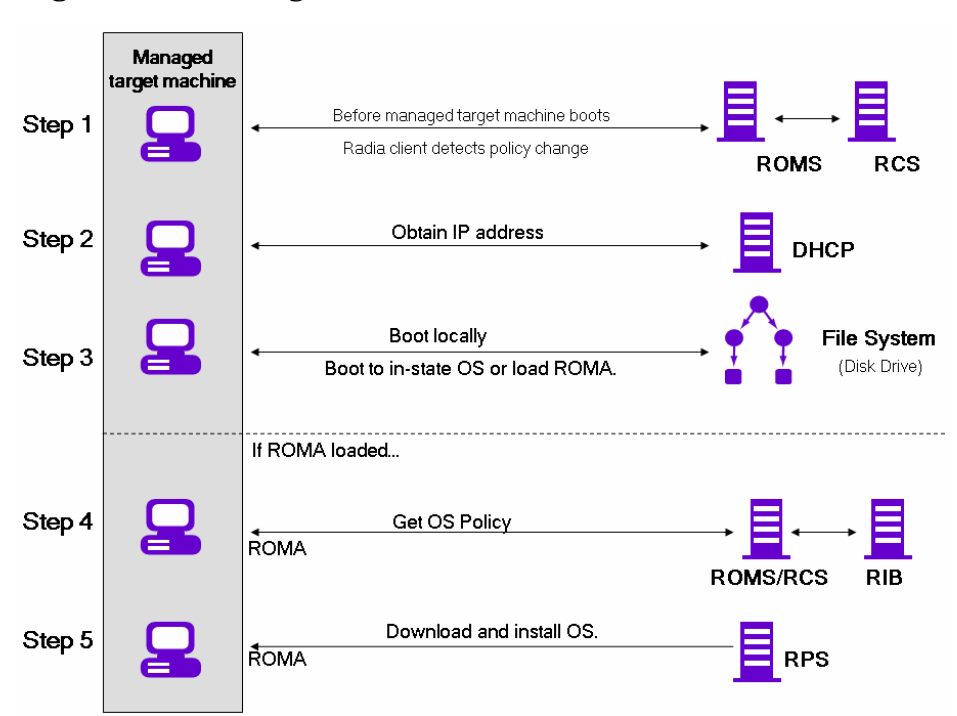

<span id="page-154-0"></span>**Figure 7 Booting with Local Service Boot** 

- 1 After the Local Service Boot service is installed on a target machine, the Radia Client is responsible for detecting OS policy changes on the managed target machine.
- 2 The target machine obtains an IP address from a DHCP server.
- 3 When the machine restarts, the machine boots into the intermediate Linux service OS and runs the Radia OS Management Agent (ROMA).
- 4 During this first boot after installation of the Local Service Boot service, a DEVICE object for the target machine is created in the Radia Management Portal Zone (if one does not already exist). A DEVICE object will exist only if the machine was previously under OS Manager management.
- 5 During every subsequent reboot, the Radia OS Manager Boot Loader (ROMBL) will be loaded from the local file system.
- 6 If the Radia OS Connect detected a change in OS policy before the reboot, ROMBL will load the intermediate Linux service OS, from the local file

*Implementing Radia OS Manager Server in your Environment 155* 

system, containing the ROMA. ROMA processes the installation of the new OS, according to policy.

7 If no OS policy exists for this machine, ROMA will install the \_UNMANAGED\_OS\_ service (located in PRIMARY.OS.ZSERVICE). This special OS instance indicates that the machine is under OS management, but that no OS has been selected for the machine by policy.

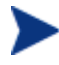

Check the HP OpenView support web site for product updates and release notes.

# Managing Your Machines

Whether your machines are in a PXE-based environment or Local Service boot environment, once your existing machines are discovered and set to be unmanaged, nothing will happen until you take action.

If you want to change the OS, you must:

- 1 Specify policy.
- 2 Select the appropriate machines and use the Bring Machines under OS Management task (available in the Management Portal Administrative Task tray).
- 3 This removes the unmanaged service (which was connected to your machines) and the machine is considered managed.
- 4 Run a Radia OS Connect so the target machine can detect the policy changes.
- 5 If necessary, reboot the target machine.

This completes the description of migrating to an environment in which the OS Manager manages your machines. The next few chapters will cover how to use the tools to make all of this happen.

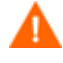

We recommend that you work with Professional Services to determine what is best for your environment.

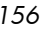

# 8 About OS Manager Support for HP Blades

The Radia OS Manager Agent (ROMA) captures and reports all specific blade SMBIOS information to the Management Portal. Using the Management Portal, you can assign operating system, drive layout and hardware configuration policies based on enclosures, racks, slots or enclosure configurations. To do this, you can use the Radia OS Administration tasks Connect Operating System, Connect Hardware Configuration and Connect Operating System which are available for Blade.

For more information of Blade Management in Management Portal refer to the *HP-OpenView Management Portal Using Radia, Version 2.1 for Windows*.

# Enabling Policy Configurations for Blades, Enclosures and Racks

To enable resolution of policy for the objects related to blades, you must update the rmp.cfg.

To enable policy configurations for blades, enclosures and racks

```
1 Open SystemDrive:\IntegrationServer\etc\rmp.cfg and add the 
   following entry:
```

```
rmp::init{
    LINKS{ enclosureslotnumberdn enclosuremodeldn 
enclosureconfigdn rackdn osdevicearchitecturedn } 
 }
```
The specific set of links to include in the entry will vary for each enterprise, depending on which entities and containers have been used for policy. [Table 10 on page 158](#page-157-0) describes the policy link that is enabled in the entry above. For example, if you have not assigned policy to the rack instances in your Zone, you may omit rackdn from the entry shown above.

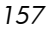

| <b>LINKS Parameter</b> | <b>Description</b>                                                          |  |
|------------------------|-----------------------------------------------------------------------------|--|
| enclosureslotnumberdn  | Links the blade device to the enclosure slot.                               |  |
| enclosuremodeldn       | Links the blade device to the enclosure model.                              |  |
| enclosureconfigdn      | Links the enclosure to its enclosure<br>configuration.                      |  |
| osdevicearchitecturedn | Links the device to its device architecture (which<br>is added by default). |  |
| rackdn                 | Links the enclosure to its rack (when policies are<br>assigned to racks).   |  |

<span id="page-157-0"></span>**Table 10 Policy Resolution Links to Define in RMP.CFG** 

# About HP Blade Discovery

Every time the OS Manager is launched, SMBIOS information (such as enclosure name and slots) from HP blades is sent to Management Portal through the Radia OS Manager Server. The Management Portal will automatically create all related Blade information in the Chassis container.

To view the blade information stored in the Chassis container

- 1 Log onto the Management Portal 2.1.
- 2 Go to your Zone and you can see the Chassis container.

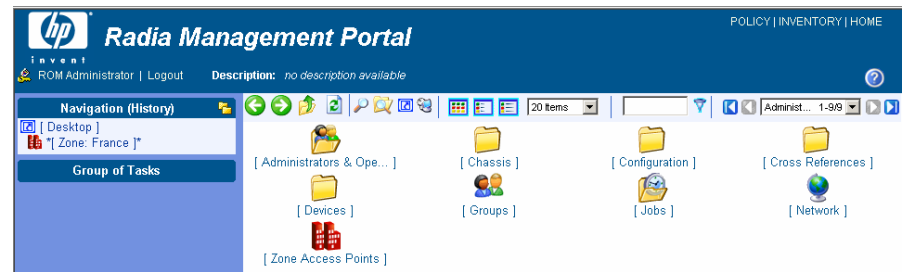

3 Click **Chassis** then **Blade Enclosures** to see the discovered enclosures such as ROM1ENCLNAME.

*158 Chapter 8* 

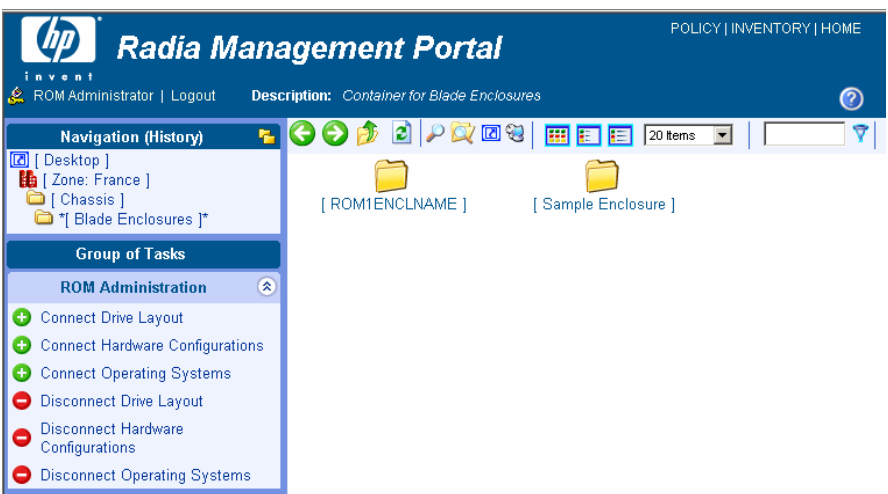

4 Click an enclosure name such as **ROM1ENCLNAME** to display the slots discovered by the OS Manager.

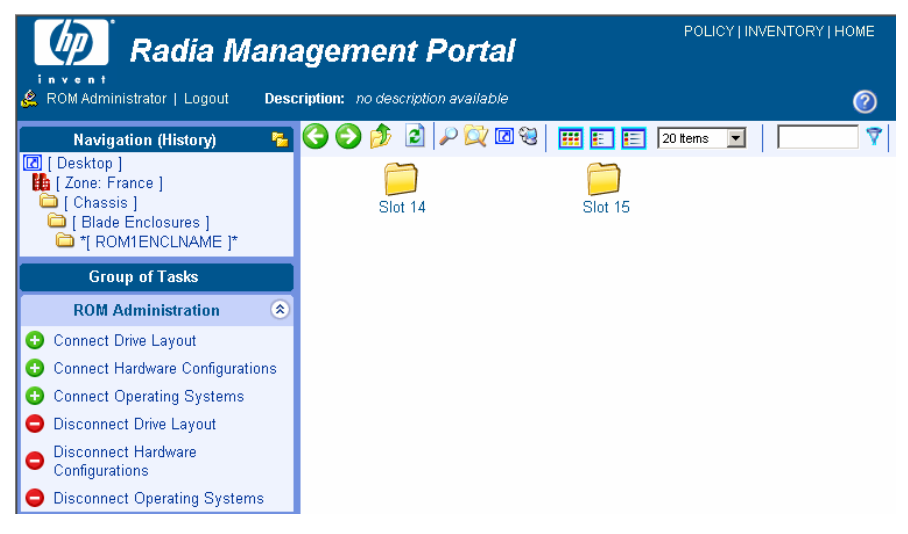

5 Click a slot, such as Slot 14, to display the discovered hardware device plugged into this slot.

*About OS Manager Support for HP Blades 159* 

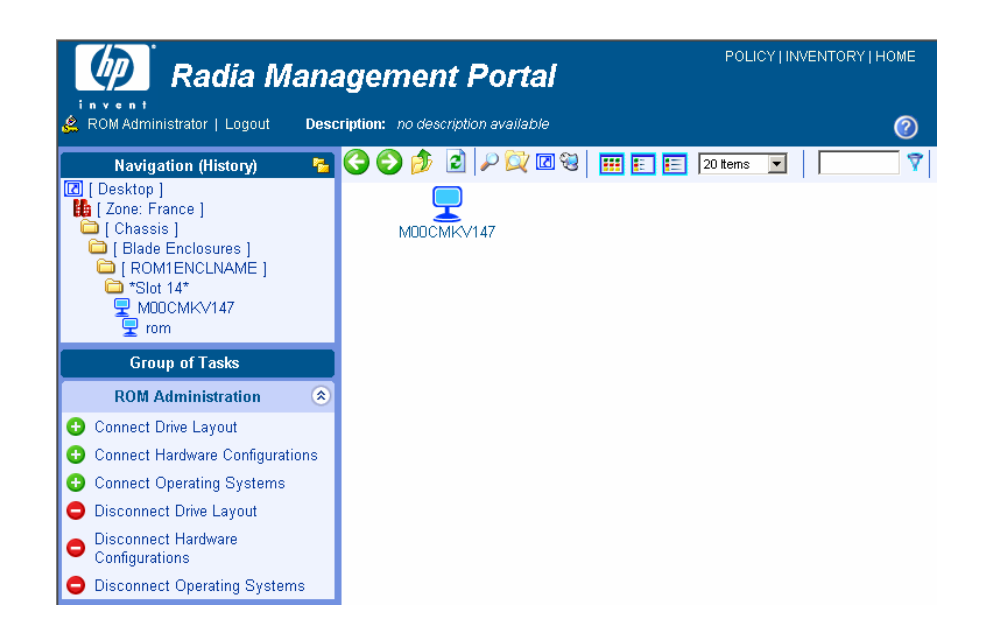

# About HP Blade OS Policy Assignment

Using the Management Portal, you can assign operating system, drive layout and hardware configuration policies based on enclosures, racks, slots or enclosure configurations.

To assign operating system, drive layout or hardware configuration policies

1 In the Management Portal, browse to the desired enclosure, racks, slots or enclosure configurations. For this example, browse to the enclosure name.

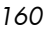

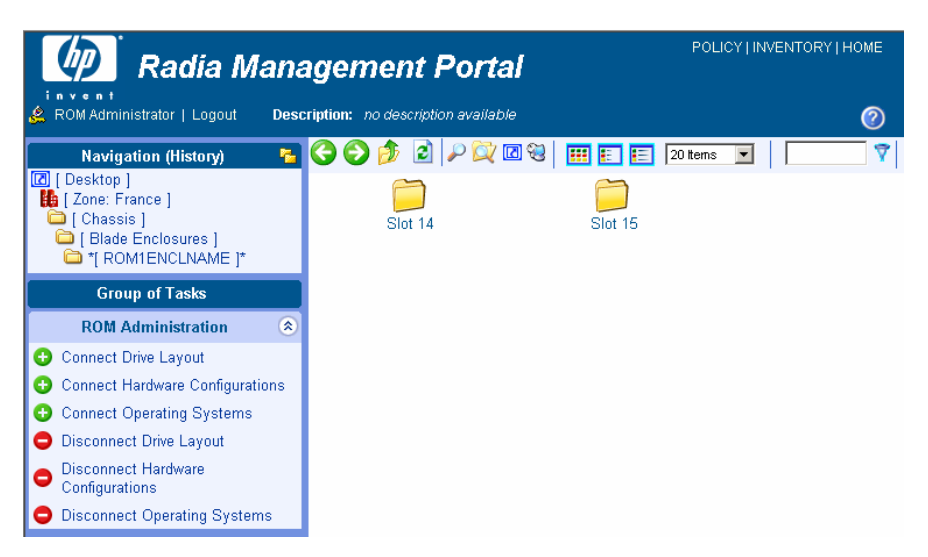

2 From the ROM Administration task group, select **Connect Operating Systems**. In this example, Slot 14 and Slot 15 will be assigned the same operating system.

# **Connect Operating Systems Install**

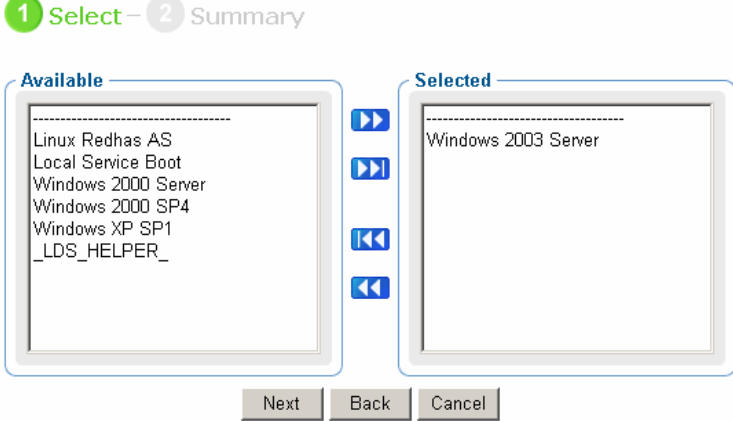

- 3 From the Available list, select the desired OS.
- 4 Click **Next**.

The operating system is assigned to the selected enclosure name.

5 If you want to see the operating system assigned to enclosure, go to the enclosure and click **View Properties**  .

*About OS Manager Support for HP Blades* 

*161* 

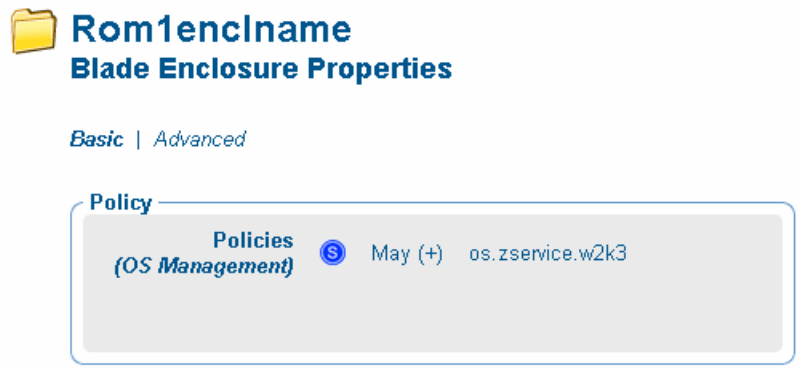

# 9 About Multicast and the OS Manager

The OS Manager supports reliable delivery multicast so that you can rollout large numbers of OS images concurrently with improved performance.

In general, the same concepts apply when using the Multicast Server for the Application Manager or for the OS Manager. For a general understanding of the Multicast Server, refer to the *Multicast Server Guide* on the HP OpenView support web site.

This topic covers how to use multicast with the OS Manager. Refer to the *Multicast Server Guide* for installation instructions.

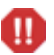

Spanned images are not supported with Multicast.

## **Prerequisites**

• An understanding of the Multicast Server.

## **Requirements**

• Multicast server version 3.1 or higher installed on a Windows machine.

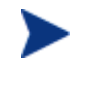

Note that while OS Manager 1.6 and above is compatible with Multicast Server version 3.0 and below, if you want reliable delivery Multicast for the OS Manager you must use OS Manager 2.0 and Multicast Server 3.1.

- A reliable delivery Multicast-aware version of ROMA (supported in version 2.0 and higher of the OS Manager).
- The image will be downloaded only if the Service Multicast Eligible option is selected for the OS Service. To do this, use the RMP administrative interface and go to the appropriate Operating System service.
	- a Click **Modify**.

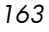

- b Click **Advanced**.
- c Scroll to the bottom of the screen and make sure that Service Multicast Eligible is selected.
- Images must be a maximum of 4 GB. If they are larger than 4 GB, the image download will fail when using multicast.

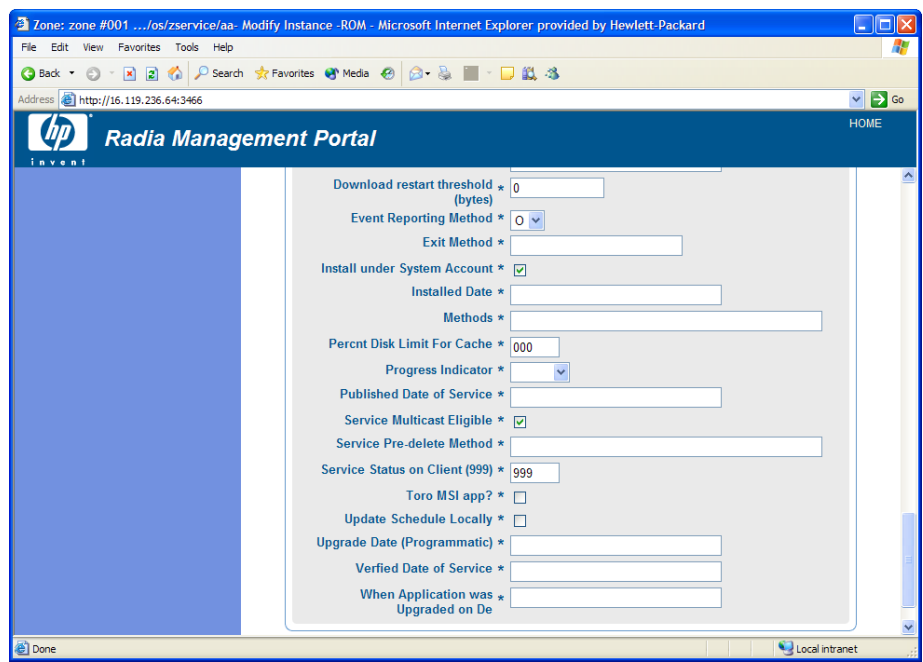

# Configuring Multicast for OS Manager

To configure multicast for use with the OS Manager complete the following steps.

#### To configure reliable delivery multicast

- 1 Go to the appropriate OS Behavior instance.
- 2 Click **Advanced** to see the advanced options.
- 3 Modify the ROMA Parameters field as follows:

```
-multicast multicastIPAddress:3463 -mcastretrycount 1 
-mcastretrywait 240
```
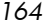

| <b>Parameter</b>   | <b>Description</b>                                                                                                    |
|--------------------|----------------------------------------------------------------------------------------------------|
| multicastIPAddress | This parameter specifies to the Multicast Server<br>host. You can also use the host name. 3463 is the<br>default Multicast Server port. |
| mcastretrycount    | This parameter specifies the number of times<br>that the client will retry multicast if there is a<br>failure. The default value is 1.  |
| mcastretrywait     | This parameter specifies how long to wait before<br>the client will start the retry. The default value is<br>240 seconds.               |

**Table 11 Description of ROMA Parameters** 

4 Modify SystemDrive:\Novadigm\MulticastServer\etc\mcast.cfg as needed.

— root

Specifies the root directory from which the Multicast Server will retrieve resources.

— address

Specifies a range of multicast IP addresses available for use with dynamic windows. See the *Multicast Server Guide* for more information about dynamic windows.

— Minref

Specifies the minimum number of clients that are required to contact the multicast server to start a multicast session. By default, minref=2. You may want to change this to take advantage of multicast's functionality.

— Cwindow

Specifies the length of the collection window; how long to wait for clients to register for a given OS service before finalizing the setup of a multicast session. Change the value for this parameter based on your requirements.

Refer to the *Multicast Server Guide* for more information about the parameters in this file.

5 If you made changes to mcast.cfg, restart the Multicast Service to implement your changes.

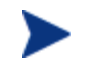

You may notice a multicast.rc file in *SystemDrive*:\Novadigm\Multicastserver\etc. Do *not* make any changes to this file.

# Improving Performance and Reliability for Multicast with ROMS

The default values of the multicast parameters provide a good combination of reliability and performance in many environments. Optimal performance (transfer speed) is relative to your network environment. Therefore, you must determine what is optimal for your environment and then use the parameters defined in this topic to increase reliability and performance.

The fundamental problem surrounding the reliability and performance issues of the multicast transfer is packet loss. Because multicast is a UDP based protocol, delivery of packets is not guaranteed.

External factors that contribute to packet loss are:

- Network conditions. The amount of traffic on the network, the number of routers between the server and client, and faulty network connections, all can contribute to packet loss during multicast transfers.
- Client conditions. The relative CPU, I/O and network performance of the clients can contribute to packet loss specific to the clients in question. If a client is unable to read packets fast enough, some of those packets will be missed.

In any environment, packet loss is inevitable. The key is to find the balance between minimal packet loss and high data transfer rates in order to optimize actual throughput.

# **Terminology**

It's important to understand of how multicast handles the transfer of images. A sender (server) sends packets to a receiver (client). The client receives the data. If the data has not been received in its complete form, the client sends a resend request to the server. The server resends the packets to attempt to complete the transfer successfully. Below you will be introduced to some of the terminology that you will see used throughout this topic.

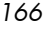

#### actual throughput

The size of the operating system image divided by the time it takes to transfer the image.

#### client (Receiver)

The agent that receives the multicast transmission.

#### image

The data that is transmitted from the server to its clients in a single multicast session. For the OS Manager, this is an operating system image.

#### multicast transfer

The process of sending data from the server to the client.

#### packet

A unit of information sent over a computer network.

#### packet loss

When the client does not receive one or more packets sent by the server.

#### performance

The time it takes to transfer the image.

#### raw data transfer rate

The total number of packets (fixed size of data) sent over time, including packets that have been resent.

#### reliability

The likelihood that the multicast transfer will complete successfully.

#### resend block

A group of packets to be resent as a result of a resend request (NACK).

#### resend request /negative acknowledgment (NACK)

A message sent from the client to the server indicating the client did not receive a specific piece of data.

#### server (sender)

The agent that transmits the data to its clients via multicast. For the OS Manager, this data is an operating system image.

# About the Multicast Parameters

This section describes the multicast parameters whose values may need to be modified in order to increase performance and/or reliability.

| <b>Parameter</b> | <b>Used by</b> | <b>Definition</b>                                                                                                    | Default value |
|------------------|----------------|----------------------------------------------------------------------------------------------------|---------------|
| gddelaybp        | Sender         | Inter-packet delay.<br>The number of<br>milliseconds to wait<br>after sending a<br>packet before<br>sending the next<br>one.                                           | 0.0625        |
| lingercount      | Sender         | The number of<br>times to check for<br>resend requests<br>(NACKs) after the<br>last packet has been<br>sent before<br>determining that<br>the transfer is<br>complete. | 512           |
| lingerdelay      | Sender         | The delay, in<br>milliseconds,<br>between checking<br>for resend requests<br>(NACKs) after the<br>last packet has been<br>sent.                                        | 32.0          |

**Table 12 Multicast parameters** 

*168 Chapter 9* 

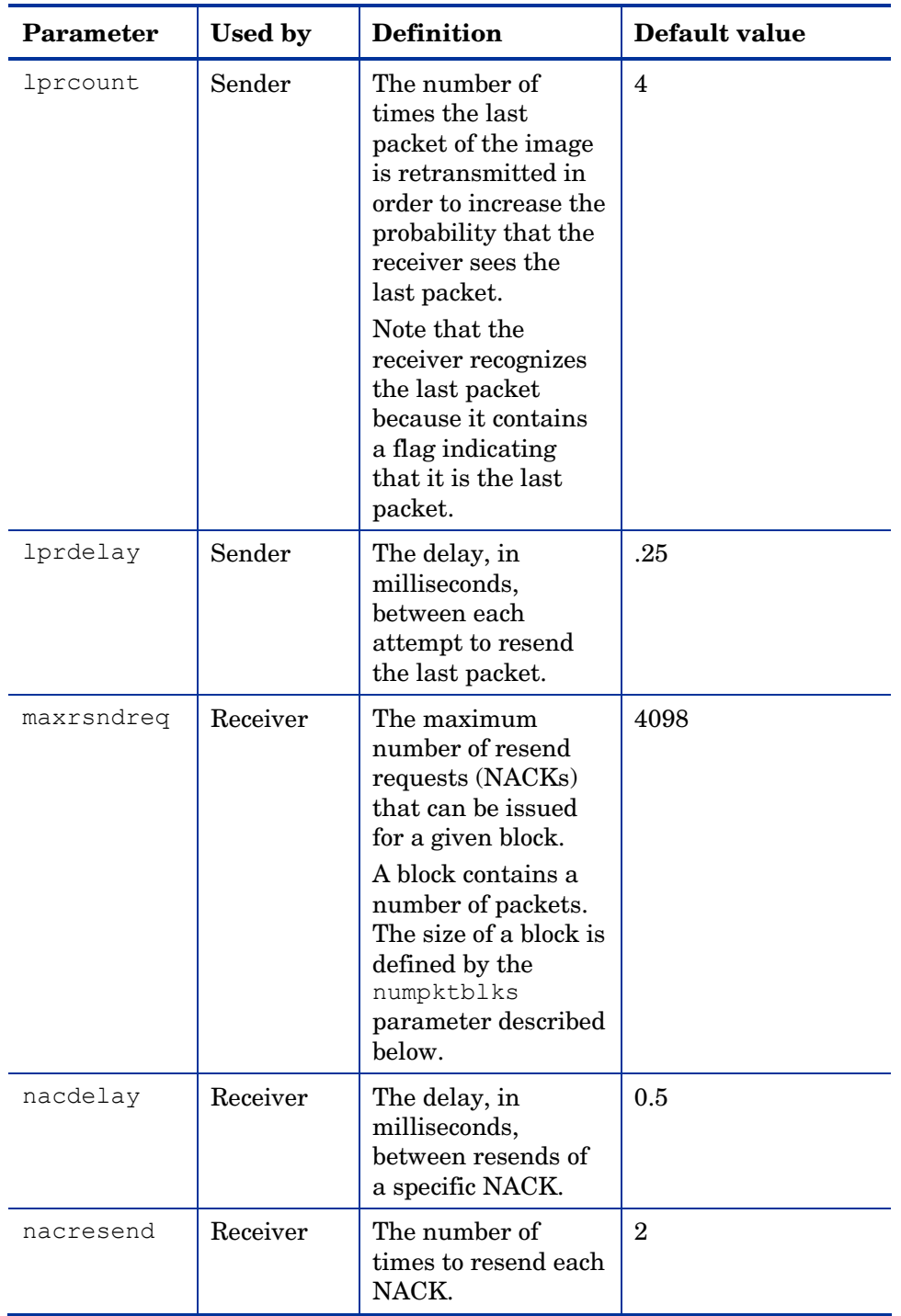

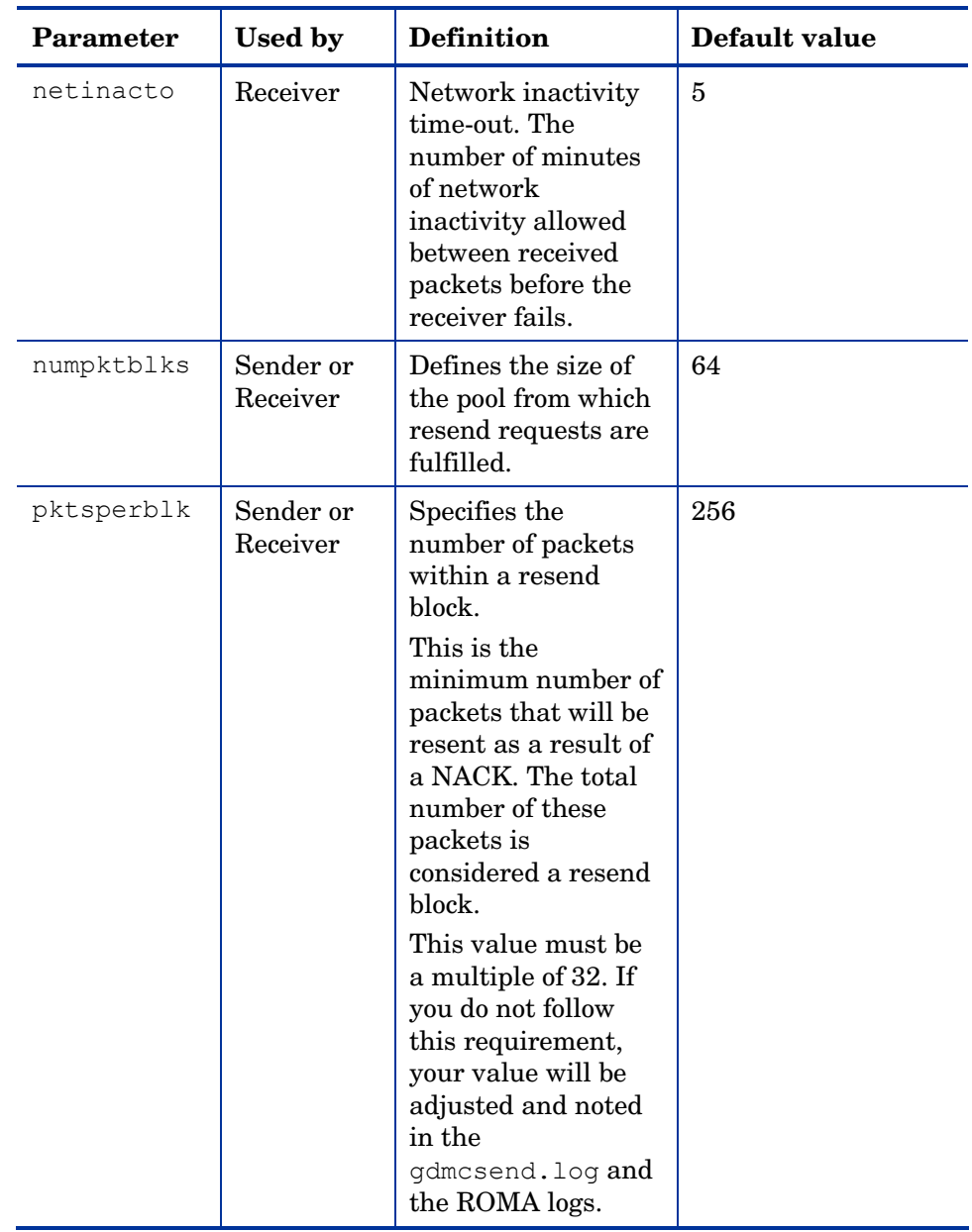

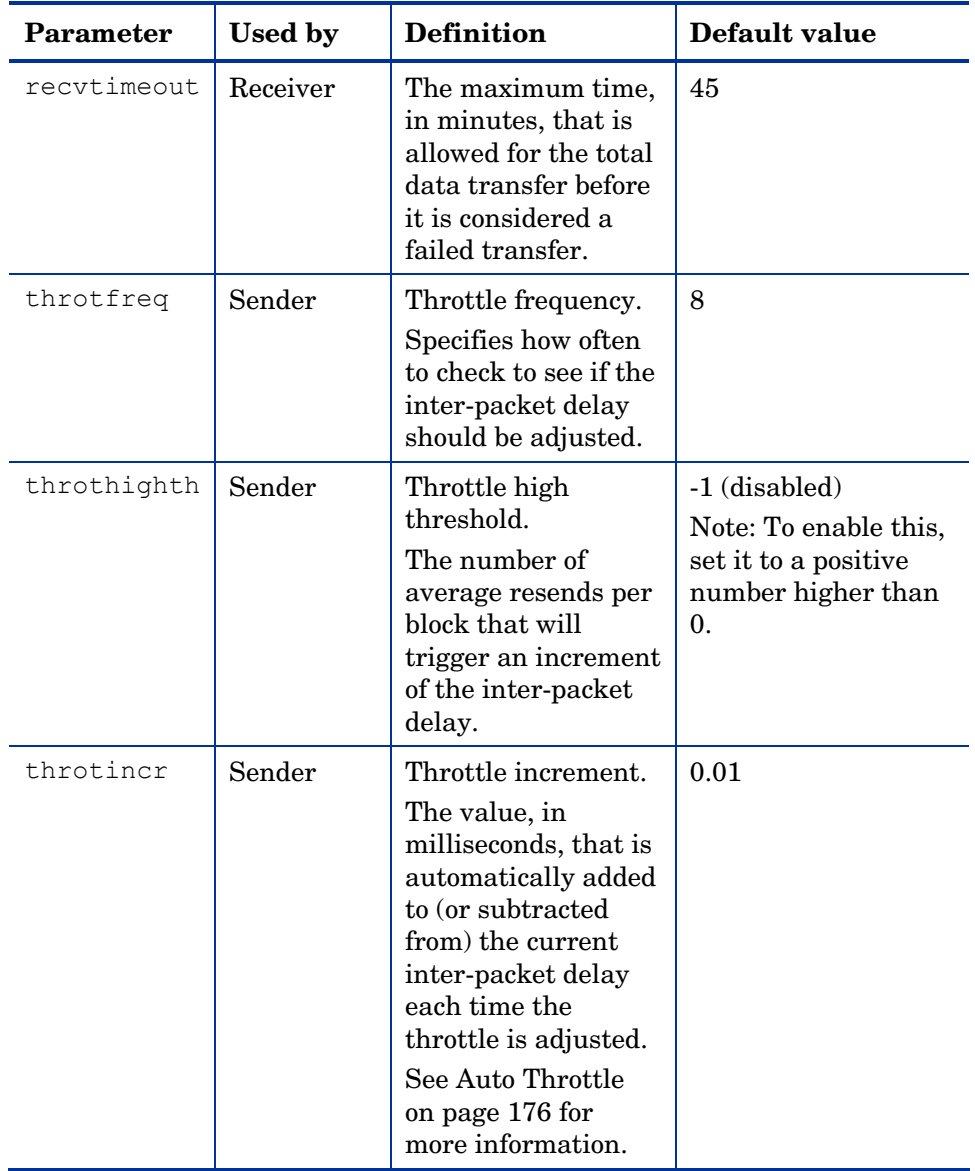

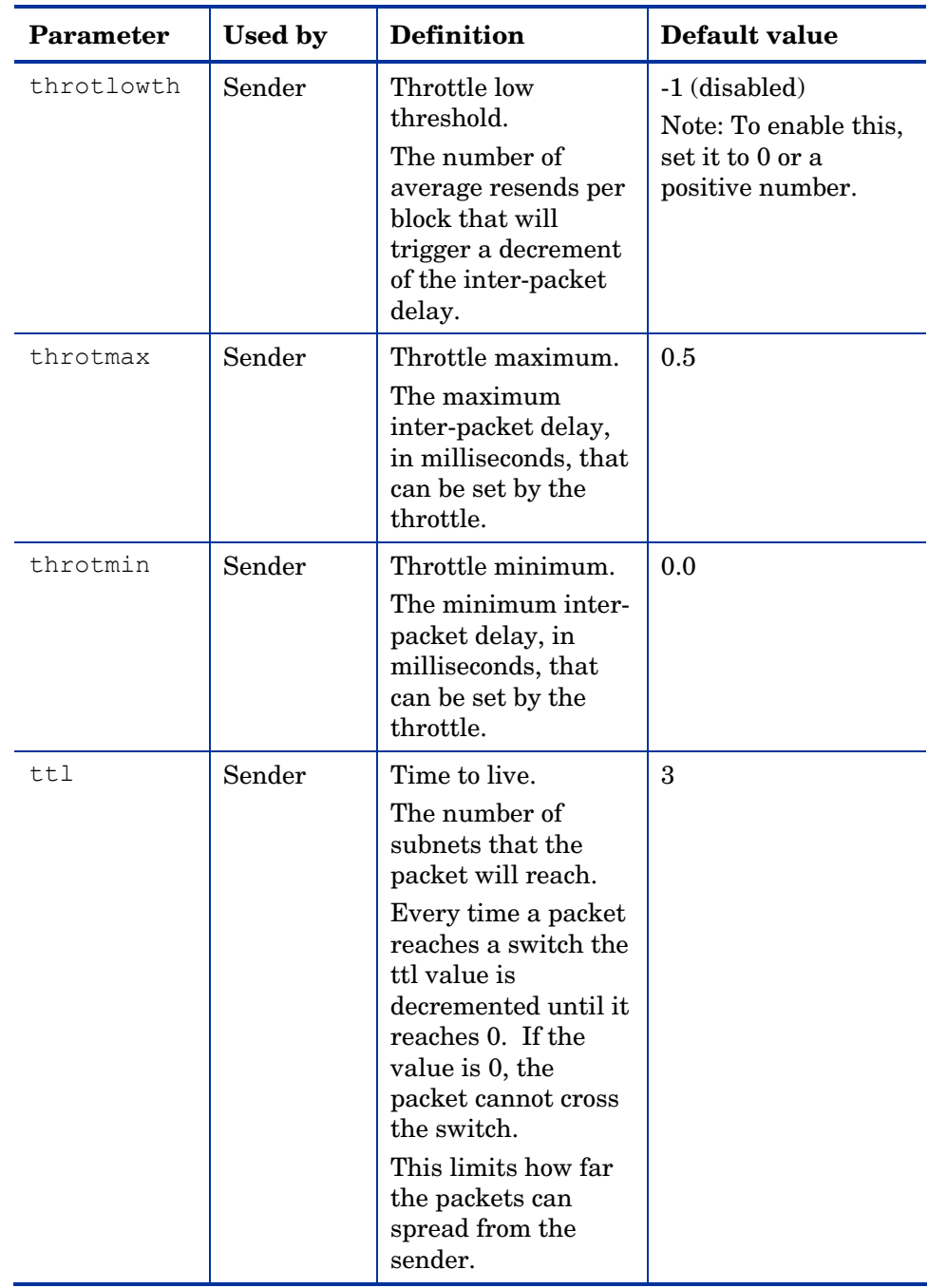

# How the Parameters Influence Multicast Data Transfer

This section provides a more in-depth description of the parameters, including the influence they have on the multicast data transfer and their interaction with each other.

### Understanding Inter-packet Delay

The raw data transfer rate of the sender is influenced by the inter-packet delay parameter (gddelaybp).

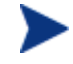

Gddelaybp represents the number of milliseconds to wait after sending a packet before sending the next.

Increasing the inter-packet delay will decrease the raw data transfer rate of the sender. In general lower transfer rates will result in less packet loss. If the transfer rate is too low, it will have a negative impact on the actual throughput.

To give you a feeling for the impact this parameter can have on the actual throughput, let's consider the example of transferring a one gigabyte image using a 1 millisecond inter-packet delay. One gigabyte is 1,073,741,824 bytes. Assuming each packet is 1024 bytes, the image can be transferred in 1,048,576 packets at best. Given a one millisecond delay for each packet, the delays alone would total more than 1048 seconds. This means that it would take over 17 minutes to transfer the image, assuming no packet loss at all. In actuality, some packets probably will be lost, requiring some of the data to be resent; each resend packet consuming at least one millisecond.

Approaching this from the other direction, say we want to be able to transfer the one gigabyte image in under five minutes. Five minutes equals 300,000 milliseconds. Dividing that by 1,048,576 packets gives us about 0.3 milliseconds per packet. So, before we can even hope to transfer the image in under five minutes, the inter-packet delay must be less than 0.3. Unfortunately, lowering this value will more than likely result in greater packet loss and in turn, more resent packets.

To what degree lowering the inter-packet delay results in greater packet loss depends on the network and client conditions. While some conditions may support very low inter-packet delay values with minimal packet loss, others may not. Normally, when the conditions can't support a given raw data transfer rate, the actual throughput will suffer due to the number of resends required to complete the transfer. In extreme cases however, the transfer may fail.

#### About the Buffer Settings

While the buffer settings don't have an impact on the raw data transfer rate, they can have significant impact on the reliability and actual throughput of the transfer.

The buffer, as defined by the numpktblks and pktsperblk parameters, influences the following characteristics of the multicast transfer:

- The maximum number of packets the receiver can handle before it has the opportunity to write out the packets received first. For slower clients, there may be periods during the transfer where packets are being received faster than they can be written out, or an unfulfilled resend request may prevent a buffer from being written out, causing received packets to backup. During these periods, the overall size of the buffer (numpktblks \* pktsperblk) defines the number of packets that can be received before the backup is alleviated. If the buffer limit is exceeded before the backup is alleviated, the transfer will fail.
- On the sender side, the number of packet blocks (numpktblks) defines the size of the pool from which resend requests are fulfilled. If a resend request is made for a block that is no longer in this pool, the server will not be able to fulfill the request.
- On the receiver side, the number of packet blocks, numpktblks, defines the size of the pool of blocks for which resend requests can be made.
- The size of each packet block  $(\text{pktsperblk})$  defines the minimum number of packets that will be resent as a result of a resend request (NACK). The optimum packet block size depends on the overall distribution of lost packets. If lost packets are few and far between, then smaller packet blocks will minimize the overhead associated with the acquisition of each lost packet. If lost packets tend to be grouped together, then larger packet blocks may minimize the number of resend requests (NACKs) required to acquire the missing packets.

### Handling Special Packets

As we mentioned earlier, multicast, being a UDP based protocol, does not guarantee delivery of packets. The protocol used to send resend requests from the receivers to the sender is based on UDP as well, so delivery of resend requests isn't guaranteed. However, we are relying on the resend requests to ensure the delivery of the packets. In addition, the last packet sent from the sender is used to trigger resend requests from the receiver as needed. If the last packet is lost, receivers will not know to request resends for the missing packets, including the last one.

Because we can't rely on a resend request to ensure that a resend request is received, we must fall back on a more fundamental way to minimize the probability that these special packets will be lost. To do this, we send a fixed number duplicates for each of these types of packets, to ensure that at least one of them will be received by the clients. The parameters used to do this are:

- nackresend defines the number of times each NACK packet is retransmitted.
- nackdelay defines the delay between each retransmission.
- lprcount defines the number of times the last packet of the image is retransmitted.
- lprdelay the delay between each retransmission.

The more clients participating in the multicast session, the lower the need for many NACK resends. Assuming many of the lost packets will be common to a large number of receivers, more often than not, multiple receivers will NACK the same blocks.

### Handling the End of Image

After the multicast server has sent the last packet of the image, it needs to wait to see if there are any remaining NACKs that need to be serviced before exiting. The lingercount and lingerdelay parameters govern how this is done.

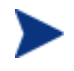

Lingercount - The number of times to check for resend requests (NACKs) after the last packet has been sent before determining that the transfer is complete.

Lingerdelay - The delay, in milliseconds, between checking for resend requests (NACKs) after the last packet has been sent.

Basically, the server checks for NACKs *lingercount* times and waits *lingerdelay* milliseconds between each check. If the server doesn't see a NACK in that period, it exits. If it does receive NACKs, it services them and starts checking all over again.

If these parameters are set too low, the server may exit before it receives the remaining NACKs from its clients. If this happens, the transfer to the clients with unfulfilled NACKs will fail. In the event of failure, the transfer will be retried if you have set mcastretrycount to a value greater than 0.

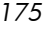

#### <span id="page-175-0"></span>Auto Throttle

The intent of this feature is to prevent adverse network and/or client conditions from causing the actual throughput from degrading to unacceptable levels, not to optimize throughput; although, in some cases, it may accomplish just that.

This feature attempts to keep the average NACKs per block within a predefined band. This is accomplished by modifying the inter-packet delay (gddelaybp) whenever the average NACKs per block falls outside the band. The band is defined by high (throthighth) and low (throtlowth) throttle threshold values, where the high threshold is the maximum desired NACKs per block and the low threshold the minimum.

After each packet block is sent for the first time, the n-moving average for the last *n* packet blocks is computed, where *n* is the number of packet blocks currently configured (numpktblks). When the throttle is checked, this moving average is compared to the high and low throttle thresholds, and the inter-packet delay is adjusted accordingly. If the moving average is greater than the high throttle threshold, a configurable value (throtincr) is added to the inter-packet delay. If the moving average is less than the low throttle threshold, the same configurable value is subtracted from the inter-packet delay. High (throtmax) and low (throtmin) limits for the inter-packet delay are also defined. If a throttle adjustment would cause the inter-packet delay to exceed either of these limits, the adjustment will not be made.

The throttle is checked after every throtfreq packet blocks are sent. Here, throtfreq is the configurable throttle frequency. Actually, this is the throttle period, as it defines the number of packet blocks between throttle adjustments. The intent here is to give any previous adjustments an opportunity to influence the results, before checking the throttle again.

# Analyzing Problems

This section describes haw to identify, analyze and resolve multicast data transfer problems.

# About the Logs

The sender's  $log$   $-$  gdmcsend.log  $-$  is typically stored in *SystemDrive*:\Novadigm\MulticastServer\logs.

*176 Chapter 9* 

The receiver log is typically appended to the end of the ROMA log for the machine.

# <span id="page-176-0"></span>Poor Performance

As mentioned before, poor multicast transfer performance is usually due to poor network and/or client conditions. Such conditions result in the generation of an excessive number of resend requests (NACKs) from one or more of the clients, slowing down the entire transfer.

Before you can resolve the performance issue, you must first determine the root cause of the problem. To do so, examine the contents of the multicast sender's log file, gdmcsend.log. Review the following steps to guide you in determining the cause of the problem.

1 Determine is the average number of resends per block for the transfer in question. Look for the line in the log file in the form:

Avg resends per block = 0.00283688

Averages less than one are very good. This indicates that most of the packet blocks were sent only once, with relatively few resends. Large values may indicate a problem. What to consider large depends on the value of the inter-packet delay, gddelaybp. Remember, there's a tradeoff between raw data transfer rates and packet loss, so you can expect more NACKs when the inter-packet delay is small.

2 If the average resends per block indicates that there is a problem, examine the per-client statistics for the transfer. In the same log file, look for lines in the form:

```
Client stats: 
Client: 16.119.237.171 (0xabed7710) NACKs = 19714 
Client: 16.119.237.207 (0xabed7710) NACKs = 102 
Client: 16.119.237.122 (0xabed7710) NACKs = 17 
Client: 16.119.237.217 (0xabed7710) NACKs = 8
```
Each client is identified by its IP address. The client that has been issued the most resend requests (NACKs) appears at the top of the list.

If there are one or more clients that top the list whose NACK count far exceed those of the other clients, it's a strong indication that the problem is specific to the clients in question. Once the problematic clients have been identified, you can try to determine what sets them apart from the others. Some considerations:

- a Are the problematic clients on a different subnet than the others? If so, the problem may be specific to that subnet. Check the routers in the path from the server to the clients to see if any have seen a large number of errors on any of their ports. If so, it can be a router, port or cabling problem.
- b Are the clients in question slower than the others? Slow clients may be unable to keep up with high raw data transfer rates, causing them to miss more packets and in turn, NACK more often. If this is the case, you have a few options:
	- Increase the inter-packet delay (gddelaybp) in order to lower the raw data transfer rate, so the slower clients will be better able to keep up. Even with the lower transfer rate, if the number of NACKs from these clients is significantly reduced, the actual throughput may increase.
	- Whenever possible, don't include these clients in multicast sessions with faster clients. Put them in their own multicast session, or use unicast to deploy images to them.
- c If the clients are of comparable speed, the local network connections or cabling may be at fault. Check the cables and connections closest to the clients to see if they're causing the problem.
- 2 If all of the clients show a large number of NACKs, the problem is probably more systemic.
	- a The network may have been especially congested during the time of the transfer. Performing the transfer when the network is less busy may yield better results.
	- b Check the relevant network routers, connections and cabling as described above. This time, make sure to check the cables and connections from the server to the network.
	- c It could be that all of the machines are just too slow to keep up with the current raw data transfer rate. Increase the inter-packet delay to see if fixes the problem.

In some cases, enabling the auto-throttle feature is a better alternative than manually increasing the inter-packet delay. Once the proper threshold values are set, the auto-throttle will adjust the inter-packet delay as needed.

# Client Time-out

Clients can time out for one of two reasons:

*178 Chapter 9* 

- 1 **Total image transfer time-out** occurs when the total time it takes to transfer the image exceeds the value of the recvtimeout parameter.
- 2 **Network inactivity time-out** occurs when the time between received packets exceeds the value of the netinacto parameter.

When a client times out, the type of time-out can be determined by examining the client's log file.

### Total Image Transfer Time-out

In the log file, a total image transfer time-out is indicated by a message in the form:

Module has timed out (timeout = *nnn*)

where *nnn* is the time-out value that has been exceeded.

Extreme cases of poor performance can lead to this type of failure, when the performance degrades to the point where the image cannot be transferred in the time defined by the recvtimeout parameter. When this is the case, the same techniques described in [Poor Performance](#page-176-0) on page [177,](#page-176-0) can be used to identify and resolve the problem.

#### Network Inactivity Time-out

A log file message in the form:

Inactivity timeout has been exceeded.

is indicative of a network inactivity time-out.

This type of failure can be caused by almost anything that disrupts the flow of data from the server to the client. Premature termination of the multicast sender and various network problems can occasionally be at fault.

In some cases, it can result from the loss of one or more strategic packets. For example, the client in question may not have seen the last packet of the image. If this is the case, it will not know it needs to NACK the missing data. Having sent the last block and not seeing any NACKs, the server will not send more data. Expecting more data, the client will wait for the next packet until netinacto has been exceeded.

We can determine if the client missed the last packet of the image by examining the log files. In the sender's log file,  $qdmcsend$ , log, look for two lines in the form:

Last block: 3524

Packets in last block: 54

If they exist, then you know the sender sent the last packet.

Now, in the client's log file, look for a line like:

Last buffer size = nnn

If this line isn't there, then you know the client didn't see the last packet.

To remedy this problem, increase the value of the lprcount parameter. This will cause the last packet of the image to be retransmitted more times, increasing the probability that the client will see at least one of the redundant packets.

# Buffer Overflow

The primary causes of buffer overflow are slow clients and missing data.

#### Slow Client

If the client is too slow, it may not be able to write out data fast enough, causing its buffer capacity to be exceeded. To determine if this is the case, look to the client's log file.

First, look for a line in the form:

Current block: 3289, High block: 3353

In this example, the value of the numpktblks parameter is 64. The fact that the difference between the current block (3289) and the high block (3353) is 64 indicates that all the buffers are in use.

Following this line are entries for every block that isn't full. If there are no such entries or just a few near the high block range, it shows that most of the buffers are full, but the client hasn't had the chance to write them out yet. For example, if the following line is:

Block: 3353, 32 packets of 256

It shows that all but the high block are full. This indicates that the client may be too slow for the current raw data transfer rate. Here, you may want to consider increasing the inter-packet delay to see if the client can better keep up with the lower raw data transfer rate.

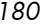
#### Missing Data

On the client, if a block is missing data, it cannot be written out. Once that block becomes current, writing will stop and won't resume until the missing data is filled in. In the meantime, the remaining buffers are used to hold the incoming data. If the missing data is not filled in soon enough, the buffers may overflow. Normally, the client will NACK the missing data and the holes will be filled in long before this happens.

In the client's log file, the indicators of this condition are similar to those of the slow client case. The line:

Current block: 3289, High block: 3353

should look essentially the same, showing all of the buffers in use.

In this case however, the following line will show that the current buffer is not full:

Block: 3289, 32 packets of 256

Now the question becomes, why is this data missing? The client should have sent a NACK requesting that this block be resent and the data should have been resent by the server.

There are two possibilities: the NACK was never sent or the server never received it.

First, let's see if the block was indeed NACK'ed. In the client's log file, look for the statistics associated with the block in question:

```
Block: 3289, 32 packets of 256
Resends requested: 1
```
Here you see one NACK was sent for the block.

Now, see if all of the NACKs the client sent got through to the server. In the client log file, there should be a line in the form:

Total resend requests =  $8$ 

Here, you see that the client sent eight NACKs to the server. In the server log file, look at the per-client data. After the line:

Client stats:

is a list of clients and the number of NACKs the server has received from each. Using the client's IP address, find the line associated with the client in question. It should look something like this:

Client: 16.119.237.171 (0xabed7710) NACKs = 8

Here you can see that the server did receive all the NACKs the client sent. If these numbers were not the same, it would indicate that one or more NACKs had been lost. In that case, you should increase the value of the nackresend parameter. This will cause each NACK packet to be retransmitted more times, increasing the probability that the client will see at least one of the redundant packets.

For the case where the server has seen all the NACKs sent from the client, it probably indicates that the client didn't issue a NACK when it needed to.

In the client log file, look for the following line:

Max resend hits  $= n$ 

Here, n is the number of times the client didn't issue a NACK because the value of the maxresendreq parameter had been exceeded. If you can't remedy the cause of the excessive number of NACKs, you may want to increase the value of maxresendreq, thus enabling the client to NACK a given block more times.

## Test Modules

The following commands are provided as test tools that you can use to manually test different combinations of parameters, rather than running tests in the full OS Manager environment.

#### Using gdmcsend

The gdmcsend command can be run from a Windows environment only.

gdmcsend is the server side multicast send command.

On the Infrastructure  $CD$  in  $\ext{e}$  infrastructure $\text{t}$ server\multicast testmodules\ there is a script called gdmsend.cmd that can be used for testing. If you want to modify the script, copy the folder to a temporary directory on your machine and then simply use a text editor to open the file and modify the parameters. Then, you can run this file to test the changes you made. See [Example of Using the Test Modules](#page-190-0) on page [191.](#page-190-0)

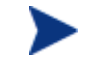

When setting values for parameters that apply to both gdmcsend and gdmrecv, the values must match.

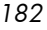

Below are two forms of the command and the valid options for each. Explanations of the parameters follow.

Use this command if you are using reliable delivery resend mode.

```
gdmcsend -rm D|B -ma multicast_address -mp multicast_port -
np nac port-f file name -npb nblocks -ppb npackets[-dp1
delay] [-dp delay] [-dl delay] [-lc n] [-lf log_file][-nr 
n] [-ttl n] [-lpr n] [-lprd delay] [-offset n bytes][-ni
ip_address][-tf throttle_frequency] [-ti
throttle_increment][-tmax throttle_maximum] [-tmin
throttle minimum][-tthigh high throttle threshold][-ttlow
low throttle threshold]
```
Use this command if you are using the fixed resend mode which resends each packet block a fixed number of times.

```
gdmcsend -rm F -ma multicast_address -mp multicast_port -f 
file name-ppb npackets -nr number of resends[-dp1 delay] [-
dp delay] [-lf log_file] [-nr n] [-ttl n][-lpr n] [-lprd 
delay] [-offset n bytes] [-ni ip address]
```

| Option           | Corresponding<br>parameter in<br>mcast.cfg | <b>Description</b>                                                                                                    | <b>Default</b> |
|------------------|--------------------------------------------|----------------------------------------------------------------------------------------------------|----------------|
| -dl linger delay | lingerdelay                                | The delay, in<br>milliseconds,<br>between checking<br>for resend<br>requests after the<br>last packet has<br>been sent. | 64.0           |
| $-dp$ delay      | gddelaybp                                  | Delay, in<br>milliseconds, after<br>sending each<br>packet.                                                             | 0.0625         |
| $-dp1$ delay     | N/A                                        | Delay, in<br>milliseconds, after<br>sending the first<br>packet.                                                        | 5              |

**Table 13 gdmcsend command options** 

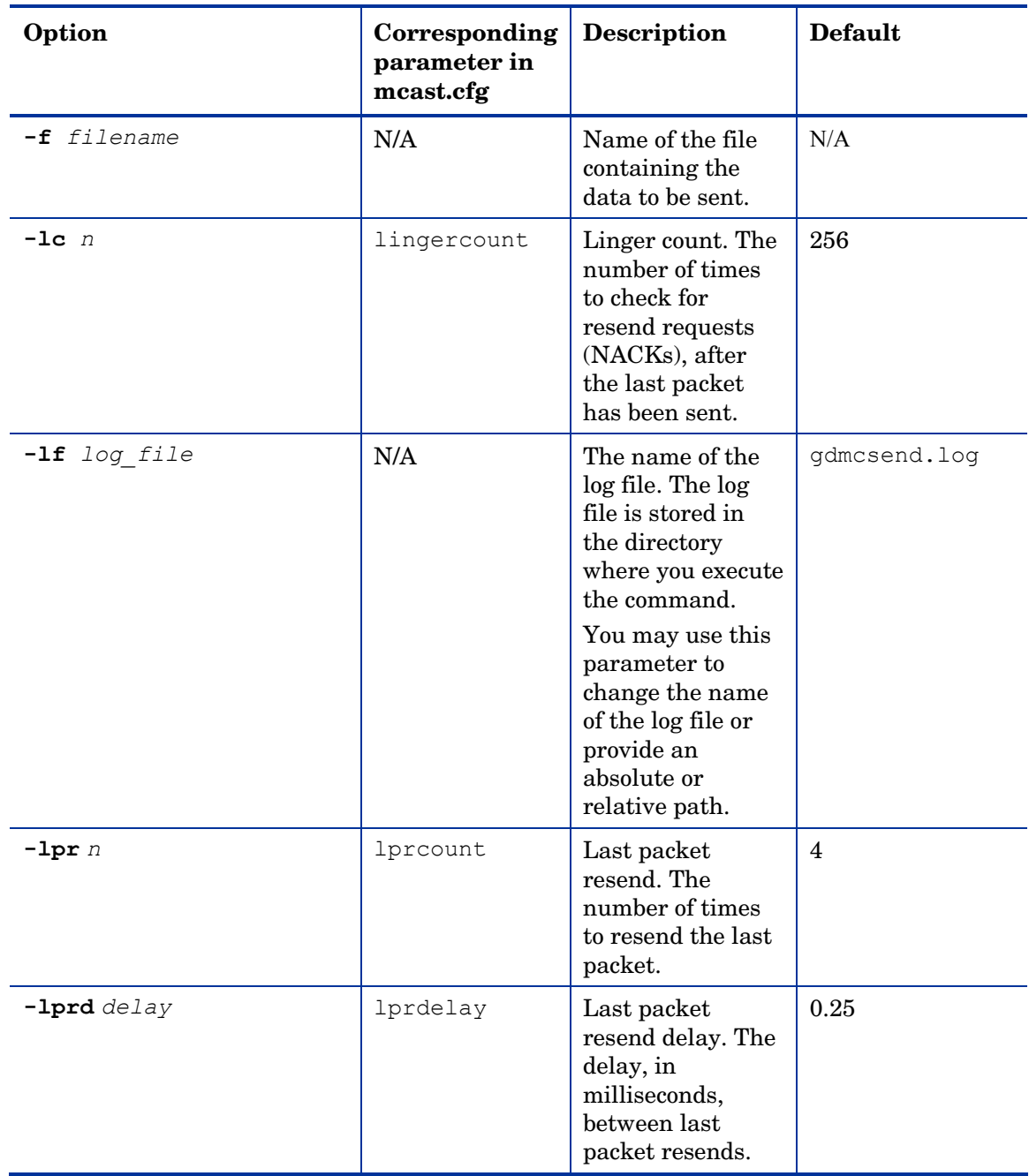

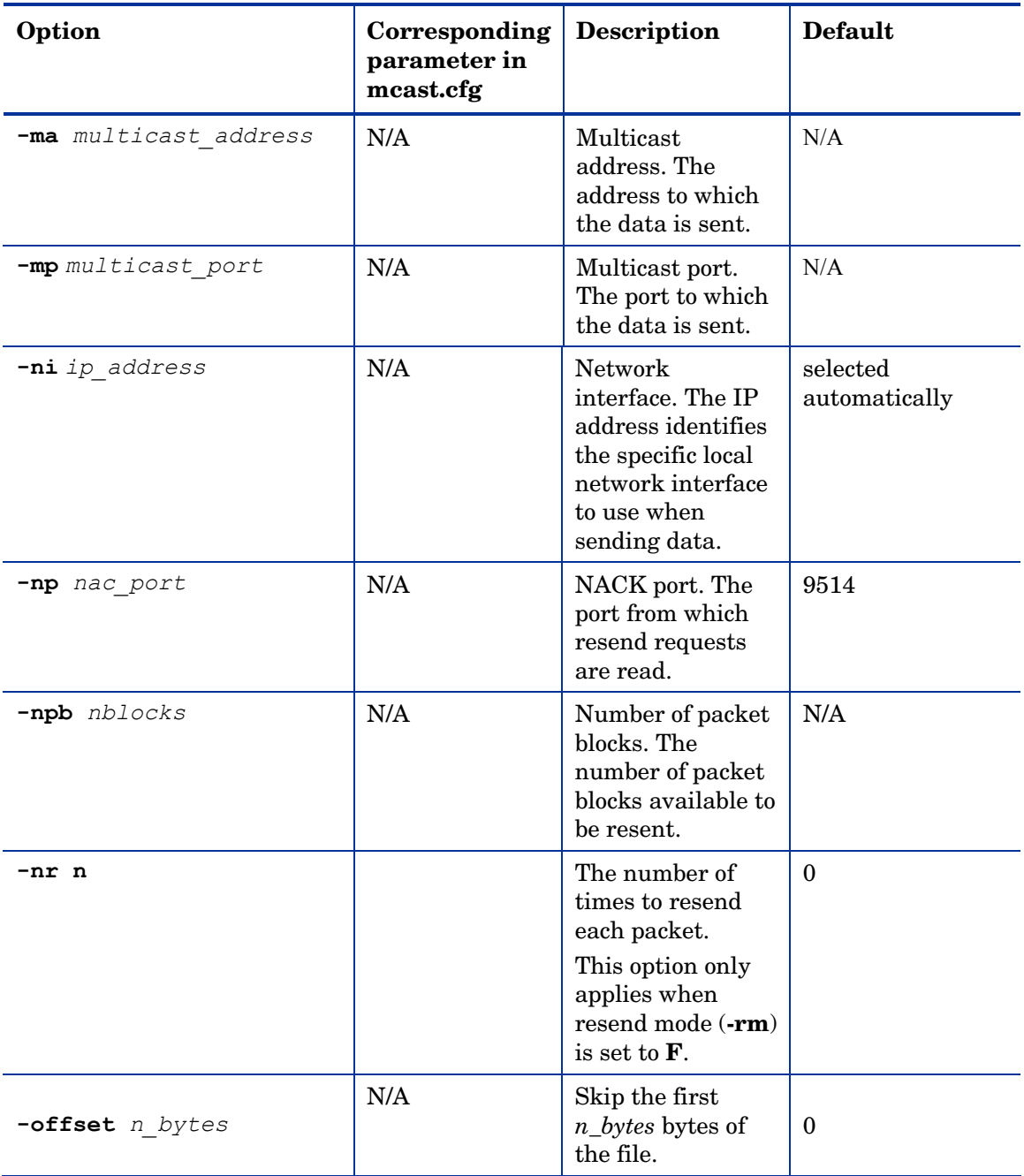

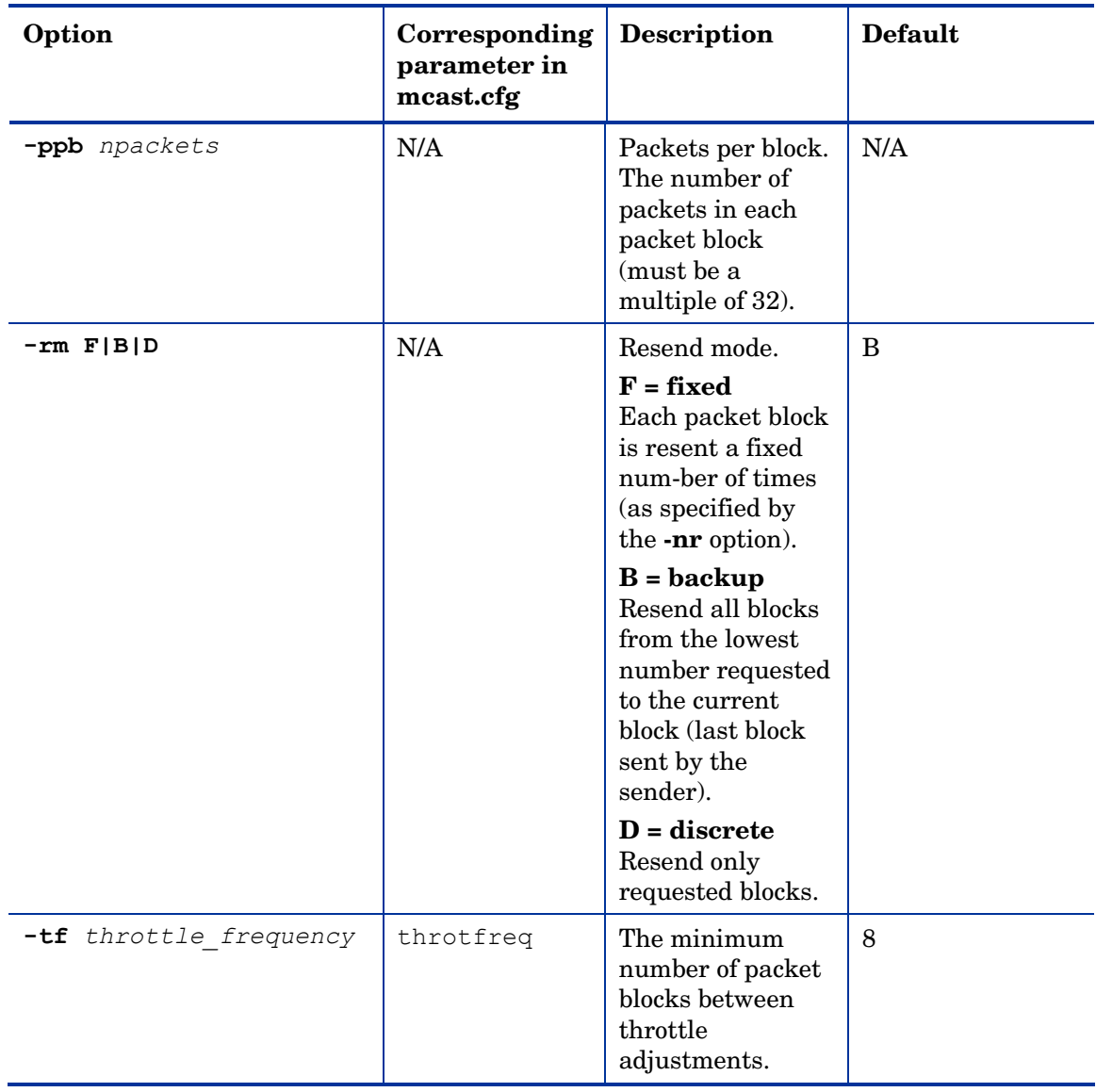

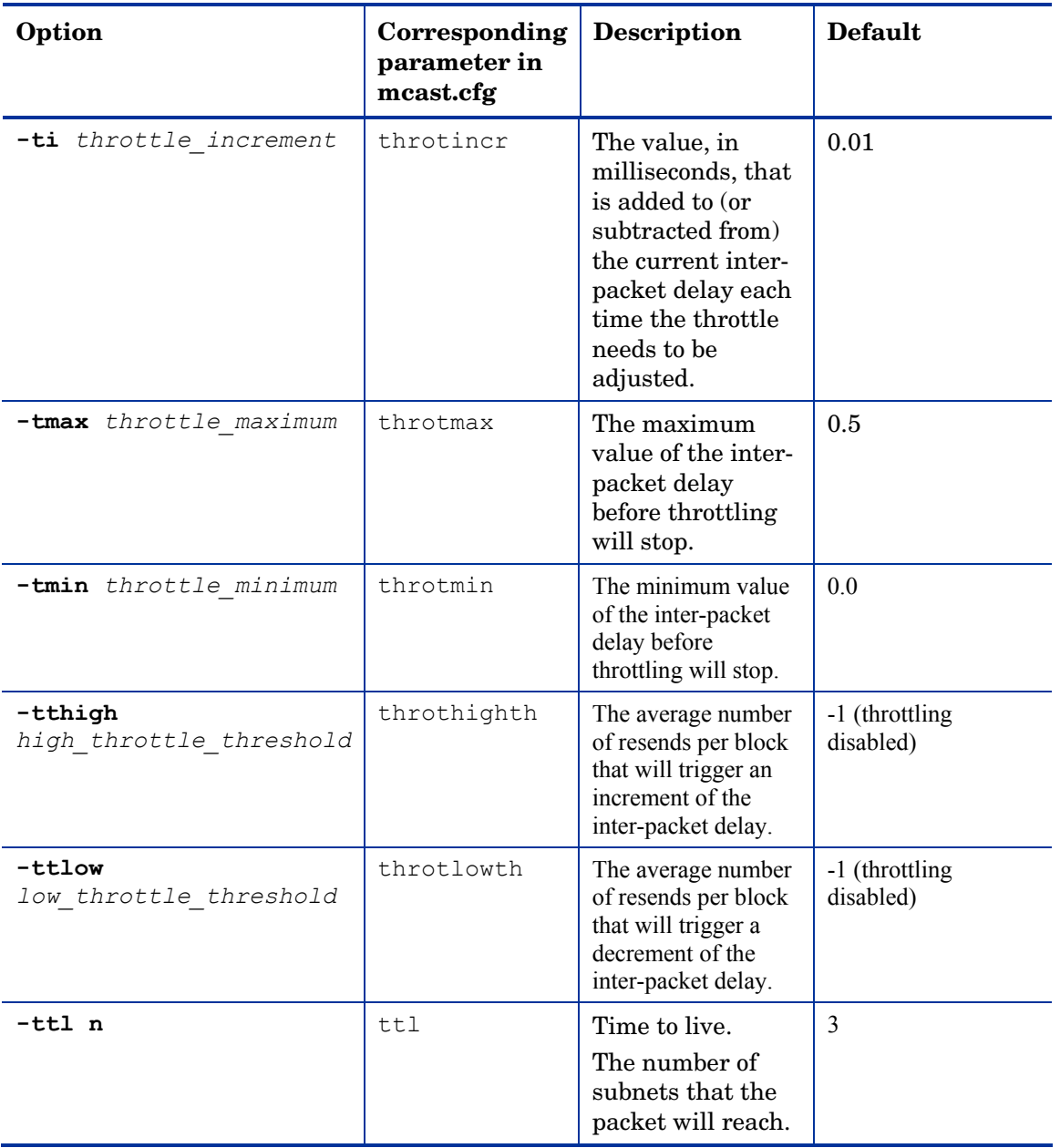

## Using gdmcrecv

Gdmcrecv is the client side multicast receive command.

The gdmcrecv command can only be run from the OS Manager Service Operating System as booted from the OS Manager CD-ROM in TESTMODE. If necessary, use a pico editor to modify the shell script, gdmrecv.sh. For an example of how this may be used, see [Example of Using the Test Modules](#page-190-0) on page [191.](#page-190-0)

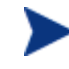

When setting values for parameters that apply to both gdmcsend and gdmrecv, the values must match.

Below are two sample commands and explanations of the parameters follow.

Use this command if you are using reliable delivery resend mode.

```
gdmcrecv -rm D|B -ma multicast_address -mp multicast_port -
np nac_port-na nac_address -npb nblocks -ppb npackets[-t 
timeout minutes] [-nit timeout minutes][-mr max resend req]
[-nd nac delay] [-nr nac resends][-lf log file] [-bt
block threshold] [-ni ip address][-pmf freq] [-stderr]
```
Use this command if you are using the fixed resend mode which resends each packet block a fixed number of times.

```
gdmcrecv -rm F -ma multicast_address -mp multicast_port -
ppb npackets[-t timeout_minutes] [-nit timeout_minutes][-lf 
log file] [-ni ip address]
```
**Table 14 gdmcrecv command options** 

| Option                    | Corresponding<br>parameter in<br>mcast.cfg | <b>Description</b>                                                                                                    | Default        |
|---------------------------|--------------------------------------------|----------------------------------------------------------------------------------------------------|----------------|
| $-b$ t<br>block threshold | N/A                                        | Block threshold.<br>When the number of<br>used blocks exceeds<br>this value, resend<br>requests are sent<br>even if all data has<br>been received in<br>order to slow down<br>the sender. | $\overline{0}$ |

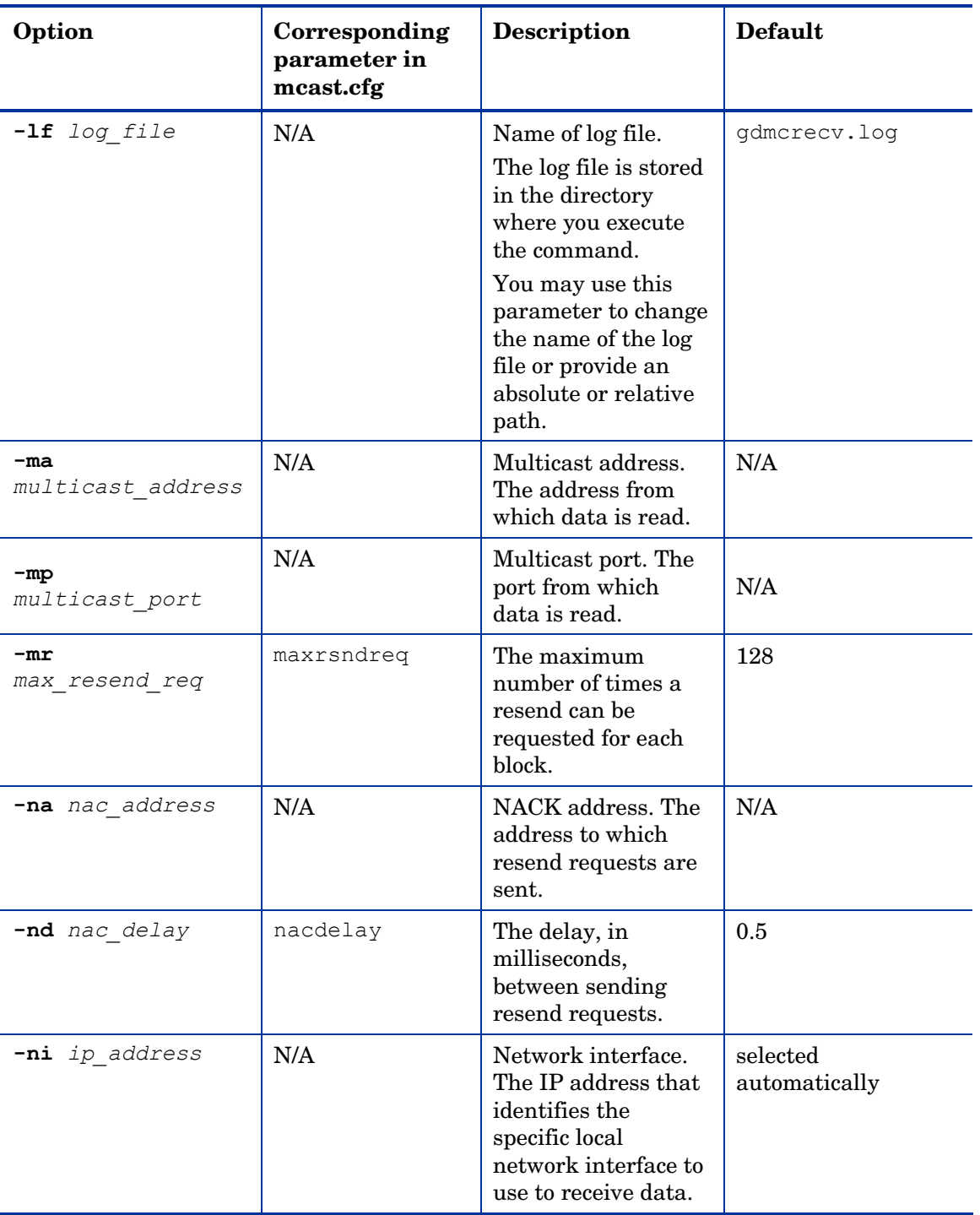

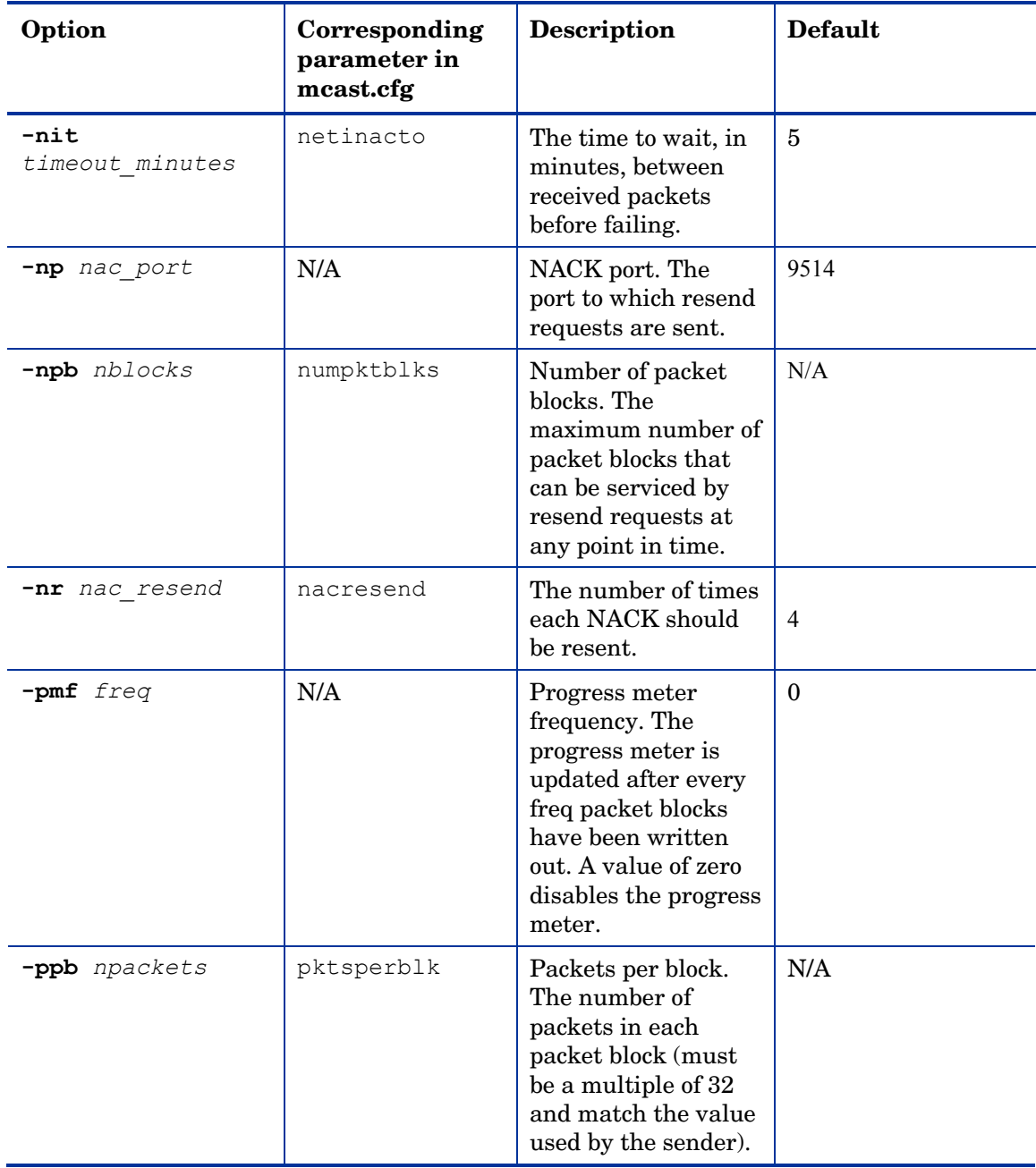

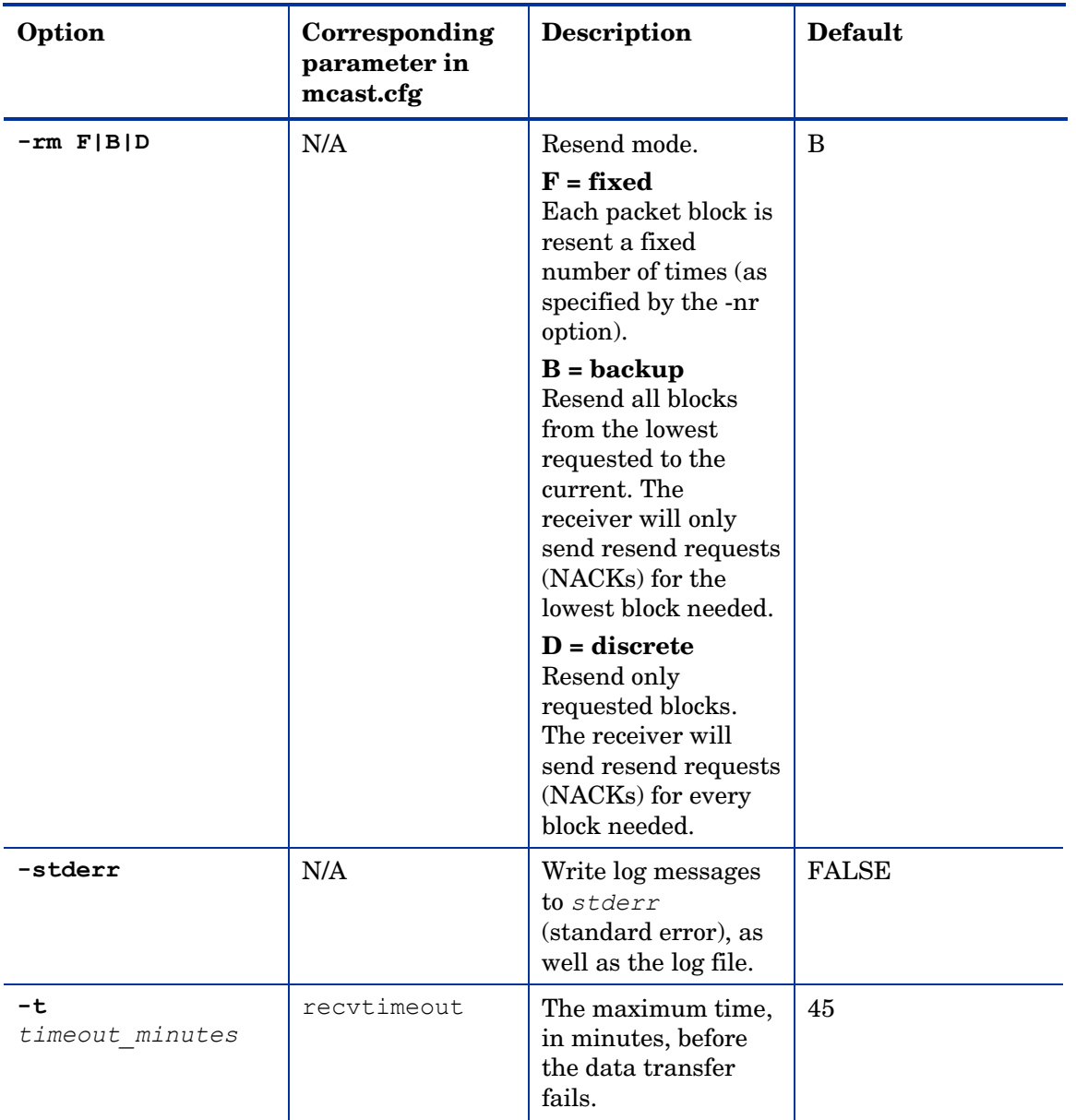

### <span id="page-190-0"></span>Example of Using the Test Modules

This is an example of how to transfer a test image from the sender to the receiver with parameters specified in gdmsend.cmd and gdmrecv.sh.

#### Sample Test Configuration

- A multicast server, named mserver1 with an IP address of 192.168.1.4.
- A multicast client (used for testing) mclient1 with an IP address of 192.168.1.50.
- A multicast transfer will use the multicast address 231.1.222.8 and port of 9511.

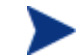

You must start the receiver before the sender.

#### To start the receiver on the multicast client

- 1 Use the OS Manager 2.0 CD to boot the machine named mclient1.
- 2 At the boot prompt, type **testmode** and press **Enter** on your keyboard.

When Linux is finished booting, you will see the following on screen.

Use **Alt-F1**, **Alt-F2**, and **Alt-F3** to switch between virtual terminals.

Hold down the **Alt** key and press the **F2** key.

- 3 At the bash prompt (#), type **cd /work** and press **Enter** on the keyboard.
- 4 Type **./gdmrecv.sh 192.168.1.4** and press **Enter** on the keyboard. 192.168.1.4 is the NACK IP address for mserver1.

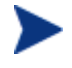

If you want to change parameters passed to gdmcrecv, use a pico editor to modify the shell script.

To start the sender on the multicast server

- 1 If necessary, change to the directory where the gdmsend.cmd is located.
- 2 From a command prompt, type **gdmsend.cmd** and press **Enter**.

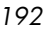

## 10 Advanced Features

This chapter covers several advanced features available with the OS Manager. These features are for use by those who are extremely comfortable with Radia.

## Restoring Operating Systems

### Restoring from a Local Image

Radia OS Manager Server provides the ability to restore your operating system (OS) if you have no network connectivity. This is for use in last resort situations only, such as when your active partition becomes corrupted. Your OS will be reinstalled, but *you will lose all data*.

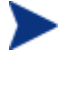

If the machine contains two partitions—one with the OS and applications and the other with application data—you can create a cache partition that contains the OS and any business critical applications. If necessary, the OS or applications could be restored from the cache partition, leaving the data partition untouched.

#### **Prerequisites**

You must have:

- The Radia OS Manager product CD-ROM.
- You must have previously created a cache type partition. See [Table 8 on](#page-128-0)  [page 129.](#page-128-0)

To re-install the operating system

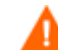

This will cause you to lose all existing data.

- 1 Insert the Radia OS Manager Product CD-ROM.
- 2 Reboot the machine. When the machine reboots, it will boot from the product CD-ROM into Linux.

*193* 

3 At the bash prompt, type the following and then press **Enter**:

#### **#./installosfromcache**

The following message appears:

This utility will install an operating system from the cached partition. You will lose all data in current partition. Do you want to proceed? [Yes/No]

- 4 If you want to proceed, type **Yes**.
- 5 Press **Enter**. The OS will be re-installed from the cache partition.
- 6 When complete, it returns to a bash prompt. Remove the CD-ROM and reboot your machine.

If you are using the Inventory Manager, you can check completion status after the next Radia OS Connect. An APPEVENT is generated that indicates that the OS was successfully installed.

#### Restoring from a CD-ROM

Radia OS Manager Server provides the ability to restore your OS from a CD-ROM if you are using Local Service Boot. This is for use in last resort situations only. Your OS will be reinstalled, but *you will lose all data.* 

#### **Prerequisites**

- Use the .iso in the \Service CD folder on the product CD-ROM to burn a CD-ROM to carry with you.
- You must be connected to a network.

#### To recover your operating system

- 1 Insert the CD-ROM that you created from the . iso in the \service cd folder on the product CD-ROM.
- 2 Boot the target machine.
- 3 If DHCP is found, you will be prompted for the Radia OS Manager Server's IP address and then the appropriate OS image will be installed to your machine.

or

If DHCP is not found, you will be prompted for network information such as the following and then the appropriate OS image will be installed to your machine:

- IP address for the target machine
- Default gateway
- Subnet
- Subnet mask
- DNS address
- Radia OS Manager Server IP address

You may choose to store the network information on a floppy disk. To do this, prepare the following .ini files:

— romsinfo.ini

This includes information about the Radia OS Manager Server. It should be ordered from the top down with the most-specific information to the least-specific information. When a match to the Radia OS Manager Server s found on the left, the information on the right will be used.

In the sample romsinfo.ini file below:

```
[ROMSInfo]
```

```
192.128.1.99=192.168.123.*, 192.168.124.*, 192.128.125.* 
roms.usa.novadigm.com=192.168.*
```
roms.novadigm.com=\*

- The first line looks at the machine to see if it falls within one of the subnets listed (192.168.123.\*, 192.168.124.\*, 192.128.125.\*). The asterisk is used as a wildcard. If there is a match, then the machine will use the Radia OS Manager Server with the IP address specified on the left (e.g., 192.128.1.99).
- If no match is found, then the second line of the file is used. This one looks at the machine to see if it falls within a subnet that begins with 192.168.\*. If so, the machine will use roms.usa.novadigm.com to find the Radia OS Manager Server.
- If no match is found again, the third line of the file is used. This one indicates that roms.novadigm.com should be used to find the OS Manager to be used by the machine, no matter what subnet it is part of.

*Advanced Features 195* 

```
[ServiceCD] 
source=net
netif=eth0
```
- The first line defines where to get the image. Valid values are net, cd, or cache. Use this if you want to prevent the user from being prompted for this information.
- The second line defines which NIC to use. If there are multiple NIC cards and you do not specify this parameter, then the first NIC card that is discovered will be used. Valid values are eth0 – eth3.
- netinfo.ini

This includes the networking information. If there is more than one section (such as a [SubnetDisplayName2], you will be prompted about which information to use.

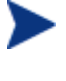

You can use addr to specify a range of IP addresses. This allows you to create one floppy disk that will be useful for multiple machines.

```
[SubnetDisplayname1] 
addr=192.168.123.50-192.168.123.69 
gateway=192.168.123.254 
subnet=192.168.1.0 
netmask=255.255.255.0 
dns=192.168.123.1
```
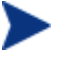

If you do not know the DNS, leave the keyword dns= in the .ini file.

Insert your recovery CD-ROM and then insert the floppy disk shortly after the machine begins to boot. When configuration is complete, you will see the message "Network configuration successful."

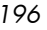

## Addressing Requirements for Capturing, Recovering, and Migrating Data

If you want to capture, recover, or migrate user data and settings (such as personality information), we provide the ROM Client method (ROMSClientMethod.tcl), which has two exit points. The client method is stored in the client's IDMSYS directory (by default, *SystemDrive*:\Program Files\Novadigm).

The exit points call two optional scripts—Novapdc.cmd (data capture) and Novapdr.cmd (data restore)—that must be also stored in the IDMSYS directory on the client. You can use these scripts to customize data capture, recovery, and restoration for any product that you would like to use.

Capturing, recovering and migrating data relies on the ROM-aware Radia Client because data can be captured only when the OS is running. Radia Client senses the change a machine's desired state and triggers the data capture, if the Novapdc.cmd is available in IDMSYS. Then, the target machine reboots and the new operating system is installed. If Novapdr.cmd is available, ROM Client method begins the restore process after the OS has been installed on the target system.

#### Sample Command Lines

The following is a sample of a command line used to capture data using HP OpenView Settings Migration Manager.

Path\SE.exe /autoextract /http IntegrationServer:Port UniqueName overwrite:yes /allusers

The following is a sample of a command line used to restore data using HP OpenView Settings Migration Manager.

```
Path\SE.exe" /autoinject /http IntegrationServer:Port
UniqueName /allusers
```
See HP OpenView Settings Migration Manager's documentation for more details.

*Advanced Features 197* 

### Return Codes for HP Exit Points

The following return codes are returned from the HP exit points Novapdc.cmd and Novapdr.cmd. The values may vary depending on the software that you are using with these exit points. If the return value of the method is not equivalent to the following, use the standard batch error level conditional processing and the exit command to make them correspond to the following:

| Code           | <b>Description</b>                                                                                                    |  |
|----------------|----------------------------------------------------------------------------------------------------|--|
| $\Omega$       | Successful.                                                                                                    |  |
| 1              | An error occurred and will be logged, but processing will<br>continue. The log is located in $SystemDirive$ : \Program<br>Files\Novadigm\Logs\romsclimth.log.                                                                                                    |  |
| $\overline{2}$ | For Novapdc.cmd (capture):<br>A fatal error has occurred and will be logged. The log is<br>located in SystemDrive: \Program Files\Novadigm<br>\Logs\romsclimth.log. Processing of the service has<br>ended.                                                                               |  |
|                | For Novapdr. cmd (restore):<br>An error has occurred and will be logged. The log is located<br>$\bullet$<br>in SystemDrive:\Program Files\Novadigm\Logs<br>\romsclimth.log. The service is flagged but at the next<br>Radia OS Connect, RAM will attempt to install the service<br>again. |  |

**Table 15 HP Exit Point Return Codes** 

## Using Radia Client Operations Profiles with ROM

Radia Client Operations Profiles allow you to dynamically assign and select a client computer's available Radia servers based on network location, network speed, or other criteria. For example, you may want to use this capability to assign Proxy Servers to your ROMS clients or designate fail-over Proxy Servers. The ability to specify Service Access Points (SAPs) so that ROM clients can access alternate sources for image download is a ROMS-specific extension to Client Operations Profiles.

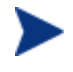

When using COP with the OS Manager, ROMS uses only the RCS specified in roms.cfg. Therefore, fail-over for multiple Configuration Servers is not supported.

If you are already using COP, you must perform the following tasks to be properly configured for ROMS. Note that if COP is already being used in your production environment, the COP objects will be updated (date and time) once you modify the SAP class template.

#### **Requirements**

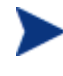

If you are using the COP for ROMS, you must use the same Configuration Server for both application deployment and operating system deployment.

You must observe the following constraints:

- Name instances in PRIMARY.CLIENT.LOCATION only by subnet.
- Specify only one Configuration Server.
- The ROLE attribute in the PRIMARY.CLIENT.SAP instance must be set to A.
- If you are using COP, failover for OS Manager is supported in the following scenarios.
	- If the first SAP is a CD but there are no valid resources on the current CD or there is no CD.
	- If there is more than one SAP for a Proxy Server, OS Manager will failover from one SAP to another, respecting the connection order in the LOCATION instance. COP can only be used to redirect the Radia Client and/or ROMS to an alternate image data source.

*Advanced Features 199* 

- If the TYPE attribute in the PRIMARY.CLIENT.SAP instance is set to DATA, then the ROLE attribute in this instance must be set to Z to limit its usage exclusively to ROM.
- If you are using Local Boot Service (a non-PXE environment), each Radia Client must resolve only one SAP with the TYPE attribute set to ROM. This SAP's URI attribute will point to the ROM Server (**[http://servernameORIpAddress:port\)](http://servernameoripaddress:port/)** and must be specified in lowercase.

### Editing the Server Access Profile (SAP) Class

Before configuring Client Operations Profiles for use with the OS Manager, you must edit the PRIMARY.CLIENT.SAP class template to add some ROMspecific items.

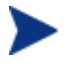

Before you make any changes, be sure to back up your Radia Database.

#### To edit your class template

- 1 Open the System Explorer.
- 2 Go to PRIMARY.CLIENT.SAP and right-click **SAP**.
- 3 Select **Edit Class**.

Select the TYPE attribute.

Type specifies the type of Radia server. The value ROM is for use only with Local Service Boot (LSB). You must specify the URL so that Local Service Boot can locate the ROM Server.

Additional urls for the Universal Resource Identifier are:

- **URI=cdr://**  Indicates the client's local CD/DVD drive. The first CD/DVD drive detected is used.
- **URI=smb://username=username,password=password //romssvr/c\$**

Indicates a windows share that will be mounted. SMB (Server Message Block) is the Windows protocol used to mount shares.

— **URI=nfs://hostname/directory**  Indicates a network file share.

See [About Local Service Boot on page 152](#page-151-0) for more information.

*200 Chapter 10* 

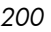

4 Select the ROLE attribute and add Z as a valid option. The description should read as follows:

RCS Role A,O,S,M,R,D,Z

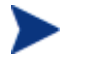

This field is a free-form entry, so this change to the class template is not required, but is recommended.

Specifies the role of the SAP. The value Z has been added for ROMS-only usage. The client process ignores any SAP that has this value in ROLE.

5 Click **OK**, and then click **Yes** to confirm the changes.

#### Using Local Service Boot and COP

If you are using the Local Service Boot, create an SAP instance with the following settings:

- TYPE=ROM
- ROLE=Z

#### Using the Proxy Server with ROMS and COP

If you have a Proxy Server that contains OS images and applications, you would set up your SAP instances as follows:

- For the Proxy Server that contains OS images, create an SAP instance with the following settings:
	- TYPE=DATA
	- ROLE=Z
- If there is a Proxy Server that contains the all other data (such as applications), create the SAP instance with the following settings:
	- ROLE=D
- If there is a Proxy Server that contains all data, create SAP instances with the following settings
	- ROLE=DZ

*Advanced Features 201* 

## 11 Troubleshooting

### Radia OS Manager Server Logs

The Radia OS Manager Server writes several logs, which can be used to track progress and diagnose problems. The log files for the Radia OS Manager Server are:

• httpd-port.log

This is the main log, stored by default in *SystemDrive*:\Novadigm\ IntegrationServer\logs. It contains information about the actions that you perform, as well as version and build numbers.

Replace *port* with your port number, for example, httpd-3466.log.

Each time you start the web server a new log is written. The old log is saved as httpd-port.nn.log.

- httpd-port.YY.MM.DD.log This log, stored by default in *SystemDrive*:\Novadigm \IntegrationServer\logs, contains the web server activity for each day. If the log is empty, it means that there was no activity that day.
- httpd-port.error.txt

This log, stored by default in *SystemDrive*:\Novadigm \IntegrationServer\logs, contains messages written to any logs that contain the prefix ERROR. This allows you to view all errors in a single location.

• machineID.log

This log, stored by default in *SystemDrive*:\Novadigm

\IntegrationServer\upload, is a comprehensive log that is written after ROMA is executed. You will find one log for each machine object that you have defined. Open this log with WordPad, rather than Notepad.

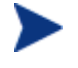

This log may be named macAddress.log if the machine instance has not been created.

The following example from this log shows that the Configuration Server and Proxy Server address are in use, which confirms a successful image deployment.

*203* 

20030703 10:10:01 Info: ::HOSTINFO(RADIA CONFIGURATION SERVERHOST) :10.10.10.2:3464 20030703 10:10:01 Info: ::HOSTINFO(RPSHOST) :10.10.10.2:3466

### Configuration Server and Database Logs

- Nvdmr000.log This log displays detailed information including version information and information about Radia OS Connects and is stored by default in *SystemDrive*:\Novadigm\ConfigurationServer\log.
- import.log This log displays the results of the database import and is stored by default in *SystemDrive*:\Novadigm\ConfigurationServer\bin.

#### Image Preparation Wizard Log

• setup.log

This log is created if there is an error while the Image Preparation Wizard is running in Windows. It is located in the directory specified by the user's TEMP environment variable. It may be in a location similar to c:\winnt\temp\setup.log.

osclone.log This log is created only if an error occurs when the Image Preparation Wizard reboots to Linux. This log to uploads to the \upload directory as

*imagename*.log.

### Client Logs and Objects

Use the client logs (*SystemDrive*:/Program Files/Novadigm/Logs) and client object information (*SystemDrive*:/Program Files/Novadigm /LIB) on the client machine to confirm that the following OS Manager Server services have installed successfully during the first Client Connect:

- Operating System Service
- Radia OS Manager Server client files

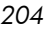

If policy dictates that the Local Service Boot service is installed, you can also confirm that the LSB service has been installed.

You may want to review the following Client logs located in *SystemDrive*:\Program Files\Novadigm\Logs:

- Connect.log
- Romsclimth.log This log stores information about operating system (OS) service resolution.
- LSB.log This log contains information about LSB installation.

You may want to review the following client object information (located in *SystemDrive*:\Program Files\Novadigm\LIB):

• OS/ZSERVICE/MASTER.edm Review the ZMASTER object for the OS Service.

#### Capturing, Migrating, or Recovering Data

If you use this capability, logs will be available in  $C:\Per{\circ}$ Files\Novadigm on the client machine.

## Basic Infrastructure Tests

Once you have installed your Radia OS Manager Server infrastructure, the following tests may help you to determine whether your environment is properly configured.

Test 1: For use in an environment without bare metal machines

If you can answer yes to all of the following questions:

- Are you able to boot (via PXE) to a machine that has not been discovered by Radia OS Manager Server and does not have an OS that is managed by Radia OS Manager Server)?
- Does a MACHINE object get created in the Configuration Server when a machine is discovered?

*Troubleshooting 205* 

• When a machine is discovered, is a log uploaded to the Radia Integration Server's \upload directory?

Then the following are working correctly:

- DHCP, PXE, Configuration Server, and TFTP are working correctly.
- The Configuration Server is correctly forwarding methods, processes, and the MACHINE class' NULL instance to the Radia Integration Server.
- The Configuration Server has the files needed to handle Radia OS Manager Server objects.
- The Linux kernel supports the hardware in the machine.
- Radia OS Manager Server appears to be configured correctly.

#### Test 2: For use in an environment with bare metal machines

If you can answer yes to all of the following questions:

- Are you able to boot a bare metal machine via PXE?
- Does a MACHINE object get created in the Configuration Server when a machine is discovered?
- When a machine is discovered, is a log uploaded to the Radia Integration Server \upload directory?
- Is an OS installed on the machine?

Then:

- DHCP, PXE, Configuration Server, Proxy Server and TFTP are working correctly.
- The Configuration Server is correctly forwarding methods, processes, and the MACHINE class' NULL instance to the Radia Integration Server.
- The Configuration Server has the necessary files to handle Radia OS Manager Server (COP) objects.
- Linux kernel supports the hardware in the machine.
- Radia OS Manager Server appears to be configured correctly.
- OS Policy correctly chose one OS.
- The OS State for the MACHINE instance is set to DESIRED.

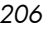

### **Test Results**

If any of the tests failed, you may have some problems with your infrastructure. Be sure to collect the following information:

- How are you trying to set up the infrastructure?
- In what order did you install the components?
- Gather the necessary logs related to your problem.

## Collecting Information for Technical Support

If you need to contact Technical Support for assistance, be sure to review the latest release notes and confirm that you have installed any fixes. If you still need assistance, then collect the following information:

- Hardware information (including manufacturer, model, BIOS/firmware version for the NIC card, hard drive controller card and hard drive).
- Gather the following files or folders:
	- SystemDrive:\Novadigm\IntergrationServer\upload\machineI D.log
	- *SystemDrive*:\Novadigm\IntegrationServer\logs directory

or

*SystemDrive*:\Novadigm\IntegrationServer\RomVer.log

- *SystemDrive*:\Novadigm\ConfigurationServer\log\nvdmr000. log
- If specifically requested, gather the .MBR and .PAR files from *SystemDrive*:\Novadigm\IntegrationServer\UPLOAD on the RPS\RIS server
- What results you were expecting, what actually happened, and any other related details.
- Whether the problem can be reproduced. If so, specify the exact steps (providing detailed information) to reproduce the issue.
- Specify whether the issue occurs on more than one machine.
- Indicate whether the image was ever successfully deployed. If so, what has changed since the successful deployment?

*Troubleshooting 207* 

• If deployment of an image stops and goes to a bash prompt, be sure to collect the OSSELECT.log file. Use the following command to copy the OSSELECT.log to the RIS \upload folder:

```
curl -T osselect.log
http://$ISVR:$ISVRPORT/upload/osselect.log
```
## Gathering Version Information

#### Radia OS Manager Server Components

To determine the versions of the OS Manager components, go to *SystemDrive*:\Novadigm\IntegrationServer and run Romver.cmd. The log is created in the same directory.

### Radia OS Manager Administrator Components

To determine the versions of the Radia OS Administrator components, go to *SystemDrive*:\Novadigm\IntegrationServer and run Romadver.cmd. The log is created in the same directory.

To determine the versions of the Configuration Server, go to *SystemDrive*:\Novadigm\IntegrationServer and run Rcsver.cmd. The log is created in the same directory.

### NVDKIT.EXE and .TKD Files

There are several ways to view version and module information for nvdkit.exe and the various .tkd files.

• In the banner area of the Management Portal, click  $\bigcirc$  Below is a sample of the information you will see.

#### **Radia Management Portal**

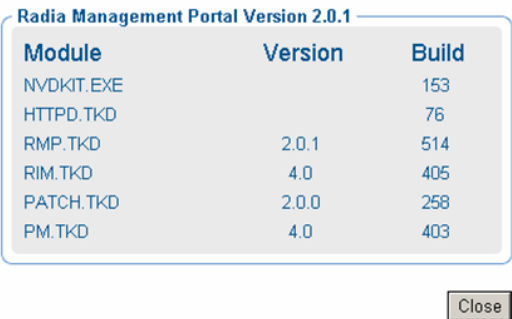

- Open a command prompt and navigate to the location of nvdkit.exe (by default, *SystemDrive*:\Novadigm\IntegrationServer. Then, type the following to get the corresponding module and version information:
	- a nvdkit.exe Type **nvdkit version** and press **Enter**.
	- b expandsmbios.tkd Type **nvdkit version modules\expandsmbios.tkd** and press **Enter**.
	- c roms.tkd Type **nvdkit version modules\roms.tkd** and press **Enter**.
	- d roms udp.tkd Type **nvdkit version modules\roms\_udp.tkd** and press **Enter**.
- See the httpd-port.log for version and build information.

#### Configuration Server

#### To check the version of your Configuration Server:

• Go to *SystemDrive*:\Novadigm\ConfigurationServer\bin and open version.nvd.

or

• Go to *SystemDrive*:\Novadigm\ConfigurationServer\log and open nvdmr000.log.

or

*Troubleshooting 209* 

• Go to *SystemDrive*:\Novadigm\ConfigurationServer\bin and run Rcsver.cmd.

### Radia Database

To check the version of your Radia Database, use the System Explorer to view the PRIMARY.SYSTEM.DBVER class. The DBVER attribute specifies the current version of your database. See the *Database Reference Manual*.

#### ROMA

To determine the version of the Radia OS Management Agent that you are running, you can use a text editor to open *SystemDrive*:\Novadigm \IntegrationServer\upload\machineID.log. The line will read similar to the following:

```
20030905 19:02:35 Info: ROMA Version 1.3.1 Build 2 
running
```
#### ROMBL

The version of ROMBL is displayed during the boot sequence. This information is not written to a log. Therefore, to find out the version number, you should do a PXE boot and one of the first lines will contain the version number.

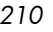

## Frequently Asked Questions

- Can I upgrade from my previous version? Yes, an upgrade process is available for upgrading from version 1.6 to 2.0.
- Are all OSs eligible for deployment? The eligible OSs are Windows 2000 Professional, Windows 2000 Server, Windows XP Professional, and Windows 2003 operating system.
- Can you use varying versions and builds of the Radia OS Manager Server modules? Mixing and matching Radia OS Manager Server modules is not supported.
- Will my data partitions be captured with the system partition during the Image Preparation process? Multiple partitions on the source image will cause image deployment failures. Remove all partitions on the source other than the one that you want to capture. The partition should contain only 100 MB of free space.
- Are dynamic disks supported with Radia OS Manager Server? Not yet.
- What if I want to kick off a batch file to execute a backup program before sending a new image to a machine? Use the exit point (Novapdc.cmd). Rename your batch file (which contains the backup program) to Novapdc.cmd and store it on the target machine's IDMSYS directory. This will run before the new OS is deployed.
- What is the best way to size down a partition on a source machine? Use the option in the Image Preparation Wizard. If you do not use this you can use Partition Magic or another vendor's non-destructive partitioning. You can also Fdisk the partition to the correct size prior to installation of OS.
- Do I need to restart the Radia Integration Server? If the Radia OS Manager Server is being added to a RIS process that is already running another product (RIM for example) then the Roms.tkd must either be explicitly loaded or the RIS restarted. However, for the current release you should avoid running the Radia OS Manager Server in the same RIS process with other products. The RIS should be dedicated to OS Manager components, which include RPS, ROMAD, RMP, EXPL, and Radia OS Manager Server (.tkd).

Changes made to the Radia Integration Server .cfg files require a restart to implement the changes.

*Troubleshooting 211* 

- What protocol is used to download the Linux service OS in a PXE-based implementation? The Linux service OS is served by the TFTP server using TFTP protocol.
- What protocol is used to download an OS image? HTTP.
- What must be enabled in a router to allow PXE to traverse subnets? The DHCP helper, which allows traversal of broadcast traffic on the DHCP ports, since broadcast is typically turned off on routers.
- What are the conditions in which ROMA will be booted on a machine?
	- If ROMBL decides it must continue the boot process because there is no OS or it is invalid.
	- $-$  If NEXTBOOT =  $SVC$  LINUX in Rombl.cfg.
	- If the OSState variable for the target machine has been set to \_INVALID\_ in the Radia OS Manager Administrative Interface.
- Why is my TFTP server shutting down after starting? You may have another TFTP server running on the same computer.
- How can I check that the Boot Server is successfully installed? Press **Ctrl** + **Alt** + **Delete**, go to Task Manager, and review the list of Processes. PXE.exe and Inetd.exe should be running.

or

Go to the Event Viewer and check the application events. You will see when the process starts. Entries for problems will appear soon after the event starts.

or

In Windows 2003, go to a command prompt and type **netstat /all**. If you find boot.ps and tftp, the installation was successful.

- How do I know if the appropriate port is listening? From the command prompt netstat  $-a$ , you will receive a list of the ports and an indication of whether they are listening.
- What do I do if I receive a message that says "Checking Machine Status Times Out" or "Cannot find ROMS infrastructure?" You may receive this message if you're blocking ports or using a firewall. Verify that your ports are open, in particular ports 3466 and 2074. Be aware that you must be using both UDP and TCP.

## Using the Discover Boot Server Utility

Use the following command to send out a DHCP discover request in order to identify the PXE servers that are in the environment. This is an essential command when trying to determine if a machine is able to access the PXE server.

./discoverbootserver.sh

Note that the results may be complicated to read. Contact Technical Support for more information.

*Troubleshooting 213* 

# A AppEvents

The following AppEvents are stored in the MACHINE object and can be sent to the Inventory Manager. To ensure that they are sent to RIM, you must specify the address for Inventory Manager and Radia OS Manager Server during the OS Manager installation.

| <b>Event</b><br><b>Type</b> | <b>Message</b>                             | <b>Description</b>                                                                                                    |
|-----------------------------|--------------------------------------------|----------------------------------------------------------------------------------------------------|
| <b>INFO</b>                 | Previous install without<br>Machine Object | An OS was installed by Radia<br>OS Manager Server, but the<br>MACHINE object has been<br>deleted.                                                                                                    |
| <b>ADMIN</b>                | UNMANAGED_OS_<br>resolved                  | An_UNMANAGED_OS_was<br>resolved for the machine and<br>administrative action is<br>required.                                                                                                    |
| <b>ADMIN</b>                | No OS resolved                             | No OS was resolved for the<br>machine and administrative<br>action is required.                                                                                                    |
| <b>ADMIN</b>                | No OS selected                             | No OS was selected for this<br>machine and administrative<br>action is required. This can<br>occur when multiple OSs<br>resolve and the behaviors are<br>configured for CENTRAL<br>selection. The administrator<br>must arbitrate the OS. |
| <b>ADMIN</b>                | No OS resolved,<br>unusable, shutdown      | Machine does not have a valid<br>Operation System. No OS was<br>resolved so the machine cannot<br>be used.                                                                                                    |

**Table 16 AppEvents Sent to RIM** 

*215* 

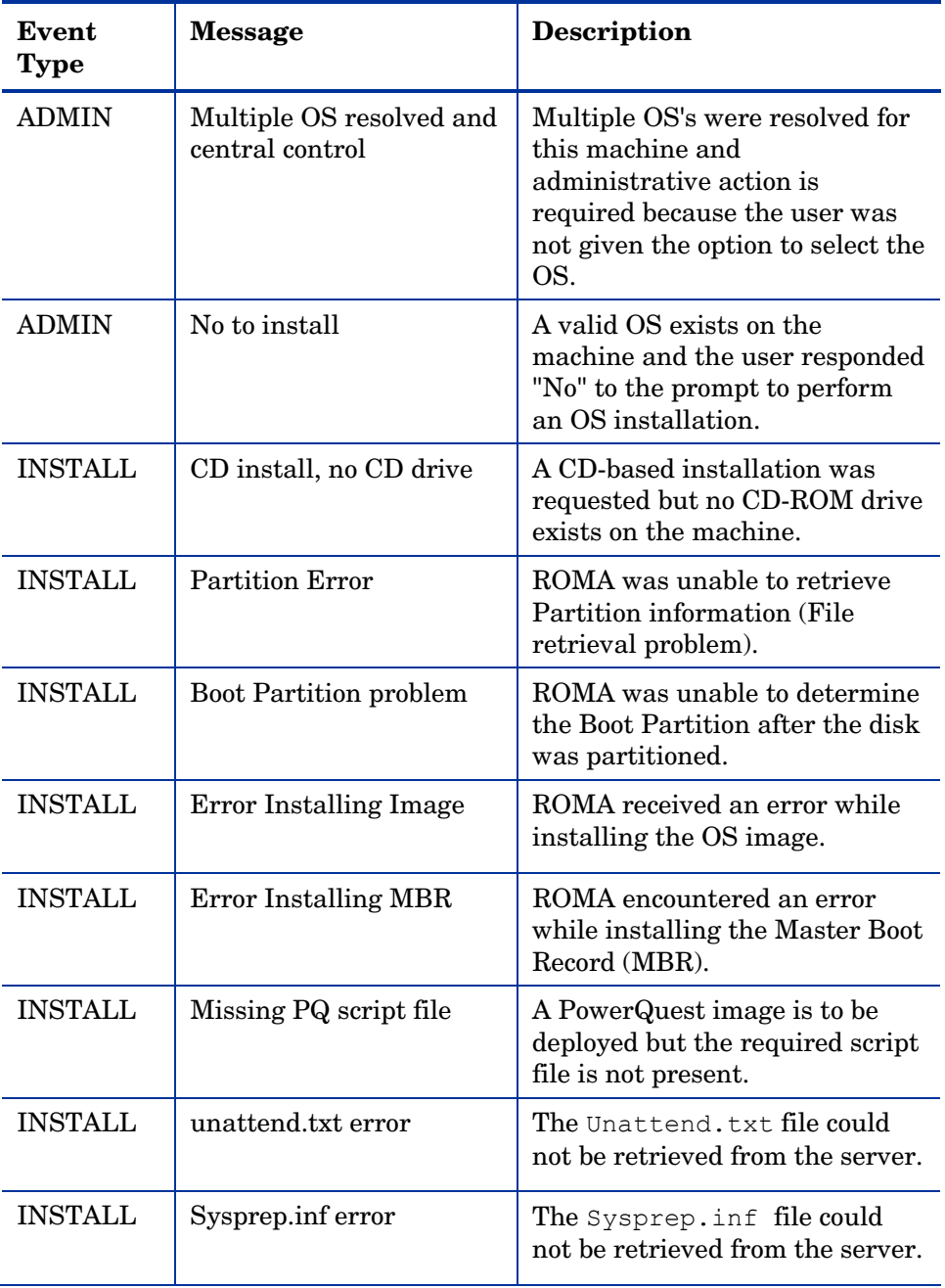

*216 Appendix A*
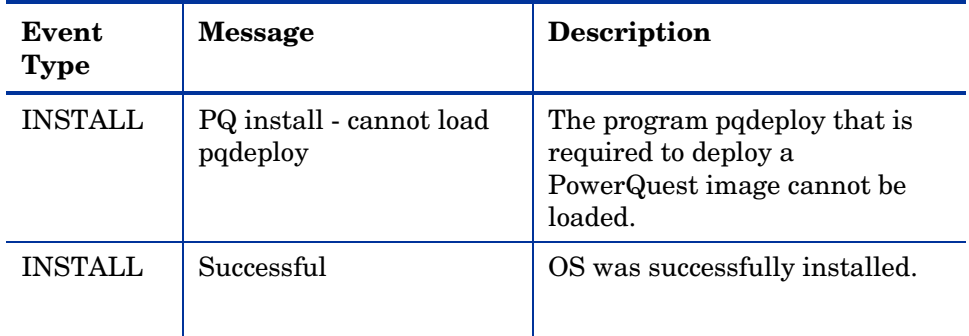

Use the Radia OS Manager Administrative Interface to view the following AppEvents which are displayed in the ROM object for the MACHINE, in the Events area. These AppEvents are not sent to RIM.

**Table 17 AppEvents displayed in the Radia OS Manager Administrative Interface** 

| Event                                                | <b>Description</b>                                                                                                    |
|------------------------------------------------------|----------------------------------------------------------------------------------------------------|
| No OS has been resolved -<br>RSLVDOS set to NONE     | No policy has been assigned to this machine<br>and nothing will happen until policy is<br>assigned.                                                                                                    |
| Admin activity required -<br>No OS has been selected | During policy resolution, no eligible OS was<br>found for the machine. The machine may<br>have no local OS or it may have a machine<br>that is managed but the OS must be repaired<br>(INCONSISTENT_OS).<br>The machine is unusable and the OS<br>Manager does not know how to proceed.<br>Therefore, the machine has been turned off<br>until the administrator changes policy and<br>sends a WOL to the machine. |
| OS:<br>NameOfOperatingSystem<br>has been installed   | The selected OS has been installed<br>successfully.                                                                                                    |

*AppEvents 217* 

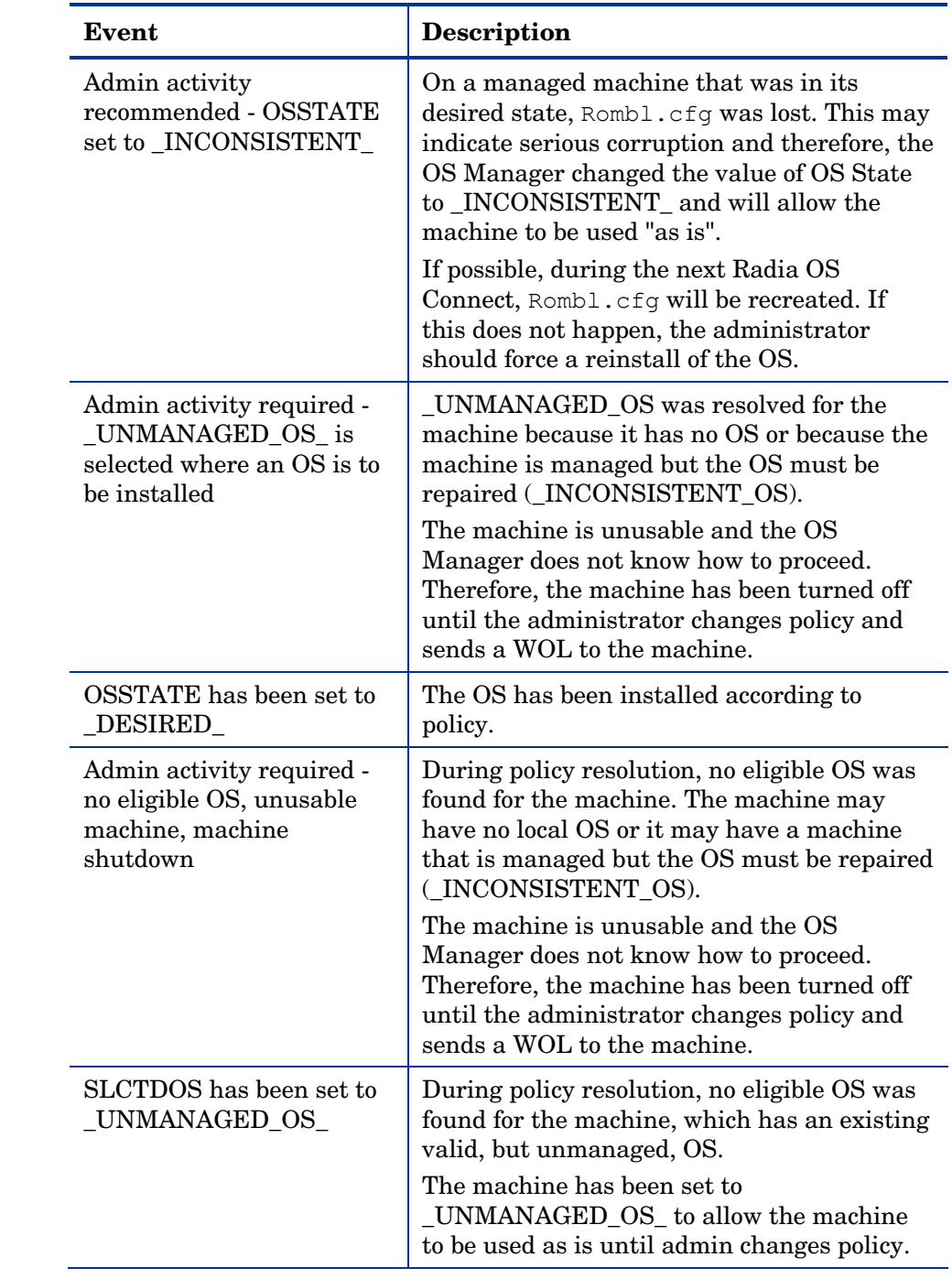

*218 Appendix A* 

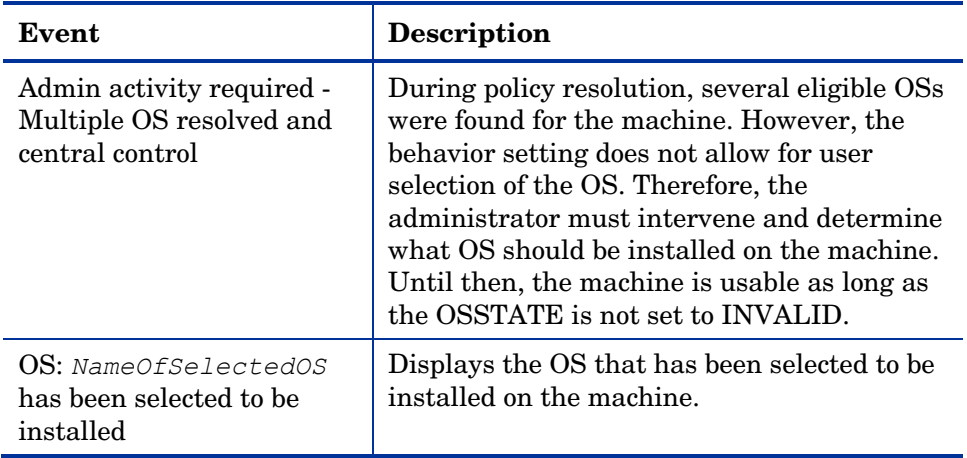

*220 Appendix A* 

# B User Messages

The following messages may be displayed to the user. If the message does not require a response from the user, the message displays for the number of seconds specified in the USERTO attribute in the BEHAVIOR class and then the machine will shut down. If USERTO is set to –1, then the machine will wait for a user response indefinitely.

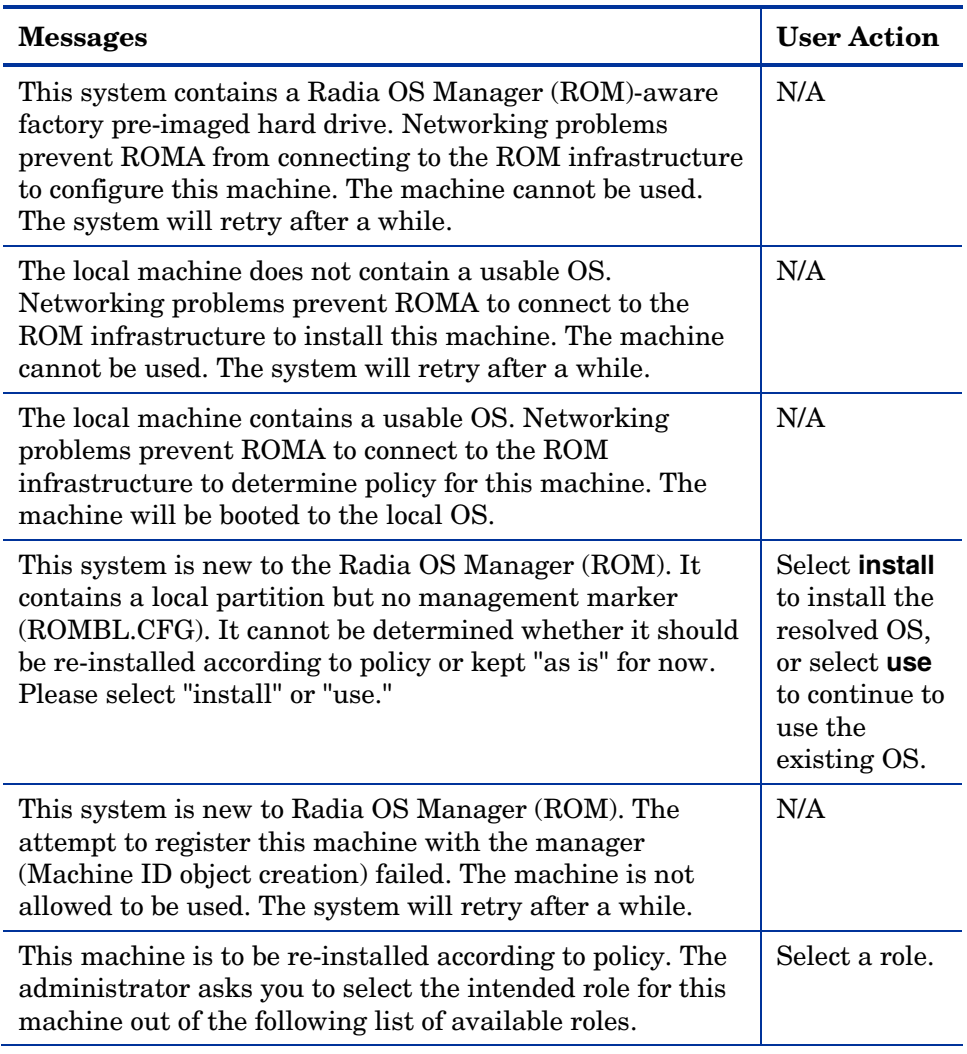

#### **Table 18 Messages for Timeouts**

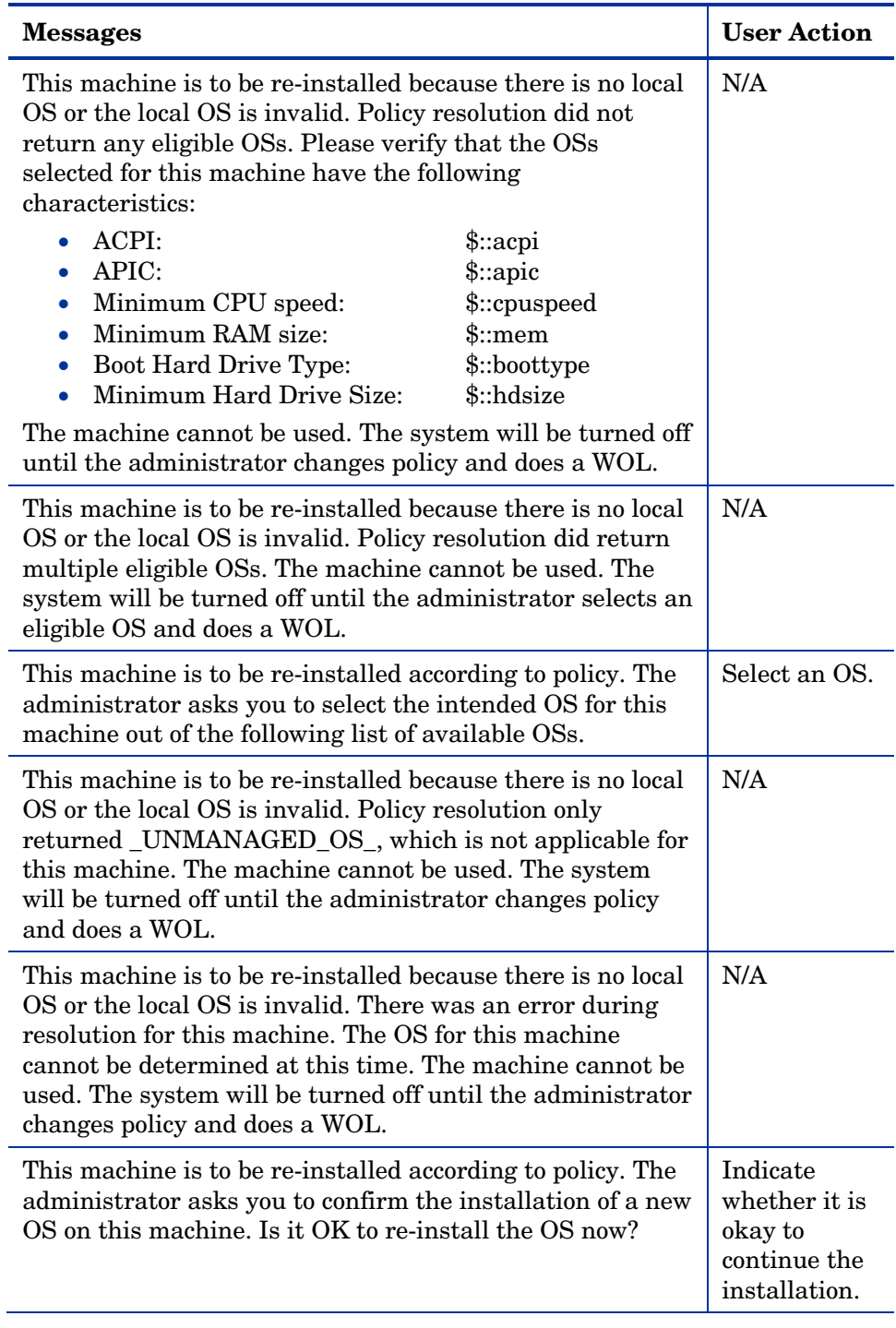

*222 Appendix B* 

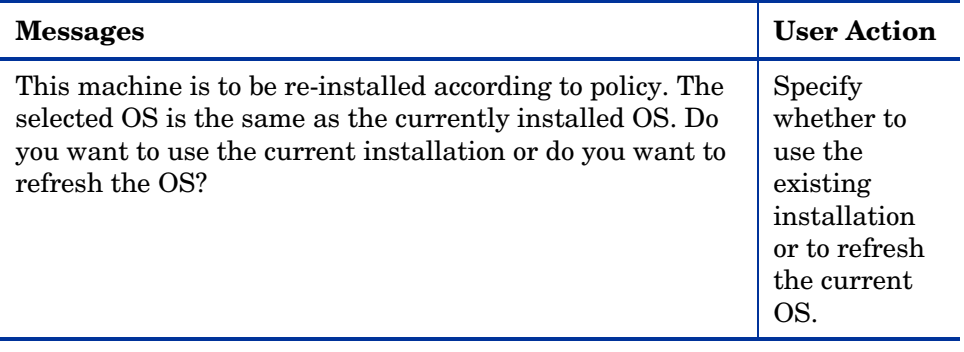

*User Messages 223* 

*224 Appendix B* 

## C Using Dynamic Maintenance

The OS Manager provides dynamic maintenance that is typically used to update ROMA.tkd and PREPWIZ.tkd. If new or updated files are found in IntegrationServer/sos-maint directory, they will be downloaded to the running Service OS and will replace existing modules.

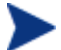

This is an advanced task.

#### To set up dynamic maintenance

1 Use a text editor such as Wordpad to open *SystemDrive*:\Novadigm \BootServer\X86PC\UNDI\linux-boot\linux.cfg\default file.

DEFAULT bzIage

APPEND initrd=rootfs.gz root=/dev/ram0 rw ISVR=192.168.1.9 ISVRPORT=3466

- 2 Append the following options to the APPEND statement shown in the image above.
	- LSVR = *IP address or name of the Linux Maintenance Server*

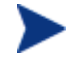

Note that HP recommends that the Linux Maintenance Server is the ROM server.

The default value is ISVR.

If this is not defined, then the maintenance process is skipped.

— LSVRPORT = *port number for the Linux Maintenance Server* 

If the ISVRPORT is specified, this is used as the default value for LSVRPORT. If ISVRPORT is not specified, the default for LSVRPORT is 3466.

OR

— You can specify LSVR = *IP address or name:port of the Linux Maintenance Server* 

*226 Appendix C* 

# D Storing Multiple Logs

Typically, logs stored on the ROMS server after an OS installation for a machine are rewritten with each installation. Now, you have the option to store multiple logs per machine on the ROM server.

To store multiple logs on the ROM server

1 Use a text editor to open SystemDrive:\novadigm\integrationserver\etc\put.cfg.

# - RIS Put Server - for file uploads # # Put::cfg array is used by the PutEnter proc to allow a user-specified # number of previous files with the identical name to be saved. -ROLLOVER is the max number of files to keep, each file has the # same root name with the suffix of .1, .2, etc. # -TYPELIST may include any number file extensions: e.g., ".log .txt .edm" # The default of -ROLLOVER is 0 (zero) and only the current version is stored. # ------------------------------------------------------------------------------

# ------------------------------------------------------------------------------

```
file mkdir [set dir $Config(ROOT)/upload]
```
Put\_AddRoot /upload \$dir

```
namespace eval Put {
   array set cfg [list \ 
       -ROLLOVER 0-TYPELIST ".log"
    ]
}
```
2 Set -ROLLOVER to the number of logs that you want to be able to store. For example, if you set –ROLLOVER to 3, you will be able to store and review the previous three actions performed on the target machine.

*228 Appendix D* 

## Index

#### A

Ack Timout ROLE/OS, 115 ACKTMOUT attribute, 115 ACPI BIOS? field, 108 Action on existing OS upon Machine Discovery, 114 actual throughput, definition, 167 Add partition, 129 Adding Devices, 139 adding partitions, 132 address parameter, 165 ADMIN event, 215 advanced programmable interrupt controller. *See*  APIC, *See* APIC ambiguity, definition, 97 APIC, 24, 55 APIC field, 108 APIC machine, 73 APPEND statemen, 225 APPEVENT, 194 AppEvent objects, 115 Assign Role task, 117 assigning policy, 95 roles, 117 Assignment type group box, 90 AutoLogon, 79 AutoLogonCount, 79

#### B

bandwidth throttle, 113 BANDWITH attribute, 113 bare metal machine, 149 definition, 15 Baseboard Location in Chassis field, 109 BaseBoardInformation structure, 109 BEHAVIOR class, 221 behaviors

connecting, 136 disconnecting, 137 setting, 109 Behaviors icon, 101 BIOS power management, 56 block\_threshold option, 188 Boot drive disk space field, 108 Boot Server, 20 installing, 37, 38 system requirements, 37 Bring Machines Under Management task, 127 Build Mass Storage Section in Sysprep.inf check box, 72

## $\subset$

Cache partition, 130 checklist, 21 Chosen OS, 121, 124 Chosen OS field, 107 Client Operations Profiles. *See* COP client, definition, 167 Compaq blades, 108 Computer Name field, 108 ComputerName, 139 Configuration Server, 19 logs, 204, 209 version information, 209 configuring RPS, 45 Connect Behavior task, 136 Connect Drive Layout task, 134 Connect Operating Systems task, 119 Connect Sysprep File task, 79, 137 Connect.log, 205 connecting behaviors, 136 drive layouts, 134 OS images, 119 Sysprep file, 138 Connection field, 107 COP, 141, 153

CPU Speed field, 108 Current IP Address field, 108 Current OS, 122, 124 Current OS field, 107 Current S ubnet M a s k field, 109 CURROS attribute, 122, 124 cus tomer s u p p o r t , 5 Cwindow para m eter, 165

#### D

database, updat ing, 41 DBVER attribute, 41, 210 delay opt ion, 1 83 Deploy.cab, 59 Deploy.chm, 59 DEV ICE object, 93 devic e, d e scription, 99 DHCP broadcast, 37 DHCP S erver, 19 disaster r e c over y, 149 D isconne c t Beha v iors task, 137 Disconn ect Dri ve Layouts task, 135 D isconnect S yspre p File task, 139 dis c o n n ecting behaviors, 137 drive layouts, 135 operating systems, 120 Syspr ep file, 139 Discover Boot S erver utility, 3 7 , 213 discovery, definition, 16, 93 Display Nam e field, 108 DISPLAY NAME, 43 Downloa d # b y t es/sec, 113 Downloa d R esourc es task, 141, 144 drive layouts connecting , 1 34 defining, 128 disconn ecting, 135 speci fying, 129 Dri ve Layouts class, 105 Dri ve L a y out s icon, 101 DS M L\_HOS T , 43 DS M L\_PORT , 43 DS M L \_ Z O NE, 43

dynamic mai ntenance, 225

### E

EnclosureNa me field, 108 EnclosureSys t emBa y field, 1 08 EVNT DEST att ribute, 115 exit poi nts, 198, 211 expan dsmbios.tkd, 209 ExtendOemPa rtition paramet er, 58, 61, 79 Extra Command Line Parameters, 84

### F

filenam e option, 184 Filter Machi nes task, 103, 122 using, 122 filteri ng mac hines, 122 Force OS Install task, 103, 121, 124 FORMAT attribute, 134 freq option, 190

#### G

gddelaybp paramet er, 168, 176, 177, 178, 183 gdmcr ecv command, 188 options, 188 gdmcsend c ommand, 182, 188 options, 183 gdmcsend.log, 176 gdmrecv command, 182 gdmrecv.s h, 188, 191 gdms e nd.c md, 191 get machi n ena m e.tcl, 140 global behaviors , 109 gol d ima ge definition, 16, 53 prepari ng, 53 transferring to targe t mac hine s, 44 GuiRun O nce, 78

### H

HAL, 23, 55 Hardwar e Abstr action Layer. *See* HAL, *See* HAL hiber nati on, 57, 58 high\_throttle\_t h resh old option, 187

HP Technical Support, collecting information, 207 httpd.rc file, 45 httpd-3466.error.txt, 203 httpd-port.log, 29, 203, 209 httpd-port.YY.MM.DD.log, 203

#### I

i386 Directory text box, 83 Image Description text box, 85 image file, spanning, 58 Image Name text box, 84 Image Preparation Wizard, 53 creating images, 54 logs, 204 using, 63 image, definition, 167 ImageName.EDM, 62 ImageName.IMG, 62 ImageName.MBR, 62 ImageName.PAR, 62 images connecting, 119 deploying, 19 import.log, 204 INFO event, 215 infrastructure test, 205 INSTALL event, 216 installing Boot Server, 38 Radia Native Install Packager, 79 instance creating, 116 modifying, 128 removing, 128 inter-packet delay, 176, 177, 178 Invalid OS state, 122 ip\_address option, 185, 189 Issue Wake on LAN check box, 126

### J

Job Status dialog box, 147 JoinDomain parameter, 61

#### K

KBDMAP attribute, 115 KeepPageFile parameter, 58 Keybd Language Support, 115

#### L

last packet resend, 184 last packet resend delay, 184 Last Resolved OS(es) field, 107 Limit package to systems with section, 89 linger\_delay option, 183 lingercount parameter, 168, 175, 184 lingerdelay parameter, 168, 175, 183 Local Service Boot alternative to PXE, 152 best practices, 153 prerequisites, 153 Local Service Boot instance, 40 Local Service Boot service, definition, 16 LocationInChassis field, 109 log\_file, 188, 189 log\_file option, 184 logging on to ROM Administraive Interface, 100 logs Connect.log, 205 httpd-3466.error.txt, 203 httpd-port.log, 203, 209 httpd-port.YY.MM.DD.log, 203 import.log, 204 LSB.log, 205 machineID.log, 203 Nvdmr000.log, 204 osclone.log, 204 OSSELECT.log, 208 Romsclientmethod.log, 205 romsclimth.log, 198 setup.log, 204 version.nvd, 209 low\_throttle\_threshold option, 187 lprcount parameter, 169, 175, 180, 184 lprdelay parameter, 169, 175, 184 LSB, 16, 154 LSB service, 16 LSB.log, 205 LSBIMPORT.CMD, 41

LSVR, 225 LSVRPORT, 225

#### M

MAC Address field, 108 MACHINE attribute, 125 MACHINE instance, 155 Machine Manufacturers icon, 101 Machine Models icon, 101 machine object definition, 15 viewing, 105 MACHINE object, 155 machineID.log, 203 machines filtering, 122 managing, 127 pending state, 125 Management Portal infrastructure, 99 version and build, 203 Management Portal Directory, troubleshooting, 100 MANUFACT class, 95 Manufacturer Derived from SMBIOS field, 109 Manufacturer field, 107 Mass Storage drivers, 72 Mass Storage Drivers list, 72 Mass Storage Interface field, 108 Master Zone, 99 max\_resend\_req option, 189 maxresendreq parameter, 182 maxrsndreq parameter, 169, 189 mcast.cfg, 183, 188 mcast.cfg file, 165 address parameter, 165 Cwindow parameter, 165 Minref parameter, 165 -root parameter, 165 mcastretrycount parameter, 165, 175 mcastretrywait parameter, 165 Memory field, 108 Merge partition, 130 messages, timeout, 221 Microsoft Sysprep, 56, 59 Minref parameter, 165

MODEL class, 95 Model Derived from SMBIOS field, 109 Model field, 107 Modify task, 128, 132 modifying instances, 128 objects, 128 Modifying Devices, 140 multicast, 163 configuring, 164 parameters, 168 receive command, 187 send command, 182 multicast transfer, definition, 167 multicast.rc file, 166 multicast\_address option, 185, 189 multicast\_port, 189 multicast\_port option, 185 multicastIPAddress parameter, 165 multiple logs, 227

#### N

n option, 184 n\_bytes option, 185 nac\_address option, 189 nac\_delay option, 189 nac\_port option, 185, 190 nac\_resend option, 190 nacdelay parameter, 169, 189 NACK. *See* negative acknowledgement NACK port, 185 nackdelay parameter, 175 nackresend parameter, 175, 182 nacresend parameter, 169, 190 native install, definition, 16 nblocks option, 185, 190 negative acknowledgment, definition, 167 netinacto parameter, 170, 179, 190 netinfo.ini, 196 networking boot, 150 NEXTBOOT, 212 No resolved OS, 123 Notify Options window, 146

Notify task, 145 Notify Type drop-down lis, 146 notifying target machine, 145 Novapdc.cmd, 197, 211 Novapdr.cmd, 197 npackets option, 186, 190 NULL instance, 109 Number of CPUs field, 108 numpktblks parameter, 170, 174, 176, 180, 190 nvdkit.exe, 209 version information, 208 Nvdmr000.log, 204, 209

#### $\bigcirc$

object modifying, 128 removing, 128 operating systems conecting, 119 connecting, 119 disconnecting, 120 installing locally, 193, 194 re-installing, 193 restoring, 193 selecting, 104, 111, 120 Operating Systems icon, 101 Optimize compression of unused disk space check box, 72, 85 Optional Packager Command Line Arguments, 82 OS domain Behavior class, 101 Drive Layouts class, 101 Operating Systems class, 101 Sysprep Files class, 102 OS Image Preparation Wizard, 58 OS image, retrieving, 144 OS partition, 61 OS State, 122 definition, 16 OS State field, 106 osclone.log, 204 OSSELECT.log, 208 OSSTATE attribute, 122, 125 override sysprep, 137 Overwrite OS prompt, 112

#### P

Package Information section, 89 packet blocks, 176 packet loss, definition, 167 packet resend, 184 packet, definition, 167 packets per block, 186 page file, 57 PARINFO attribute, 133 Partition Identifier field, 133 Partition Information, 134 partition size, 57 Partition Size field, 133 partitions adding, 132 extending, 58 PARTYPE attribute, 133 Pending OS selection, 123 pending state, 125 Perform client connect after OS install check box, 72 Performance, definition, 167 pico editor, 188 pktsperblk, 190 pktsperblk parameter, 170, 174 PMACKOVW attribute, 112 PMDISRCV attribute, 116 PMINITL attribute, 114 PMROLE attribute, 111 PMSLCTOS attribute, 104, 111 policy assignments, 95 POLICY domain Machine Manufacturer class, 101 Machine Models class, 101 Machine Subnets class, 101 MANUFACT class, 95 MODEL class, 95 ROLE class, 95 SUBNET class, 95 policy resolution ambiguities, 97 PowerQuest image, 66 pqdeploy, 217 Pre-execution environment. *See* PXE prepwiz.exe, 63

Primary file, 99 provisioning servers, 140 Proxy Server, 19 Publisher, using, 87 put.cfg, 227 PXE, 150 packets, 37 server, 37 PXE boot, 23, 55 PXE environment best practices, 150 PXE/TFTP servers, 20 PXE-compliant NIC card, 38

#### R

Radia Database, 41 importing new data, 41 updating, 41 version information, 210 Radia Image Preparation Wizard, 62 Radia Integration Server logs, 203 Radia Multicast Server, 163 Radia Native Install Packager creating images, 18, 77 Extra Command Line Parameters, 84 Image Description text box, 85 Image Name text box, 84 installing, 79 Optimize Compression check box, 85 reference machine requirements, 77 ROM Port text box, 85 ROM Server text box, 85 Target drive drop-down list, 84 using, 80 Windows Setup window, 83 Radia OS Connect, 16 Radia OS Image Preparation Wizard, 63 Radia OS Management Agent. *See* ROMA Radia OS Manager. *See* ROMS version information, 208 Radia OS Manager Boot Loader. *See* ROMBL Radia OS Manager Server, 19 Radia-managed machine, definition, 17 radskman command line, 114 raw data transfer rate, definition, 167 receiver, receiver, 167 recvtimeout parameter, 171, 179, 191 *234 Index* 

Re-evaluate/install OS task, 104, 121, 123 using, 123 reference machine definition, 17 preparing, 55 restarting, 75 Reformat drive field, 134 re-installing the OS, 193 reliability, definition, 167 Remove Role task, 118 Remove task, 128 removing instances, 128 objects, 128 role, 118 Replace partition, 129 resend block, definition, 167 resend request, definition, 167 resend requests, 175 Resize partition before OS upload check box, 72 retrieving OS image, 144 ROLE class, 95 Role field, 107 roles assigning, 117 removing, 118 selecting, 111 -ROLLOVER parameter, 227 ROM Administration classes, accessing, 101 ROM Administration task group, 100, 102, 119 ROM Administrative Interface, 137 logging on, 100 using, 100 ROM Behaviors, 123 ROM Client Methods instance, 40 ROM Partition Table, 133 ROM Port text box, 85 ROM Server text box, 85 ROMA, 26, 151, 155 definition, 16 logs, 210 version information, 210 ROMA Parameters, 115 ROMA Parameters field, 164 ROMAPARM attribute, 115 ROM-aware client, definition, 17

ROMBL, 26, 37, 151, 155 logs, 210 version information, 210 Rombl.cfg, definition, 17 ROMCLIENT instance, 40 ROMCLIMPORT.CMD, 41 ROMS benefits, 13 version information, 208 roms.tkd, 209, 211 roms\_udp.tkd, 209 Romsclientmethod.log, 205 Romsclientmethod.tcl, 197 romsclimth.log, 198 romsinfo.ini, 195 -root parameter, 165 RPS, 44 RSLVDOS attribute, 123 RunOnce parameter string, 50 RunOnce parameter string, 114 RunOnce Parameter String, 50 RUNPARAM attribute, 114

### S

Select OS, 111 Select OS behavior, 104 Select OS for pending machines task, 104, 125 Select OS task, 120 using, 121 Select ROLE, 111 Select Role attribute, 123 Select window, 88 selecting operating systems, 104, 120 Send AppEvent To, 115 sender, definition, 168 SerialNumber field, 109 server, definition, 168 Service Multicast Eligible option, 163 setting policy, 95 setup.log, 204 Setupmgr.exe, 60 SIZE attribute, 133 SLCTDOS, 121, 124

*Index* 

SLCTOS\_PENDING, 121, 125 SMBIOS, 107 SMBIOS Enclosure S/N field, 109 SMBIOS Locator structure, 108 SMBIOS Machine Unique UID field, 109 SMBIOS Manufacturer field, 109 SMBIOS Product field, 109 SMBIOS System S/N field, 109 SMBIOS SystemEnclosure structure, 109 SMINFO, 109 SNENCLOS, 109 Span image files, 58 -static-root parameter, 45 -static-type parameter, 45 -stderr option, 191 SUBNET class, 95 Subnet field, 107, 109 subnet instance, creating, 116 Subnets icon, 101 Subordinate Zones, 100 Sys Locator Enclosure Name field, 108 Sys Locn Enclosure Sys Bay field, 108 SYSPREP class, 79, 91 Sysprep Data, 140 Sysprep Files icon, 102 Sysprep.inf, 139 Sysprep.inf file, 59 connecting, 138 creating, 60 disconnecting, 139 prioritizing, 61 Sysprep.inf files, 51 SysprepMassStorage section, 72 system enclosure serial number, 109 system requirements Boot Server, 37 local boot service, 153 target machines, 23, 54 System Restore, 57

#### T

Target drive drop-down list, 84 target machine definition, 17, 23, 54

notifying, 145 properties, 93 requirements, 23, 54 technical support, 5, 207 TESTMODE flag, 115 TFTP server, 151 throtfreq parameter, 171, 176, 186 throthighth parameter, 171, 176, 187 throtincr parameter, 171, 176, 187 throtlowth parameter, 172, 176, 187 throtmax parameter, 172, 176, 187 throtmin parameter, 172, 176, 187 throttle threshold, 176 throttle\_frequency option, 186 throttle\_increment option, 187 throttle\_maximum option, 187 throttle\_minimum option, 187 Timeout for user response, 113 timeout messages, 221 timeout\_minutes option, 190, 191 TimeZone parameter, 61 Trivial File Transfer Protocol. *See* TFTP ttl parameter, 172, 187 Type field, 133 Type of Data to Publish drop-down list, 87, 137

## $\overline{U}$

UDP protocols, 37 Unattend.txt file, 51 description, 78 recommended size, 78 text box, 83 UnattendMode parameter, 61 Undefined Behavior instance, 50, 109 unicast, 178 UNITS attribute, 133 Units field, 133 unmanaged OS, 122 definition, 17 UNMANAGED\_OS service, 127, 156 user messages, 221 USERTO attribute, 113, 221

#### V

version.nvd, 41, 209

### Z

zone definition, 99 Master Zone, 99 Subordinate Zones, 100 Zone Directory, 99